## Dell™ XPS™ M1730-Benutzerhandbuch

Modell PP06XA

### Anmerkungen, Hinweise und Vorsichtshinweise

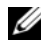

**ZANMERKUNG:** Eine ANMERKUNG macht auf wichtige Informationen aufmerksam, die Ihnen die Arbeit mit dem Computer erleichtern.

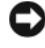

HINWEIS: Ein HINWEIS warnt vor möglichen Beschädigungen der Hardware oder Datenverlust und zeigt, wie diese vermieden werden können.

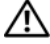

VORSICHT: Durch VORSICHT werden Sie auf Gefahrenquellen hingewiesen, die materielle Schäden, Verletzungen oder sogar den Tod von Personen zur Folge haben können.

#### **© 2007-2008 Dell Inc. Alle Rechte vorbehalten.**

Die Vervielfältigung oder Wiedergabe in jeglicher Weise ist ohne schriftliche Genehmigung von Dell Inc. strengstens untersagt. strengstens untersagt.

In diesem Text verwendete Marken: *Dell*, das *DELL*-Logo, *YOURS IS HERE*, *XPS*, *Wi-Fi Catcher*, und *Dell MediaDirect* sind Marken von Dell Inc.; *Intel* und *Core* sind eingetragene Marken der Intel Corporation*.*; *Microsoft* und *Windows* sind eingetragene Marken und *Windows Vista* ist eine Marke der Microsoft Corporation in den Vereinigten Staaten von Amerika und/oder anderen Ländern; *Bluetooth* ist eine eingetragene Marke im Besitz von Bluetooth SIG, Inc. und wird von Dell unter Lizenz verwendet. *Logitech*, das *Logitech* Logo und die in dieser Dokumentation erwähnten Logitech Produkte sind Marken oder eingetragene Marken von Logitech.

Alle anderen in dieser Dokumentation genannten Marken und Handelsbezeichnungen sind Eigentum der entsprechenden Hersteller und Firmen. Dell Inc. verzichtet auf alle Besitzrechte an Marken und Handelsbezeichnungen, die nicht Eigentum von Dell sind.

Modell PP06XA

April 2008 Teilenr. RP946 Rev. A04

<sup>—&</sup>lt;br>Die in diesem Dokument enth<br>ändern.<br>© 2007-2008 Dell Inc. Alle Re **Die in diesem Dokument enthaltenen Informationen können sich ohne vorherige Ankündigung ändern.**

## Inhalt

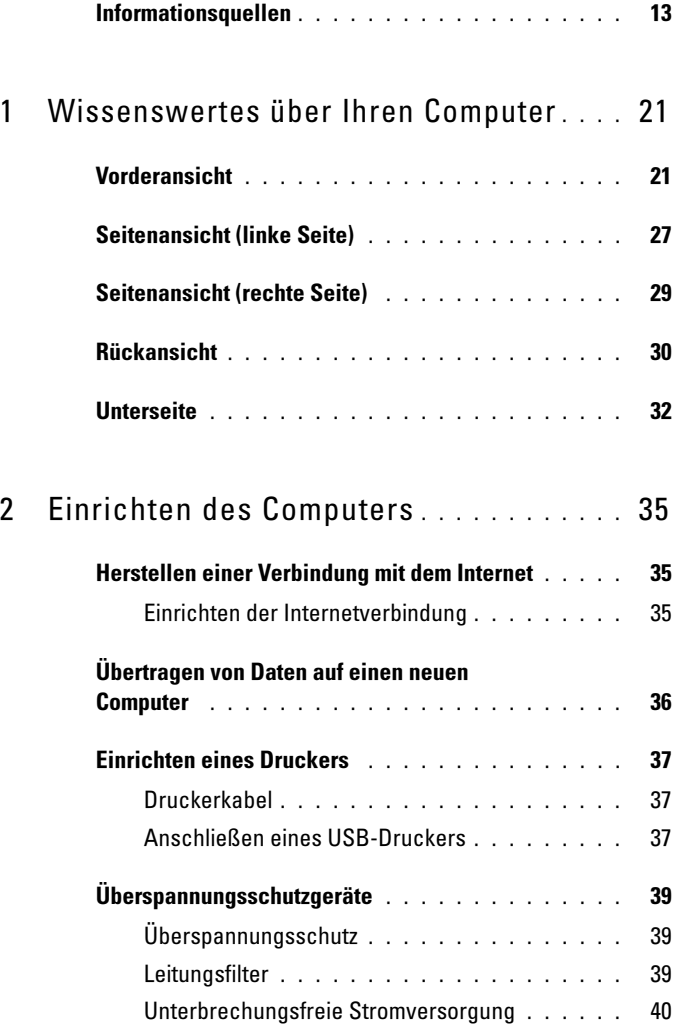

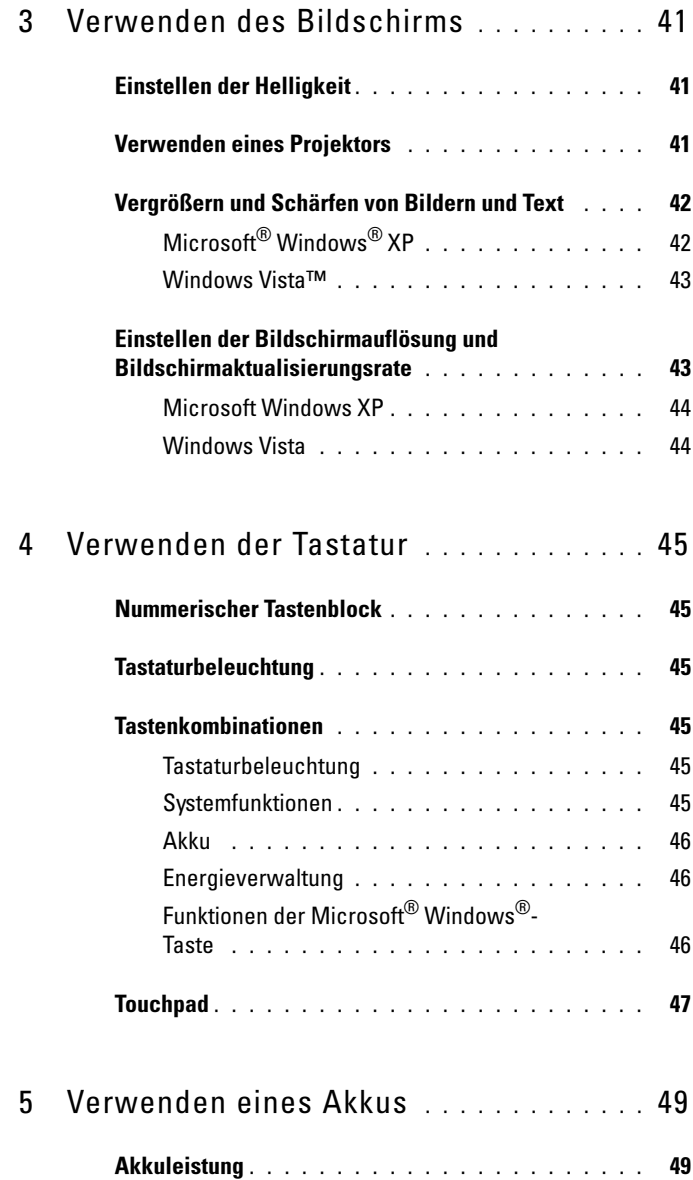

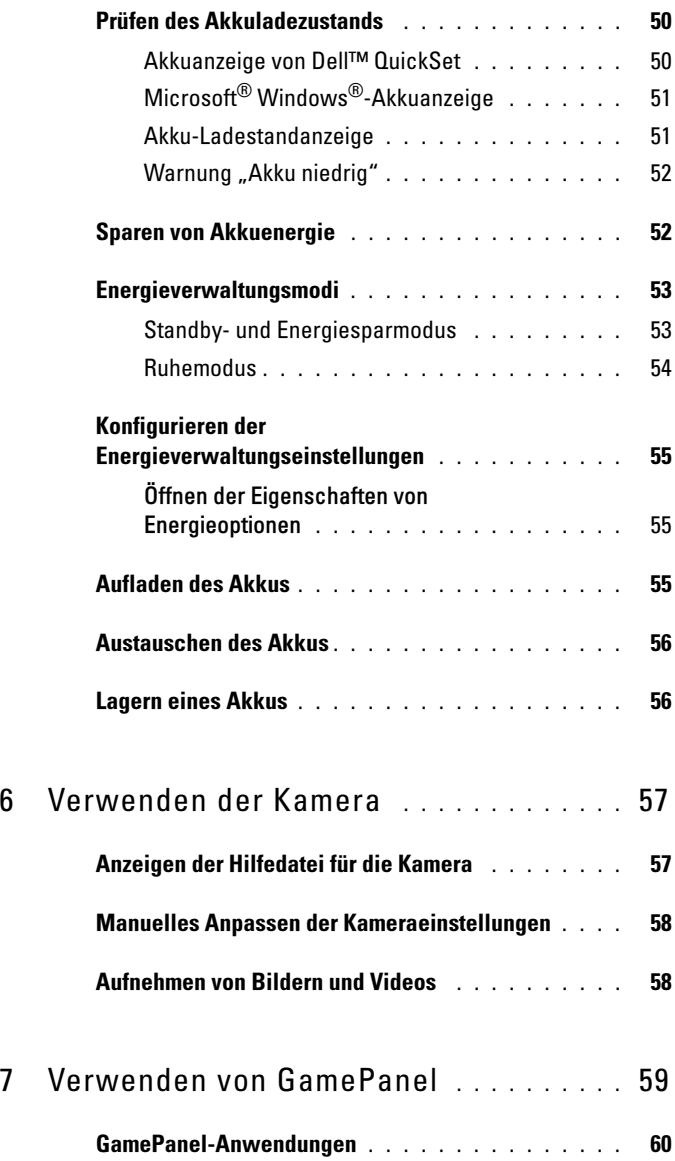

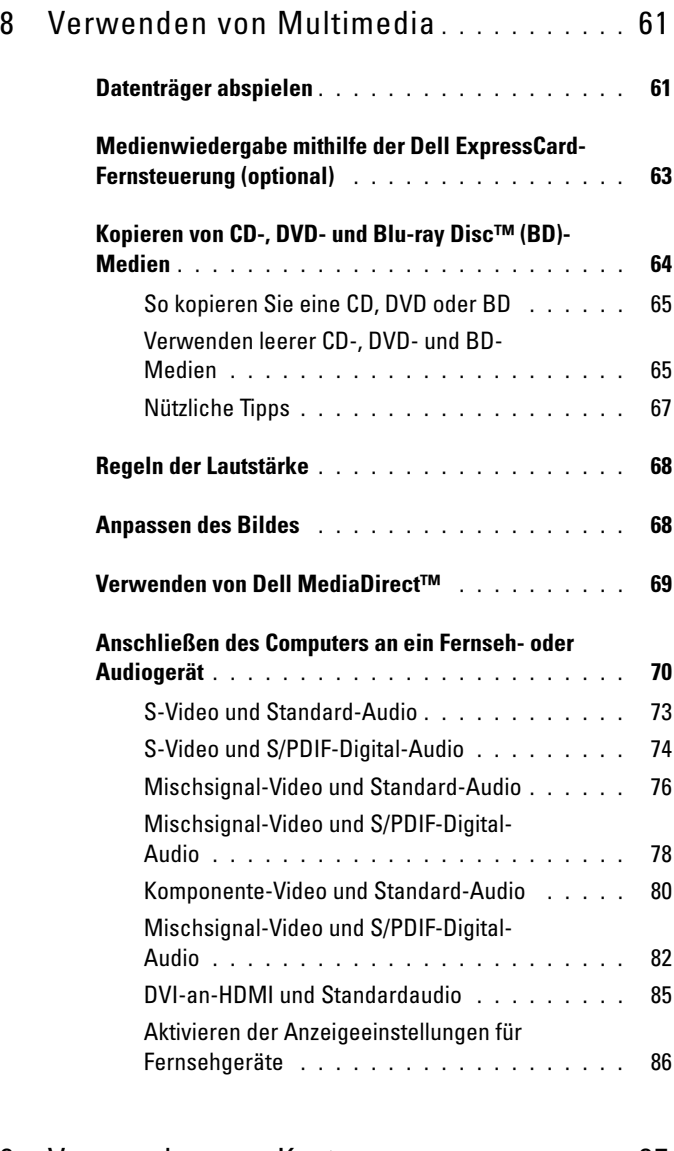

9 [Verwenden von Karten](#page-86-0) . . . . . . . . . . . . 87

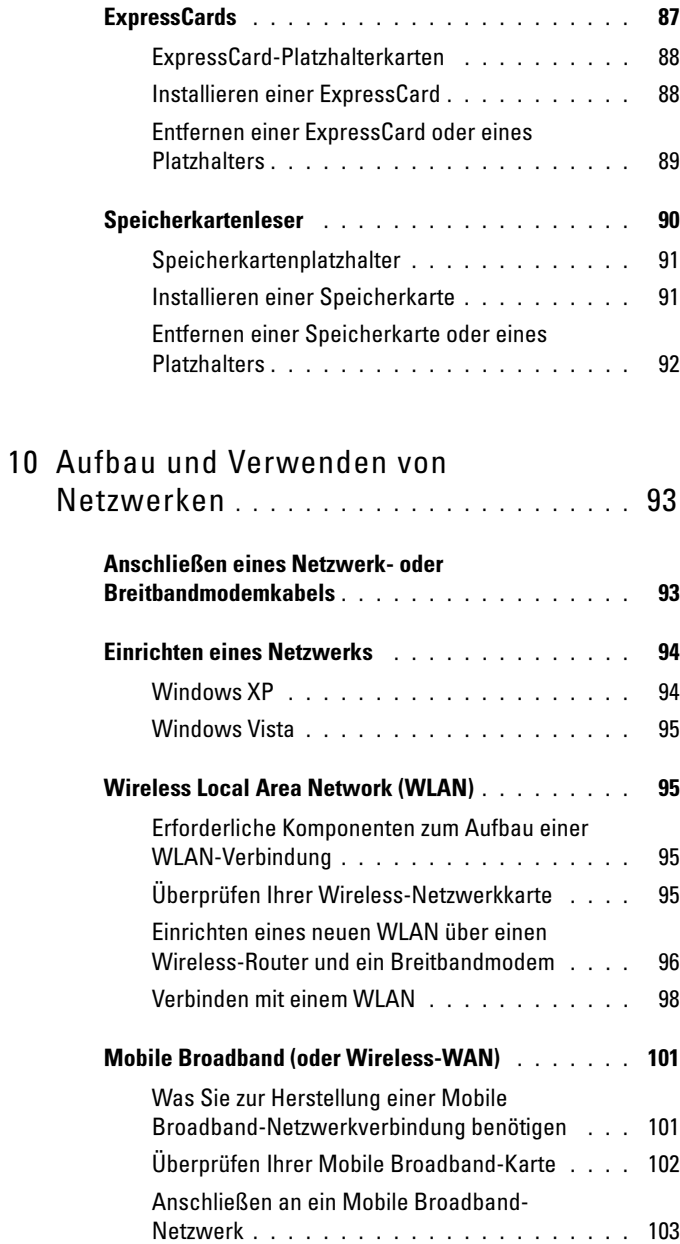

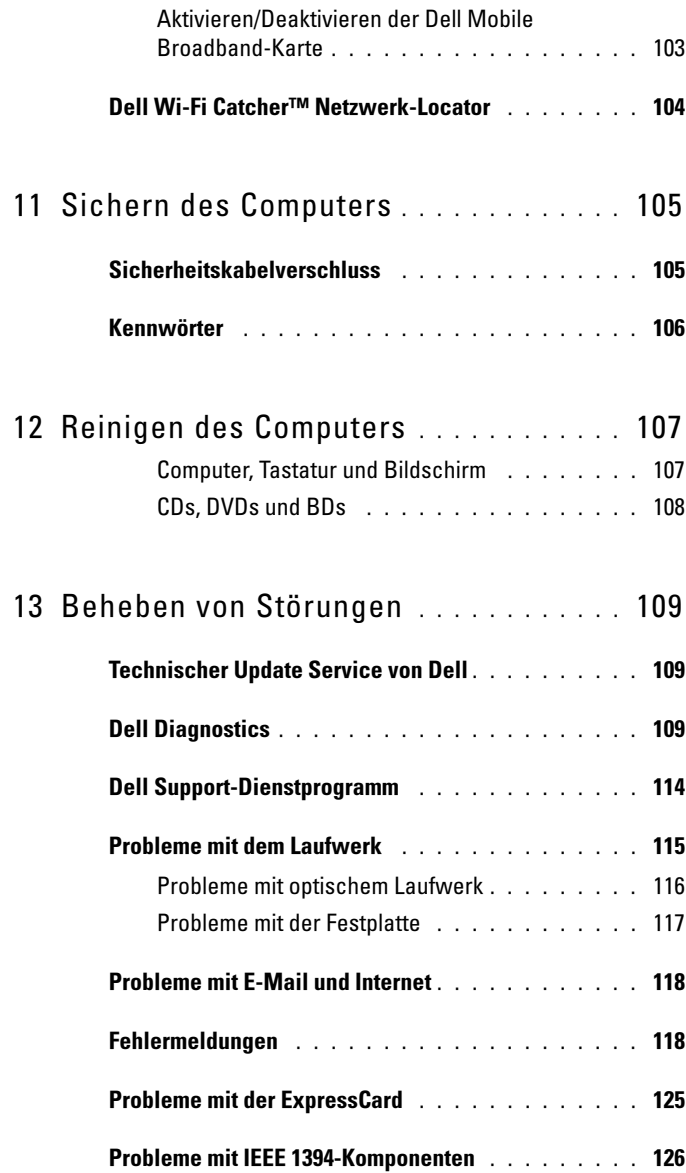

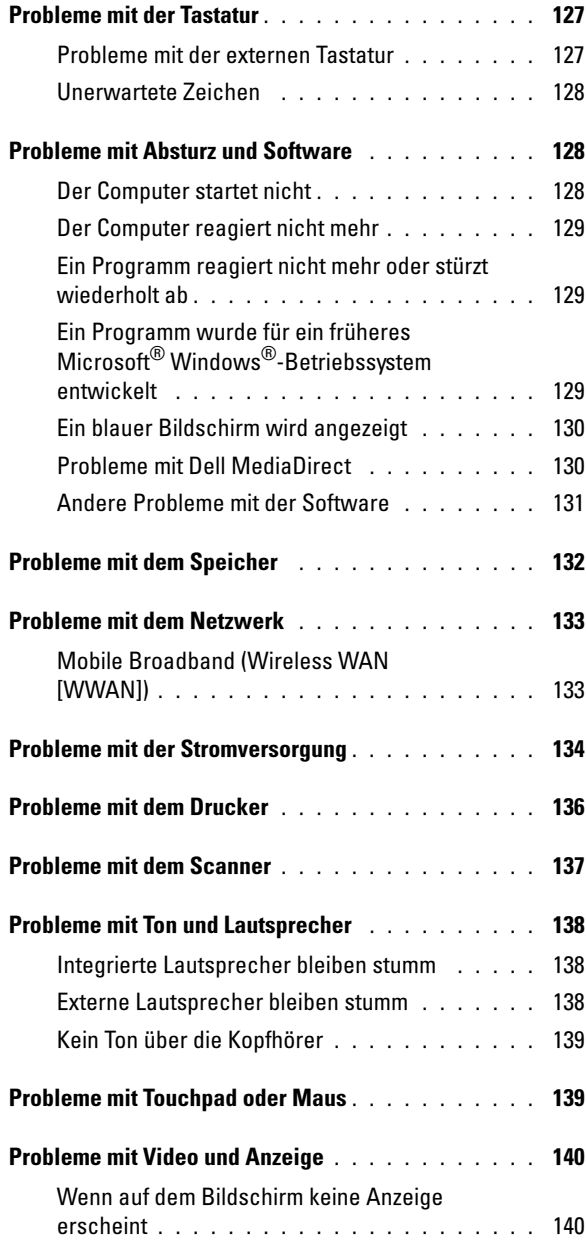

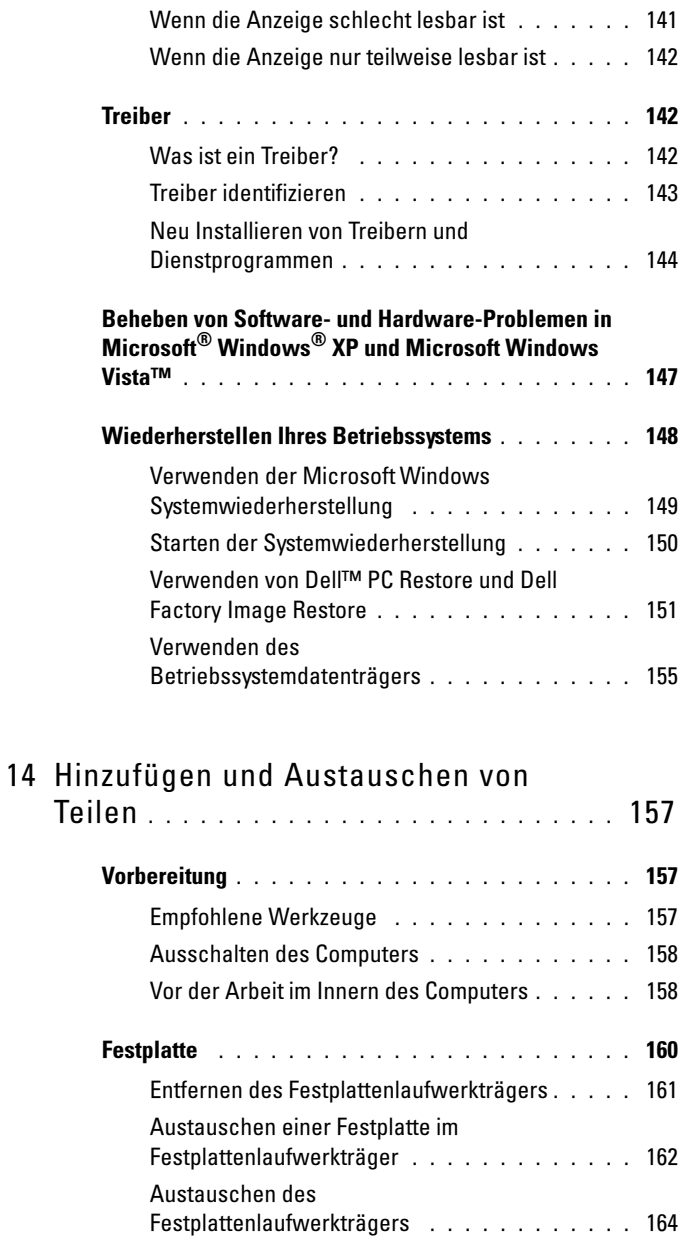

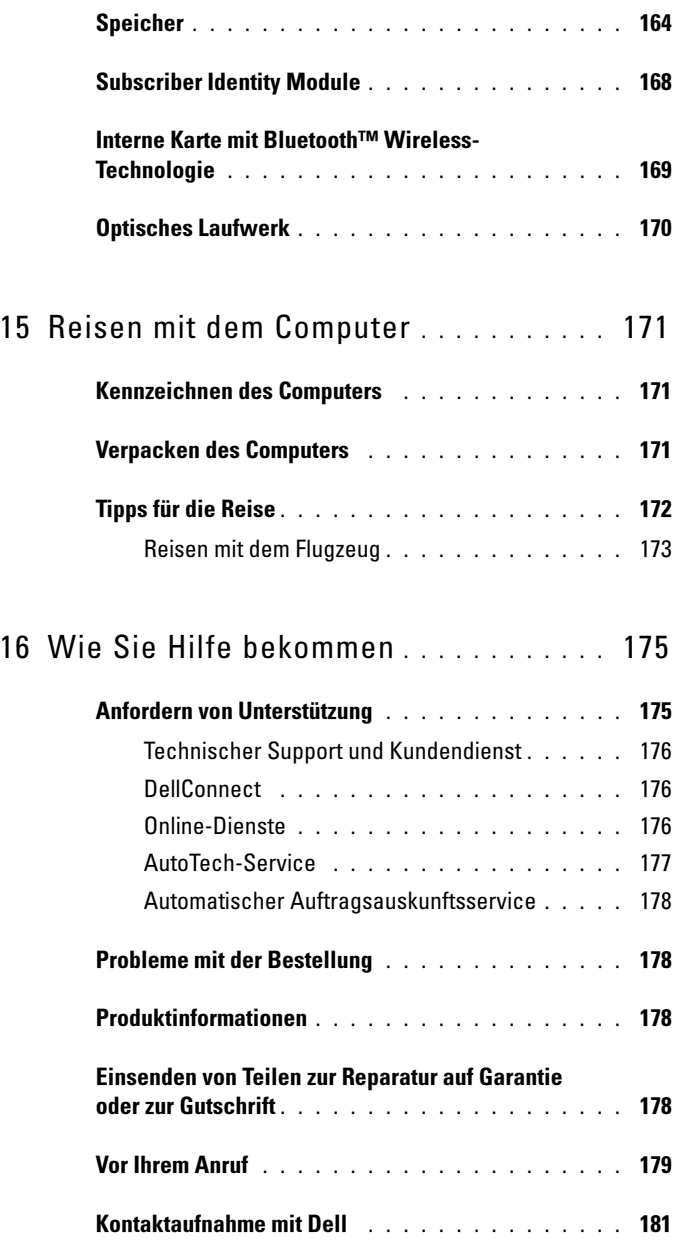

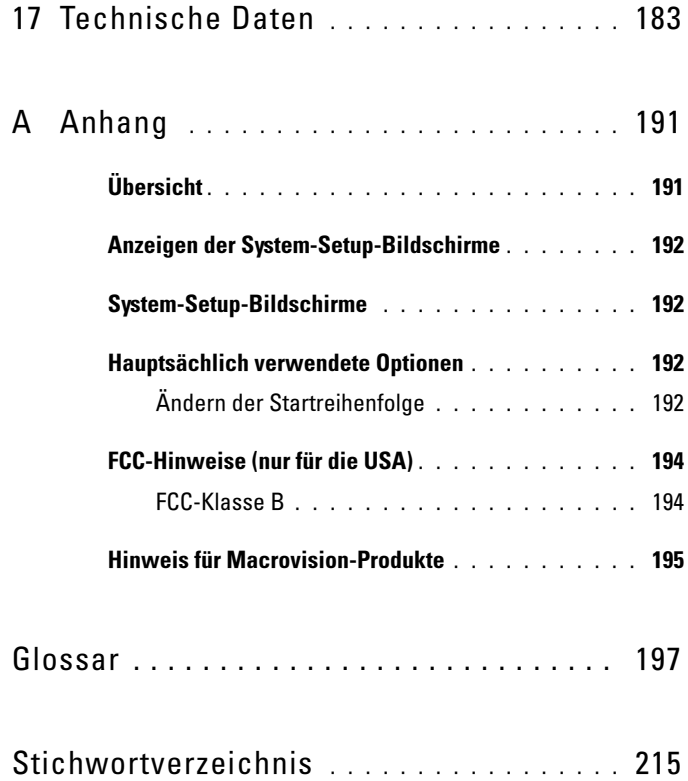

### <span id="page-12-0"></span>Informationsquellen

**ANMERKUNG:** Einige Funktionen oder Datenträger sind möglicherweise optional und werden nicht mit Ihrem Computer geliefert. Einige Funktionen oder Datenträger sind möglicherweise in bestimmten Ländern nicht verfügbar.

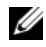

**ZANMERKUNG:** Zusätzliche Informationen werden eventuell mit dem Computer geliefert.

| Welche Informationen benötigen Sie?                                                         | <b>Hier finden Sie das Gesuchte:</b>                                                                                                    |
|---------------------------------------------------------------------------------------------|----------------------------------------------------------------------------------------------------|
| · Ein Diagnoseprogramm für den<br>Computer                                                  | Datenträger "Treiber und<br>Dienstprogramme"                                                                                                    |
| • Treiber für den Computer<br>• Dokumentation zum Gerät<br>• Notebook-System-Software (NSS) | Dokumentation und Treiber sind bereits<br>auf dem Computer installiert. Sie können<br>den Datenträger dazu verwenden, Treiber<br>neu zu installieren (siehe "Neu<br>Installieren von Treibern und<br>Dienstprogrammen" auf Seite 144), Dell<br>Diagnostics auszuführen (siehe "Dell<br>Diagnostics" auf Seite 109) oder auf die<br>Dokumentation zuzugreifen. |
|                                                                                             | Möglicherweise finden Sie auf dem<br>Datenträger Readme-Dateien. Diese<br>Dateien enthalten Angaben zu den<br>neuesten technischen Anderungen bzw.<br>Detailinformationen zu technischen<br>Fragen für erfahrene Benutzer oder<br>Techniker.                                                                                                    |
|                                                                                             | टिका<br>DRIVERS AND UTILITIES<br>ALREADY INSTALLED ON YOUR COMPUTER                                                                                                    |

ANMERKUNG: Treiber und Dokumentationsaktualisierungen finden Sie unter support.dell.com.

<u>ovo</u>

<span id="page-13-0"></span>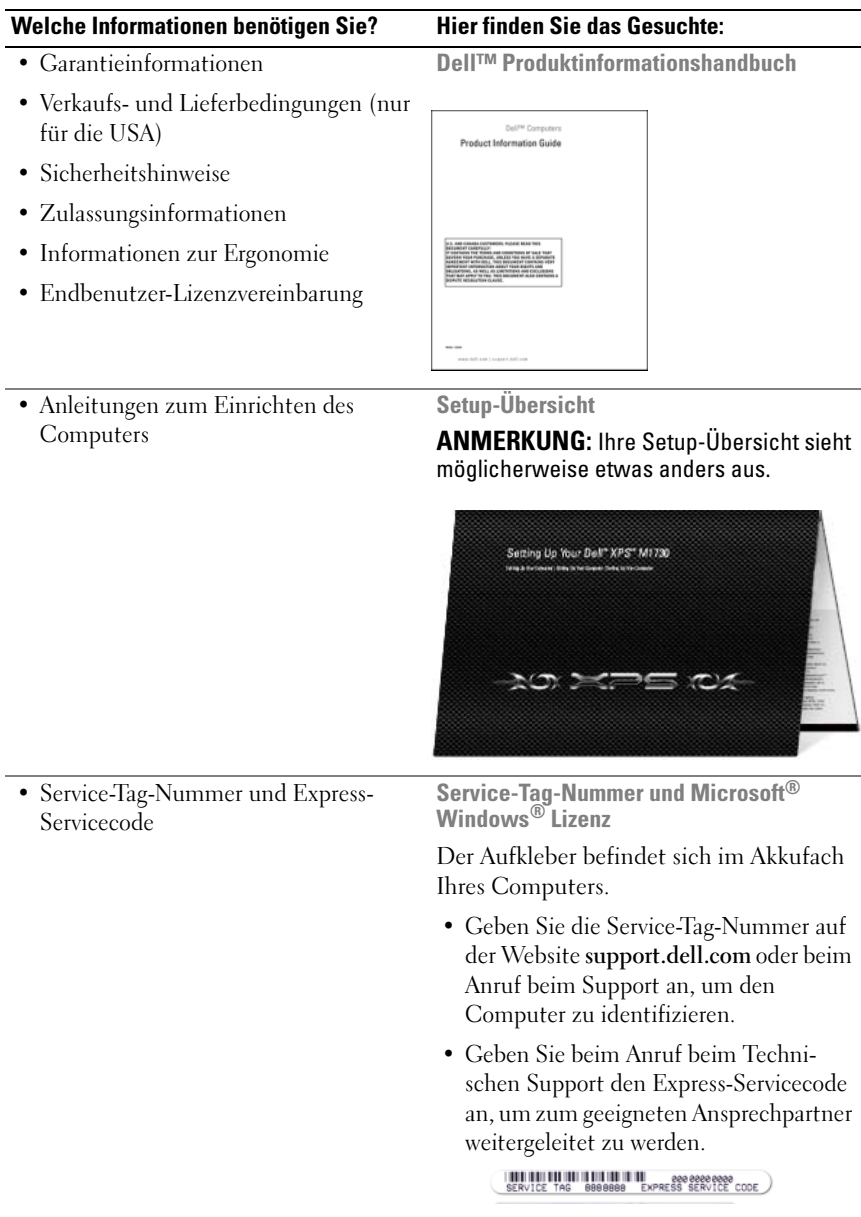

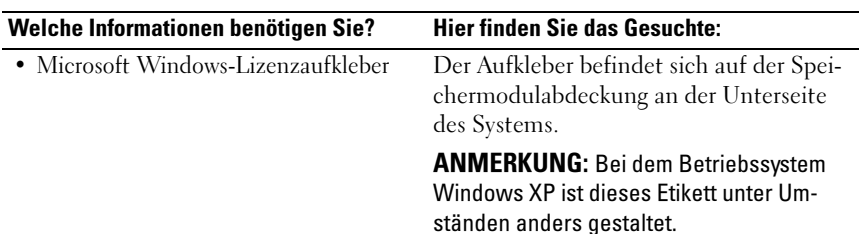

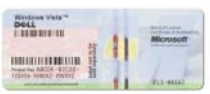

ANMERKUNG: Um die Sicherheit zu erhöhen, enthält das neue Microsoft Windows-Lizenzetikett einen fehlenden Teil eines Etiketts oder ein so genanntes "hole" (Loch), um das Entfernen des Etiketts zu verhindern.

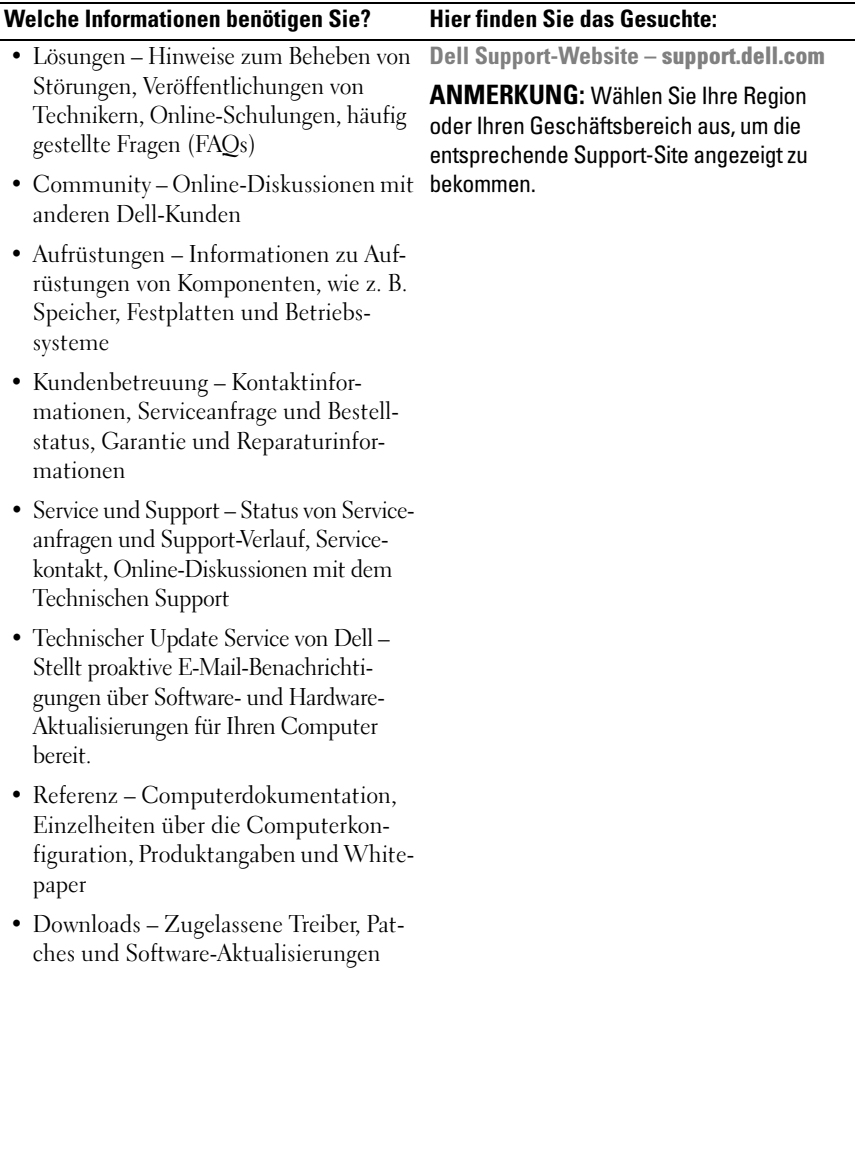

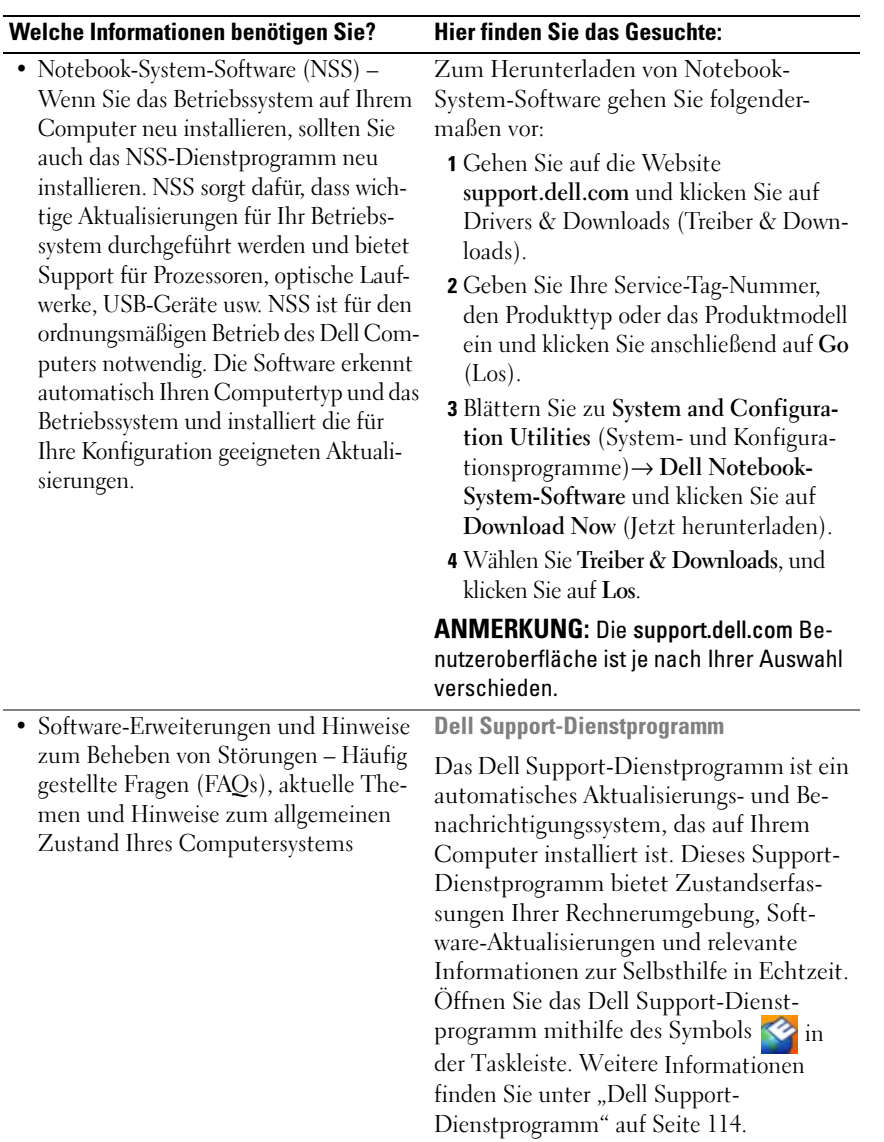

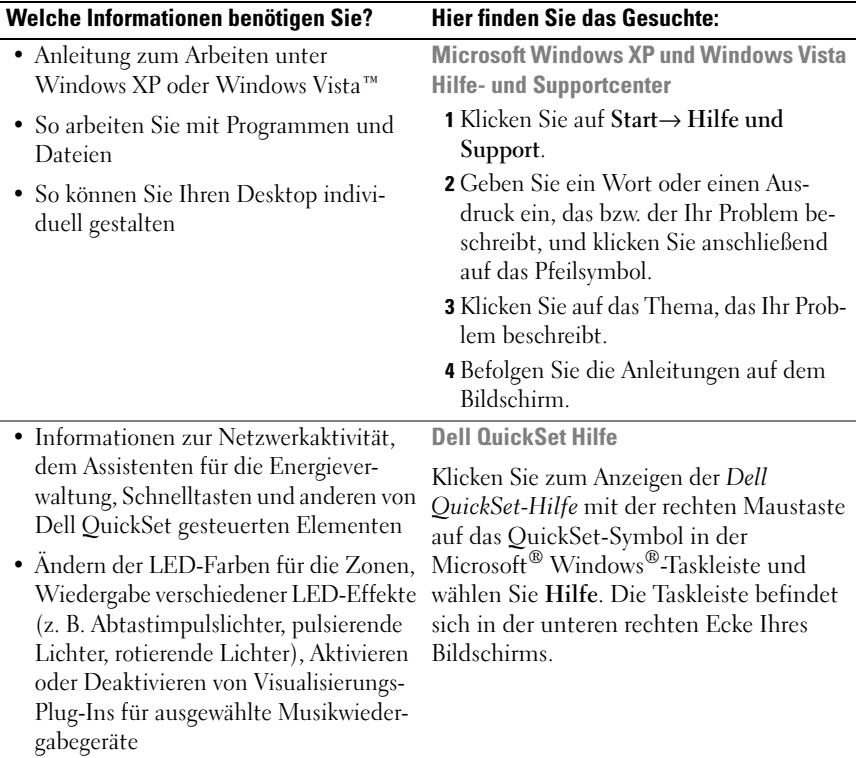

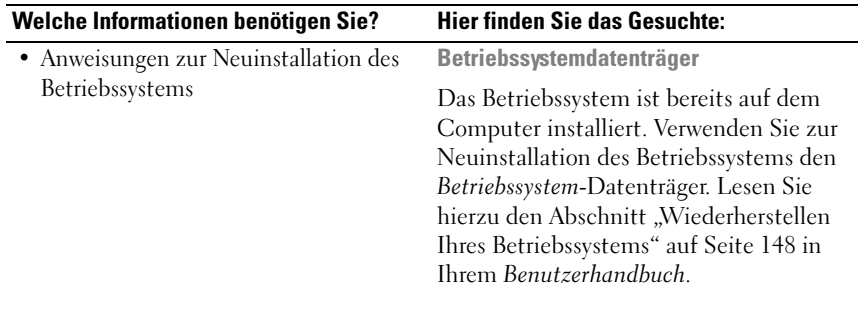

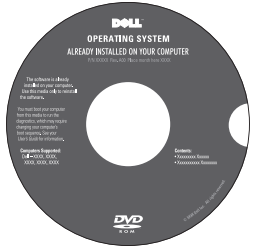

Nach der Neuinstallation Ihres Betriebssystem können Sie den Drivers and Utilities-Datenträger verwenden, um Treiber für die Geräte zu installieren, die im Lieferumfang Ihres Computers enthalten waren.

[Das Etikett mit dem Product Key des Be](#page-13-0)triebssystems finden Sie am Computer.

ANMERKUNG: Die Farbe der DVD hängt von dem von Ihnen bestellten Betriebssystem ab.

## <span id="page-20-0"></span>Wissenswertes über Ihren **Computer**

### <span id="page-20-1"></span>Vorderansicht

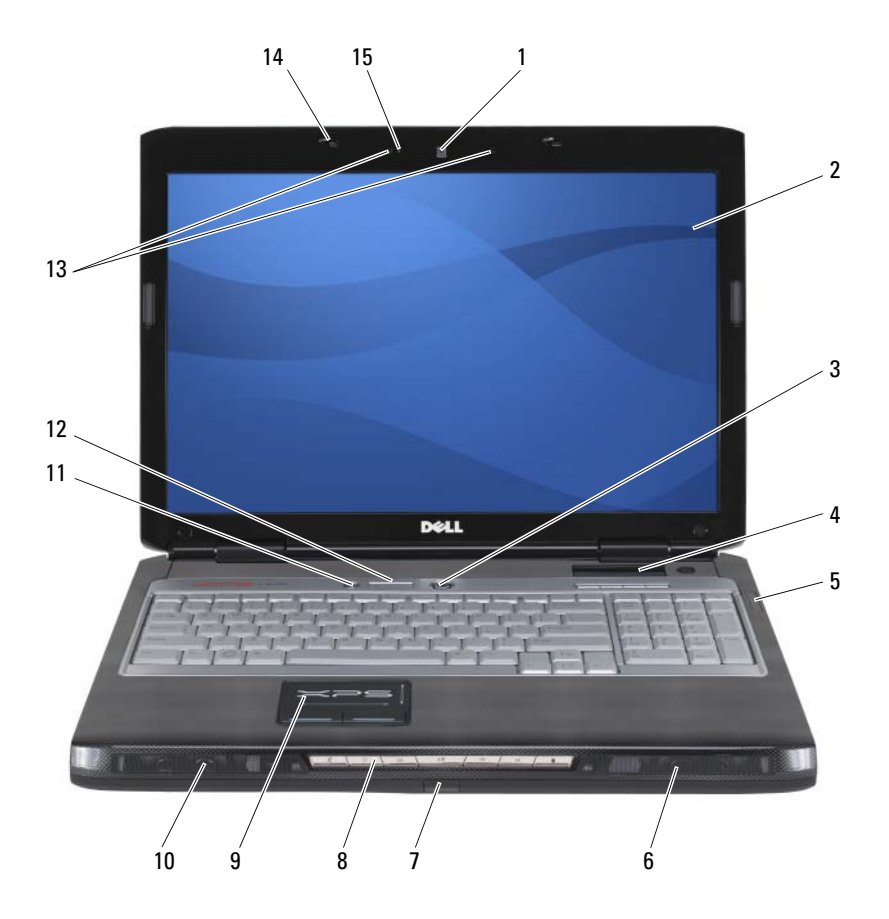

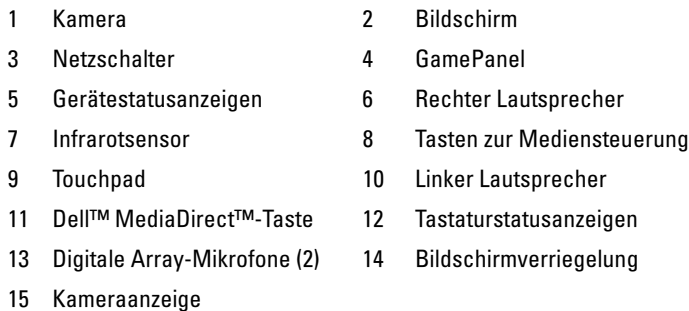

KAMERA – Integrierte Kamera für Videoerfassung, Conferencing und Chat.

BILDSCHIRM – Weitere Informationen über Ihren Bildschirm finden Sie unter ["Verwenden des Bildschirms" auf Seite 41](#page-40-3).

NETZSCHALTER – Drücken Sie den Netzschalter, um den Computer einzuschalten oder den Energieverwaltungsmodus zu beenden (siehe "Energieverwaltungsmodi" auf [Seite 53\)](#page-52-2).

### HINWEIS: Um Datenverlust zu vermeiden, drücken Sie zum Ausschalten nicht den Netzschalter, sondern fahren das Betriebssystem Microsoft® Windows® herunter.

Wenn der Computer nicht mehr reagiert, halten Sie den Netzschalter gedrückt, bis der Computer vollständig ausgeschaltet ist. (Das kann einige Sekunden dauern.)

GAMEPANEL – Kleine sekundäre LC-Anzeige für Text und grafische Informationen.

#### GERÄTESTATUSANZEIGEN

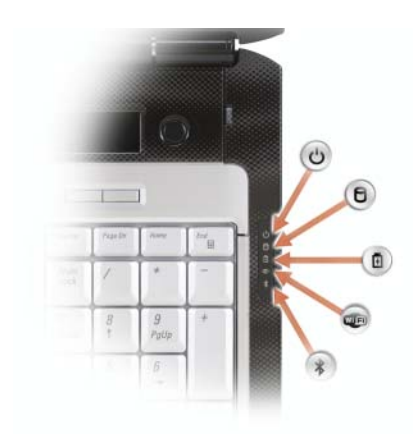

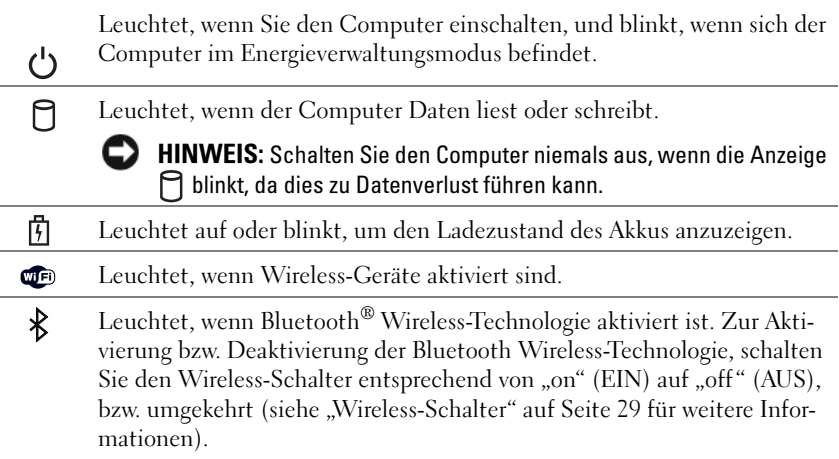

Wenn der Computer an das Stromnetz angeschlossen ist, gilt für die  $\mathcal{F}_1$ -Anzeigeleuchte Folgendes:

- Stetig blau: Der Akku wird aufgeladen.
- Blinkend blau: Der Akku ist beinahe vollständig aufgeladen.
- Aus: Der Akku wird entsprechend geladen (oder es ist keine externe Stromversorgung zum Aufladen des Akkus verfügbar).

Wird der Computer mit Akkustrom versorgt, leuchtet die 同-Anzeigeleuchte folgendermaßen:

- Aus: Der Akku ist genügend geladen (oder der Computer ist ausgeschaltet).
- Orange blinkend: Die Akkuladung ist niedrig.
- Stetig orange leuchtend: Die Akkuladung hat einen kritisch niedrigen Stand erreicht.

TOUCHPAD – Bietet die Funktionen einer Maus (siehe ["Touchpad" auf Seite 47](#page-46-1)).

INFRAROTSENSOR – Infrarotsensor für den Benutzer zur Bedienung der Fernsteuerung.

TASTEN ZUR MEDIENSTEUERUNG – CD-, DVD-Steuerung und Media Player-Wiedergabe.

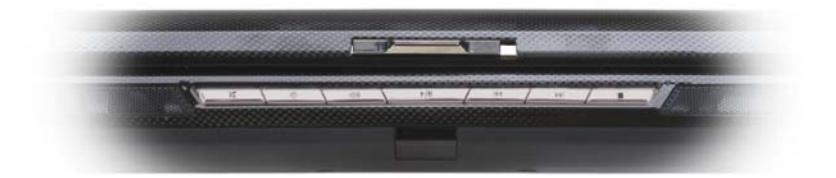

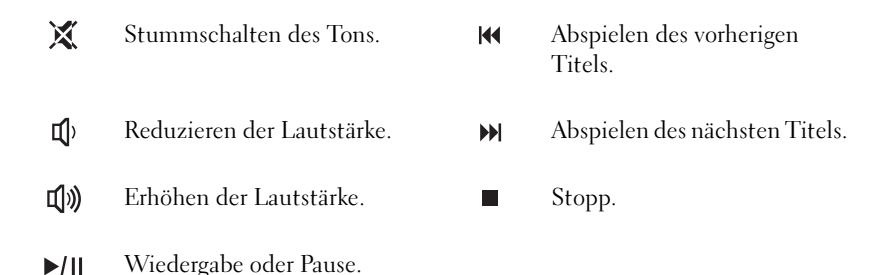

LAUTSPRECHER – Drücken Sie zum Einstellen der Lautstärke der integrierten Lautsprecher die Tasten zur Lautstärkeregelung, oder die Stummtaste.

DELL™ MEDIADIRECT™-TASTE – Drücken Sie die Dell MediaDirect-Taste, um Dell MediaDirect zu starten (siehe ["Verwenden von Dell MediaDirect™" auf Seite 69\)](#page-68-1).

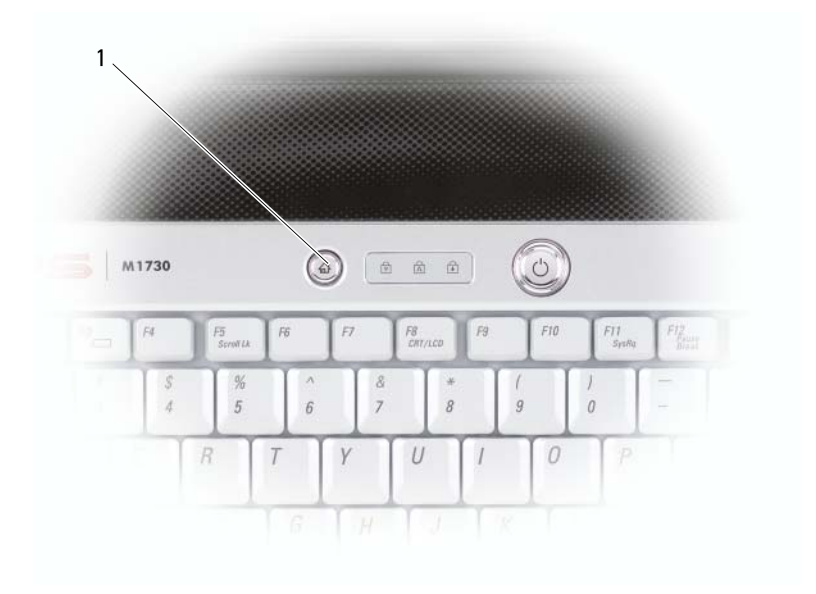

1 Dell MediaDirect-Taste

#### TASTATURSTATUSANZEIGEN

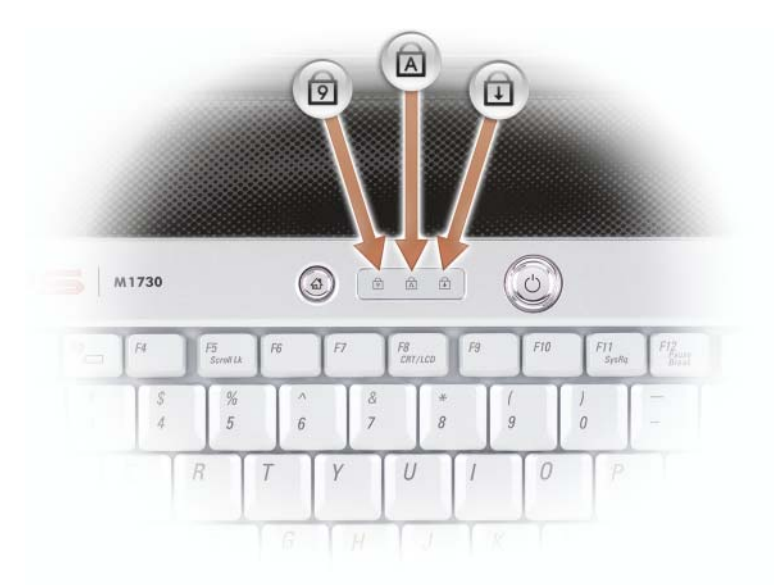

Die blauen Anzeigen oberhalb der Tastatur weisen auf Folgendes hin:

Leuchtet, wenn der nummerische Tastenblock aktiviert ist. ति

Leuchtet, wenn die Feststelltastenfunktion aktiviert ist. নি

 $\bigcap$ Leuchtet, wenn die Rollen-Tastenfunktion aktiviert ist.

DIGITALE MIKROFONE – Digitale Richtmikrofone für Konferenzen und Chat. BILDSCHIRMVERRIEGELUNG – Hält den Bildschirm geschlossen.

KAMERAANZEIGE – Die Anzeige leuchtet dauerhaft blau, wenn die Kamera aktiv ist und ist ausgeschaltet, wenn die Kamera nicht aktiv ist.

### <span id="page-26-0"></span>Seitenansicht (linke Seite)

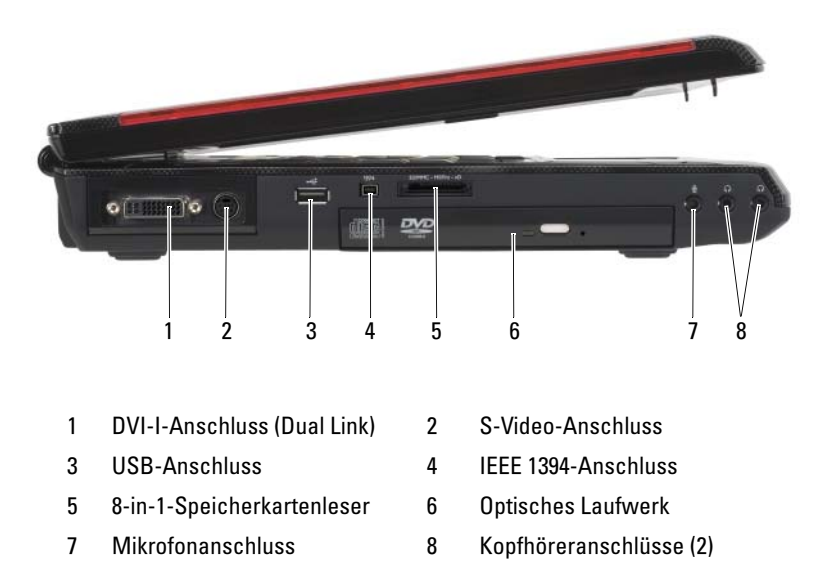

DVI-I-ANSCHLUSS – Zum Anschließen einer DVI- oder VGA-Anzeige (über Dongle).

S-VIDEO-ANSCHLUSS – Über diesen Anschluss können Sie den Computer mit einem Fernsehgerät verbinden. Über das TV-/Digital-Audio-Adapterkabel können ebenfalls Digital-Audio-Geräte angeschlossen werden.

### USB-ANSCHLÜSSE

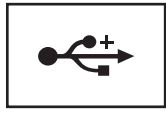

Anschluss für USB-Geräte wie Maus, Tastatur oder Drucker.

IEEE 1394-ANSCHLUSS – Anschluss für IEEE 1394-kompatible Geräte für Hochgeschwindigkeitsübertragungen, beispielsweise manche digitale Videokameras.

8-IN-1-SPEICHERKARTENLESER - Bietet eine schnelle und komfortable Möglichkeit, auf einer Speicherkarte gespeicherte digitale Fotos, Musikdateien und Videos anzuzeigen und weiterzugeben. Der 8-in-1-Media-Speicherkartenleser liest die folgenden digitalen Media-Speicherkarten:

- Secure-Digital-Karte (SD)
- SDIO
- MultiMediaCard (MMC)
- Speicherstick
- Speicherstick PRO
- xD-Picture-Karte
- Hi-Speed-SD-Karte
- Hi-Density-SD-Karte

OPTISCHES LAUFWERK – Weitere Informationen über das optische Laufwerk finden Sie unter ["Verwenden von Multimedia" auf Seite 61](#page-60-2).

MIKROFONANSCHLUSS – An diesen Anschluss können Sie ein Mikrofon anschließen.

KOPFHÖRERANSCHLÜSSE – Dual-Kopfhöreranschlüsse für den Anschluss von Kopfhörern.

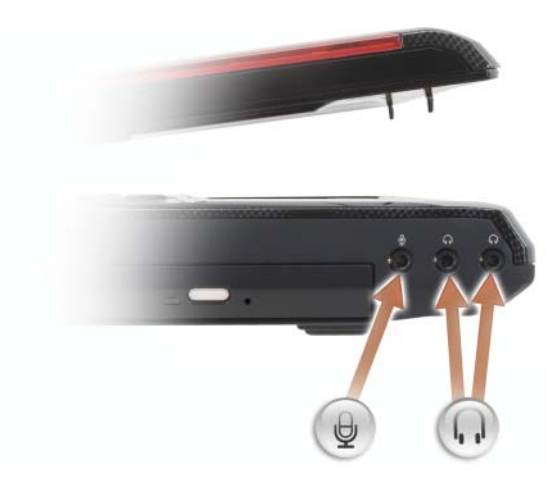

Schließen Sie ein Mikrofon an den  $\bigoplus$ -Anschluss an.

Schließen Sie die Kopfhörer an die n-Anschlüsse an.

### <span id="page-28-0"></span>Seitenansicht (rechte Seite)

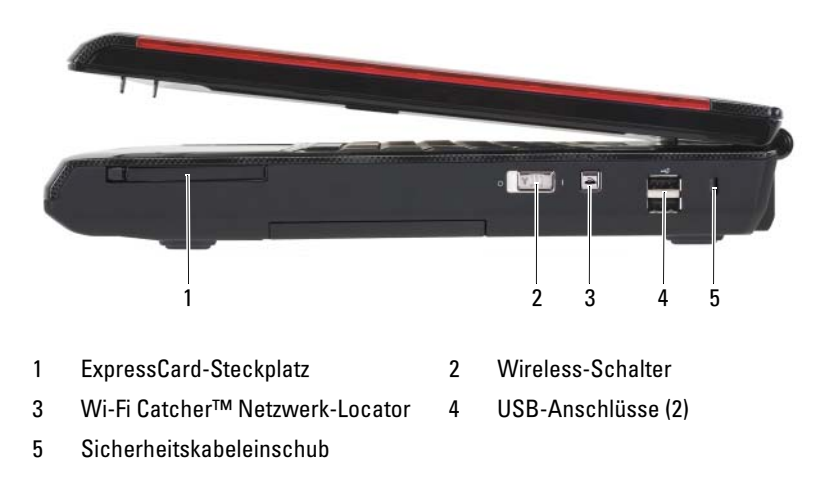

EXPRESSCARD-STECKPLATZ – Unterstützt eine ExpressCard. Bei Auslieferung des Computers ist eine Platzhalterkarte aus Kunststoff im Steckplatz eingesetzt. Weitere Informationen finden Sie unter ["ExpressCards" auf Seite 87.](#page-86-2)

<span id="page-28-1"></span>WIRELESS-SCHALTER – Sie können diesen Schalter auch dazu verwenden, um Wireless-Geräte, wie z.B. WLAN-Karten und interne Karten mit Bluetooth-Wireless-Technologie, schnell ein- und auszuschalten.

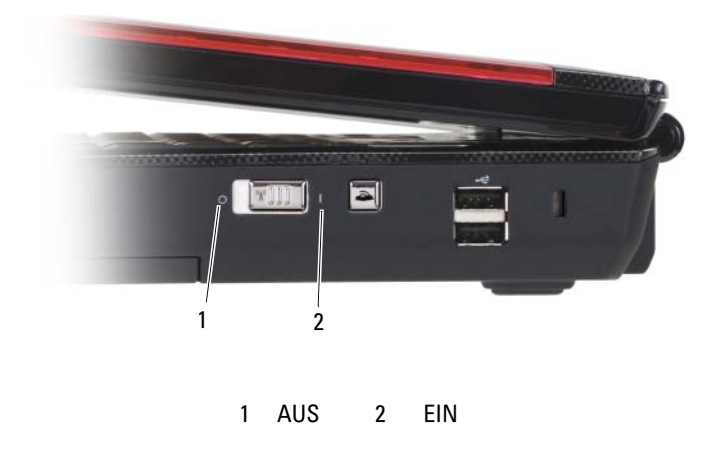

DELL WI-FI CATCHER™ NETZWERK-LOCATOR – Drücken Sie auf diese Taste, um gezielt nach Wireless-Netzwerken in Ihrer Umgebung zu suchen.

Der Wi-Fi Catcher Netzwerk-Locator verfügt über eine LED-Anzeige, die wie folgt funktioniert:

- Blinkend blau: Suche nach Netzwerken
- Stetig blau: Starkes Netzwerk gefunden
- Stetig gelb leuchtend: Schwaches Netzwerk gefunden
- Aus: Kein Signal gefunden

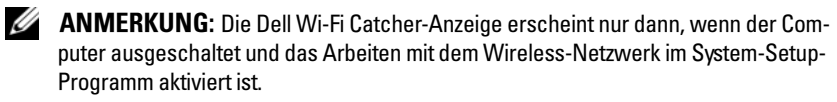

### USB-ANSCHLÜSSE

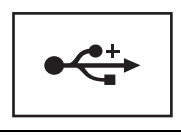

Anschluss für USB-Geräte wie Maus, Tastatur oder Drucker.

SICHERHEITSKABELEINSCHUB – Über den Sicherheitskabeleinschub kann eine handelsübliche Diebstahlschutzvorrichtung an den Computer angeschlossen werden (siehe ["Sicherheitskabelverschluss" auf Seite 105\)](#page-104-2).

### <span id="page-29-0"></span>Rückansicht

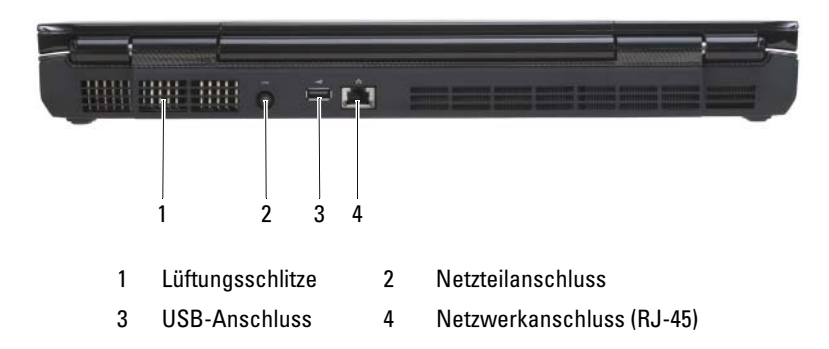

LÜFTUNGSSCHLITZE – Der Computer ist mit einem integrierten Lüfter versehen, der Luft durch die Lüftungsschlitze ansaugt, um einer Überhitzung des Computers vorzubeugen.

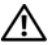

VORSICHT: Achten Sie darauf, die Lüftungsschlitze nicht zu blockieren, schieben Sie keine Gegenstände hinein, und halten Sie die Lüftungsschlitze staubfrei. Bewahren Sie den Computer während des Betriebs nicht in schlecht durchlüfteten Behältnissen wie einer geschlossenen Tragetasche auf. Ohne Luftzirkulation kann der Computer Schaden nehmen oder sogar ein Brand entstehen.

#### **NETZTEILANSCHLUSS**

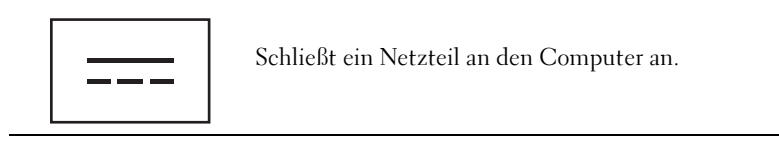

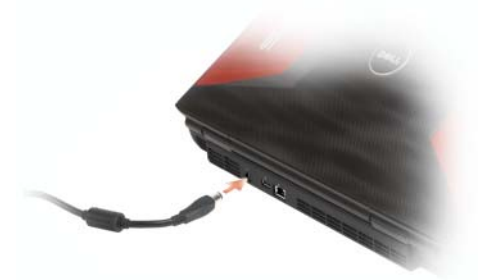

Das Netzteil wandelt Wechselstrom in den vom Computer benötigten Gleichstrom um. Sie können das Netzteil bei ein- oder ausgeschaltetem Computer anschließen.

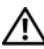

VORSICHT: Das Netzteil funktioniert mit allen Steckdosen weltweit. Die Stecker oder Steckdosenleisten können jedoch unterschiedlich sein. Wird ein falsches Kabel verwendet oder dieses nicht ordnungsgemäß an die Steckerleiste oder die Steckdose angeschlossen, können ein Brand oder Schäden im System verursacht werden.

**EXTRINIVEIS:** Ziehen Sie beim Trennen des Netzteilkabels vom Computer am Kabelstecker und nicht am Kabel selbst, und ziehen Sie diesen fest, aber nicht ruckartig ab, damit das Kabel nicht beschädigt wird. Wenn Sie das Netzteilkabel aufwickeln, stellen Sie sicher, dass Sie dem Knickwinkel des Anschlusses auf dem Netzteil folgen, um Beschädigungen am Kabel zu vermeiden.

#### USB-ANSCHLÜSSE

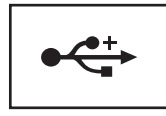

Anschluss für USB-Geräte wie Maus, Tastatur oder Drucker.

#### NETZWERKANSCHLUSS (RJ-45)

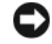

HINWEIS: Um eine Beschädigung des Computers zu vermeiden, schließen Sie kein Telefonkabel an den Netzwerkanschluss an.

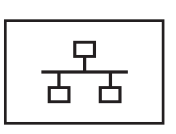

Dient dem Anschluss an ein Netzwerk. Die beiden Anzeigen neben dem Anschluss geben Status und Aktivität kabelgebundener Netzwerkverbindungen an.

Informationen zur Verwendung des Netzwerkadapters finden Sie im Benutzerhandbuch Ihres Computers.

### <span id="page-31-0"></span>Unterseite

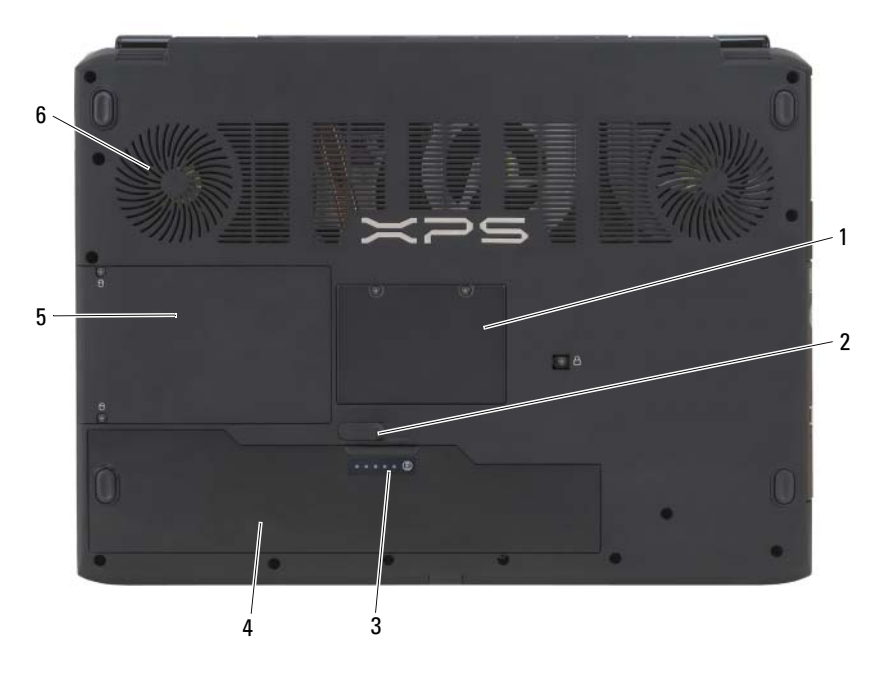

- 
- 3 Akku-Ladestandanzeige/Zustandsanzeige 4 Akku
- 
- 1 Speichermodulabdeckung 2 Akkufachfreigabevorrichtung
	-
- 5 Festplatte 6 Lüftungsschlitze

SPEICHERMODULABDECKUNG – Deckt das Fach für die Speichermodulanschlüsse ab.

AKKUFACHFREIGABEVORRICHTUNG - Zum Freigeben des Akkus.

AKKU-LADESTANDANZEIGE/ZUSTANDSANZEIGE – Bietet Informationen über den Ladezustand des Akkus (siehe ["Prüfen des Akkuladezustands" auf Seite 50](#page-49-2)).

AKKU – Wenn ein Akku installiert ist, kann der Computer verwendet werden, ohne dass er an eine Steckdose angeschlossen wird.

FESTPLATTE – Dient zum Speichern von Software und Daten.

LÜFTUNGSSCHLITZE – Der Computer ist mit einem integrierten Lüfter versehen, der Luft durch die Lüftungsschlitze ansaugt, um einer Überhitzung des Computers vorzubeugen.

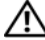

VORSICHT: Achten Sie darauf, die Lüftungsschlitze nicht zu blockieren, schieben Sie keine Gegenstände hinein, und halten Sie die Lüftungsschlitze staubfrei. Bewahren Sie den Computer während des Betriebs nicht in schlecht durchlüfteten Behältnissen wie einer geschlossenen Tragetasche auf. Ohne Luftzirkulation kann der Computer Schaden nehmen oder sogar ein Brand entstehen.

# <span id="page-34-0"></span>Einrichten des Computers

### <span id="page-34-1"></span>Herstellen einer Verbindung mit dem Internet

**ZANMERKUNG:** Das Spektrum an Internetdienstanbietern (Internet Service Provider = ISP) und Internetdienstleistungen ist abhängig vom jeweiligen Land.

Zur Verbindung mit dem Internet benötigen Sie ein Wireless-Modem/einen Wireless-Router oder eine Netzwerkverbindung sowie einen Internetdienstanbieter (ISP). Der Anbieter stellt Ihnen eine oder mehrere der folgenden Möglichkeiten zur Verbindung mit dem Internet zur Verfügung:

- DSL-Verbindungen mit einem Hochgeschwindigkeitszugang zum Internet über Ihre bestehende Telefonleitung oder über einen Mobilfunkdienst. Bei einer DSL-Verbindung können Sie mit ein und derselben Leitung das Internet benutzen und gleichzeitig telefonieren.
- Kabelmodemverbindung für den Hochgeschwindigkeitszugang zum Internet über das lokale Kabelfernsehnetz.
- Satellitenmodemverbindungen für den Hochgeschwindigkeitszugang zum Internet über Satelliten-TV-Systeme.
- WLAN-Verbindungen für Internetzugang über Bluetooth® Wireless-Technologie.

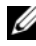

**ANMERKUNG:** Wenn Sie eine DSL-, Kabel- oder Satellitenmodemverbindung verwenden, setzen Sie sich für die jeweiligen Setup-Anweisungen mit Ihrem Internetdienstanbieter (ISP) oder Ihrem Mobilfunkanbieter in Verbindung.

### <span id="page-34-2"></span>Einrichten der Internetverbindung

So richten Sie eine Internetverbindung mit einer Desktop-Verknüpfung Ihres ISP ein:

- 1 Speichern und schließen Sie alle geöffneten Dateien, und beenden Sie alle geöffneten Programme.
- **2** Doppelklicken Sie auf das ISP-Symbol auf dem Desktop von Microsoft<sup>®</sup> Windows<sup>®</sup>
- 3 Folgen Sie den Anweisungen auf dem Bildschirm, um das Setup abzuschließen.

Wenn auf Ihrem Desktop kein Internetdienstanbieter-Symbol vorhanden ist oder wenn Sie eine Internetverbindung über einen anderen Internetdienstanbieter herstellen möchten, führen Sie die im folgenden Abschnitt für das auf Ihrem Computer installierte Betriebssystem beschriebenen Schritte aus.

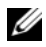

**ANMERKUNG:** Bei Problemen mit der Verbindung mit dem Internet, siehe ["Probleme mit E-Mail und Internet" auf Seite 118](#page-117-2). Wenn Sie keine Internetverbindung herstellen können, obwohl dies früher schon möglich war, liegt das Problem möglicherweise auf Seiten des Internet-Anbieters. Fragen Sie diesbezüglich beim Internetdienstanbieter nach, oder versuchen Sie zu einem späteren Zeitpunkt erneut, die Verbindung herzustellen.

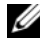

ANMERKUNG: Halten Sie Ihre Internetdienstanbieterdaten bereit. Wenn Sie keinen Internetdienstanbieter (ISP) haben, können Sie mithilfe des Assistenten Handbuch zum Einstieg (Mit dem Internet verbinden) einen solchen einrichten.

- 1 Speichern und schließen Sie alle geöffneten Dateien, und beenden Sie alle geöffneten Programme.
- 2 Klicken Sie auf die Windows Vista-Startschaltfläche <sup>(+2)</sup>, und anschließend auf Systemsteuerung.
- 3 Klicken Sie unter Netzwerk- und Internetverbindungen, auf Mit dem Internet verbinden.

Daraufhin wird das Fenster Connect to the Internet (Mit dem Internet verbinden) angezeigt.

- 4 Klicken Sie auf Wireless, um Ihre WLAN/WWAN-Karte für die Verbindung mit dem Internet zu konfigurieren.
- 5 Folgen Sie den Anweisungen auf dem Bildschirm, und verwenden Sie die Setup-Informationen Ihres Internetdienstanbieters, um das Setup abzuschließen.

## <span id="page-35-0"></span>Übertragen von Daten auf einen neuen Computer

Über Assistenten in Ihrem Betriebssystem können Sie Dateien und andere Daten von einem Computer auf einen anderen übertragen – beispielsweise von einem alten Quellcomputer auf einen neuen Zielcomputer. Weitere Anweisungen finden Sie im folgenden Abschnitt, der dem auf Ihrem Computer installierten Betriebssystem entspricht.
- 1 Klicken Sie auf die Windows Vista-Startschaltfläche (+), und klicken Sie anschließend auf Dateien und Einstellungen übertragen→ Windows-EasyTransfer starten.
- 2 Klicken Sie im Dialogfeld User Account Control (Benutzerkontenschutz) auf Weiter.
- 3 Klicken Sie auf Start a new transfer (Neue Übertragung starten) oder Continue a transfer in Progress (Aktive Übertragung fortsetzen).

Folgen Sie den Anweisungen des Windows Easy Transfer-Assistenten auf dem Bildschirm.

### Einrichten eines Druckers

HINWEIS: Vor dem Anschließen eines Druckers an den Computer muss das Betriebssystem vollständig installiert sein.

Informationen zum Einrichten eines Druckers finden Sie in der beiliegenden Dokumentation, unter anderem zu folgenden Themen:

- Aktualisierte Treiber beschaffen und installieren.
- Drucker an den Computer anschließen.
- Papier einlegen und die Tonerkassette bzw. die Tintenpatrone einsetzen.

Technische Unterstützung finden Sie im Benutzerhandbuch Ihres Druckers, oder wenden Sie sich an den Hersteller.

#### **Druckerkabel**

Der Drucker wird mit dem Computer entweder über ein USB-Kabel oder über ein Parallelkabel verbunden. Möglicherweise wurde Ihr Drucker ohne Kabel geliefert; wenn Sie also ein Kabel einzeln kaufen, stellen Sie sicher, dass es mit dem Drucker und dem Computer kompatibel ist. Wenn Sie ein Druckerkabel zusammen mit dem Computer erworben haben, befindet sich das Kabel möglicherweise in der Verpackung des Computers.

### Anschließen eines USB-Druckers

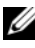

#### **ZANMERKUNG:** Sie können USB-Geräte bei eingeschaltetem Computer anschließen.

- 1 Schließen Sie die Installation des Betriebssystems ab, falls noch nicht geschehen.
- 2 Verbinden Sie das USB-Druckerkabel mit den USB-Anschlüssen des Computers und des Druckers. Die USB-Anschlüsse können nur in einer Richtung angeschlossen werden.

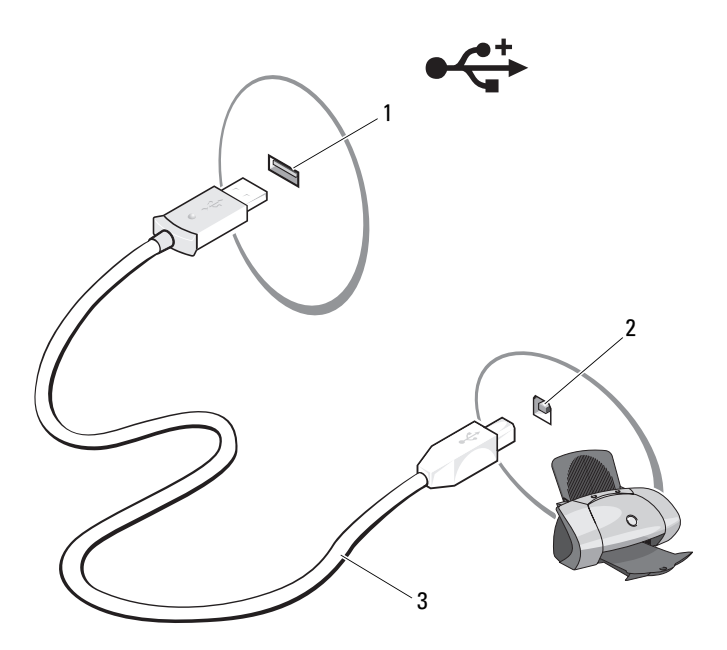

- 1 USB-Anschluss am Computer 2 USB-Anschluss am Drucker
- 3 USB-Druckerkabel
- 3 Schalten Sie zuerst den Drucker und danach den Computer ein.
- 4 Je nach dem, welches Betriebssystem auf Ihrem Computer installiert ist, steht Ihnen möglicherweise ein Druckerassistent zur Verfügung, der Sie beim Installieren des Druckertreibers unterstützt:

Wenn auf Ihrem Computer das Betriebssystem Windows Vista™ ausgeführt wird, klicken Sie auf die Windows Vista-Startschaltfläche (2) und anschließend auf Netzwerk→ Drucker hinzufügen, um den Assistenten zum Hinzufügen eines Druckers zu starten

5 Installieren Sie bei Bedarf den Druckertreiber. Weitere Informationen finden Sie unter "Neu Installieren von Treibern und Dienstprogrammen" [auf Seite 144](#page-143-0) sowie in der mit dem Drucker gelieferten Dokumentation.

# Überspannungsschutzgeräte

Es sind verschiedene Geräte erhältlich, die vor Schwankungen und Ausfällen der Stromversorgung schützen:

- Überspannungsschutz
- Leitungsfilter
- Unterbrechungsfreie Stromversorgungen (USV)

### Überspannungsschutz

Überspannungsschutzgeräte sowie Steckerleisten mit Überspannungsschutz schützen den Computer vor Schäden durch Spannungsspitzen, die während Gewittern oder als Folge von Stromausfällen auftreten können. Einige Hersteller von Überspannungsschutzgeräten gewähren darüber hinaus Garantien für bestimmte Schäden. Lesen Sie deshalb die Garantiebestimmungen aufmerksam durch, bevor Sie sich für einen Überspannungsschutz entscheiden. Je höher der Joule-Wert eines Geräts, desto mehr Schutz bietet es. Vergleichen Sie deshalb die Joule-Werte aufmerksam, um einen Eindruck von der relativen Effektivität der einzelnen Modelle zu erhalten.

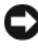

HINWEIS: Die meisten Überspannungsschutzgeräte bieten keinen Schutz vor Spannungsschwankungen oder Stromausfällen infolge von Blitzeinschlägen. Wenn es in Ihrer Nähe blitzt, sollten Sie das Telefonkabel aus der Telefonwandbuchse ziehen und Ihren Computer von der Steckdose trennen.

Viele Überspannungsschutzgeräte verfügen über eine Telefonsteckdose zum Schutz des Modems. Anweisungen zum Anschließen an ein Modem finden Sie in der Dokumentation zum Überspannungsschutzgerät.

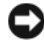

HINWEIS: Nicht alle Überspannungsschutzgeräte schützen den Netzwerkadapter. Trennen Sie daher bei einem Gewitter stets das Netzwerkkabel von der Netzwerkwandsteckerbuchse.

### Leitungsfilter

HINWEIS: Leitungsfilter bieten keinen Schutz vor Stromunterbrechungen.

Leitungsfilter halten die Spannung auf einem relativ konstanten Wert.

#### Unterbrechungsfreie Stromversorgung

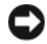

HINWEIS: Eine Unterbrechung der Stromversorgung, während Daten auf der Festplatte gespeichert werden, kann zu Datenverlust oder Schäden an Dateien führen.

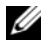

**ANMERKUNG:** Um eine maximale Betriebsdauer zu gewährleisten, sollten Sie nur den Computer an die USV anschließen. Schließen Sie andere Geräte wie Drucker an eine getrennte Steckerleiste mit Überspannungsschutz an.

Eine USV bietet Schutz vor Schwankungen und Unterbrechungen der Stromversorgung. USV-Geräte enthalten einen Akku, der vorübergehend die Versorgung der angeschlossenen Geräte übernimmt, wenn die Netzstromversorgung unterbrochen wird. Wenn Netzstrom verfügbar ist, wird der Akku aufgeladen. Informationen zur Akkubetriebsdauer und zur Zulassung des Geräts durch die Underwriters Laboratories (UL) finden Sie in der Herstellerdokumentation zur USV.

# Verwenden des Bildschirms

## Einstellen der Helligkeit

Wenn der Dell™-Computer mit Akkuenergie betrieben wird, können Sie Energie sparen, indem Sie die Anzeigehelligkeit mit der Taste <Fn> und der Nach-oben- oder Nach-unten-Taste auf die niedrigste Stufe einstellen, bei der noch ein angenehmes Ablesen der Anzeige möglich ist.

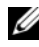

**ZANMERKUNG:** Tastenkombinationen zur Einstellung der Helligkeit betreffen nur die Bildanzeige des Notebooks, nicht jedoch die externen Anzeigen von an das Notebook angeschlossenen Monitoren oder Projektoren. Wenn ein externer Monitor an den Computer angeschlossen ist und Sie versuchen, die Helligkeit zu ändern, wird der Helligkeitsregler möglicherweise angezeigt, die Helligkeit des externen Geräts ändert sich jedoch nicht.

Sie können die folgenden Tasten zur Einstellung der Bildschirmhelligkeit verwenden:

- Drücken Sie <Fn> und die Nach-oben-Taste, um nur die Helligkeit des integrierten Bildschirms (nicht eines externen Monitors) zu erhöhen.
- Drücken Sie <Fn> und die Nach-unten-Taste, um nur die Helligkeit des integrierten Bildschirms (nicht eines externen Monitors) zu verringern.

## Verwenden eines Projektors

Ist beim Starten des Computers ein externes Gerät (beispielsweise ein externer Monitor oder Projektor) angeschlossen und eingeschaltet, kann die Anzeige entweder auf dem internen Bildschirm oder dem externen Gerät erscheinen.

Drücken Sie <Fn><F8>, um zwischen der Anzeige nur auf dem Bildschirm und der Anzeige nur auf dem externen Gerät zu wechseln.

## Vergrößern und Schärfen von Bildern und Text

**ANMERKUNG:** Wenn Sie die Bildschirmauflösung auf eine Auflösung ändern, die nicht von Ihrem Computer oder dem Bildschirm unterstützt wird, wird das Bild möglicherweise unklar dargestellt oder der Text ist schwer lesbar. Notieren Sie die aktuellen Einstellungen, bevor Sie Änderungen an den Anzeigeeinstellungen vornehmen, um ggf. zu den vorherigen Einstellungen zurückkehren zu können.

Sie können die Lesbarkeit von Text und die Darstellung von Bildern auf dem Bildschirm durch Anpassen der Bildschirmauflösung verbessern. Mit zunehmender Auflösung werden die Elemente auf dem Bildschirm kleiner dargestellt. Eine geringere Auflösung führt hingegen zu einer vergrößerten Darstellung von Text und Bildern, um beispielsweise Benutzern mit einge- schränkter Sehkraft die Arbeit am Bildschirm zu erleichtern. Damit ein Programm mit einer bestimmten Bildschirmauflösung dargestellt werden kann, muss diese sowohl von der Video-Karte als auch vom Bildschirm unterstützt werden und die erforderlichen Videotreiber müssen installiert sein.

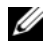

 $\mathscr A$  **ANMERKUNG:** Verwenden Sie ausschließlich die von Dell installierten Videotreiber, da diese für das von Dell vorinstallierte Betriebssystem optimiert sind und bestmögliche Anzeigequalität liefern.

Wenn Sie eine Auflösung oder eine Farbpalette wählen, die höher als die vom Bildschirm unterstützte Auflösung ist, werden die Einstellungen automatisch an die nächstmögliche Einstellung angepasst.

Führen Sie die für Ihr Betriebssystem erforderlichen Schritte aus, um die Bildschirmauflösung und die Aktualisierungsrate für Ihren Bildschirm einzustellen.

### Microsoft® Windows® XP

- 1 Klicken Sie auf Start→ Einstellungen→ Systemsteuerung.
- 2 Klicken Sie unter Wählen Sie eine Kategorie, auf Darstellung und Designs.
- 3 Klicken Sie unter Wählen Sie eine Aufgabe..., auf den Bereich, den Sie ändern möchten, oder klicken Sie unter oder ein Systemsteuerungssymbol, auf Anzeige.
- 4 Klicken Sie im Fenster Anzeigeeigenschaften auf die Registerkarte Einstellungen.
- 5 Wählen Sie versuchsweise unterschiedliche Einstellungen für Farbqualität und Bildschirmauflösung.

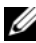

**ANMERKUNG:** Bei höheren Auflösungen werden Symbole und Text kleiner auf dem Bildschirm angezeigt.

#### Windows Vista™

- 1 Klicken Sie auf die Windows Vista-Startschaltfläche (5), und anschließend auf Systemsteuerung.
- 2 Klicken Sie unter Darstellung und Anpassung auf Bildschirmauflösung ändern.
- 3 Schieben Sie im Fenster Anzeigeeinstellungen unter Auflösung die Regelleiste nach rechts bzw. links, um die Bildschirmauflösung zu erhöhen bzw. zu verringern.
- 4 Klicken Sie für weitere Anweisungen auf Wie erreiche ich eine optimale Bildschirmanzeige?.

### Einstellen der Bildschirmauflösung und Bildschirmaktualisierungsrate

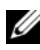

**ANMERKUNG:** Wenn Sie die Bildschirmauflösung auf eine Auflösung ändern, die nicht von Ihrem Computer oder dem Bildschirm unterstützt wird, wird das Bild möglicherweise unklar dargestellt oder der Text ist schwer lesbar. Notieren Sie die aktuellen Einstellungen, bevor Sie Änderungen an den Anzeigeeinstellungen vornehmen, um ggf. zu den vorherigen Einstellungen zurückkehren zu können.

Sie können die Lesbarkeit von Text und die Darstellung von Bildern auf dem Bildschirm durch Anpassen der Bildschirmauflösung verbessern. Mit zunehmender Auflösung werden die Elemente auf dem Bildschirm kleiner dargestellt. Eine geringere Auflösung führt hingegen zu einer vergrößerten Darstellung von Text und Bildern, um beispielsweise Benutzern mit eingeschränkter Sehkraft die Arbeit am Bildschirm zu erleichtern. Damit ein Programm mit einer bestimmten Bildschirmauflösung dargestellt werden kann, muss diese sowohl von der Video-Karte als auch vom Bildschirm unterstützt werden und die erforderlichen Videotreiber müssen installiert sein.

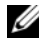

**ZANMERKUNG:** Verwenden Sie ausschließlich die von Dell installierten Videotreiber, da diese für das von Dell vorinstallierte Betriebssystem optimiert sind und bestmögliche Anzeigequalität liefern.

Wenn Sie eine Auflösung oder eine Farbpalette wählen, die höher als die vom Bildschirm unterstützte Auflösung ist, werden die Einstellungen automatisch an die nächstmögliche Einstellung angepasst.

Führen Sie die für Ihr Betriebssystem erforderlichen Schritte aus, um die Bildschirmauflösung und die Aktualisierungsrate für Ihren Bildschirm einzustellen.

#### Microsoft Windows XP

- 1 Klicken Sie auf Start→ Einstellungen→ Systemsteuerung.
- 2 Klicken Sie unter Wählen Sie eine Kategorie, auf Darstellung und Designs.
- 3 Klicken Sie unter Wählen Sie eine Aufgabe..., auf den Bereich, den Sie ändern möchten, oder klicken Sie unter oder ein Systemsteuerungssymbol, auf Anzeige.
- 4 Klicken Sie im Fenster Anzeigeeigenschaften auf die Registerkarte Einstellungen.
- 5 Wählen Sie versuchsweise unterschiedliche Einstellungen für Farbqualität und Bildschirmauflösung.

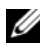

**ANMERKUNG:** Bei höheren Auflösungen werden Symbole und Text kleiner auf dem Bildschirm angezeigt.

#### Windows Vista

- 1 Klicken Sie auf die Windows Vista Start-Schaltfläche <sup>(+ 2</sup>) und klicken Sie auf Systemsteuerung.
- 2 Klicken Sie unter Darstellung und Anpassung auf Bildschirmauflösung ändern.
- 3 Schieben Sie im Fenster Anzeigeeinstellungen unter Auflösung den Schieberegler nach rechts bzw. links, um die Bildschirmauflösung zu erhöhen bzw. zu verringern.

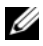

**ANMERKUNG:** Weitere Anweisungen erhalten Sie, indem Sie auf Wie erhalte ich die beste Anzeige? klicken.

# Verwenden der Tastatur

### Nummerischer Tastenblock

Der nummerische Tastenblock funktioniert genauso wie der nummerische Tastenblock auf einer externen Tastatur.

- Drücken Sie auf <Num>, um den nummerischen Tastenblock zu aktivieren. Wenn die §-Anzeige leuchtet, ist der nummerische Tastenblock aktiviert.
- Drücken Sie die Taste <Num> erneut, um den nummerischen Tastenblock zu deaktivieren.

### Tastaturbeleuchtung

Ihr Computer verfügt über eine Tastaturbeleuchtung. Er verfügt über eine Reihe eingebauter LEDs in der LCD-Einfassung, die Licht auf die Tastatur projizieren. Durch Drücken der Tasten <Fn><→> können Sie zwischen den folgenden Optionen zur Tastaturbeleuchtung auswählen:

- Immer EIN
- Immer AUS
- Automodus

Im automatischen Modus werden die LEDs der Tastaturbeleuchtung je nach Stärke des Umgebungslichts ein- oder ausgeschaltet.

### Tastenkombinationen

### Tastaturbeleuchtung

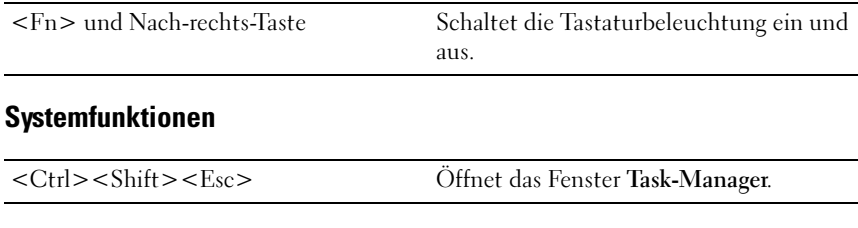

#### Akku

<Fn><F3> Ruft die Dell QuickSet-Akkuanzeige auf.

#### <Fn><Esc> Aktiviert den Energieverwaltungsmodus. Im Fenster Eigenschaften von Energieoptionen auf der Registerkarte Erweitert können Sie festlegen, welcher Energieverwaltungsmodus durch diesen Tastaturbefehl aktiviert wird. <Fn><F1> Versetzt den Computer in den Ruhemodus. Dell QuickSet ist erforderlich.

#### Energieverwaltung

### Funktionen der Microsoft® Windows®-Taste

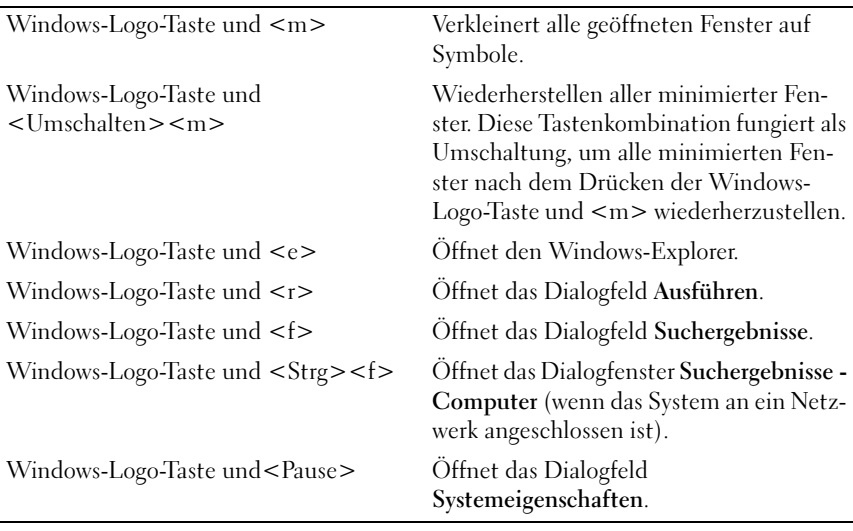

Öffnen Sie zum Einstellen des Tastaturbetriebs, z. B. der Zeichenwiederholungsrate, die Systemsteuerung, klicken Sie auf Hardware und Sound, dann auf Tastatur. Weitere Informationen über die Systemsteuerung finden Sie im Hilfe- und Supportcenter von Windows.

### Touchpad

Das Touchpad erkennt die Druckstärke und Richtung, mit der Sie den Finger bewegen, und steuert so den Cursor auf dem Bildschirm. Verwenden Sie das Touchpad und die Touchpad-Tasten wie eine Maus.

• Um den Cursor zu bewegen, lassen Sie den Finger leicht über das Touchpad gleiten.

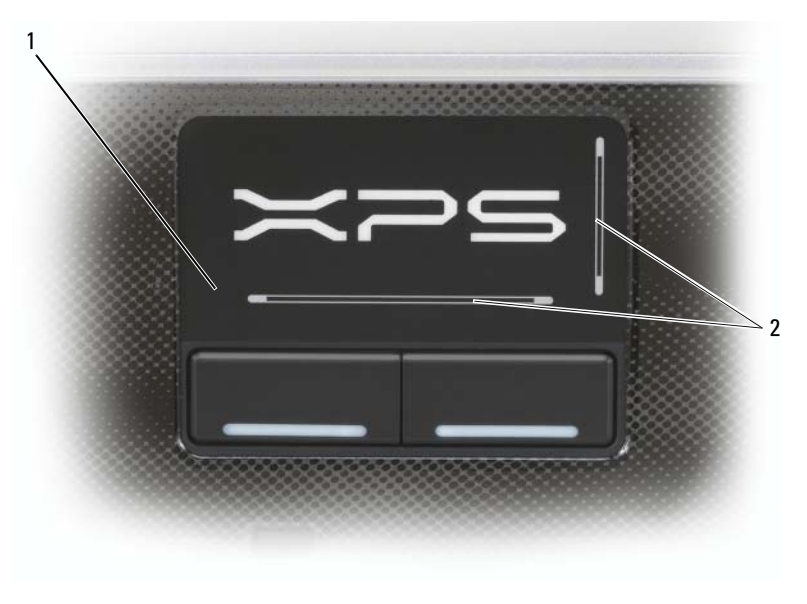

1 Touchpad 2 Bildlaufbereiche

- Tippen Sie zum Auswählen eines Objekts einmal leicht auf die Oberfläche des Touchpad, oder drücken Sie mit dem Daumen die linke Touchpad-Taste.
- Um ein Objekt auszuwählen und zu verschieben (zu ziehen), bewegen Sie den Cursor auf das Objekt und tippen zweimal auf das Touchpad. Beim zweiten Antippen lassen Sie den Finger auf dem Touchpad ruhen, und bewegen Sie das ausgewählte Objekt, indem Sie den Finger über die Oberfläche gleiten lassen.
- Um auf ein Objekt doppelzuklicken, positionieren Sie den Cursor auf dem Objekt, und tippen Sie zweimal leicht auf das Touchpad. Sie können auch zweimal hintereinander mit der linken Touchpad-Taste klicken.

# Verwenden eines Akkus

### Akkuleistung

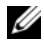

**ANMERKUNG:** Weitere Informationen zur Dell Garantie für den Computer finden Sie im Produktinformationshandbuch bzw. im Garantieschein, der im Lieferumfang Ihres Computers enthalten ist.

Für eine optimale Leistung des Computers und zur Beibehaltung der BIOS-Einstellungen müssen Sie für Ihr Notebook von Dell™ immer den Hauptakku verwenden. Bei Auslieferung ist standardmäßig bereits ein Akku im Akkufach installiert.

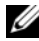

**ANMERKUNG:** Da der Akku beim Kauf des Computers möglicherweise nicht vollständig geladen ist, verwenden Sie ein Netzteil, um Ihren neuen Computer vor der ersten Verwendung an eine Steckdose anzuschließen und den Akku zu laden. Sie erzielen die besten Ergebnisse, wenn Sie den Computer so lange über ein Netzteil betreiben, bis der Akku vollständig geladen ist. Zum Anzeigen des Akkuladestatus überprüfen Sie die Energieanzeige in den Energieoptionen (siehe "Öffnen der [Eigenschaften von Energieoptionen" auf Seite 55\)](#page-54-0).

Die Akkubetriebsdauer hängt von den Betriebsbedingungen ab.

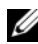

**ANMERKUNG:** Die Betriebsdauer eines Akkus (die Zeit, wie lange eine Akkuladung vorhält) nimmt mit der Zeit ab. Je nachdem, wie oft und unter welchen Bedingungen der Akku verwendet wird, müssen Sie möglicherweise noch vor Ende der Laufzeit Ihres Computers den Akku ersetzen.

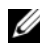

**ANMERKUNG:** Es wird empfohlen, den Computer beim Beschreiben von CDs oder DVDs an das Stromnetz anzuschließen.

Die Betriebsdauer wird stark beeinträchtigt, wenn Sie bestimmte Vorgänge durchführen. Dazu gehören u. a.:

- Verwenden von optischen Laufwerken
- Verwenden von Wireless-Kommunikationsgeräten, Express Cards, Media-Speicherkarten oder USB-Geräten
- Verwenden von sehr hellen Bildschirmeinstellungen, 3D-Bildschirm- schonern oder anderen energieintensiven Programmen, wie z. B. komplexe 3D-Grafik-Anwendungen

Betrieb des Computers mit maximaler Leistung. Siehe "Konfigurieren der [Energieverwaltungseinstellungen" auf Seite 55,](#page-54-1) um Informationen über Zugang zu den Eigenschaften von Energieoptionen in Windows oder zu Dell QuickSet zu erhalten, die Sie dazu benutzen können, Energieverwaltungseinstellungen einzurichten.

Sie können den Akkuladezustand überprüfen, bevor Sie den Akku in den Computer einsetzen. Außerdem können Sie die Energieverwaltungsoptionen so konfigurieren, dass eine Warnmeldung ausgegeben wird, wenn der Ladezustand des Akkus niedrig ist.

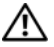

VORSICHT: Bei Verwendung eines ungeeigneten Akkus besteht Brand- oder Explosionsgefahr. Ersetzen Sie die Akkus nur mit einem kompatiblen Akku von Dell. Der Akku ist für den Einsatz in Ihrem Dell Computer vorgesehen. Verwenden Sie keine aus anderen Computern stammenden Akkus für diesen Computer.

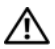

VORSICHT: Entsorgen Sie die Akkus nicht im Hausmüll. Falls ein Akku nicht mehr aufgeladen werden kann, wenden Sie sich bitte an einen Recyclinghof vor Ort oder an eine Umweltorganisation, um Informationen zur Entsorgung von Lithium-Ionen-Akkus zu erhalten. Informationen zur sach- und umweltgerechten Akkuentsorgung finden Sie im entsprechenden Abschnitt im Produktinformationshandbuch.

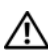

VORSICHT: Bei unsachgemäßer Verwendung des Akkus besteht Brand- oder Verätzungsgefahr. Sie dürfen den Akku nicht aufstechen, verbrennen, auseinander nehmen oder Temperaturen über 65 °C aussetzen. Bewahren Sie den Akku außerhalb der Reichweite von Kindern auf. Handhaben Sie beschädigte oder auslaufende Akkus mit äußerster Vorsicht. Beschädigte Akkus können auslaufen und Personen- oder Sachschäden verursachen.

### Prüfen des Akkuladezustands

Die Akkuanzeige von Dell QuickSet, die Energieanzeige von Microsoft Windows, sowie das **De-Symbol**, die Akkulade- und -zustandsanzeige sowie die Warnung "Akku niedrig" geben Aufschluss über den Ladezustand des Akkus.

### Akkuanzeige von Dell™ QuickSet

Ist Dell QuickSet installiert, drücken Sie <Fn><F3>, um die Akkuanzeige von QuickSet anzuzeigen. In der Akkuanzeige werden Status, Akkuzustand, Ladestand und Ladedauer des Akkus im Computer angezeigt.

Klicken Sie für weitere Informationen zu QuickSet mit der rechten Maustaste auf das QuickSet-Symbol in der Taskleiste und anschließend auf Hilfe.

### Microsoft® Windows®-Akkuanzeige

Die Akkuanzeige zeigt die verbleibende Akkuladung an. Um die Ladung zu überprüfen, doppelklicken Sie auf das entsprechende Symbol in der Taskleiste.

Wenn der Computer an eine Steckdose angeschlossen ist, wird das Symbol **La** angezeigt.

### Akku-Ladestandanzeige

Durch einmaliges Drücken oder Gedrückthalten der Statustaste an der Ladestandsanzeige des Akkus können Sie Folgendes prüfen:

- Akkuladung (Prüfung durch Drücken und Loslassen der Statustaste)
- Akkuzustand (Prüfung durch Drücken und Halten der Statustaste)

Die Betriebsdauer des Akkus hängt weitgehend von der Anzahl der Aufladungen ab. Durch Hunderte Auf- und Entladungen verlieren Akkus an Ladekapazität, d. h. der Akkuzustand verschlechtert sich. Dies bedeutet, dass ein Akku den Status "aufgeladen" anzeigt, aber nur über eine verminderte Ladekapazität (Zustand) verfügt.

#### Prüfen der Akkuladung

Um die Akkuladung zu prüfen, drücken Sie und lassen Sie die Statustaste in der Akku-Ladestandsanzeige los, damit die Akkustandsanzeigen aufleuchten. Jede Anzeige repräsentiert etwa 20 Prozent der Gesamtladekapazität des Akkus. Wenn der Akku also beispielsweise noch zu 80 Prozent geladen ist, leuchten vier der fünf Anzeigen auf. Wenn keine der Anzeigen aufleuchtet, ist der Akku vollständig entladen.

#### Prüfen des Akkuzustands

**ZANMERKUNG:** Sie können den Akkuzustand auf zwei verschiedene Weisen prüfen: durch Kontrollieren der Ladestandanzeige auf dem Akku, wie nachstehend beschrieben, und durch Kontrolle der Akkuanzeige in Dell QuickSet. Weitere Informationen über QuickSet erhalten Sie, wenn Sie mit der rechten Maustaste in der Taskleiste auf das Symbol klicken und dann auf Hilfe klicken.

Um den Akkuzustand mit der Ladeanzeige zu überprüfen, drücken und halten Sie die Statustaste der Akku-Ladestandanzeige mindestens 3 Sekunden lang gedrückt. Wenn keine der Anzeigen aufleuchtet, ist der Akku in gutem Zustand und mehr als 80 Prozent der ursprünglichen Ladekapazität verbleiben. Jede Anzeige stellt eine prozentuelle Verschlechterung dar. Wenn fünf Anzeigen leuchten, verbleiben weniger als 60 Prozent der Ladekapazität. In diesem Fall sollten Sie den Akku ersetzen.

#### Warnung "Akku niedrig"

HINWEIS: Um Datenverlust oder eine Beschädigung der Daten zu vermeiden, sollten Sie Ihre Arbeit sofort nach einer solchen Warnung speichern. Schließen Sie den Computer anschließend an eine Steckdose an. Ist der Akku vollständig entladen, wird automatisch der Ruhemodus aktiviert.

Wenn der Akku zu ungefähr 90 Prozent erschöpft ist, wird ein Popup-Fenster mit einem entsprechenden Warnhinweis angezeigt. Der Computer geht in den Ruhemodus über, wenn die Akkuladung ein kritisch niedriges Niveau erreicht hat.

Sie können die Einstellungen der Akkuwarnanzeigen in QuickSet oder dem Fenster Eigenschaften von Energieoptionen einstellen. Weitere Informationen über den Zugang zu QuickSet oder zum Fenster Eigenschaften von Energieoptionen finden Sie unter "Konfigurieren der [Energieverwaltungseinstellungen" auf Seite 55.](#page-54-1)

## Sparen von Akkuenergie

Die folgenden Maßnahmen helfen Ihnen, Akkuenergie zu sparen:

- Die Betriebsdauer eines Akkus hängt weitgehend davon ab, wie oft er verwendet und wieder aufgeladen wird. Daher sollten Sie Ihren Computer, soweit dies möglich ist, immer mit Netzstrom betreiben.
- Aktivieren Sie den Standby-Modus oder den Ruhemodus, wenn Sie den Computer längere Zeit nicht verwenden. Weitere Informationen finden Sie unter ["Energieverwaltungsmodi" auf Seite 53](#page-52-0).
- Benutzen Sie den Assistenten für die Energieverwaltung, oder das Fenster Eigenschaften von Energieoptionen, um Optionen zur Optimierung des Stromverbrauchs Ihres Computers auszuwählen. Diese Optionen können außerdem so eingestellt werden, dass sie sich ändern, wenn Sie den Netzschalter betätigen, den Bildschirm schließen oder <Fn><Esc> drücken.

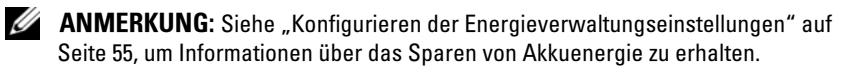

### <span id="page-52-0"></span>Energieverwaltungsmodi

### Standby- und Energiesparmodus

Im Standby-Modus (Energiesparmodus in Microsoft Windows Vista™) verringert sich der Stromverbrauch des Computers, da der Bildschirm und die Festplatte abgeschaltet werden, wenn während eines bestimmten Zeitraums keine Aktivitäten auf dem Computer stattfinden. Beim Verlassen des Standby-Modus bzw. Energiesparmodus wird der gleiche Betriebszustand wie vor dem Aktivieren des Standby-Modus bzw. Energiesparmodus wiederhergestellt.

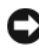

HINWEIS: Wenn Ihr Computer im Standby-Modus oder Energiesparmodus Wechselstrom- und Akkuenergie verliert, verliert er eventuell Daten.

Um den Computer unter Windows XP in den Standby-Modus zu versetzen, klicken Sie auf Start→ Computer ausschalten→ Standby.

Zum Aktivieren des Energiesparmodus in Windows Vista klicken Sie auf die Windows Vista-Startschaltfläche (#) und klicken Sie anschließend auf Energiesparmodus.

#### **ANMERKUNG:** Falls Ihr Computer nicht reagiert, kann er ausgeschaltet werden, indem Sie den Netzschalter mindestens 10 Sekunden lang gedrückt halten.

Je nachdem, wie die Energieverwaltungsoptionen im Fenster Eigenschaften von Energieoptionen oder dem QuickSet-Assistenten für Energieverwaltung eingestellt wurden, können Sie auch eine der folgenden Methoden verwenden:

- Den Bildschirm schließen.
- <Fn><Fsc> drücken

Um den Standby-Modus oder Energiesparmodus zu beenden, drücken Sie den Netzschalter oder öffnen Sie den Bildschirm, je nachdem, welche Energieverwaltungsoptionen eingestellt wurden. Der Standby-Modus bzw. Energiesparmodus lässt sich nicht durch Drücken einer Taste oder Berühren des Touchpads beenden.

#### Ruhemodus

Um Energie zu sparen, werden im Ruhemodus sämtliche Systemdaten in einen reservierten Bereich auf der Festplatte kopiert; danach wird die Stromzufuhr zum Computer vollständig abgeschaltet. Beim Verlassen des Ruhemodus wird der gleiche Betriebszustand wie vor dem Aktivieren des Ruhemodus wiederhergestellt.

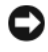

HINWEIS: Sie können keine Geräte entfernen oder den Computer vom Docking-Gerät trennen, wenn sich der Computer im Ruhemodus befindet.

Der Computer wechselt in den Ruhemodus, wenn der Ladezustand des Akkus auf ein kritisches Niveau absinkt.

Um den Ruhemodus in Windows XP zu aktivieren, klicken Sie auf die Schaltfläche Start, klicken Sie auf Computer ausschalten, halten Sie die Taste <Umschalten> gedrückt, und klicken Sie auf Ruhemodus.

Um in den Ruhemodus in Windows Vista zu wechseln, klicken Sie auf die Windows Vista-Startschaltfläche <sup>D</sup> und anschließend auf Ruhemodus.

Je nachdem, wie die Energieverwaltungsoptionen im Fenster Eigenschaften von Energieoptionen oder dem QuickSet-Assistenten für Energieverwaltung eingestellt wurden, können Sie auch eine der folgenden Methoden zur Eingabe des Ruhemodus verwenden:

- Den Netzschalter drücken.
- Den Bildschirm schließen.
- <Fn><Esc> drücken.

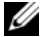

**ANMERKUNG:** Manche PC Cards oder ExpressCards funktionieren möglicherweise nicht mehr ordnungsgemäß, nachdem der Computer den Ruhemodus beendet hat. Entfernen Sie die Karte und setzen Sie sie neu ein (siehe "Entfernen [einer ExpressCard oder eines Platzhalters" auf Seite 89\)](#page-88-0), oder starten Sie den Computer einfach neu (Neustart).

Um den Ruhemodus zu beenden, drücken Sie den Netzschalter. Es kann einige Sekunden dauern, bis der Computer den Ruhemodus beendet hat. Der Ruhemodus lässt sich nicht durch Drücken einer Taste oder Berühren des Touchpads beenden. Nähere Informationen zum Ruhemodus finden Sie in der mit dem Betriebssystem gelieferten Dokumentation.

### <span id="page-54-1"></span>Konfigurieren der Energieverwaltungseinstellungen

Sie können den QuickSet-Assistenten für die Energieverwaltung oder die Windows-Eigenschaften von Energieoptionen verwenden, um die Energieverwaltungseinstellungen Ihres Computers zu konfigurieren. Klicken Sie für weitere Informationen zu QuickSet mit der rechten Maustaste auf das Quick-Set-Symbol in der Taskleiste und anschließend auf Hilfe.

### <span id="page-54-0"></span>Öffnen der Eigenschaften von Energieoptionen

#### Windows XP

Klicken Sie auf Start→ Systemsteuerung→ Leistung und Wartung und klicken Sie dann auf Energieoptionen.

#### Windows Vista

Klicken Sie auf die Windows Vista-Startschaltfläche (54), anschließend auf Systemsteuerung, dann auf System und Wartung und schließlich auf Energieoptionen.

## <span id="page-54-2"></span>Aufladen des Akkus

Wenn der Computer an das Stromnetz angeschlossen oder ein Akku in einen daran angeschlossenen Computer eingesetzt wird, prüft der Computer den Ladezustand und die Temperatur des Akkus. Das Netzteil lädt gegebenenfalls den Akku auf und erhält die Akkuladung.

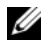

**ANMERKUNG:** Der Akku kann beliebig lange im Computer verbleiben. Ein im Akku integrierter Schaltkreis verhindert das Überladen des Akkus.

Falls der Akku durch Betrieb in Ihrem Computer oder aufgrund hoher Umgebungstemperaturen heiß ist, wird der Akku bei Anschluss des Computers an eine Steckdose unter Umständen nicht geladen.

Bei abwechselnd blau und orange blinkender  $\mathcal{F}_1$ -Anzeigeleuchte ist die Akkutemperatur zu hoch, und der Ladevorgang kann nicht erfolgen. Ziehen Sie den Netzstecker aus der Steckdose, und lassen Sie Computer und Akku auf Zimmertemperatur abkühlen. Schließen Sie den Computer anschließend wieder an eine Steckdose an, und setzen Sie den Ladevorgang fort.

Weitere Informationen über das Beheben von Problemen mit dem Akku finden Sie unter ["Probleme mit der Stromversorgung" auf Seite 134](#page-133-0).

### Austauschen des Akkus

VORSICHT: Bei Verwendung eines ungeeigneten Akkus besteht Brand- oder Explosionsgefahr. Ersetzen Sie die Akkus nur mit einem kompatiblen Akku von Dell. Der Akku ist für den Einsatz in Ihrem Dell™-Computer vorgesehen. Verwenden Sie keine aus anderen Computern stammenden Akkus für diesen Computer.

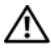

VORSICHT: Führen Sie die folgenden Schritte aus, bevor Sie fortfahren: Computer ausschalten, Netzkabel aus der Steckdose und dem Computer ziehen, Modem vom Wandanschluss und vom Computer trennen sowie alle externen Kabel vom Computer trennen.

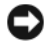

HINWEIS: Trennen Sie alle externen Kabel vom Computer, um Beschädigungen an den Anschlüssen zu vermeiden.

HINWEIS: Tauschen Sie den Akku nicht aus, während sich der Computer im Standby-Modus befindet. Anderenfalls fährt der Computer herunter und alle nicht gespeicherten Daten gehen verloren.

So entfernen Sie den Akku:

- 1 Stellen Sie sicher, dass der Computer ausgeschaltet ist.
- 2 Schieben Sie die Akkufachfreigabevorrichtung auf der Unterseite des Computers zur Seite und nehmen Sie anschließend den Akku aus dem Akkufach heraus.

Um den Akku wieder einzusetzen, gehen Sie in umgekehrter Reihenfolge wie beim Herausnehmen vor.

### Lagern eines Akkus

Entfernen Sie den Akku, wenn Sie den Computer für längere Zeit lagern möchten. Akkus entladen sich während einer längeren Lagerzeit. Nach einer längeren Lagerung sollten Sie den Akku vor Benutzung vollständig aufladen (siehe ["Aufladen des Akkus" auf Seite 55](#page-54-2)).

# Verwenden der Kamera

Die Kamera ist im Computerbildschirm integriert. Die Kamera und ihre integrierten digitalen Mikrofone ermöglichen Ihnen das Aufnehmen von Fotos und Videos und das visuelle und sprachliche Kommunizieren mit anderen Computerbenutzern. Das blaue Kameralicht leuchtet, wenn die Kamera eingeschaltet ist. Weitere Informationen über Kamerafunktionen finden Sie un-ter ["Technische Daten" auf Seite 183.](#page-182-0)

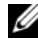

**ANMERKUNG:** Eine fühlbare Erwärmung der Kamera bei laufendem Computer und Verwendung der Kamera ist normal.

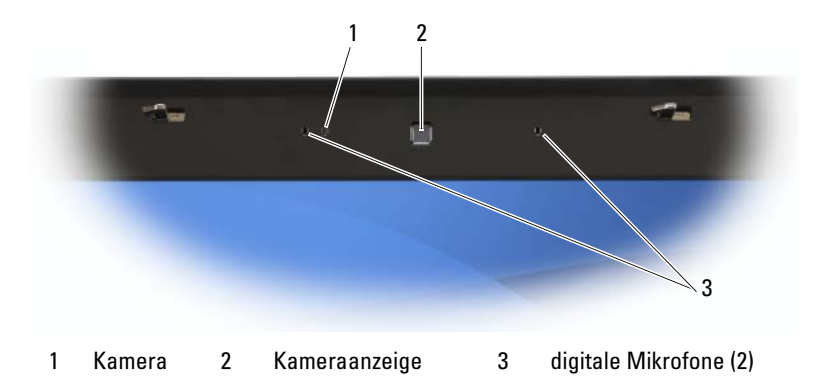

### <span id="page-56-0"></span>Anzeigen der Hilfedatei für die Kamera

Um die Hilfedatei der zur Kamera gehörenden Video-Software zu öffnen, klicken Sie auf das Symbol im Infobereich der Taskleiste und klicken Sie anschließend auf Webcam Center starten. Klicken Sie im Menü auf Hilfe und wählen Sie Inhalt.

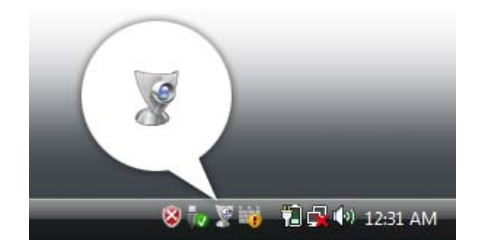

### Manuelles Anpassen der Kameraeinstellungen

Wenn Sie nicht die automatischen Kameraeinstellungen verwenden möchten, können Sie die Kameraeinstellungen manuell vornehmen.

- 1 Klicken Sie mit der rechten Maustaste auf das Symbol im Infobereich, und klicken Sie auf Webcam Console starten.
- 2 Führen Sie im Fenster Webcam Console die folgenden Schritte aus:
	- Klicken Sie auf die Registerkarte Kamera, um Kameraeinstellungen wie zum Beispiel Kontrast und Helligkeit zu ändern.
	- Klicken Sie auf die Registerkarte Effekte, um Audioeinstellungen wie zum Beispiel die Lautstärke einzustellen.

Weitere Informationen zu Kameraeinstellungen und anderen kamerabezogenen Themen finden Sie in der Hilfedatei der zur Kamera gehörenden Video-Software (siehe ["Anzeigen der Hilfedatei für die Kamera" auf Seite 57\)](#page-56-0).

## Aufnehmen von Bildern und Videos

1 Klicken Sie auf das Symbol im Infobereich und klicken Sie auf QuickCapture.

Das Fenster QuickCapture wird angezeigt und das blaue Kameralicht leuchtet auf. Jetzt können Sie die Kamera auf den Gegenstand oder die Person richten, die Sie aufnehmen möchten. Im Fenster QuickCapture auf dem Bildschirm wird der von der Kamera erfasste Bildausschnitt angezeigt.

2 Zum Aufnehmen eines Bildes klicken Sie auf Bild aufnehmen.

Zum Aufnehmen eines Videos klicken Sie auf Video aufnehmen.

Wenn Sie keinen anderen Speicherort angeben, werden alle Bilder oder Videos automatisch im Ordner Eigene Bilder auf der Festplatte gespeichert.

Weitere Informationen zum Aufnehmen von Bildern und Videos finden Sie in der Hilfedatei der zur Kamera gehörenden Video-Software (siehe ["Anzeigen der Hilfedatei für die Kamera" auf Seite 57](#page-56-0)).

# Verwenden von GamePanel

Das Logitech® GamePanel™ ist eine kleine sekundäre, einfarbige LC-Anzeige für Text und grafische Informationen und befindet sich in der oberen rechten Ecke des Dashboards. Hier werden wichtige Spieldaten, wie z. B. Frames pro Sekunde, Zustand usw. angezeigt, ohne den Hauptbildschirm zu beeinträchtigen. Es können auch andere Daten, wie z. B. Speicherauslastung, CPU-Auslastung usw., angezeigt werden.

Sie können die GamePanel-Einstellungen über den LCD-Manager ändern. Klicken Sie zum Öffnen des LCD-Managers auf Start  $\leftrightarrow$  Alle Programme→ Logitech→ Launch LCD Manager (LCD-Manager starten).

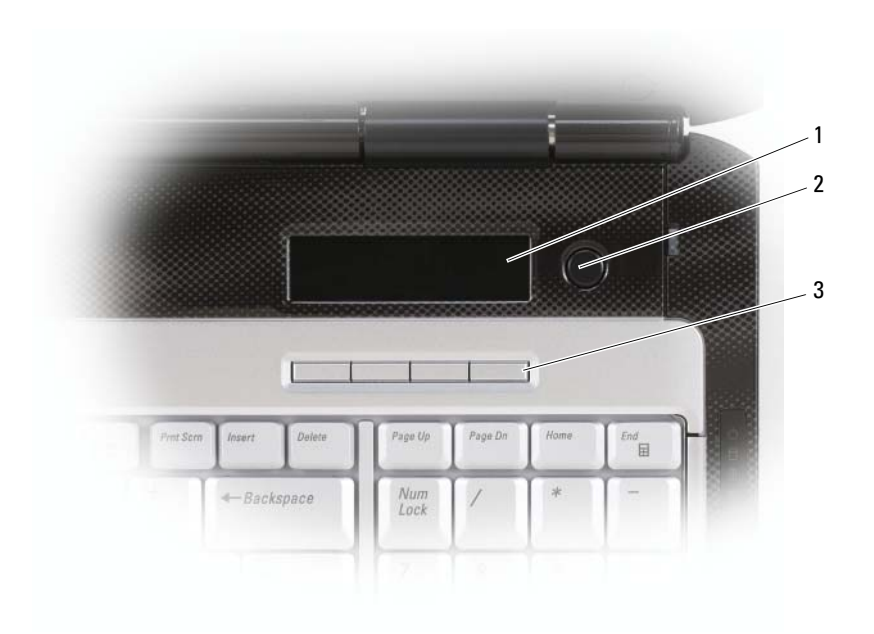

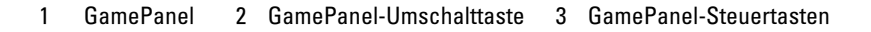

Mithilfe der GamePanel-Umschalttaste können Sie zwischen den verschiedenen GamePanel-Anwendungen wechseln.

Mit den ersten beiden Tasten der GamePanel-Steuertasten können Sie zwischen Werten und Optionen in den LCD-Manager-Registerkarten navigieren. Die dritte und vierte Taste dient der Bestätigung bzw. Annullierung einer Wertauswahl.

Weitere Informationen über die Verwendung von GamePanel finden Sie im Hilfebereich der LCD Manager-Oberfläche.

### GamePanel-Anwendungen

GamePanel verfügt über folgende Anwendungen:

- Eine Uhr mit integriertem Zähler für ungelesene E-Mails.
- Multimediaanzeige mit Titel/Interpret/URL der aktuellen Medienwiedergabe für Windows Media Player, iTunes und Winamp.
- Countdown-Anwendung mit Stoppuhr- und Sanduhrfunktion.
- Leistungsbildschirm mit grafischer Darstellung der CPU- und Speicherauslastung.
- POP3-E-Mail-Anwendung mit regelmäßiger Überprüfung des Inhalts eines POP3-E-Mail-Kontos und Voransicht der neuen/ungelesenen E-Mails.

# Verwenden von Multimedia

### Datenträger abspielen

HINWEIS: Drücken Sie den Schacht für das optische Laufwerk während des Öffnens und Schließens nicht nach unten. Das Laufwerk sollte stets geschlossen sein, wenn Sie es nicht verwenden.

**C** HINWEIS: Bewegen Sie den Computer nicht, während Medien abgespielt werden.

- 1 Drücken Sie auf die Auswurftaste auf der Laufwerkvorderseite.
- 2 Legen Sie die CD oder DVD mit der beschrifteten Seite nach oben in die Mitte des Auflagefaches und lassen Sie die CD oder DVD in der Halterung einrasten.

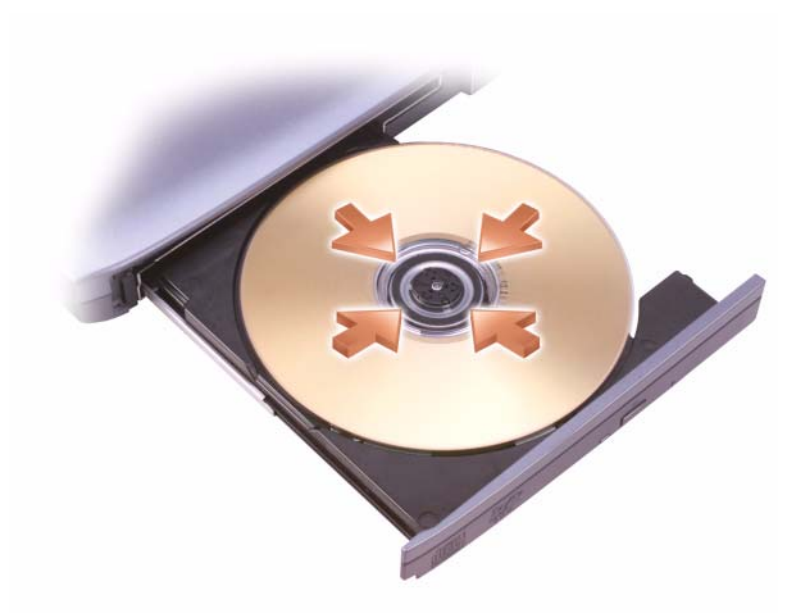

3 Schieben Sie die Laufwerkschublade zurück in das Laufwerk.

In der Datenträger-Software, die im Lieferumfang Ihres Computers enthalten war, finden Sie Anweisungen zum Formatieren von Datenträgern, um diese zum Speichern oder Kopieren von Daten zu verwenden.

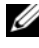

ANMERKUNG: Stellen Sie sicher, dass Sie beim Erstellen von Datenträgern keine Urheberrechtsgesetze verletzen.

Die CD-Wiedergabe-Software verfügt über folgende Schaltflächen:

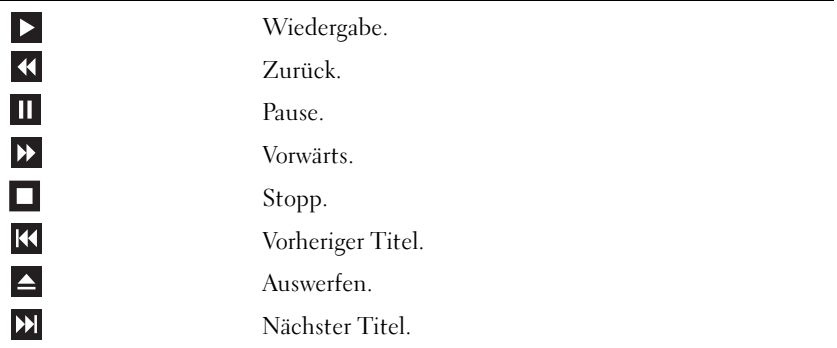

Die DVD-Wiedergabe-Software verfügt über folgende Schaltflächen:

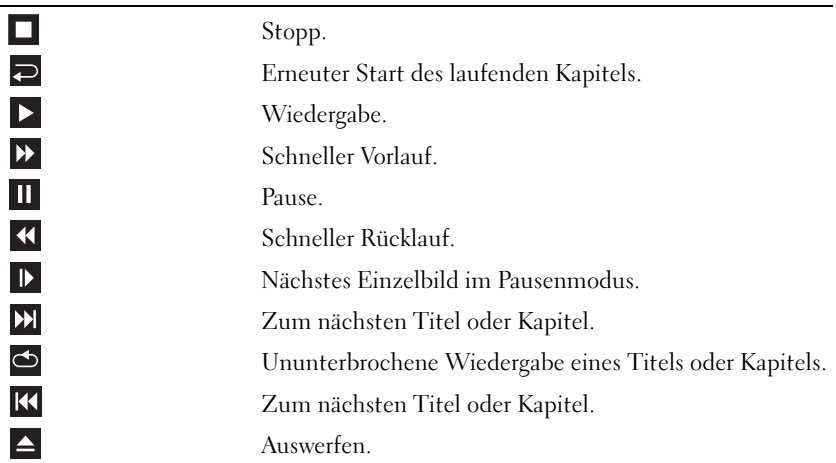

Für weitere Informationen zur Wiedergabe von Datenträgern klicken Sie in der Medienwiedergabe auf Hilfe (falls verfügbar).

### Medienwiedergabe mithilfe der Dell ExpressCard-Fernsteuerung (optional)

Die Fernbedienung der Dell ExpressCard wurde zur Steuerung von Dell MediaDirect und Windows Vista™ Media Center entwickelt. Sie kann nur zusammen mit bestimmten Computern verwendet werden. Weitere Informationen dazu erhalten Sie auf der Dell Support-Website unter support.dell.com.

So geben Sie Medien mithilfe der Dell ExpressCard-Fernbedienung wieder:

- 1 Setzen Sie eine Knopfzellenbatterie in die ExpressCard-Fernbedienung ein.
- 2 Starten Sie Windows Vista™ Media Center über Start <sup>→</sup>→ Programme.
- 3 Verwenden Sie die Tasten der Fernbedienung zum Wiedergeben von Medien.

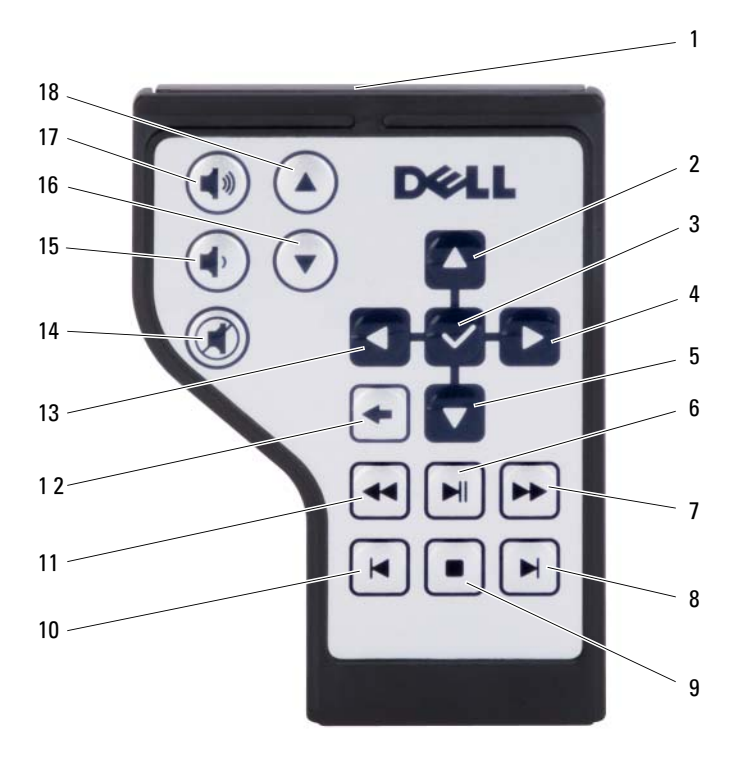

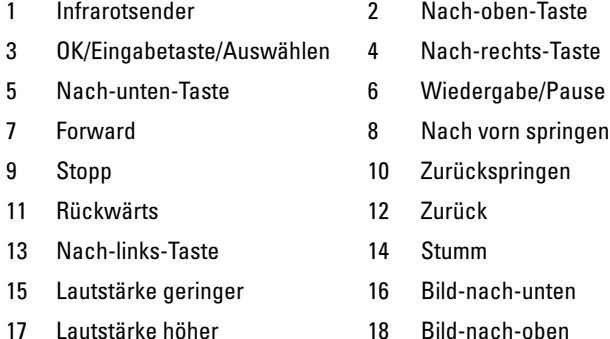

### Kopieren von CD-, DVD- und Blu-ray Disc™ (BD)- Medien

**ANMERKUNG:** Stellen Sie sicher, dass Sie beim Kopieren von Medien alle urheberrechtlichen Bestimmungen einhalten.

**ANMERKUNG:** Die Arten der von Dell angebotenen optischen Laufwerke sind möglicherweise je nach Land unterschiedlich.

Dieser Abschnitt gilt nur für Computer, die über ein DVD+/-RW-, Kombioder BD-RE-Laufwerk verfügen.

Die folgenden Anweisungen beschreiben das Anfertigen einer exakten Kopie einer CD, DVD oder BD mit Roxio Creator. Sie können Roxio Creator aber auch zu anderen Zwecken wie zum Beispiel zum Erstellen von Musik-CDs aus Audiodateien oder zur Datensicherung verwenden. Um Hilfe zu erhalten, öffnen Sie Roxio Creator und drücken Sie <F1>.

Die in Dell Computern installierten DVD-Laufwerke und BD-Laufwerke unterstützen keine HD-DVD-Medien. Eine Liste der unterstützten Medienformate finden Sie unter ["Verwenden leerer CD-, DVD- und BD-Medien" auf](#page-64-0)  [Seite 65](#page-64-0).

#### So kopieren Sie eine CD, DVD oder BD

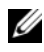

**ANMERKUNG:** Die meisten handelsüblichen DVDs und BDs sind mit einem Kopierschutz versehen und können nicht mit Roxio Creator Plus kopiert werden.

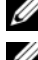

 $\mathbb Z$  **ANMERKUNG:** BD-Medien können nur auf andere BD-Medien kopiert werden.

**ANMERKUNG:** Beim Kopieren einer BD-R auf eine BD-RE wird keine exakte Kopie erzeugt.

- 1 Klicken Sie auf Start  $\leftrightarrow$  Alle Programme $\rightarrow$  Roxio Creator $\rightarrow$ Projekte→ Kopie.
- 2 Klicken Sie auf der Registerkarte Kopie auf Datenträger kopieren.
- 3 So kopieren Sie die CD, DVD oder BD:
	- Wenn Sie über ein einzelnes optisches Laufwerk verfügen, legen Sie die Quelldisc in das Laufwerk ein, stellen Sie sicher, dass die Einstellungen korrekt sind, und klicken Sie zum Fortfahren anschließend auf die Schaltfläche Disc kopieren. Der Computer liest Ihre Quelldisc ein und kopiert die Daten in einen temporären Ordner auf der Festplatte Ihres Computers.

Legen Sie bei Aufforderung eine leere Disc in das Laufwerk ein und klicken Sie auf OK.

• Wenn Sie zwei optische Laufwerke haben, wählen Sie das Laufwerk aus, in das Sie die Quelldisc eingelegt haben und klicken Sie dann auf die Schaltfläche Disc kopieren. Der Computer kopiert die Daten von der Quelldisc auf die leere Disc.

Nachdem der Kopiervorgang abgeschlossen ist, wird die neu beschriebene Disc automatisch ausgeworfen.

#### <span id="page-64-0"></span>Verwenden leerer CD-, DVD- und BD-Medien

DVD-W-Laufwerke können geeignete CDs und DVDs beschreiben. Schreibfähige BD-Laufwerke können beschreibbare CD-, DVD- und BD-Medien beschreiben.

Verwenden Sie leere CD-Rs, um Musik zu brennen oder Daten langfristig zu speichern. Nach dem Beschreiben einer CD-R können keine weiteren Daten mehr zu dieser CD-R hinzugefügt werden (weitere Informationen darüber finden Sie in Ihrer Sonic-Dokumentation). Verwenden Sie leere CD-RW-Datenträger, wenn Sie die Daten auf dem Medium nach dem Beschreiben löschen, neu beschreiben oder auf den neuesten Stand bringen wollen.

Auf leeren DVD+/-R- oder BD-R-Medien können umfangreiche Datenmengen dauerhaft gespeichert werden. Nach dem Beschreiben einer DVD+/- R oder BD-R können Sie nur dann weitere Daten auf die gleiche Disc schreiben, wenn die Disc beim Beenden des Schreibvorgangs nicht abgeschlossen (finalized oder closed) wurde. Verwenden Sie leere DVD+/-RW- oder BD-RE-Medien, wenn Sie die Daten auf der Disc später löschen, neu beschreiben oder aktualisieren möchten.

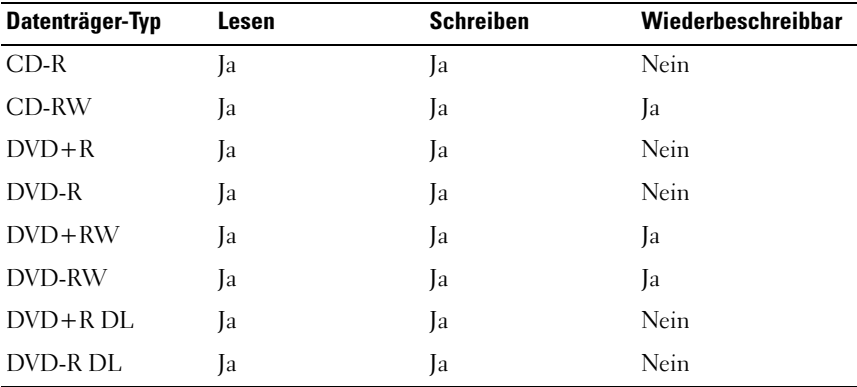

DVD-W- und Kombilaufwerke

Blu-Ray-Laufwerke

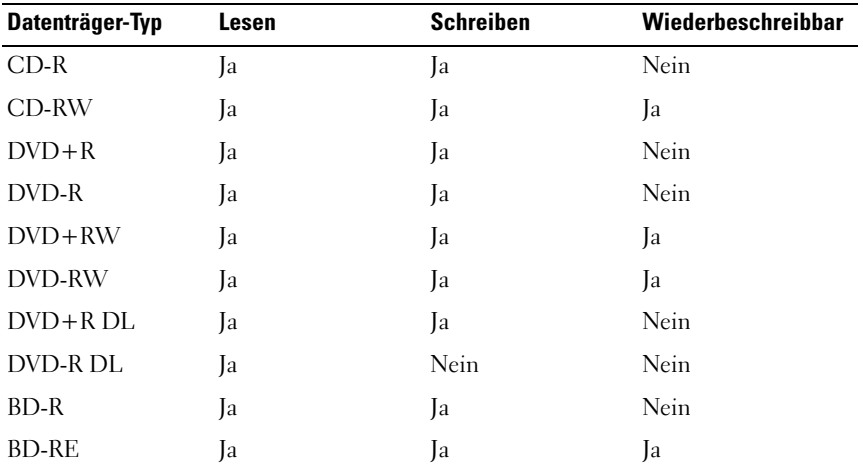

#### Nützliche Tipps

- Verwenden Sie den Microsoft® Windows® Explorer erst dann zum Ziehen und Ablegen von Dateien auf einer CD-R oder CD-RW, wenn Sie zuvor bereits Roxio Creator gestartet und ein Creator-Projekt geöffnet haben.
- Nutzen Sie die Kapazität einer unbeschriebenen CD-R oder CD-RW nicht bis zum Maximum aus; brennen Sie zum Beispiel nicht eine 650 MB große Datei auf eine leere 650-MB-CD. Zum Abschließen der Aufzeichnung benötigt das CD-RW-Laufwerk 1–2 MB leeren Speicherplatz auf der CD.
- Für Musik-CDs, die in üblichen Stereoanlagen abgespielt werden sollen, müssen Sie CD-Rs verwenden. CD-RWs lassen sich in den meisten Heimund Fahrzeuganlagen nicht abspielen.
- MP3-Musikdateien lassen sich nur auf MP3-Playern oder auf Computern mit MP3-Software abspielen.
- Experimentieren Sie mit einer unbeschriebenen CD-RW solange, bis Sie mit den CD-Aufnahmetechniken vertraut sind. Sollten Sie einen Fehler machen, können Sie die CD-RW-Disc löschen und es noch einmal versuchen. Sie können mit unbeschriebenen CD-RWs auch Musik- projekte testen, bevor Sie diese dauerhaft auf CD-R brennen.
- Sie können mit Roxio Creator keine Audio-DVDs erstellen.
- In handelsüblichen Heimkino-Systemen eingebaute DVD-Player können unter Umständen nicht alle verfügbaren DVD-Formate lesen. Eine Liste der vom DVD-Player unterstützten Formate erhalten Sie in der mit Ihrem DVD-Player gelieferten Dokumentation, oder indem Sie Kontakt mit dem Hersteller aufnehmen.
- Manche, in marktüblichen Heimkino-Systemen eingebaute BD-Player können nicht alle verfügbaren Formate lesen. Eine Liste der vom BD-Player unterstützten Formate erhalten Sie in der mit Ihrem BD-Player gelieferten Dokumentation, oder indem Sie Kontakt mit dem Hersteller aufnehmen.
- Weitere Informationen finden Sie auf der Roxio-Website unter www.sonic.com.

### Regeln der Lautstärke

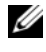

**ZANMERKUNG:** Wenn die Lautsprecher deaktiviert sind, erfolgt keine Klangwiedergabe vom Medium.

- 1 Klicken Sie mit der rechten Maustaste auf das Lautstärkesymbol im Infobereich.
- 2 Klicken Sie auf Lautstärkeregelung öffnen.
- 3 Klicken Sie auf den Schieberegler und schieben Sie ihn nach oben oder nach unten, um die Lautstärke zu erhöhen oder zu verringern.

Weitere Informationen über die Lautstärkeregelung erhalten Sie, wenn Sie im Fenster Lautstärkeregelung auf Hilfe klicken.

Die Lautstärkeregelung zeigt die aktuelle Lautstärke und die Deaktivierung der Lautsprecher am Computer an. Klicken Sie entweder auf das QuickSet-Symbol im Infobereich, um die Option Lautstärkeregler auf der Anzeige deaktivieren auszuwählen oder die Auswahl aufzuheben, oder drücken Sie die Tasten zur Lautstärkeregelung, um den Lautstärkeregler auf dem Bildschirm zu aktivieren oder zu deaktivieren.

Sie können auch die Tasten zur Mediensteuerung an der Vorderseite des Computers verwenden, um die Lautstärke einzustellen (siehe "Tasten zur [Mediensteuerung" auf Seite 24\)](#page-23-0).

## Anpassen des Bildes

Passen Sie die Anzeigeeigenschaften an, wenn eine Fehlermeldung darauf hinweist, dass die aktuelle Auflösung und Farbtiefe zu viel Arbeitsspeicher beanspruchen und das Medium nicht wiedergegeben werden kann.

#### Windows XP

- 1 Klicken Sie auf Start→ Systemsteuerung→ Darstellung und Designs.
- 2 Klicken Sie unter Wählen Sie eine Aufgabe... auf Bildschirmauflösung ändern.
- 3 Klicken unter Bildschirmauflösung auf den Schieberegler, um die Auflösung zu verringern.
- 4 Klicken Sie im Drop-Down-Menü unter Farbqualität auf Mittlere (16 Bit) und klicken Sie auf OK.

#### Windows Vista™

- 1 Klicken Sie auf die Windows Vista-Startschaltfläche <sup>(+)</sup>, anschließend auf Systemsteuerung und dann auf Darstellung und Anpassung.
- 2 Klicken Sie unter Anpassung auf Bildschirmauflösung. Daraufhin wird das Fenster Anzeigeeigenschaften angezeigt.
- 3 Klicken Sie unter Auflösung: auf den Schieberegler und ziehen Sie ihn, um die Bildschirmauflösung zu verringern.
- 4 Klicken Sie im Drop-Down-Menü unter Farben: auf Mittlere (16 Bit).
- 5 Klicken Sie auf OK.

### Verwenden von Dell MediaDirect™

Dell MediaDirect ist ein sofortiger Multimedia-Wiedergabe-Modus für digitale Medien. Drücken Sie die Dell MediaDirect-Taste auf der Scharnierabdeckung, um Dell MediaDirect zu starten.

#### Wenn der Computer eingeschaltet ist oder sich im Standby-Modus oder Energiesparmodus befindet

Wenn Sie die Dell MediaDirect-Taste drücken, während der Computer eingeschaltet ist oder sich im Standby-Modus (Windows XP) oder Energiesparmodus (Windows Vista) befindet, wird je nach den Systemeinstellungen Ihres Computers entweder Windows Media Center Manager oder Dell Media Experience gestartet. Wenn beide Anwendungen vorhanden sind, wird Windows Media Center Manager gestartet.

#### Wenn der Computer ausgeschaltet ist oder sich im Ruhemodus befindet

Wenn Ihr Computer ausgeschaltet ist oder sich im Ruhemodus befindet, können Sie die Dell MediaDirect-Taste drücken, um den Computer und gleichzeitig automatisch die Anwendung Dell MediaDirect zu starten.

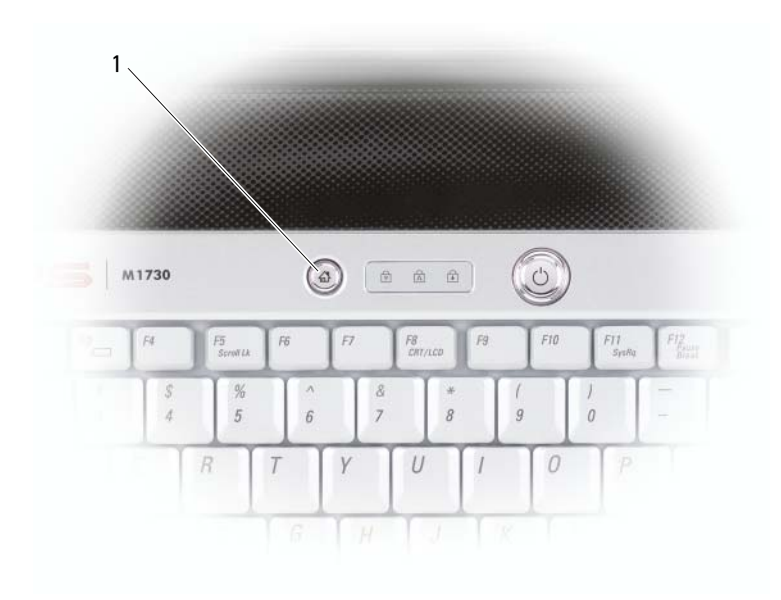

1 Dell MediaDirect-Taste

**CO** ANMERKUNG: Wenn Sie von sich aus die Festplatte neu formatieren möchten, installieren Sie Dell MediaDirect neu und verwenden Sie dazu den MediaDirect-Neuinstallationsdatenträger, der im Lieferumfang Ihres Computers enthalten ist. Weitere Informationen finden Sie im technischen Datenblatt Neuinstallieren von Dell MediaDirect, das im Lieferumfang Ihres Computers enthalten ist.

Weitere Informationen über die Verwendung von Dell MediaDirect finden Sie im Menü Hilfe der Dell MediaDirect-Anwendung.

### Anschließen des Computers an ein Fernseh- oder Audiogerät

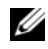

**ZANMERKUNG:** Video- und Audiokabel zum Anschluss des Computers an ein Fernsehgerät oder andere Audiogeräte sind möglicherweise nicht im Lieferumfang des Computers enthalten. Kabel und TV-/digitale Audioadapterkabel können bei Dell erworben werden.

Ihr Computer verfügt über eine S-Video-TV-Ausgabe und einen DVI-I-Anschluss über die Sie mithilfe eines Standard-S-Videokabels, eines Mischsignal-Video-Adapterkabels, eines Komponente-Video-Adapterkabels (erhältlich über Dell), oder eines DVI-an-HDMI-Adapterkabels (erhältlich über Dell), Ihren Computer an ein Fernsehgerät anschließen können.

Ihr Fernseher verfügt entweder über einen S-Video-Eingangsanschluss, einen Mischsignal-Video-Eingangsanschluss, einen Komponente-Video-Eingangsanschluss oder einen HDMI-Anschluss. Je nachdem, mit welchem Anschlusstyp Ihr Fernseher ausgestattet ist, können Sie entweder ein handelsübliches S-Videokabel, Mischsignal-Videokabel, Komponente-Videokabel, oder ein DVIan-HDMI-Adapterkabel zum Anschließen des Computers an ein Fernsehgerät verwenden.

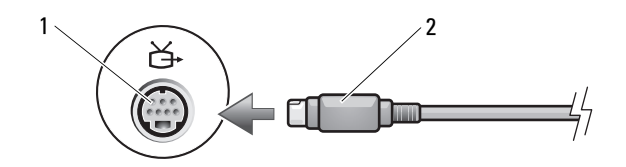

1 Fernseh- und S-Video-Anschluss 2 S-Video-Anschluss

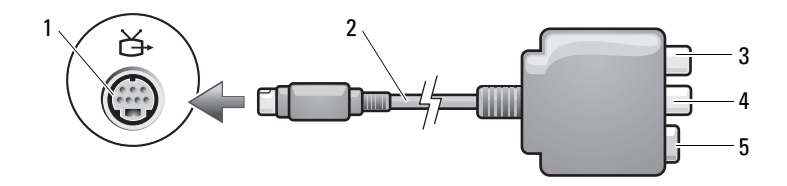

- 1 Fernseh- und S-Video-Anschluss 2 Mischsignal-Videoadapter
- 
- 
- 
- 
- 3 S/PDIF-Digital-Audio-Anschluss 4 Mischsignal-Video-Ausgabeanschluss
- 5 S-Video-Anschluss

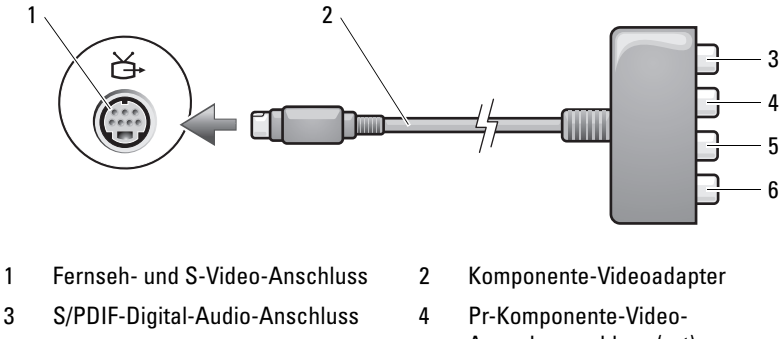

5 Pb-Komponente-Video-Ausgabeanschluss (blau) Ausgabeanschluss (rot)

6 Y-Komponente-Video-Ausgabeanschluss (grün)

Beim Anschließen des Computers an ein Fernseh- oder Audiogerät wird empfohlen, die Video- und Audiokabel in einer der folgenden Kombinationen an Ihren Computer anzuschließen:

- [S-Video und Standard-Audio](#page-72-0)
- [Mischsignal-Video und Standard-Audio](#page-75-0)
- Komponente-Videoausgabe und Standard-Audio
- DVI-an-HDMI-Adapterkabel und Standardaudio

U ANMERKUNG: Bitte beachten Sie die Zeichnungen am Beginn jedes Unterabschnitts, die die verschiedenen Anschlussmöglichkeiten aufzeigen.

Nach dem Anschließen der Video- und Audiokabel an das Fernsehgerät müssen Sie den Computer für die Wiedergabe auf dem Fernseher einstellen. Siehe ["Aktivieren der Anzeigeeinstellungen für Fernsehgeräte" auf Seite 86](#page-85-0), um sicherzustellen, dass der Computer das Fernsehgerät korrekt erkennt und mit diesem zusammenarbeitet. Wenn Sie S/PDIF-Digital-Audio verwenden, lesen Sie außerdem ["Aktivieren von S/PDIF-Digital-Audio" auf Seite 84.](#page-83-0)
#### S-Video und Standard-Audio

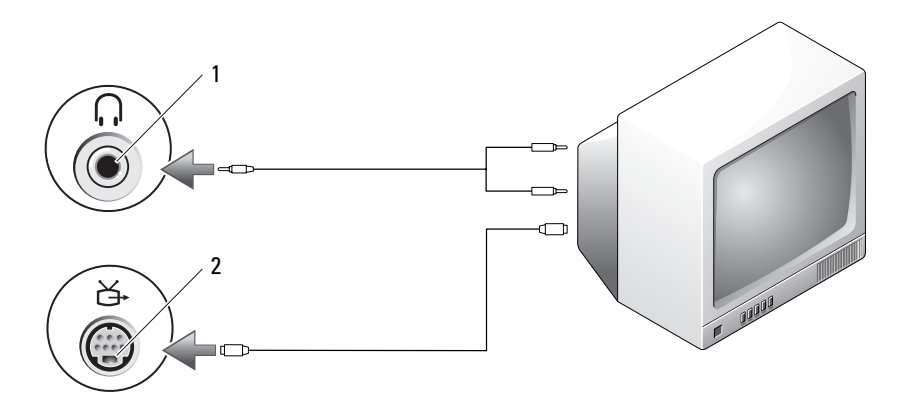

1 Audioanschluss 2 S-Video-Fernsehausgangsanschluss

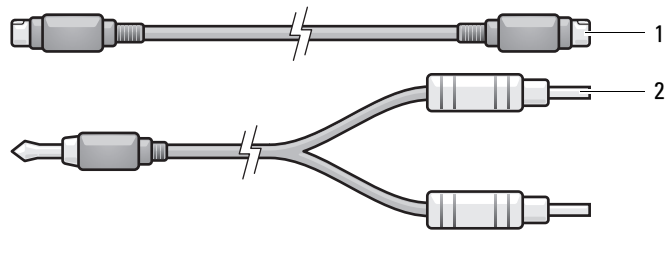

- 1 Standard S-Videokabel 2 Standard-Audiokabel
- 1 Schalten Sie den Computer und die anzuschließenden Fernseh- und Audiogeräte aus.
	- **ZANMERKUNG:** Wenn das Fernseh- oder Audiogerät S-Video, aber nicht S/PDIF-Digital-Audio unterstützt, kann ein S-Videokabel direkt (ohne TV/Digital-Audio-Adapterkabel) an den S-Video-Anschluss des Computers angeschlossen werden.
- 2 Schließen Sie das eine Ende des S-Videokabels an den S-Video-TV-Ausgangsanschluss am Computer an.
- 3 Schließen Sie das andere Ende des S-Videokabels an den S-Video-Eingangsanschluss am Fernsehgerät an.
- 4 Verbinden Sie den einzelnen Stecker des Audiokabels mit dem Kopfhöreranschluss des Computers.
- 5 Verbinden Sie die beiden RCA-Stecker am anderen Ende des Audiokabels mit den Audio-Eingangsanschlüssen des Fernsehgerätes oder des Audiogerätes.
- 6 Schalten Sie das Fernsehgerät und gegebenenfalls angeschlossene Audiogeräte ein und schalten Sie dann den Computer ein.
- 7 Siehe "Aktivieren der Anzeigeeinstellungen für Fernsehgeräte" auf [Seite 86,](#page-85-0) um sicherzustellen, dass der Computer das Fernsehgerät korrekt erkennt und mit diesem zusammenarbeitet.

#### S-Video und S/PDIF-Digital-Audio

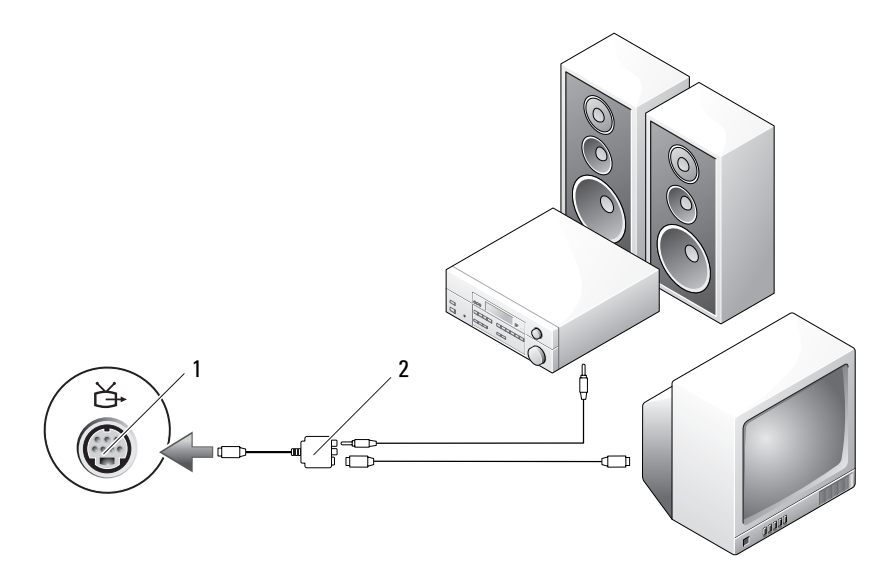

1 Fernseh- und S-Video-Anschluss 2 Mischsignal-Videoadapter

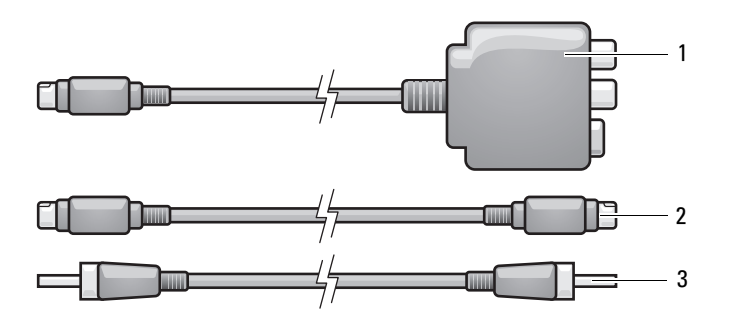

1 Mischsignal-Videoadapter 2 S-Videokabel 3 S/PDIF-Digital-Audio-Kabel

- 1 Schalten Sie den Computer und die anzuschließenden Fernseh- und Audiogeräte aus.
- 2 Verbinden Sie den Mischsignal-Adapter mit dem S-Video-TV-Ausgang am Computer.
- 3 Schließen Sie das eine Ende des S-Videokabels an den Mischsignal-Videoadapter an.

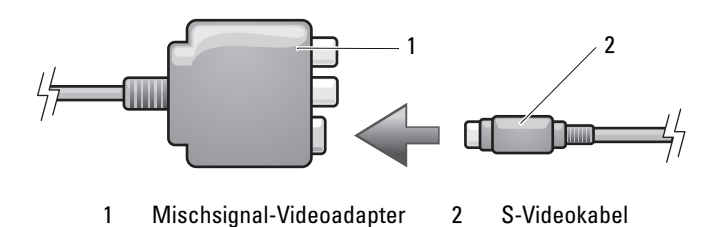

- 4 Schließen Sie das andere Ende des S-Videokabels an den S-Video-Eingangsanschluss am Fernsehgerät an.
- 5 Verbinden Sie ein Ende des S/PDIF-Digital-Audiokabels mit dem S/PDIF-Digital-Audioanschluss des Mischsignal-Video-Adapterkabels.

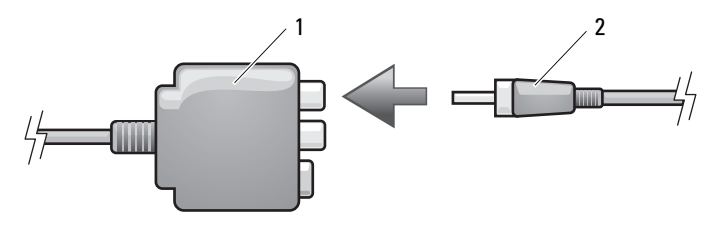

1 Mischsignal-Videoadapter 2 S/PDIF-Digital-Audio-Kabel

- 6 Verbinden Sie das andere Ende des S/PDIF-Digital-Audiokabels mit dem Audio-Eingangsanschluss des Fernsehgerätes oder des Audiogerätes.
- 7 Schalten Sie das Fernsehgerät und gegebenenfalls angeschlossene Audiogeräte ein, und schalten Sie dann den Computer ein.
- 8 Siehe "Aktivieren der Anzeigeeinstellungen für Fernsehgeräte" auf [Seite 86,](#page-85-0) um sicherzustellen, dass der Computer das Fernsehgerät korrekt erkennt und mit diesem zusammenarbeitet.

#### Mischsignal-Video und Standard-Audio

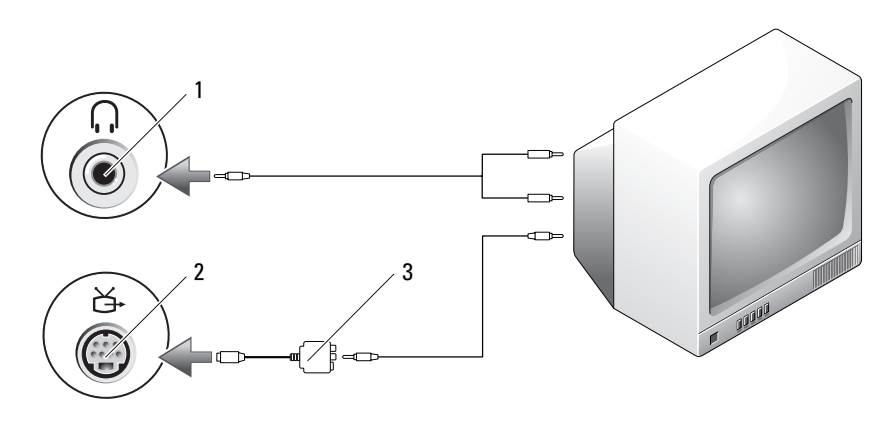

- 
- 1 Audio-Eingangsanschluss 2 Fernseh- und S-Video-Anschluss
- 3 Mischsignal-Videoadapter

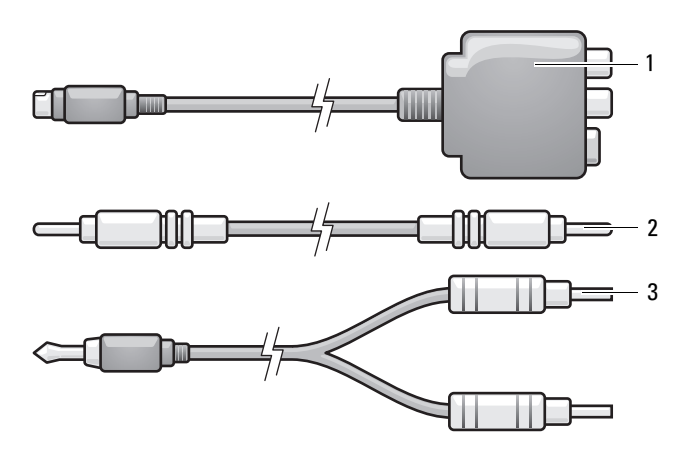

1 Mischsignal-Videoadapter 2 Mischsignal-Videokabel

3 Standard-Audiokabel

- 1 Schalten Sie den Computer und die anzuschließenden Fernseh- und Audiogeräte aus.
- 2 Verbinden Sie den Mischsignal-Adapter mit dem S-Video-TV-Ausgang am Computer.
- 3 Schließen Sie das eine Ende des Mischsignal-Videokabels an den Mischsignal-Video-Ausgabeanschluss am Mischsignal-Videoadapter an.

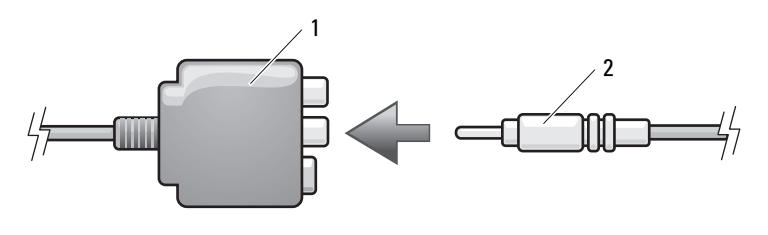

1 Mischsignal-Videoadapter 2 Mischsignal-Videokabel

4 Verbinden Sie das andere Ende des Mischsignal-Videokabels mit dem Mischsignal-Video-Eingangsanschluss des Fernsehgeräts.

- 5 Verbinden Sie den einzelnen Stecker des Audiokabels mit dem Kopfhöreranschluss des Computers.
- 6 Verbinden Sie die beiden RCA-Stecker am anderen Ende des Audiokabels mit den Audio-Eingangsanschlüssen des Fernsehgerätes oder des Audiogerätes.
- 7 Schalten Sie das Fernsehgerät und gegebenenfalls angeschlossene Audiogeräte ein, und schalten Sie dann den Computer ein.
- 8 Siehe "Aktivieren der Anzeigeeinstellungen für Fernsehgeräte" auf [Seite 86,](#page-85-0) um sicherzustellen, dass der Computer das Fernsehgerät korrekt erkennt und mit diesem zusammenarbeitet.

#### Mischsignal-Video und S/PDIF-Digital-Audio

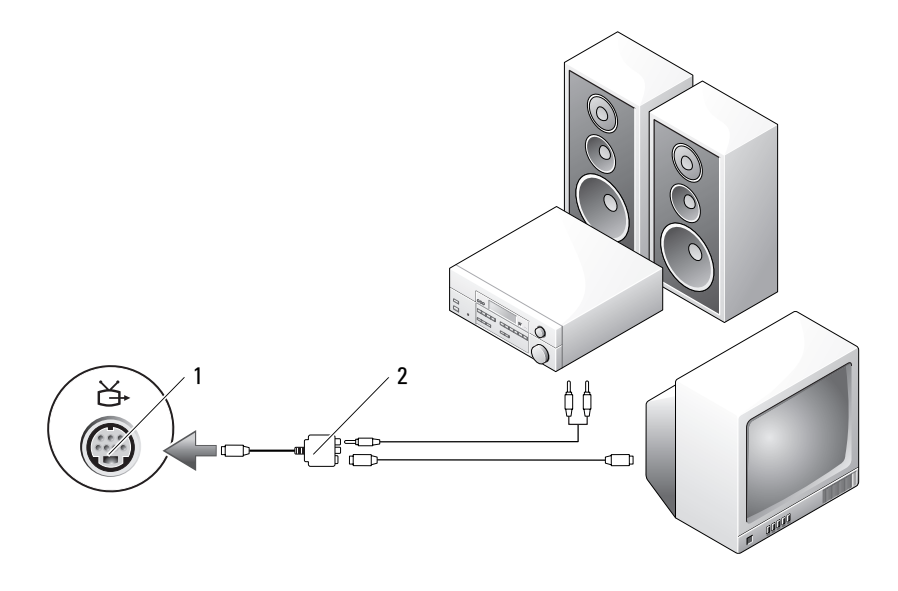

1 Fernseh- und S-Video-Anschluss 2 Mischsignal-Videoadapter

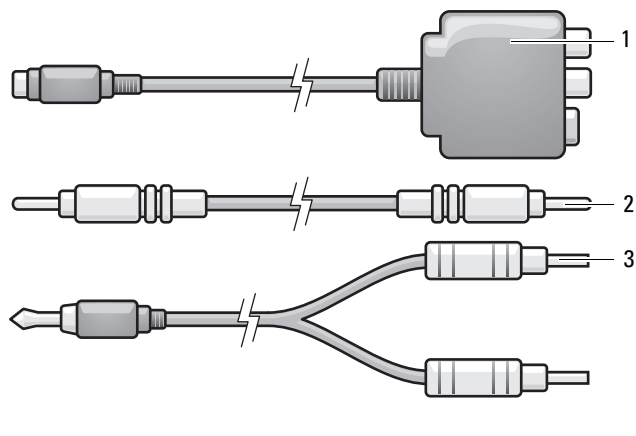

1 Mischsignal-Videoadapter 2 Mischsignal-Videokabel

3 Standard-Audiokabel

- 1 Schalten Sie den Computer und die anzuschließenden Fernseh- und Audiogeräte aus.
- 2 Verbinden Sie den Mischsignal-Adapter mit dem S-Video-TV-Ausgang am Computer.
- 3 Schließen Sie das eine Ende des S-Videokabels an den Mischsignal-Videoadapter an.

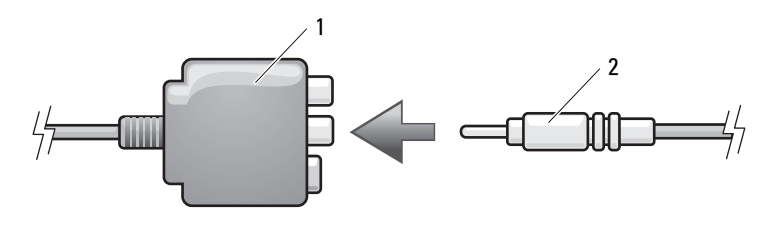

1 Mischsignal-Videoadapter 2 Mischsignal-Videokabel

- 4 Verbinden Sie das andere Ende des Mischsignal-Videokabels mit dem Mischsignal-Video-Eingangsanschluss des Fernsehgeräts.
- 5 Verbinden Sie ein Ende des S/PDIF-Digital-Audiokabels mit dem S/PDIF-Digital-Audioanschluss des Mischsignal-Video-Adapterkabels.

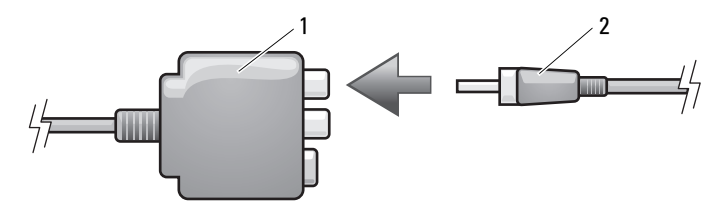

1 Mischsignal-Videoadapter 2 S/PDIF-Digital-Audio-Kabel

- 6 Verbinden Sie das andere Ende des S/PDIF-Digital-Audiokabels mit dem Audio-Eingangsanschluss des Fernsehgerätes oder anderen Audiogerätes.
- 7 Schalten Sie das Fernsehgerät und gegebenenfalls angeschlossene Audiogeräte ein, und schalten Sie dann den Computer ein.
- 8 Siehe "Aktivieren der Anzeigeeinstellungen für Fernsehgeräte" auf [Seite 86,](#page-85-0) um sicherzustellen, dass der Computer das Fernsehgerät korrekt erkennt und mit diesem zusammenarbeitet.

#### Komponente-Video und Standard-Audio

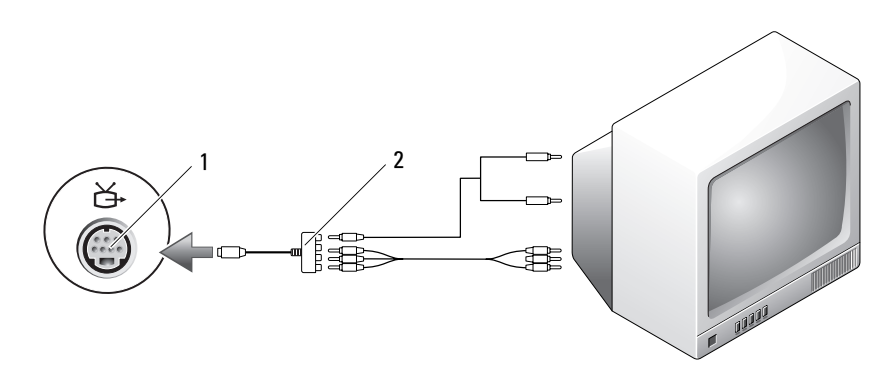

1 Fernseh- und S-Video-Anschluss 2 Komponente-Videoadapter

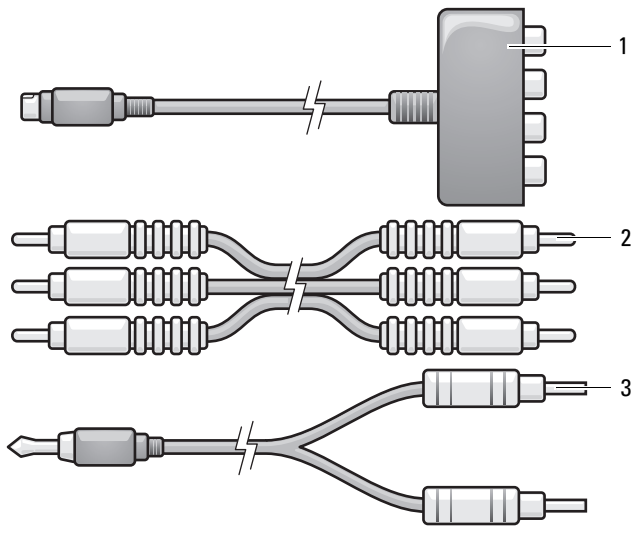

- 1 Komponente-Videoadapter 2 Komponente-Videokabel
- 3 Standard-Audiokabel
- 1 Schalten Sie den Computer und die anzuschließenden Fernseh- und Audiogeräte aus.
- 2 Verbinden Sie den Komponente-Videoadapter mit dem S-Video-TV-Ausgang am Computer.
- 3 Stecken Sie alle drei Enden des Komponente-Videokabels in die Video-Ausgabeanschlüsse des Komponente-Videoadapters. Vergewissern Sie sich, dass die roten, grünen und blauen Farbmarkierungen am Kabel den Markierungen an den Adapteranschlüssen entsprechen.

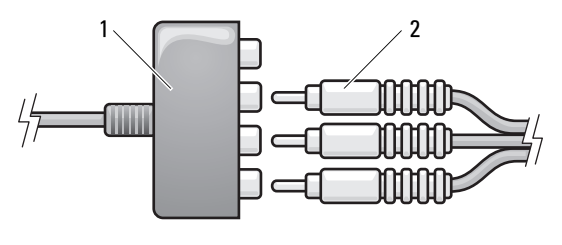

1 Komponente-Videoadapter 2 Komponente-Videokabel

- 4 Stecken Sie alle Stecker am anderen Ende des Komponente-Videokabels in die Video-Eingangsanschlüsse am Fernsehgerät. Vergewissern Sie sich, dass die roten, grünen und blauen Farbmarkierungen am Kabel den Markierungen an den TV-Eingangsanschlüssen entsprechen.
- 5 Verbinden Sie den einzelnen Stecker des Audiokabels mit dem Kopfhöreranschluss des Computers.
- 6 Verbinden Sie die beiden RCA-Stecker am anderen Ende des Audiokabels mit den Audio-Eingangsanschlüssen des Fernsehgerätes oder anderen Audiogerätes.
- 7 Schalten Sie das Fernsehgerät und gegebenenfalls angeschlossene Audiogeräte ein, und schalten Sie dann den Computer ein.
- 8 Siehe "Aktivieren der Anzeigeeinstellungen für Fernsehgeräte" auf [Seite 86,](#page-85-0) um sicherzustellen, dass der Computer das Fernsehgerät korrekt erkennt und mit diesem zusammenarbeitet.

#### Mischsignal-Video und S/PDIF-Digital-Audio

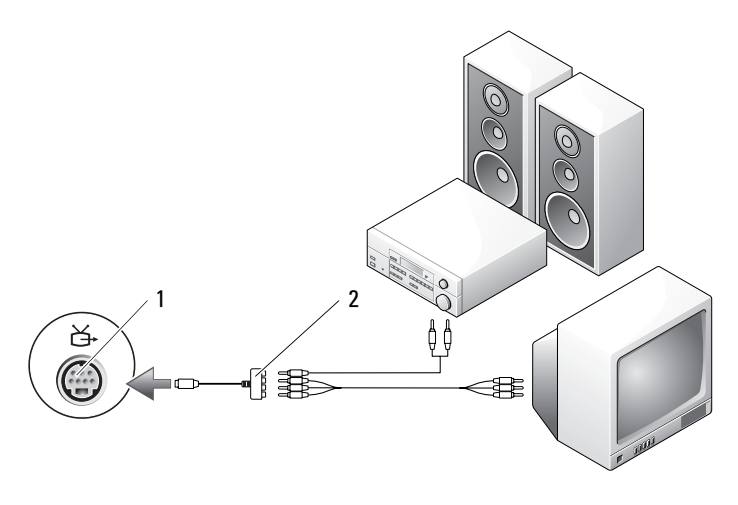

1 Fernseh- und S-Video-Anschluss 2 Komponente-Videoadapter

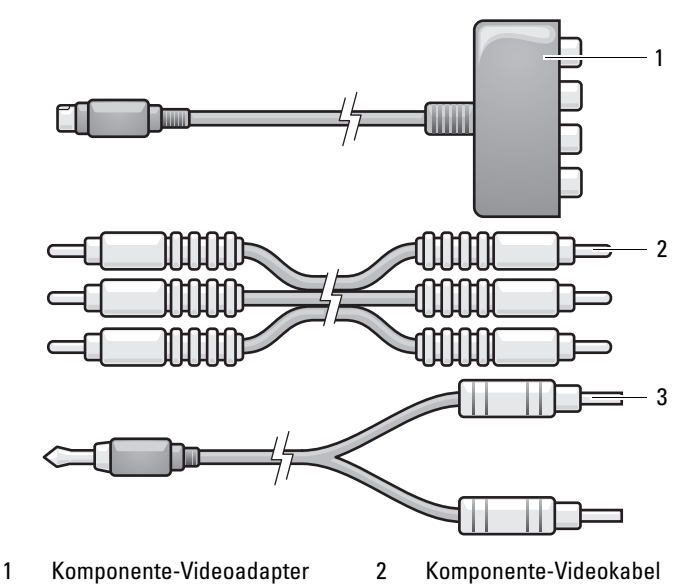

- 3 Standard-Audiokabel
- 1 Schalten Sie den Computer und die anzuschließenden Fernseh- und Audiogeräte aus.
- 2 Verbinden Sie den Komponente-Videoadapter mit dem S-Video-TV-Ausgang am Computer.
- 3 Stecken Sie alle drei Enden des Komponente-Videokabels in die Video-Ausgabeanschlüsse des Komponente-Videoadapters. Vergewissern Sie sich, dass die roten, grünen und blauen Farbmarkierungen am Kabel den Markierungen an den Adapteranschlüssen entsprechen.

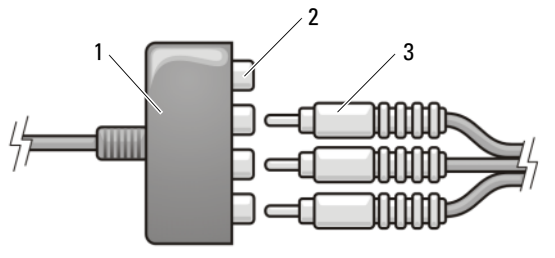

- 
- 1 Komponente-Videoadapter 2 Komponente-Video-Ausgabeanschluss
- 3 Komponente-Videokabel
- 4 Stecken Sie alle Stecker am anderen Ende des Komponente-Videokabels in die Video-Eingangsanschlüsse am Fernsehgerät. Stellen Sie sicher, dass die rote, grüne und blaue Farbkennzeichnung des Kabels mit den Farben an den Eingangsanschlüssen des Fernsehgeräts übereinstimmen.
- 5 Verbinden Sie ein Ende des S/PDIF-Digital-Audiokabels mit dem S/PDIF-Audioanschluss des Komponente-Videoadapters.

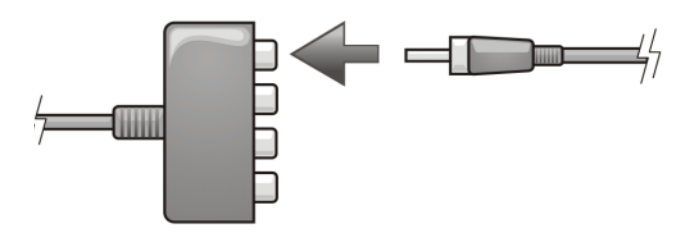

1 Komponente-Videoadapter 2 S/PDIF-Digital-Audio-Kabel

- 6 Verbinden Sie das andere Ende des S/PDIF-Digital-Audiokabels mit dem Audio-Eingangsanschluss des Fernsehgerätes oder anderen Audiogerätes.
- 7 Schalten Sie das Fernsehgerät und gegebenenfalls angeschlossene Audiogeräte ein, und schalten Sie dann den Computer ein.
- 8 Siehe "Aktivieren der Anzeigeeinstellungen für Fernsehgeräte" auf [Seite 86,](#page-85-0) um sicherzustellen, dass der Computer das Fernsehgerät korrekt erkennt und mit diesem zusammenarbeitet.

#### Aktivieren von S/PDIF-Digital-Audio

- 1 Doppelklicken Sie im Windows-Nachrichtenbereich auf das Lautsprechersymbol.
- 2 Klicken Sie auf das Menü Optionen und anschließend auf Erweiterte Einstellungen.
- 3 Klicken Sie auf Erweitert.
- 4 Klicken Sie auf S/PDIF-Schnittstelle.
- 5 Klicken Sie anschließend auf Schließen.
- 6 Klicken Sie auf OK.

#### DVI-an-HDMI und Standardaudio

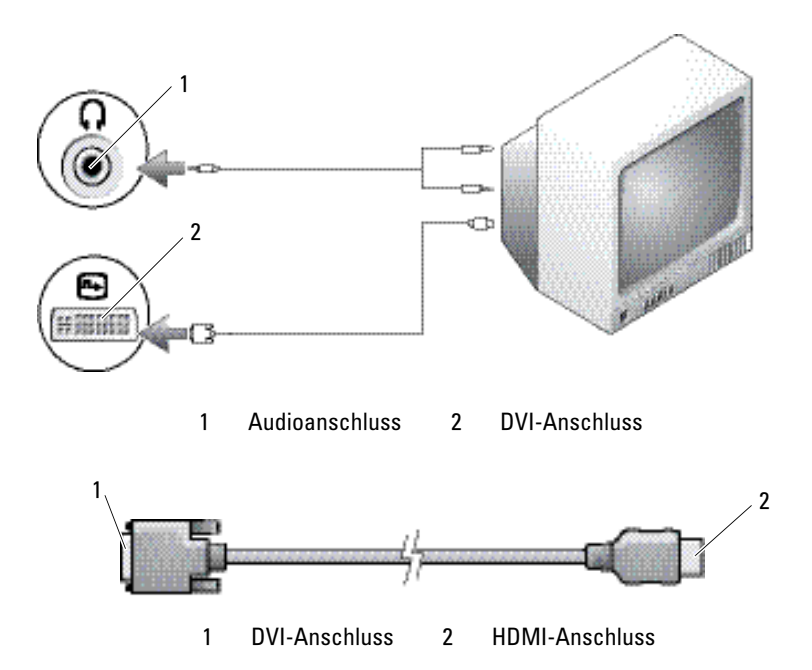

- 1 Schalten Sie den Computer und die anzuschließenden Fernseh- und Audiogeräte aus.
- 2 Verbinden Sie das DVI-Ende des DVI-an-HDMI-Adapterkabels mit dem DVI-I-Anschluss des Computers.
- 3 Verbinden Sie das andere Ende des DVI-an-HDMI-Adapterkabels mit dem HDMI-Anschluss des Computers.
- 4 Verbinden Sie den einzelnen Stecker des Audiokabels mit dem Kopfhöreranschluss des Computers.
- 5 Verbinden Sie die beiden RCA-Stecker am anderen Ende des Audiokabels mit den Audio-Eingangsanschlüssen des Fernsehgerätes oder des Audiogerätes.
- 6 Schalten Sie das Fernsehgerät und gegebenenfalls angeschlossene Audiogeräte ein, und schalten Sie dann den Computer ein.
- 7 Siehe "Aktivieren der Anzeigeeinstellungen für Fernsehgeräte" auf [Seite 86,](#page-85-0) um sicherzustellen, dass der Computer das Fernsehgerät korrekt erkennt und mit diesem zusammenarbeitet.

#### <span id="page-85-0"></span>Aktivieren der Anzeigeeinstellungen für Fernsehgeräte

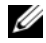

**ZANMERKUNG:** Stellen Sie eine Verbindung zwischen Computer und Fernseher her, bevor Sie die Anzeigeeinstellungen aktivieren, um sicherzustellen, dass die Anzeigeoptionen korrekt angezeigt werden.

#### Windows XP

- 1 Klicken Sie auf die Schaltfläche Start, zeigen Sie auf Einstellungen und klicken Sie anschließend auf Systemsteuerung.
- 2 Doppelklicken Sie auf Anzeige und klicken Sie auf die Schaltfläche Einstellungen.
- 3 Klicken Sie auf Erweitert.
- 4 Klicken Sie auf die Registerkarte für Ihre Videokarte.
	- $\mathbb Z$  **ANMERKUNG:** Um den Videokartentyp der in Ihrem Computer installierten Videokarte zu bestimmen, öffnen Sie das Windows Hilfe- und Supportcenter. Klicken Sie zum Öffnen des Hilfe- und Supportcenters auf Start→ Hilfe und Support. Unter Eine Aufgabe auswählen klicken Sie auf Extras verwenden, um Computerinformationen anzusehen und Probleme zu diagnostizieren. Unter Computerinformationen wählen Sie dann Hardware.
- 5 Wählen Sie im Abschnitt "Geräte anzeigen" die geeignete Option dafür aus, entweder eine oder mehrere Anzeigen zu benutzen, und stellen Sie sicher, dass die Anzeigeneinstellungen für Ihre Wahl richtig sind.

#### Windows Vista

- 1 Klicken Sie auf die Windows Vista-Startschaltfläche <sup>(+)</sup>. anschließend auf Systemsteuerung, dann auf Darstellung und Anpassung.
- 2 Klicken Sie unter Anpassung auf Bildschirmauflösung. Daraufhin wird das Fenster Anzeigeeigenschaften angezeigt.
- 3 Klicken Sie auf Erweitert.
- 4 Klicken Sie auf die Registerkarte für Ihre Videokarte.
	- **ZANMERKUNG:** Um den Videokartentyp der in Ihrem Computer installierten Videokarte zu bestimmen, öffnen Sie das Windows Hilfe- und Supportcenter. Zum Öffnen des Hilfe- und Supportcenters in Windows Vista klicken Sie auf die Windows Vista-Schaltfläche → Hilfe und Support. Unter Eine Aufgabe auswählen klicken Sie auf Extras verwenden, um Computerinformationen anzusehen und Probleme zu diagnostizieren. Unter Computerinformationen wählen Sie dann Hardware.
- 5 Wählen Sie im Abschnitt "Geräte anzeigen" die geeignete Option dafür aus, entweder eine oder mehrere Anzeigen zu benutzen, und stellen Sie sicher, dass die Anzeigeneinstellungen für Ihre Wahl richtig sind.

# Verwenden von Karten

# <span id="page-86-0"></span>**ExpressCards**

ExpressCards bieten zusätzlichen Speicherplatz, kabelgebundene und Wireless-Kommunikation sowie Multimedia- und Sicherheitsfunktionen. Sie können beispielsweise eine ExpressCard hinzufügen, um WWAN-Konnektivität auf Ihrem Computer zu aktivieren.

ExpressCards unterstützen zwei Formen:

- ExpressCard/34 (34 mm breit)
- ExpressCard/54 (54 mm breit in L-Form mit einem 34 mm-Anschluss)

Die 34er-Karten passen sowohl in 34 mm- als auch in 54 mm-Kartensteckplätze. Die 54 mm-Karte passt nur in einen 54 mm-Kartensteckplatz.

Weitere Informationen über unterstützte ExpressCards finden Sie unter ["Technische Daten" auf Seite 183](#page-182-0) ExpressCards.

### **ZANMERKUNG:** Eine ExpressCard ist keine startfähige Komponente.

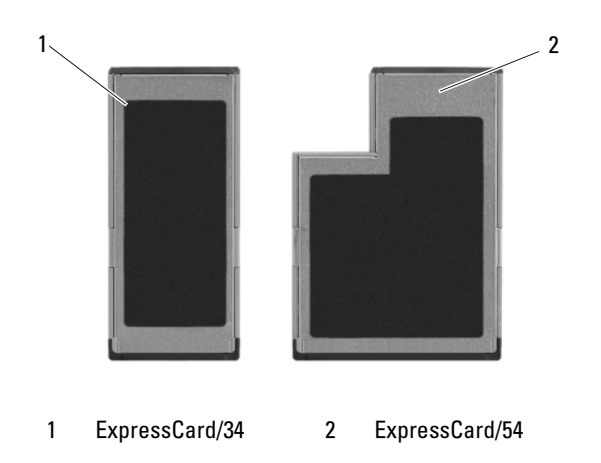

### ExpressCard-Platzhalterkarten

Bei Auslieferung des Computers ist eine Platzhalterkarte aus Kunststoff im ExpressCard-Steckplatz installiert. Platzhalterkarten schützen unbenutzte Steckplätze vor Staub und anderen Fremdkörpern. Bewahren Sie die Platzhalterkarte für den Fall auf, dass keine ExpressCard im Steckplatz installiert ist. Platzhalterkarten aus anderen Systemen können möglicherweise nicht in diesem Computer verwendet werden.

Entfernen Sie vor dem Installieren der ExpressCard zunächst die Platzhalterkarte. Hinweise zum Entfernen der Platzhalterkarte finden Sie unter ["Entfernen einer ExpressCard oder eines Platzhalters" auf Seite 89.](#page-88-0)

#### Installieren einer ExpressCard

ExpressCards können bei laufendem Computer installiert werden. Karten werden automatisch vom Computer erkannt.

ExpressCards sind im Allgemeinen durch ein Symbol (ein Dreieck oder einen Pfeil) oder ein Etikett gekennzeichnet, das angibt, welche Kartenseite in den Steckplatz einzusetzen ist. Die Karten sind kodiert, um eine falsche Installation zu verhindern. In der Dokumentation zur Karte ist beschrieben, in welcher Ausrichtung sie in den Steckplatz einzusetzen ist.

#### VORSICHT: Bevor Sie Arbeiten an den in diesem Abschnitt beschriebenen Komponenten ausführen, lesen Sie erst die Sicherheitshinweise im Produktinformationshandbuch.

So installieren Sie eine ExpressCard:

- 1 Halten Sie die Karte mit der Kartenoberseite nach oben.
- 2 Schieben Sie die Karte in den Steckplatz, bis sie ordnungsgemäß im Steckplatz eingerastet ist.

Üben Sie keine Gewalt aus, wenn beim Einschieben der Karte zu viel Widerstand zu spüren ist. Überprüfen Sie die Ausrichtung der Karte, und versuchen Sie es erneut.

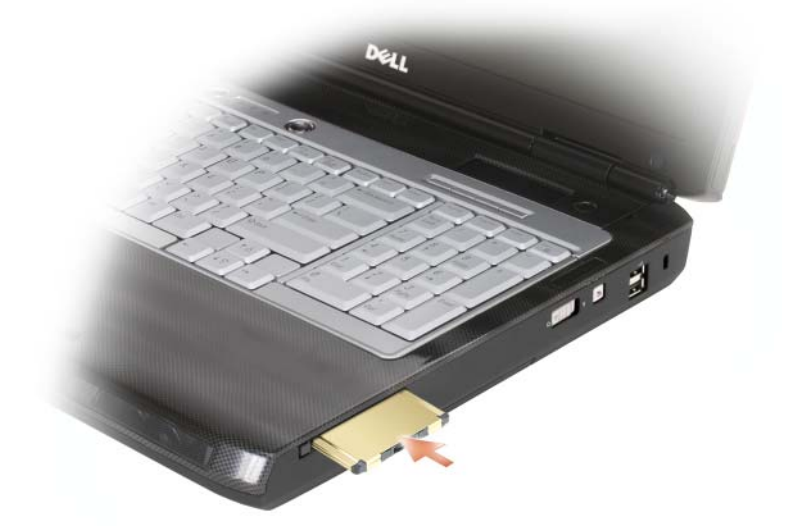

Der Computer erkennt die ExpressCard und lädt automatisch den entsprechenden Gerätetreiber. Verwenden Sie den mit Ihrer ExpressCard gelieferten Datenträger, wenn das Konfigurationsprogramm Sie auffordert, die Treiber des Herstellers zu laden.

#### <span id="page-88-0"></span>Entfernen einer ExpressCard oder eines Platzhalters

#### VORSICHT: Bevor Sie Arbeiten an den in diesem Abschnitt beschriebenen Komponenten ausführen, lesen Sie erst die Sicherheitshinweise im Produktinformationshandbuch.

Drücken Sie auf die Verriegelungstaste und nehmen Sie die PC- bzw. Platzhalterkarte heraus. Bei einigen Verriegelungstasten müssen Sie die Verriegelung zwei Mal drücken: das erste Mal, um die Verriegelung zu lösen und das zweite Mal, damit die Karte herausspringt.

Bewahren Sie eine Platzhalterkarte für den Fall auf, dass keine ExpressCard im Steckplatz installiert ist. Platzhalterkarten schützen unbenutzte Steckplätze vor Staub und anderen Fremdkörpern.

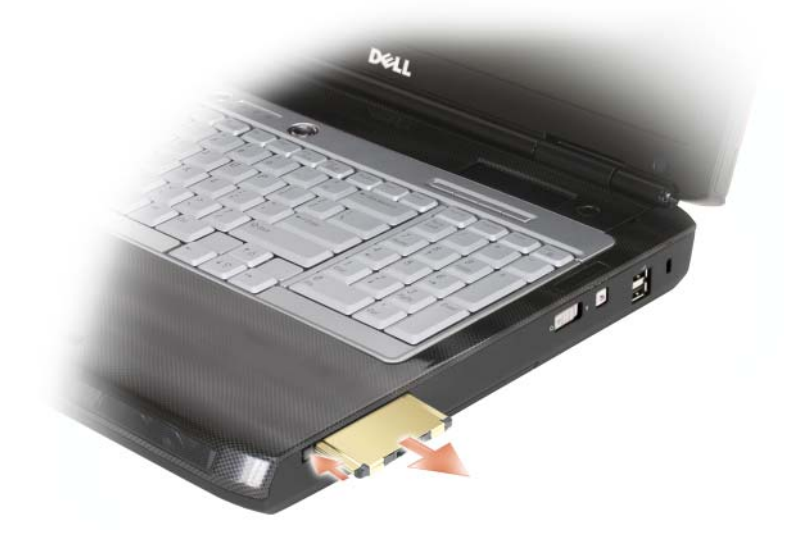

# Speicherkartenleser

Mit dem Speicherkartenleser können Sie schnell und komfortabel auf einer Speicherkarte gespeicherte digitale Fotos, Musikdateien und Videos anzeigen und weitergeben.

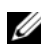

#### **ZANMERKUNG:** Eine Speicherkarte ist keine startfähige Komponente.

Der 8-in-1-Speicherkartenleser kann die folgenden Speicherkarten lesen:

- Secure-Digital-Karte (SD)
- SDIO
- MultiMediaCard (MMC)
- Speicherstick
- Speicherstick PRO
- xD-Picture-Karte
- Hi-Speed-SD-Karte
- Hi-Density-SD-Karte

#### Speicherkartenplatzhalter

Ihr Computer ist mit einer Platzhalterkarte aus Kunststoff ausgestattet, die sich im Speicherkartenlaufwerk befindet. Platzhalterkarten schützen unbenutzte Steckplätze vor Staub und anderen Fremdkörpern. Bewahren Sie die Platzhalterkarte auf und verwenden Sie sie, wenn sich keine Media-Speicherkarte im Steckplatz befindet. Platzhalterkarten aus anderen Systemen passen in Ihrem Computer möglicherweise nicht.

Entfernen Sie vor dem Installieren der Media-Speicherkarte zunächst die Platzhalterkarte. Hinweise zum Entfernen der Platzhalterkarte finden Sie unter ["Entfernen einer Speicherkarte oder eines Platzhalters" auf Seite 92.](#page-91-0)

#### Installieren einer Speicherkarte

Sie können eine Media-Speicherkarte bei laufendem Computer einbauen. Karten werden automatisch vom Computer erkannt.

Speicherkarten sind im Allgemeinen durch ein Symbol (ein Dreieck oder einen Pfeil) oder ein Etikett gekennzeichnet, das angibt, welche Kartenseite in den Steckplatz einzusetzen ist. Die Karten sind kodiert, um eine falsche Installation zu verhindern. In der Dokumentation zur Karte ist beschrieben, in welcher Ausrichtung sie in den Steckplatz einzusetzen ist.

#### VORSICHT: Bevor Sie Arbeiten an den in diesem Abschnitt beschriebenen Komponenten ausführen, lesen Sie erst die Sicherheitshinweise im Produktinformationshandbuch.

So installieren Sie eine Speicherkarte:

- 1 Halten Sie die Karte mit der Kartenoberseite nach oben.
- 2 Schieben Sie die Karte in den Steckplatz, bis sie ordnungsgemäß im Steckplatz eingerastet ist.

Üben Sie keine Gewalt aus, wenn beim Einschieben der Karte zu viel Widerstand zu spüren ist. Überprüfen Sie die Ausrichtung der Karte, und versuchen Sie es erneut.

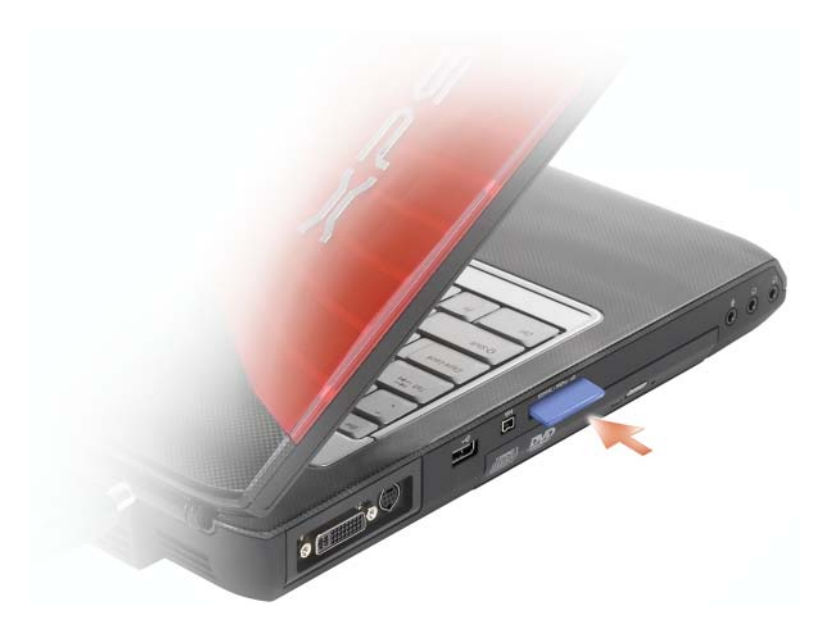

Der Computer erkennt die Speicherkarte und lädt automatisch den entsprechenden Gerätetreiber. Verwenden Sie ggf. die mit Ihrer Media-Speicherkarte gelieferte CD, wenn das Konfigurationsprogramm Sie auffordert, die Treiber des Herstellers zu laden.

#### <span id="page-91-0"></span>Entfernen einer Speicherkarte oder eines Platzhalters

VORSICHT: Bevor Sie Arbeiten an den in diesem Abschnitt beschriebenen Komponenten ausführen, lesen Sie erst die Sicherheitshinweise im Produktinformationshandbuch.

HINWEIS: Mithilfe des Konfigurationsdienstprogramms für die Speicherkarte (klicken Sie auf das Symbol im Infobereich) können Sie eine Karte auswählen und diese deaktivieren, bevor Sie sie aus dem Computer entfernen. Wenn Sie die Karte nicht mit dem Konfigurationsdienstprogramm deaktivieren, gehen möglicherweise Daten verloren.

Drücken Sie die Karte in den Steckplatz, um Sie aus dem Kartenleser zu lösen. Wenn die Karte ein Stück ausgeworfen wurde, können Sie sie entnehmen.

# Aufbau und Verwenden von Netzwerken

Durch den Aufbau eines Computer-Netzwerkes wird eine Verbindung zwischen Ihrem Computer und dem Internet, einem anderen Computer oder einem Netzwerk hergestellt. So können Sie beispielsweise mit einem Netzwerk zu Hause oder in einem kleinen Büro Druckaufträge an einen gemeinsamen Drucker senden, auf Laufwerke und Dateien auf anderen Computern zugreifen, Netzwerke durchsuchen oder eine Verbindung mit dem Internet herstellen. Sie können ein Local Area Network (LAN) mithilfe eines Netzwerk- oder Breitbandmodemkabels aufbauen oder ein Wireless-LAN (WLAN) einrichten.

Die Betriebssysteme Microsoft® Windows® XP und Microsoft Windows Vista™ enthalten Assistenten, die Sie beim Konfigurieren von Computern für den Netzwerkbetrieb unterstützen. Weitere Informationen zum Netzwerkbetrieb finden Sie im Windows Hilfe- und Supportcenter (siehe "Microsoft [Windows XP und Windows Vista Hilfe- und Supportcenter" auf Seite 18\)](#page-17-0).

## <span id="page-92-0"></span>Anschließen eines Netzwerk- oder Breitbandmodemkabels

Bevor Sie den Computer an ein Netzwerk anschließen, muss im Computer ein Netzwerkadapter installiert und mit einem Netzwerkkabel verbunden werden.

1 Stecken Sie das Netzwerkkabel in den Anschluss des Netzwerkadapters an der Rückseite des Computers.

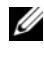

- **ANMERKUNG:** Schieben Sie den Kabelanschluss ein, bis er mit einem Klicken einrastet, und ziehen Sie dann vorsichtig am Kabel, um zu überprüfen, ob es fest eingesteckt ist.
- 2 Verbinden Sie das andere Ende des Netzwerkkabels mit einem Netzwerkanschlussgerät oder einem Netzwerkanschluss an der Wand.

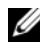

**ZANMERKUNG:** Verbinden Sie keinesfalls ein Netzwerkkabel mit einer Telefonsteckdose.

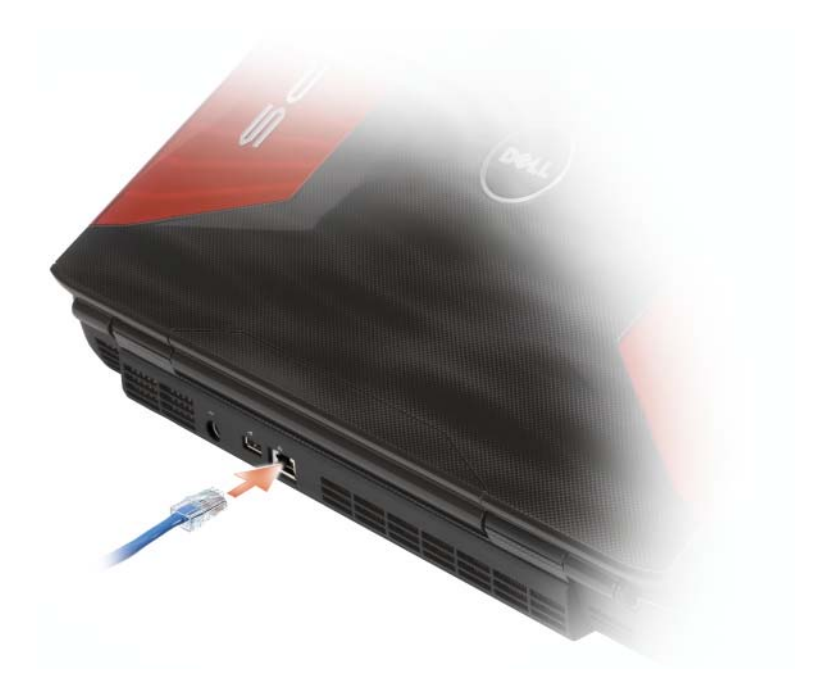

## Einrichten eines Netzwerks

#### Windows XP

1 Klicken Sie auf Start→ Alle Programme→ Zubehör→ Kommunikation→ Netzwerkinstallations-Assistent→ Weiter→ Prüfliste zum Erstellen eines Netzwerks.

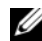

**ZANMERKUNG:** Durch Auswählen der Verbindungsmethode mit der Bezeichnung Dieser Computer verfügt über eine direkte Verbindung mit dem Internet wird der in XP Service Pack 2 (SP2) enthaltene integrierte Windows-Firewall aktiviert.

- 2 Erledigen Sie die einzelnen Punkte der Prüfliste.
- 3 Kehren Sie zum Netzwerkinstallations-Assistenten zurück, und führen Sie die Anweisungen des Assistenten durch.

#### Windows Vista

- 1 Klicken Sie auf die Windows Vista-Startschaltfläche <sup>(† )</sup>. und klicken Sie anschließend auf Verbinden mit→ Eine Verbindung oder Netzwerk einrichten.
- 2 Wählen Sie eine Option unter Verbindungsoption auswählen aus.
- 3 Klicken Sie auf Weiter, und folgen Sie den weiteren Anweisungen des Assistenten.

## <span id="page-94-0"></span>Wireless Local Area Network (WLAN)

Unter einem Wireless Local Area Network (WLAN) versteht man verschiedene miteinander verbundene Computer, die anstatt über Netzwerkkabelverbindungen mittels Funkwellen miteinander kommunizieren. In einem WLAN verbindet ein Funkkommunikationsgerät, ein sog. Zugriffspunkt oder ein Wireless-Router die Computer innerhalb des Netzwerks und bietet Internet- oder Netzwerkzugang. Der Access Point oder Wireless-Router und die Wireless-Netzwerkkarte im Computer kommunizieren über Funk mithilfe ihrer Antennen.

#### Erforderliche Komponenten zum Aufbau einer WLAN-Verbindung

Bevor Sie ein WLAN einrichten können, benötigen Sie Folgendes:

- Hochgeschwindigkeits- (Breitband-) Internetzugang (wie Kabel oder DSL)
- Ein Breitbandmodem, das angeschlossen ist und funktioniert
- Einen Wireless-Router oder Access Point
- Eine Wireless-Netzwerkkarte für jeden Computer, der an das WLAN angeschlossen werden soll.

#### <span id="page-94-1"></span>Überprüfen Ihrer Wireless-Netzwerkkarte

Abhängig von der Auswahl, die Sie beim Kauf Ihres Computers getroffen haben, verfügt der Computer über eine Vielzahl von Konfigurationen. Gehen Sie wie folgt vor, um sicherzustellen, dass Ihr Computer über eine Wireless-Netzwerkkarte verfügt und um den Typ der Karte zu bestimmen:

- Schaltfläche Start und Option Verbinden mit
- Auftragsbestätigung für Ihren Computer überprüfen

#### Schaltfläche Start und Option Verbinden mit

Klicken Sie in Microsoft Windows XP auf Start→ Verbinden mit→ Alle Verbindungen anzeigen.

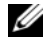

ANMERKUNG: Wenn auf Ihrem Computer die Option Klassisches Startmenü eingestellt ist, klicken Sie auf Start→ Einstellungen→ Netzwerkverbindungen, um die Netzwerkverbindungen anzuzeigen.

Klicken Sie in Microsoft Windows Vista auf  $\bigoplus$   $\rightarrow$  Verbinden mit $\rightarrow$ Netzwerkcomputer und -geräte anzeigen.

Wenn unter LAN oder Hochgeschwindigkeitsinternet nicht die Option Wireless-Netzwerkverbindung angezeigt wird, verfügen Sie möglicherweise über keine Wireless-Netzwerkkarte.

Wenn Wireless-Netzwerkverbindung angezeigt wird, verfügen Sie über eine Wireless-Netzwerkkarte. Um nähere Informationen über Ihre Wireless-Netzwerkkarte anzuzeigen, gehen Sie folgendermaßen vor:

- 1 Klicken Sie mit der rechten Maustaste auf Wireless-Netzwerkverbindung.
- 2 Klicken Sie auf Eigenschaften.

Das Fenster Eigenschaften der Wireless-Netzwerkverbindung wird angezeigt. Name und Seriennummer der Wireless-Netzwerkkarte werden auf der Registerkarte Allgemein angezeigt.

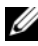

ANMERKUNG: Wenn unter die Option Wireless-Netzwerkverbindung nicht angezeigt wird, verfügen Sie möglicherweise über keine Wireless-Netzwerkkarte.

#### Die Auftragsbestätigung für Ihren Computer

Die Auftragsbestätigung, die Sie auf Grund Ihrer Computerbestellung erhalten haben, enthält eine Liste der im Lieferumfang Ihres Computers enthaltenen Hardware und Software.

#### Einrichten eines neuen WLAN über einen Wireless-Router und ein Breitbandmodem

- 1 Wenden Sie sich an Ihren Internetdienstanbieter für spezifische Informationen zu den Anschlussanforderungen für Ihr Breitbandmodem.
- 2 Stellen Sie sicher, dass Sie über einen kabelgebundenen Internetzugang über Ihr Breitbandmodem verfügen, bevor Sie versuchen eine Wireless-Internetverbindung einzurichten (siehe ["Anschließen eines Netzwerk](#page-92-0)[oder Breitbandmodemkabels" auf Seite 93](#page-92-0)).
- 3 Installieren Sie die Software für Ihren Wireless-Router. Ihr Wireless-Router wurde möglicherweise zusammen mit einem Installationsmedium geliefert. Installationsmedien umfassen normalerweise Informationen zur Installation und Fehlersuche. Installieren Sie die erforderliche Software gemäß der Anweisungen des Router-Herstellers.
- 4 Fahren Sie den Computer und alle anderen in der Nähe befindlichen Wireless-Computer mit der Windows Vista-Startschaltfläche (+ oder mit Start→ Computer ausschalten in Windows XP herunter.
- 5 Trennen Sie das Stromversorgungskabel Ihres Breitbandmodems von der Steckdose.
- 6 Trennen Sie das Netzwerkkabel vom Computer und Modem.
- 7 Trennen Sie das Netzteilkabel von Ihrem Wireless-Router, um sicherzustellen, dass die Stromzufuhr zum Router unterbrochen ist.

ANMERKUNG: Warten Sie mindestens 5 Minuten nach Trennen Ihres Breitbandmodems, bevor Sie mit der Einrichtung des Netzwerks fortfahren.

- 8 Stecken Sie ein Netzwerkkabel in den Netzwerkanschluss (RJ-45) des nicht unter Strom stehenden Breitbandmodems.
- 9 Schließen Sie ein Ende des Netzwerkkabels in den RJ-45-Internetstecker des von der Stromversorgung abgekoppelten Wireless-Routers.
- 10 Stellen Sie sicher, dass keine Netzwerk- oder USB-Kabel, außer dem Netzwerkkabel, das Breitbandmodem und Wireless-Router miteinander verbindet, an das Breitbandmodem ansgeschlossen sind.

**ANMERKUNG:** Starten Sie erneut Ihre Wireless-Geräte in der nachfolgend beschriebenen Reihenfolge, um einem möglichen Anschlussversagen vorzubeugen.

- 11 Schalten Sie nur Ihr Breitbandmodem ein und warten Sie mindestens 2 Minuten, damit sich das Breitbandmodem stabilisiert. Nach 2 Minuten fahren Sie mit [schritt 12](#page-96-0) fort.
- <span id="page-96-0"></span>12 Schalten Sie Ihren Wireless-Router ein und warten Sie mindestens 2 Minuten, damit sich der Wireless-Router stabilisiert. Nach 2 Minuten fahren Sie mit [schritt 13](#page-96-1) fort.
- <span id="page-96-1"></span>13 Starten Sie Ihren Computer und warten Sie, bis der Startvorgang abgeschlossen ist.
- 14 Ziehen Sie die Dokumentation, die Ihrem Wireless-Router beilag, zur Durchführung folgender Maßnahmen heran, die der Einrichtung des Wireless-Routers dienen:
	- Aufbau der Kommunikation zwischen Ihrem Computer und dem Wireless-Router
	- Konfigurieren Ihres Wireless-Routers, um eine Verbindung mit Ihrem Breitband-Router aufzubauen
	- Finden Sie den Broadcastnamen Ihres Wireless-Routers heraus. Die technische Bezeichnung für den Namen des Broadcastnamens Ihres Routers ist Service Set Identifier (SSID) oder Netzwerkname.
- 15 Falls erforderlich, können Sie Ihre Wireless-Netzwerkkarte nun konfigurieren, um eine Verbindung zum Wireless-Netzwerk herzustellen (siehe ["Verbinden mit einem WLAN" auf Seite 98\)](#page-97-0).

#### <span id="page-97-0"></span>Verbinden mit einem WLAN

ANMERKUNG: Bevor Sie die Verbindung mit einem WLAN herstellen, stellen Sie sicher, dass Sie die Hinweise in "Wireless Local Area Network (WLAN)" auf [Seite 95](#page-94-0) befolgt haben.

**ZANMERKUNG:** Die folgenden Netzwerkanweisungen beziehen sich nicht auf interne Karten mit Bluetooth® Wireless-Technologie oder Mobilfunkprodukte.

In diesem Abschnitt finden Sie allgemeine Anweisungen zum Anschluss an ein Netzwerk mithilfe von Wireless-Technologie. Spezifische Netzwerknamen und Konfigurations-Einzelheiten sind unterschiedlich. Weitere Informationen über die notwendigen vorbereitenden Maßnahmen auf Ihrem Computer für ein WLAN finden Sie unter "Wireless Local Area Network (WLAN)" auf [Seite 95](#page-94-0).

Ihre Wireless-Netzwerkkarte benötigt spezielle Software und Treiber, um eine Netzwerkverbindung herstellen zu können. Die Software ist bereits installiert.

ANMERKUNG: Wenn die Software entfernt oder beschädigt wird, befolgen Sie die Anweisungen in der Dokumentation für Ihre Wireless-Netzwerkkarte. Überprüfen Sie den Typ der auf Ihrem Computer installierten Wireless-Netzwerkkarte und suchen den entsprechenden Namen auf der Dell™ Support-Website unter support.dell.com. Für Informationen zum Typ der Wireless-Netzwerkkarte, die auf Ihrem Computer installiert ist, siehe ["Überprüfen Ihrer Wireless-Netzwerkkarte" auf Seite 95](#page-94-1).

Wenn Sie Ihren Computer starten und ein Netzwerk in diesem Bereich erkannt wird (für das Ihr Computer nicht konfiguriert ist), wird neben dem Netzwerksymbol im Windows-Infobereich eine Popup-Meldung angezeigt.

So stellen Sie eine Verbindung mit dem Netzwerk her:

- 1 Klicken Sie auf Start <sup>(† 2</sup>0 und dann auf Netzwerk.
- 2 Klicken Sie auf der Navigationsleiste am oberen Ende des Netzwerkordners auf Netzwerk und Freigabe.
- 3 Klicken Sie unter Aufgaben auf Mit einem Netzwerk verbinden.
- 4 Wählen Sie Ihr Netzwerk aus der Liste aus, und klicken Sie auf Verbinden.

Nachdem Ihr Computer für das Wireless-Netzwerk konfiguriert worden ist, wird eine weitere Popup-Meldung angezeigt, die Sie darüber informiert, dass Ihr Computer mit dem ausgewählten Netzwerk verbunden ist.

Danach informiert Sie diese Popup-Meldung jedesmal über die Wireless-Netzwerkverbindung, wenn Sie sich mit Ihrem Computer im Bereich des gewählten Wireless-Netzwerks anmelden.

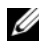

ANMERKUNG: Wenn Sie ein sicheres Netzwerk auswählen, müssen Sie einen WEP- oder WPA-Schlüssel eingeben, wenn Sie dazu aufgefordert werden. Jedes Netzwerk besitzt individuelle Sicherheitseinstellungen. Dell kann Ihnen diese Informationen nicht liefern.

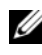

**ANMERKUNG:** Es kann bis zu einer Minute dauern, bis der Computer die Verbindung zum Netzwerk hergestellt hat.

#### Ermitteln des verwendeten Geräte-Managers für Wireless-Netzwerkgeräte

Für die Verwaltung der Netzwerkgeräte können in Abhängigkeit von der auf Ihrem Computer installierten Software verschiedene Konfigurationsdienstprogramme zum Einsatz kommen:

- das Client-Dienstprogramm der Wireless-Netzwerkkarte,
- das Betriebssystem Windows (Windows XP oder Windows Vista).

So ermitteln Sie unter Windows XP, welches Dienstprogramm für die Verwaltung Ihrer Wireless-Netzwerkkarte verwendet wird:

- 1 Klicken Sie auf Start→ Einstellungen→ Systemsteuerung→ Netzwerkverbindungen.
- 2 Klicken Sie mit der rechten Maustaste auf das Symbol Wireless-Netzwerkverbindung und klicken Sie anschließend auf Verfügbare Wireless-Netzwerke anzeigen.

Wenn im Fenster Wireless-Netzwerk auswählen die Meldung Windows kann diese Verbindung nicht konfigurieren angezeigt wird, erfolgt die Konfiguration der Wireless-Netzwerkkarte über deren eigenes Client-Dienstprogramm.

Wenn im Fenster Wireless-Netzwerk auswählen die Meldung Klicken Sie auf ein Element in der nachstehenden Liste, um eine Verbindung zu einem WLAN in der Nähe herzustellen oder um weitere Informationen zu erhalten angezeigt wird, erfolgt die Konfiguration der Wireless-Netzwerkkarte über das Betriebssystem Windows XP.

So ermitteln Sie unter Windows Vista, welches Dienstprogramm für die Verwaltung Ihrer Wireless-Netzwerkkarte verwendet wird:

- 1 Klicken Sie auf  $\leftrightarrow$  Verbinden mit $\rightarrow$  Wireless-Netzwerke verwalten.
- 2 Doppelklicken Sie auf ein Profil, um das Fenster Eigenschaften für Wireless-Netzwerke zu öffnen.

Genauere Informationen zu dem auf Ihrem Computer installierten Dienstprogramm für die Wireless-Netzwerkkarte finden Sie in der Wireless-Netzwerk-Dokumentation im Hilfe- und Supportcenter (siehe "Microsoft [Windows XP und Windows Vista Hilfe- und Supportcenter" auf Seite 18\)](#page-17-0).

#### Fertigstellen der WLAN-Verbindung

Wenn Sie Ihren Computer starten und ein Netzwerk in diesem Bereich erkannt wird (für das Ihr Computer nicht konfiguriert ist), wird neben dem im Infobereich (in der unteren rechten Ecke des Windows-Desktops) befindlichen Netzwerksymbol eine Popup-Meldung angezeigt.

Folgen Sie den vom zuständigen Dienstprogramm angezeigten Anweisungen auf dem Bildschirm.

Nachdem Ihr Computer für das von Ihnen ausgewählte Wireless-Netzwerk konfiguriert wurde, wird in einer weiteren Popup-Meldung angezeigt, dass Ihr Computer mit diesem Netzwerk verbunden ist.

Danach informiert Sie diese Popup-Meldung jedesmal über die Wireless-Netzwerkverbindung, wenn Sie sich mit Ihrem Computer im Bereich des gewählten Wireless-Netzwerks anmelden.

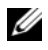

**ZANMERKUNG:** Wenn Sie ein sicheres Netzwerk auswählen, müssen Sie einen WEP- oder WPA-Schlüssel eingeben, wenn Sie dazu aufgefordert werden. Jedes Netzwerk besitzt individuelle Sicherheitseinstellungen. Dell kann Ihnen diese Informationen nicht liefern.

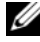

**ANMERKUNG:** Es kann bis zu einer Minute dauern, bis der Computer die Verbindung zum Netzwerk hergestellt hat.

#### <span id="page-100-1"></span>Statusüberwachung der Wireless-Netzwerkkarte über Dell QuickSet

Die Wireless-Aktivitätsleuchte ermöglicht die einfache Überwachung des Zustands der Wireless-Geräte Ihres Computers. Klicken Sie zum Ein- oder Ausblenden der Wireless-Aktivitätsanzeige auf das QuickSet-Symbol in der Taskleiste und wählen Sie dort Hotkey Popups (Schnelltasten-Popups) aus. Wenn die Option Wireless Activity Indicator Off (Wireless-Aktivitätsanzeige aus) nicht markiert ist, ist die Anzeige aktiviert. Wenn die Option Wireless Activity Indicator Off (Wireless-Aktivitätsanzeige an) markiert ist, ist die Anzeige nicht aktiviert.

Die Wireless-Aktivitätsleuchte weist darauf hin, ob die integrierten Wireless-Komponenten Ihres Computers aktiviert oder deaktiviert sind. Wenn Sie die Wireless-Netzwerkfunktion aktivieren oder deaktivieren, wird der Status in der Wireless-Aktivitätsleuchte angezeigt.

Klicken Sie für weitere Informationen über die Dell QuickSet-Wireless-Aktivitätsanzeige mit der rechten Maustaste auf das QuickSet-Symbol in der Taskleiste, und wählen Sie dort Help (Hilfe).

# Mobile Broadband (oder Wireless-WAN)

Ein Mobile Broadband-Netzwerk, auch bekannt als Wireless Wide Area Network (WWAN), ist ein digitales

Hochgeschwindigkeitsmobilfunknetzwerk, das den Zugang zum Internet über weitaus größere geografische Bereiche als ein WLAN ermöglicht, bei dem in der Regel ein Bereich von 30 bis 300 Meter abgedeckt sind. Ihr Computer kann einen Mobile Broadband-Netzwerkzugang so lange aufrecht erhalten, wie er sich in einer Mobilfunkdatenzone befindet. Setzen Sie sich mit Ihrem Diensteanbieter für Hochgeschwindigkeitsmobilfunknetzwerke in Verbindung.

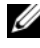

**ANMERKUNG:** Selbst, wenn Sie in einer bestimmten Region in der Lage sein sollten, ein Telefongespräch über Ihr Mobiltelefon zu führen, bedeutet das nicht, dass Sie sich in einer Mobilfunkdatenzone befinden.

#### <span id="page-100-0"></span>Was Sie zur Herstellung einer Mobile Broadband-Netzwerkverbindung benötigen

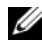

**ZANMERKUNG:** Je nach Computer können Sie entweder eine Mobile Broadband-ExpressCard oder eine Mini-Card (nicht jedoch Beides) verwenden, um eine Mobile Broadband-Netzwerkverbindung herzustellen.

Zum Einrichten der Mobile Broadband-Netzwerkverbindung benötigen Sie die folgenden Hilfsmittel:

• Eine Mobile Broadband-ExpressCard oder Mini-Card (je nach der Konfiguration Ihres Computers)

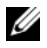

#### **ZANMERKUNG:** Anweisungen zum Verwenden von ExpressCards finden Sie unter ["ExpressCards" auf Seite 87.](#page-86-0)

- Eine aktivierte Mobile Broadband-ExpressCard oder eine aktivierte SIM-Karte für Ihren Dienstanbieter.
- Das Dell Dienstprogramm für Mobile Broadband-Karten (bereits auf dem Computer installiert, wenn Sie die Karte beim Kauf Ihres Computers erworben haben, oder auf dem im Lieferumfang der Karte enthaltenen Datenträger, wenn Sie sie separat von Ihrem Computer erworben haben)

Wenn das Dienstprogramm beschädigt ist oder von Ihrem Computer gelöscht wurde, finden Sie weitere Informationen im Benutzerhandbuch für die Dell Mobile Broadband-Karte unter Windows Hilfe und Support (klicken Sie auf Start (<sup>54</sup> und dann auf Hilfe und Support) oder auf dem im Lieferumfang Ihrer Karte enthaltenen Datenträger, wenn Sie die Karte getrennt von Ihrem Computer erworben haben.

### Überprüfen Ihrer Mobile Broadband-Karte

Abhängig von der Auswahl, die Sie beim Kauf Ihres Computers getroffen haben, verfügt der Computer über eine Vielzahl von Konfigurationen. Gehen Sie auf eine der folgenden Weisen vor, um Ihre Computerkonfiguration zu ermitteln:

- Auftragsbestätigung
- Microsoft Windows Hilfe und Support

So überprüfen Sie Ihre Mobile Broadband-Karte unter Microsoft Hilfe und Support:

- 1 Klicken Sie auf Start <sup>→</sup> Hilfe und Support → Dienstprogramme zum Anzeigen von Computerdaten und Prüfen von Problemen verwenden.
- 2 Klicken Sie unter Extras auf Computerinformationen→ Informationen über auf diesem Computer installierte Hardware anzeigen.

Im Dialogfeld Computerinformationen - Hardware können Sie den Typ der auf Ihrem Computer installierten Mobile Broadband-Karte sowie die anderen Hardware-Komponenten ersehen.

**ZANMERKUNG:** Die Mobile Broadband-Karte wird unter Modems aufgelistet.

#### Anschließen an ein Mobile Broadband-Netzwerk

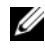

**ANMERKUNG:** Diese Anweisungen gelten nur für Mobile Broadband-ExpressCards oder Mini-Cards. Sie gelten nicht für interne Karten mit einer anderen Wireless-Technologie.

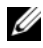

**ZANMERKUNG:** Vor der Herstellung der Internetverbindung müssen Sie den Mobile Broadband-Service über Ihren Mobiltelefon-Dienstanbieter aktivieren. Weitere Anweisungen und zusätzliche Informationen zur Verwendung des Dienstprogramms für die Dell Mobile Broadband-Karte finden Sie in der zugehörigen Bedienungsanleitung, die Sie über Windows Hilfe und Support aufrufen können (klicken Sie auf Start (34), und klicken Sie dann auf Hilfe und Support). Das Benutzerhandbuch steht auch auf der Dell Support-Website unter support.dell.com bereit und ist ebenfalls auf dem im Lieferumfang der Mobile Broadband-Karte enthaltenen Medium enthalten, falls Sie die Karte separat vom Computer erworben haben.

Verwenden Sie das Dell Dienstprogramm für die Dell Mobile Broadband-Karte, um eine Mobile Broadband-Netzwerkverbindung zum Internet aufzubauen und zu verwalten:

- 1 Klicken Sie auf das Symbol für das Dell Mobile Broadband-Kartendienstprogramm <sup>19</sup><sub>17</sub> im Windows-Infobereich, um das Dienstprogramm zu starten.
- 2 Klicken Sie auf Verbinden.

ANMERKUNG: Die Schaltfläche Verbinden wird zur Schaltfläche Verbindungsabbau.

- 3 Folgen Sie den Anweisungen auf dem Bildschirm, um die Netzwerkverbindung mit dem Dienstprogramm zu verwalten. oder
- 1 Klicken Sie auf Start  $\leftrightarrow$  Alle Programme $\rightarrow$  Dell Wireless.
- 2 Klicken Sie auf Dell Wireless Broadband und folgen Sie den Anweisungen auf dem Bildschirm.

### Aktivieren/Deaktivieren der Dell Mobile Broadband-Karte

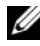

**ZANMERKUNG:** Wenn sich keine Verbindung zu einem Mobile Broadband-Netzwerk herstellen lässt, stellen Sie sicher, dass Sie über alle für den Aufbau einer Mobile Broadband-Verbindung erforderlichen Komponenten verfügen (siehe ["Was](#page-100-0)  [Sie zur Herstellung einer Mobile Broadband-Netzwerkverbindung benötigen" auf](#page-100-0)  [Seite 101\)](#page-100-0) und überprüfen Sie anschließend die Position des Wireless-Schalters, um sicherzustellen, dass Ihre Mobile Broadband-Karte aktiviert ist.

Sie können auch die Mobile Broadband-Karte mithilfe des Schalters für Wireless an Ihrem Computer ein- und ausschalten.

Mit dem Wireless-Schalter auf der rechten Seite des Computers können Sie die Wireless-Komponenten Ihres Computers ein- und ausschalten (siehe ["Seitenansicht \(rechte Seite\)" auf Seite 29\)](#page-28-0).

Wenn sich der Schalter in der Position On (EIN) befindet, schieben Sie den Schalter in die Position Off (AUS), um den Schalter und die Mobile Broadband-Karte zu deaktivieren. Wenn sich der Schalter in der Position off (AUS) befindet, schieben Sie den Schalter in die Position on (EIN), um den Schalter und die Dell Mobile Broadband-Karte zu aktivieren.

Weitere Informationen zum Überwachen des Status Ihres Wireless-Geräts finden Sie unter "Statusüberwachung der Wireless-Netzwerkkarte über Dell [QuickSet" auf Seite 101.](#page-100-1)

## Dell Wi-Fi Catcher™ Netzwerk-Locator

Sie können diesen Schalter auch dazu verwenden, um Wireless-Geräte, wie z. B. WLAN-Karten und interne Karten mit Bluetooth-Wireless-Technologie, schnell ein- und auszuschalten. Der Wireless-Schalter an Ihrem Dell Computer verwendet die Dell Funktion Wi-Fi Catcher Netzwerk-Locator, um speziell nach Wireless-Netzwerken in Ihrer Umgebung zu suchen.

Wenn Sie ein Wireless-Netzwerk ausfindig machen möchten, drücken Sie auf die Wi-Fi Catcher Netzwerk-Locator-Taste. Der WiFi Catcher Netzwerk-Locator funktioniert unabhängig davon, ob Ihr Computer ein- oder ausgeschaltet ist oder sich im Energiesparmodus befindet, vorausgesetzt, der Schalter wurde mithilfe von Dell QuickSet oder dem BIOS (System-Setup-Programm) zur Steuerung der WiFi-Netzwerkverbindungen konfiguriert.

Da die Funktion Wi-Fi-Catcher Netzwerk-Locator im Lieferzustand Ihres Computers deaktiviert und noch nicht konfiguriert ist, müssen Sie den Schalter zuerst mit Dell QuickSet aktivieren und konfigurieren, sodass der Schalter die WiFi-Netzwerkanschlüsse steuert. Klicken Sie für weitere Informationen über the Wi-Fi Catcher Netzwerk-Locator und die Aktivierung dieser Funktion mithilfe von Dell QuickSet mit der rechten Maustaste auf das QuickSet-Symbol im Infobereich, und wählen Sie dort Help (Hilfe) aus.

# Sichern des Computers

# Sicherheitskabelverschluss

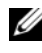

**ZANMERKUNG:** Ihr Computer wird nicht mit einem Sicherheitskabelverschluss geliefert.

Ein Sicherheitskabelverschluss ist ein im Handel erhältlicher Diebstahlschutz. Diese Verriegelung wird am Sicherheitskabeleinschub des Dell™ Computers angeschlossen. Weitere Informationen können Sie den Anweisungen entnehmen, die im Lieferumfang der Komponente enthalten sind.

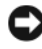

HINWEIS: Vor dem Kauf einer Diebstahlsicherung sollten Sie prüfen, ob diese mit dem Sicherheitskabeleinschub am Computer kompatibel ist.

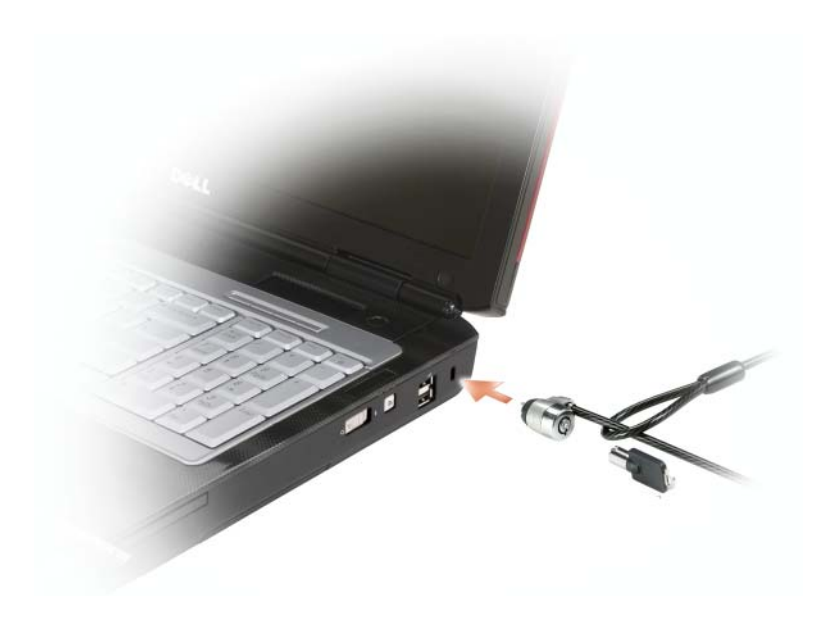

# Kennwörter

Kennwörter verhindern unberechtigten Zugang zu Ihrem Computer. Beachten Sie bei der Verwendung von Kennwörtern die folgenden Richtlinien:

- Wählen Sie ein Kennwort, das Sie sich gut merken können, das jedoch nicht einfach erraten werden kann. Verwenden Sie beispielsweise keine Namen von Familienangehörigen oder Haustieren als Kennwort.
- Es wird empfohlen Kennwörter nicht aufzuschreiben. Wenn Sie es doch aufschreiben, sollten Sie sicherstellen, dass das Kennwort an einem sicheren Ort aufbewahrt wird.
- Geben Sie Kennwörter nicht anderen Personen bekannt.
- Stellen Sie sicher, dass Sie von niemandem beobachtet werden, wenn Sie Ihr Kennwort eingeben.
- HINWEIS: Kennwörter bieten ein hohes Maß an Sicherheit für die Daten auf Ihrem Computer oder Ihrer Festplatte. Sie bieten jedoch keine absolute Sicherheit. Falls Sie eine noch höhere Sicherheitsstufe benötigen, sollten Sie zusätzliche Schutzmaßnahmen ergreifen, z. B. Smart Cards, Programme zur Datenverschlüsselung oder PC Cards mit Verschlüsselungsfunktionen verwenden.

Verwenden Sie die Option User Accounts (Benutzerkonten) in der System steuerung des Microsoft® Windows®-Betriebssystems, um Benutzerkonten zu erstellen oder Kennwörter zu ändern. Wenn Sie ein Benutzerkennwort erstellen, müssen Sie es bei jedem Neustart oder jeder Entsperrung Ihres Computers verwenden. Wenn innerhalb von zwei Minuten kein Kennwort eingegeben wird, kehrt der Computer in den vorherigen Betriebszustand zurück.

Weitere Informationen finden Sie in Ihrer Windows-Dokumentation.

# Reinigen des Computers

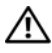

 $\bigwedge$  VORSICHT: Bevor Sie Arbeiten an den in diesem Abschnitt beschriebenen Komponenten ausführen, lesen Sie erst die Sicherheitshinweise im Produktinformationshandbuch.

#### Computer, Tastatur und Bildschirm

VORSICHT: Trennen Sie den Computer vor dem Reinigen vom Stromnetz und entfernen Sie alle installierten Akkus. Reinigen Sie den Computer mit einem weichen Tuch, das mit Wasser befeuchtet wurde. Verwenden Sie keine flüssigen Reinigungsmittel oder Sprühreiniger, die eventuell entflammbare Stoffe enthalten.

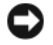

**EXTE:** Verwenden Sie keine ammoniakhaltigen Reinigungsmittel.

• Benutzen Sie eine Dose Druckluftspray, um Staub zwischen den Tasten auf der Tastatur zu beseitigen.

HINWEIS: Um Schäden am Computer oder am Bildschirm zu vermeiden, darf die Reinigungsflüssigkeit nicht direkt auf den Bildschirm gesprüht werden. Verwenden Sie nur Produkte, die speziell zum Reinigen von Computermonitoren vorgesehen sind, und befolgen Sie die mitgelieferten Anweisungen zur Verwendung dieser Produkte.

- Feuchten Sie ein weiches, fusselfreies Tuch mit Wasser oder einem speziellen Reinigungsmittel für Bildschirme an, und wischen Sie den Bildschirm damit ab.
- Feuchten Sie ein weiches, fusselfreies Tuch mit Wasser an und wischen Sie den Computer sowie die Tastatur damit ab. Achten Sie hierbei darauf, dass kein Wasser zwischen das Touchpad und die umgebende Handballenstütze gelangt.

### CDs, DVDs und BDs

HINWEIS: Reinigen Sie die Linse im CD-/DVD- und BD-Laufwerk nur mit Druckluft. Befolgen Sie dabei die Anweisungen zum Anwenden des Druckluftgeräts. Berühren Sie auf keinen Fall die Linse im Laufwerk.

Wenn Probleme auftreten, z. B. Unregelmäßigkeiten bei der Wiedergabequalität der CDs, DVDs oder BDs, können die Discs auf folgende Weise gereinigt werden:

1 Fassen Sie die Disc immer nur am Rand an. Sie können auch den inneren Rand in der Mitte anfassen.

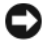

HINWEIS: Reinigen Sie den Datenträger keinesfalls in kreisförmigen Bewegungen, damit die Oberfläche nicht beschädigt wird.

2 Reinigen Sie die Unterseite der Disc (die unbeschriftete Seite) vorsichtig mit einem weichen und fusselfreien Tuch in gerader Linie von der Mitte zum Rand hin.

Bei hartnäckigem Schmutz können Sie Wasser oder eine schwache Lösung aus Wasser und milder Seife verwenden. Sie können auch handelsübliche Produkte zum Reinigen von Discs erwerben, die Schutz gegen Staub, Fingerabdrücke und Kratzer bieten. Reinigungsprodukte für CDs eignen sich in der Regel auch für DVDs und BDs.
# Beheben von Störungen

# Technischer Update Service von Dell

Der technische Update Service von Dell stellt proaktive E-Mail-Benachrichtigungen über Software- und Hardware-Aktualisierungen für Ihren Computer bereit. Der Service ist kostenlos und kann vom Benutzer in Bezug auf Inhalt, Format und Häufigkeit der Benachrichtigungen angepasst werden.

Sie können sich auf support.dell.com/technicalupdate im technischen Update Service von Dell registrieren.

# <span id="page-108-0"></span>Dell Diagnostics

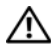

VORSICHT: Bevor Sie Arbeiten an den in diesem Abschnitt beschriebenen Komponenten ausführen, lesen Sie erst die Sicherheitshinweise im Produktinformationshandbuch.

## Wann wird das Programm Dell Diagnostics eingesetzt?

Wenn Probleme mit dem Computer auftreten, führen Sie die unter ["Probleme mit Absturz und Software" auf Seite 128](#page-127-0) aufgeführten Maßnahmen durch und führen Sie Dell Diagnostics aus, bevor Sie von Dell technische Unterstützung anfordern.

Wir empfehlen Ihnen, diese Anweisungen vor Beginn der Arbeiten auszudrucken.

### **ZANMERKUNG:** Das Programm "Dell Diagnostics" kann nur auf Dell Computern ausgeführt werden.

Rufen Sie das System-Setup-Programm auf, überprüfen Sie die Konfigurationsinformationen Ihres Computers und stellen Sie sicher, dass das zu testende Gerät im System-Setup-Programm angezeigt wird und aktiv ist (siehe ["System-Setup-Bildschirme" auf Seite 192\)](#page-191-0).

Starten Sie Dell Diagnostics entweder von Ihrer Festplatte oder vom Drivers and Utilities-Datenträger (siehe "Datenträger "Treiber und [Dienstprogramme"" auf Seite 13\)](#page-12-0).

#### Dell Diagnostics von Ihrer Festplatte starten

Dell Diagnostics befindet sich auf der Festplatte auf einer verborgenen **Partition** 

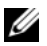

**ANMERKUNG:** Wenn der Computer nicht in der Lage ist, ein Bildschirmbild anzuzeigen, nehmen Sie Kontakt mit Dell auf (siehe "Kontaktaufnahme mit Dell" auf [Seite 181\)](#page-180-0).

- 1 Stellen Sie sicher, dass der Computer ordnungsgemäß an eine betriebsbereite Steckdose angeschlossen ist.
- 2 Schalten Sie den Computer ein bzw. führen Sie einen Neustart durch.
- 3 Sie können Dell Diagnostics auf die folgenden beiden Arten starten:
	- a Wenn das DELL™-Logo angezeigt wird, drücken Sie sofort <F12>. Wählen Sie "Diagnostics" (Diagnose) aus dem Startmenü aus, und drücken Sie die <Eingabetaste>.
		- $\mathscr A$  **ANMERKUNG:** Wenn Sie zu lange warten und das Betriebssystem-Logo erscheint, warten Sie, bis der Microsoft® Windows®-Desktop angezeigt wird. Fahren Sie Ihren Computer herunter und versuchen Sie es erneut.

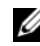

**ANMERKUNG:** Bevor Sie Möglichkeit B ausprobieren, müssen Sie den Computer zunächst vollständig herunterfahren.

b Halten Sie die <Fn>-Taste gedrückt, während Sie den Computer starten.

 $\mathbb Z$  **ANMERKUNG:** Wenn eine Meldung erscheint, dass keine Diagnostics-Dienstprogrammpartition gefunden wurde, führen Sie das Dell Diagnostics über den *Drivers and Utilities*-Datenträger aus.

Der Computer führt die Überprüfung vor dem Systemstart durch, d. h. eine Reihe von Tests der Platine, Tastatur, Festplatte und des Bildschirms.

- Beantworten Sie alle Fragen, die während der Überprüfung angezeigt werden.
- Wird bei einer Komponente eine Fehlfunktion festgestellt, unterbricht der Computer die Überprüfung und gibt einen Signalton aus. Um die Überprüfung zu unterbrechen und den Computer neu zu starten, drücken Sie <N>. Um mit dem nächsten Test fortzufahren, drücken Sie auf <Y>. Um die Komponente, bei der eine Fehlfunktion aufgetreten ist, erneut zu testen, drücken Sie auf <R>.

• Falls Fehler während des Systemtests vor Hochfahren des Computers erkannt werden, notieren Sie sich den/die Fehlercode(s) und nehmen Sie Kontakt mit Dell auf.

Wenn der Systemtest vor Hochfahren des Computers erfolgreich abgeschlossen wird, erhalten Sie die Meldung Booting Dell Diagnostic Utility Partition. Press any key to continue. (Die Partition des Programms "Dell Diagnostics" wird gestartet. Drücken Sie eine beliebige Taste, um fortzufahren.)

4 Drücken Sie eine beliebige Taste, um Dell Diagnostics von der Diagnostics-Dienstprogrammpartition auf der Festplatte zu starten.

#### Starten von Dell Diagnostics über den Drivers and Utilities-Datenträger

- 1 Legen Sie den Drivers and Utilities-Datenträger ein.
- 2 Computer herunterfahren und erneut starten.
- 3 Wenn das Dell Logo angezeigt wird, drücken Sie sofort <F12>.
	- **ANMERKUNG:** Ein Tastaturfehler kann auftreten, wenn eine Taste auf der Tastatur für einen sehr langen Zeitraum gedrückt wird. Gehen Sie wie folgt vor, um einen potenziellen Tastaturfehler zu vermeiden. Drücken Sie die Taste <F12> in gleichmäßigen Intervallen und lassen Sie sie los, bis das Startgerätmenü angezeigt wird.
- 4 Verwenden Sie im Startgerätmenü die Nach-oben- und Nach-unten-Tasten, um den Eintrag CD/DVD/CD-RW zu markieren. Drücken Sie anschließend die <Eingabetaste>.

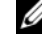

ANMERKUNG: Die Schnellstartfunktion ändert die Startreihenfolge nur für den aktuellen Startvorgang. Beim nächsten Start startet der Computer wieder auf der Basis der im System-Setup hinterlegten Startreihenfolge.

- 5 Wählen Sie im daraufhin angezeigten Menü die Option Boot from CD-ROM (Von CD-ROM starten), und drücken Sie dann die <Eingabetaste>.
- 6 Geben Sie 1 ein, um das Drivers and Utilities-Menü zu starten. Drücken Sie dann die <Eingabetaste>.
- 7 Wählen Sie Run Dell 32-bit Diagnostics (Dell 32-Bit-Diagnose ausführen) aus der nummerierten Liste aus. Wählen Sie die für Ihren Computer zutreffende Version aus, wenn mehrere Versionen aufgelistet werden.
- 8 Wählen Sie im Hauptmenü von Dell Diagnostics den Test aus, den Sie ausführen möchten.
	- **ANMERKUNG:** Machen Sie genaue Notizen von allen Fehlercodes und Problembeschreibungen, und befolgen Sie die Anweisungen auf dem Bildschirm.
- 9 Schließen Sie nach Abschluss aller Tests das Testfenster, um zum Dell Diagnostics-Hauptmenü zurückzukehren.
- 10 Nehmen Sie den Drivers and Utilities-Datenträger aus dem Laufwerk, und schließen Sie das Hauptmenü-Fenster, um Dell Diagnostics zu beenden und den Computer neu zu starten.

#### Hauptmenü des Programms Dell Diagnostics

Klicken Sie nach dem Laden der Dell Diagnostics und nachdem das Hauptmenü angezeigt wird auf die Schaltfläche für die von Ihnen gewünschte Option.

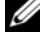

ANMERKUNG: Wir empfehlen, Test System (Testsystem) auszuwählen, um Ihren Computer einem vollständigen Test zu unterziehen.

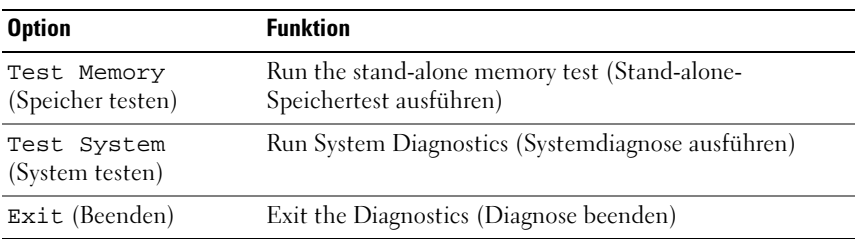

Nach der Auswahl der Option Test System (Systemtest) aus dem Hauptmenü wird das folgende Menü angezeigt.

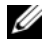

**ANMERKUNG:** Wir empfehlen, die Option Extended Test (Erweiterter Test) aus dem unten angezeigten Menü auszuwählen, um die im Computer installierten Geräte einem gründlicheren Test zu unterziehen.

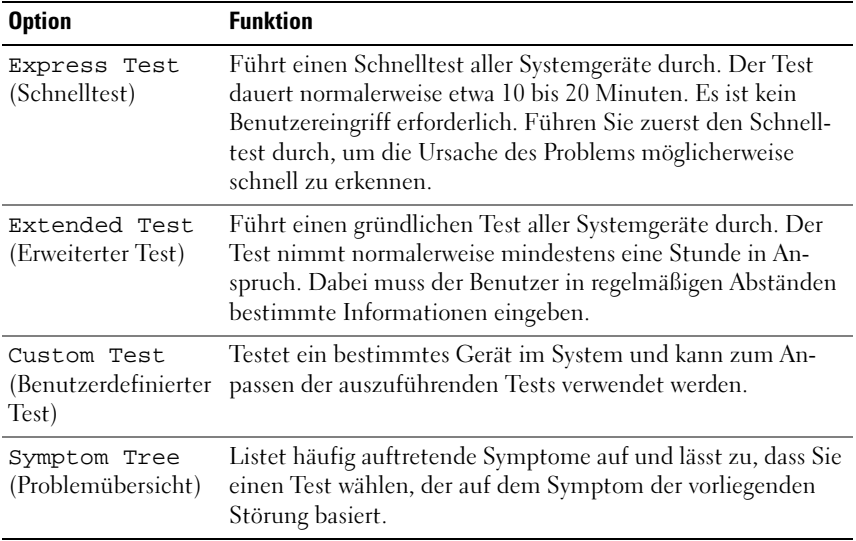

Wenn während eines Tests eine Störung gefunden wird, wird eine Meldung mit dem Fehlercode und eine Beschreibung der Störung angezeigt. Notieren Sie den Fehlercode, geben Sie an, wie der Fehler aufgetreten ist, und folgen Sie den Anweisungen auf dem Bildschirm. Wenn Sie das Problem nicht lösen können, nehmen Sie mit Dell Kontakt auf (siehe "Kontaktaufnahme mit Dell" auf [Seite 181](#page-180-0)).

**ANMERKUNG:** Die Service-Tag-Nummer des Computers finden Sie im oberen Bereich der einzelnen Testanzeigen. Halten Sie die Service-Tag-Nummer bereit, wenn Sie Kontakt mit dem Support von Dell aufnehmen.

Auf den folgenden Registerkarten erhalten Sie zusätzliche Informationen zu Tests, die über die Optionen Custom Test (Benutzerdefinierter Test) oder Symptom Tree (Symtomstruktur) ausgeführt werden:

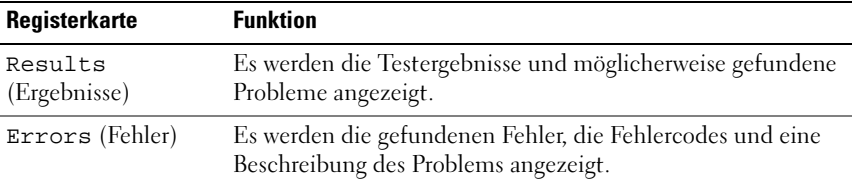

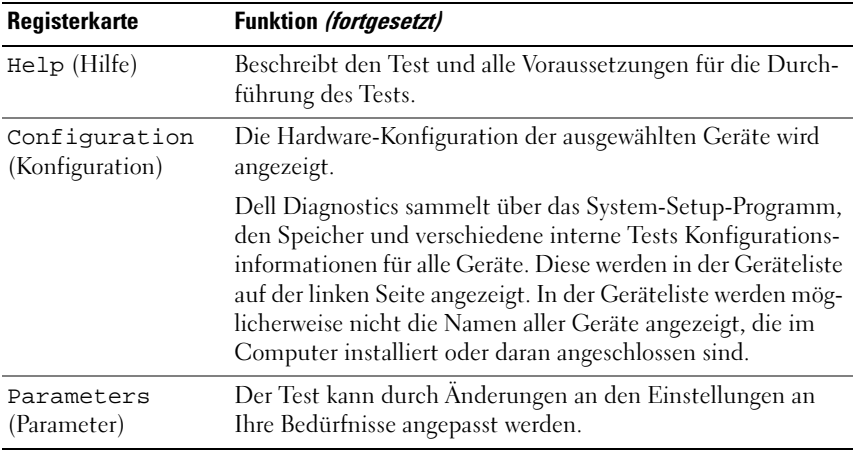

# Dell Support-Dienstprogramm

Das Dell Support-Dienstprogramm ist Ihrer Rechnerumgebung angepasst. Dieses Dienstprogramm bietet Informationen zur Selbsthilfe, Software-Aktualisierungen sowie Zustandserfassungen für Ihren Computer. Mit diesem Dienstprogramm können Sie die folgenden Aktivitäten durchführen:

- Ihre Rechnerumgebung überprüfen
- Einstellungen für das Dell Support-Dienstprogramm überprüfen
- Auf die Hilfedatei für das Dell Support-Dienstprogramm zugreifen
- Häufig gestellter Fragen ansehen
- Weitere Informationen über das Dell Support-Dienstprogramm erfahren
- Dell Support-Dienstprogramms ausschalten

Für weitere Informationen über das Dell Support-Dienstprogramm klicken Sie auf das Fragezeichen (?) im oberen Bereich des Dell Support-Fensters.

So rufen Sie das Dell Support-Dienstprogramm auf:

Klicken Sie auf das Dell Support-Symbol im Infobereich.

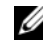

**ANMERKUNG:** Je nach Art des Mausklicks – Klick, Doppelklick oder Rechtsklick – ändert sich die Funktion des  $\ll$ -Symbols.

Oder

• Klicken Sie auf Start + Alle Programme→ Dell Support→ Einstellungen für Dell Support. Stellen Sie sicher, dass die Option Symbol auf der Taskleiste zeigen aktiviert ist.

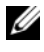

**ANMERKUNG:** Wenn das Dell Support-Dienstprogramm nicht über das Menü Start verfügbar sein sollte, rufen Sie support.dell.com auf und laden Sie die Software herunter.

# <span id="page-114-0"></span>Probleme mit dem Laufwerk

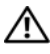

VORSICHT: Bevor Sie Arbeiten an den in diesem Abschnitt beschriebenen Komponenten ausführen, lesen Sie erst die Sicherheitshinweise im Produktinformationshandbuch.

Füllen Sie die ["Diagnose-Checkliste" auf Seite 180](#page-179-0) beim Ausführen dieser Tests aus.

# SICHERSTELLEN, DASS MICROSOFT® WINDOWS® DAS LAUFWERK ERKENNT –

Windows XP

Klicken Sie auf Start→ Arbeitsplatz.

## Windows Vista<sup>™</sup>

Klicken Sie auf Start  $\leftrightarrow$  Computer (Arbeitsplatz).

Wenn das Laufwerk nicht aufgeführt ist, suchen Sie mit einem Virenschutzprogramm nach Viren und beseitigen diese. Viren verhindern manchmal, dass Windows das Laufwerk erkennt.

### DAS LAUFWERK TESTEN -

- Legen Sie eine andere Diskette, CD, DVD oder BD ein, um auszuschließen, dass der Originaldatenträger defekt ist.
- Legen Sie eine startfähige Diskette ein, und starten Sie den Computer erneut.

DAS LAUFWERK REINIGEN - Weitere Informationen finden Sie unter ["Reinigen des Computers" auf Seite 107.](#page-106-0)

#### STELLEN SIE SICHER, DASS DER CD-, DVD- ODER BD-DATENTRÄGER AUF DER SPINDEL EINGERASTET IST

ÜBERPRÜFEN SIE DIE KARELVERRINDUNGEN

DAS SYSTEM AUF INKOMPATIBLE HARDWARE ÜBERPRÜFEN - Siehe "Beheben [von Software- und Hardware-Problemen in Microsoft® Windows® XP und](#page-146-0)  [Microsoft Windows Vista™" auf Seite 147](#page-146-0).

DELL DIAGNOSTICS AUSFÜHREN - Siehe ["Dell Diagnostics" auf Seite 109.](#page-108-0)

# Probleme mit optischem Laufwerk

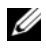

 $\mathscr U$  **ANMERKUNG:** Ein Vibrieren des optischen Hochgeschwindigkeitslaufwerks ist normal und kann Geräusche verursachen, die nicht auf einen Fehler des Laufwerks oder Mediums hinweisen.

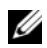

**ANMERKUNG:** Aufgrund der verschiedenen Zonen weltweit und der unterschiedlichen DVD-Formate funktionieren nicht alle DVDs in allen DVD-Laufwerken.

### Probleme beim Schreiben auf ein CD-RW-, DVD+/-RW- oder BD-RE-Laufwerk

ANDERE PROGRAMME SCHLIESSEN – CD-RW-, DVD+/-RW- und BD-RE-Laufwerke müssen beim Schreiben einen kontinuierlichen Datenstrom empfangen. Sobald der Datenfluss unterbrochen wird, tritt ein Fehler auf. Versuchen Sie, vor dem Schreiben auf das Medium in diesem Laufwerk zunächst alle nicht benötigten Programme zu beenden.

UNTER WINDOWS MÜSSEN SIE ZUNÄCHST DEN ENERGIESPARMODUS DEAKTIVIEREN, BEVOR AUF EINEN CD-/DVD- ODER BD-DATENTRÄGER GESCHRIEBEN WERDEN KANN - Siehe "Standby- und Energiesparmodus" auf [Seite 53](#page-52-0) für weitere Informationen über den Energiesparmodus.

SCHREIBGESCHWINDIGKEIT HERABSETZEN – Informationen zur Software für die CD-, DVD- oder BD-Erstellung finden Sie in den Hilfedateien.

### Das Laufwerkfach kann nicht geöffnet werden

- 1 Stellen Sie sicher, dass der Computer heruntergefahren ist.
- 2 Biegen Sie eine Büroklammer gerade, und führen Sie eines ihrer Enden in die Auswurföffnung an der Laufwerkfrontblende ein. Drücken Sie, bis das Auflagefach teilweise ausgefahren wird.
- 3 Ziehen Sie das Auflagefach vorsichtig bis zum Anschlag heraus.

#### Das Laufwerk erzeugt ungewöhnliche Kratz- oder Knirschgeräusche:

- Stellen Sie sicher, dass das Geräusch nicht von dem gerade ausgeführten Programm verursacht wird.
- Stellen Sie sicher, dass der Datenträger ordnungsgemäß eingelegt ist.

## Probleme mit der Festplatte

DEN COMPUTER VOR DEM EINSCHALTEN ABKÜHLEN LASSEN – Eine überhitzte Festplatte kann das Starten des Betriebssystems verhindern. Lassen Sie den Computer auf Zimmertemperatur abkühlen, bevor Sie ihn einschalten.

#### DATENTRÄGER PRÜFEN –

#### Windows XP

- 1 Klicken Sie auf Start und klicken Sie auf Arbeitsplatz.
- 2 Klicken Sie mit der rechten Maustaste auf Lokale Festplatte C:.
- 3 Klicken Sie auf Eigenschaften→ Extras→ Jetzt prüfen.
- 4 Klicken Sie auf Fehlerhafte Sektoren suchen/wiederherstellen und klicken Sie auf Start.

### Windows Vista

- 1 Klicken Sie auf Start <sup>(42</sup>) und klicken Sie auf Computer.
- 2 Klicken Sie mit der rechten Maustaste auf Lokale Festplatte C:.
- 3 Klicken Sie auf Eigenschaften→ Extras→ Jetzt prüfen.

Das Fenster User Account Control (Benutzerkontenschutz) wird möglicherweise angezeigt. Wenn Sie Administrator des Computers sind, klicken Sie auf Weiter; ansonsten setzen Sie sich bitte mit dem Administrator in Verbindung, und führen Sie dann die gewünschte Aktivität aus.

4 Befolgen Sie die Anleitungen auf dem Bildschirm.

# Probleme mit E-Mail und Internet

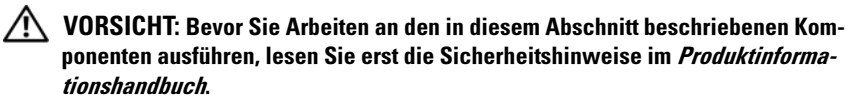

ÜBERPRÜFEN SIE DIE WINDOWS-E-MAIL-SICHERHEITSEINSTELLUNGEN - Wenn Sie Ihre E-Mail-Anlagen nicht öffnen können:

- 1 Klicken Sie in Windows Mail auf Tools (Werkzeuge), dann auf Options (Optionen) und anschließend auf Security (Sicherheit).
- 2 Klicken Sie auf Do not allow attachments (Keine Anlagen zulassen), um das Häkchen zu entfernen.

#### SICHERSTELLEN, DASS EINE INTERNETVERBINDUNG HERGESTELLT WURDE

Stellen Sie sicher, dass Sie bei einem Internetdienstanbieter angemeldet sind. Klicken Sie im geöffneten Windows Mail-Programm auf File (Datei). Wenn neben Work Offline (Offline-Betrieb) ein Häkchen zu sehen ist, klicken Sie darauf, um das Häkchen zu löschen und eine Verbindung zum Internet herzustellen. Wenn Sie Hilfe benötigen, kontaktieren Sie Ihren Internetdienstanbieter.

DEN COMPUTER AUF SPYWARE DURCHSUCHEN – Wenn die Leistung Ihres Computers gering ist, Ihr Computer regelmäßig Popup-Meldungen anzeigt oder Sie Probleme haben, sich mit dem Internet zu verbinden, könnte Ihr Computer von Spyware befallen sein. Benutzen Sie ein Anti-Virus Program, das einen Anti-Spyware Schutz hat (Ihr Programm braucht möglicherweise eine Aktualisierung), um den Computer zu scannen und die Spyware zu entfernen. Weitere Informationen erhalten Sie auf der Website support.dell.com. Suchen Sie dort nach dem Stichwort Spyware.

# <span id="page-117-0"></span>Fehlermeldungen

Füllen Sie die ["Diagnose-Checkliste" auf Seite 180](#page-179-0) beim Ausführen dieser Tests aus.

#### VORSICHT: Bevor Sie Arbeiten an den in diesem Abschnitt beschriebenen Komponenten ausführen, lesen Sie erst die Sicherheitshinweise im Produktinformationshandbuch.

Wenn die Meldung nicht aufgeführt wird, lesen Sie in der Dokumentation für das Betriebssystem oder für das Programm nach, das gerade ausgeführt wurde, als die Meldung angezeigt wurde.

AUXILIARY DEVICE FAILURE (HILFSKOMPONENTENFEHLER) – Das Touchpad oder die externe Maus ist möglicherweise fehlerhaft. Prüfen Sie bei einer externen Maus die Kabelverbindung. Aktivieren Sie die Option Pointing Device (Zeigegerät) im System-Setup-Programm (siehe "System-Setup-Bildschirme" auf [Seite 192](#page-191-0)). Nehmen Sie Kontakt mit Dell auf, wenn das Problem weiterhin besteht (siehe ["Kontaktaufnahme mit Dell" auf Seite 181](#page-180-0)).

### BAD COMMAND OR FILE NAME (UNGÜLTIGER BEFEHL ODER DATEINAME) -

Überprüfen Sie die Schreibweise des Befehls, die Position der Leerstellen und den angegebenen Zugriffspfad.

CACHE DISABLED DUE TO FAILURE (CACHE WEGEN FEHLER DEAKTIVIERT) – The primary cache internal to the microprocessor has failed (Der im Mikroprozessor integrierte Primär-Cache ist ausgefallen) Nehmen Sie Kontakt mit Dell auf (siehe ["Kontaktaufnahme mit Dell" auf Seite 181](#page-180-0)).

CD DRIVE CONTROLLER FAILURE (FEHLER AM CD-LAUFWERK-CONTROLLER) – Das CD-Laufwerk reagiert nicht auf die Befehle des Computers (siehe "Probleme [mit dem Laufwerk" auf Seite 115](#page-114-0)).

DATA ERROR (DATENFEHLER) – Die Daten auf dem Festplattenlaufwerk können nicht gelesen werden (siehe "Probleme mit dem Laufwerk" auf [Seite 115](#page-114-0)).

DECREASING AVAILABLE MEMORY (VERFÜGBARER SPEICHER NIMMT AB) - Ein oder mehrere Speichermodul(e) sind unter Umständen beschädigt oder nicht ordnungsgemäß eingesetzt. Installieren Sie die Speichermodule neu, und er-setzen Sie sie, falls erforderlich (siehe ["Speicher" auf Seite 164\)](#page-163-0).

DISK C: (LAUFWERK C:) FAILED INITIALIZATION (FEHLER BEI DER INITIALISIERUNG) – Die Festplatte konnte nicht initialisiert werden. Führen Sie die Festplattenüberprüfungen in Dell Diagnostics aus (siehe "Dell [Diagnostics" auf Seite 109](#page-108-0)).

DRIVE NOT READY (LAUFWERK IST NICHT BETRIEBSBEREIT) – Zum Fortsetzen dieses Vorgangs muss eine Festplatte im Laufwerkschacht vorhanden sein. Installieren Sie ein neues Festplattenlaufwerk in den Festplattenschacht (siehe ["Festplatte" auf Seite 160\)](#page-159-0).

### ERROR READING PCMCIA CARD (FEHLER BEIM LESEN DER PCMCIA-KARTE) -

Der Computer erkennt die ExpressCard nicht. Setzen Sie die Karte wieder ein, oder verwenden Sie eine andere Karte (siehe "ExpressCards" auf [Seite 87](#page-86-0)).

#### EXTENDED MEMORY SIZE HAS CHANGED (GRÖSSE DES ERWEITERUNGSSPEICHERS

HAT SICH GEÄNDERT) – Der im NVRAM verzeichnete Speicherumfang stimmt nicht mit dem im Computer installierten Speicher überein. Starten Sie den Computer neu. Wenn der Fehler erneut auftritt, nehmen Sie Kontakt mit Dell auf (siehe ["Kontaktaufnahme mit Dell" auf Seite 181\)](#page-180-0).

THE FILE BEING COPIED IS TOO LARGE FOR THE DESTINATION DRIVE (DIE KOPIERTE DATEI IST FÜR DAS ZIELLAUFWERK ZU GROSS) – Die Datei, die kopiert werden soll, ist entweder zu groß für den Datenträger oder es ist nicht mehr genügend Speicherplatz auf dem Datenträger frei. Kopieren Sie die Datei auf einen anderen Datenträger, oder verwenden Sie einen Datenträger mit mehr Kapazität.

A FILENAME CANNOT CONTAIN ANY O F THE FOLLOWING CHARACTERS: \ / : \* ? " < > | (EIN DATEINAME DARF KEINES DER FOLGENDEN ZEICHEN ENTHALTEN): \ / : \* ? " < > | – Verwenden Sie diese Zeichen nicht in Dateinamen.

GATE A20 FAILURE (GATE-A20-FEHLER) – Unter Umständen ist ein Speichermodul nicht richtig befestigt. Installieren Sie die Speichermodule neu, und ersetzen Sie sie, falls erforderlich (siehe ["Speicher" auf Seite 164](#page-163-0)).

GENERAL FAILURE (ALLGEMEINER FEHLER) - Das Betriebssystem kann den Befehl nicht ausführen. Nach dieser Meldung werden meist genauere Informationen angezeigt – zum Beispiel: Printer out of paper (Druckerpapier fehlt). Ergreifen Sie die entsprechenden Maßnahmen.

#### HARD-DISK DRIVE CONFIGURATION ERROR (FEHLER BEI DER

FESTPLATTENKONFIGURATION) – Der Computer kann den Laufwerktyp nicht erkennen. Fahren Sie den Computer herunter, bauen Sie das Festplatten-laufwerk aus (siehe ["Festplatte" auf Seite 160](#page-159-0)) und starten Sie den Computer anschließend von einer CD. Fahren Sie anschließend den Computer herunter, installieren Sie die Festplatte erneut, und starten Sie den Computer neu. Führen Sie die Festplattenlaufwerkstests in Dell Diagnostics aus (siehe "Dell [Diagnostics" auf Seite 109](#page-108-0)).

### HARD-DISK DRIVE CONTROLLER FAILURE O (FEHLER O AM FESTPLATTEN-

CONTROLLER) – Das Festplattenlaufwerk reagiert nicht auf die Befehle des Computers. Fahren Sie den Computer herunter, bauen Sie das Festplatten-laufwerk aus (siehe ["Festplatte" auf Seite 160](#page-159-0)) und starten Sie den Computer anschließend von einer CD. Fahren Sie anschließend den Computer herunter, installieren Sie die Festplatte erneut, und starten Sie den Computer neu. Besteht das Problem weiterhin, installieren Sie ein anderes Laufwerk. Führen Sie die Festplattenlaufwerkstests in Dell Diagnostics aus (siehe "Dell [Diagnostics" auf Seite 109](#page-108-0)).

#### HARD-DISK DRIVE FAILURE (FEHLER DES FESTPLATTENLAUFWERKS) -  $\mathrm{Das}$ Festplattenlaufwerk reagiert nicht auf die Befehle des Computers. Fahren Sie den Computer herunter, bauen Sie das Festplattenlaufwerk aus (siehe ["Festplatte" auf Seite 160](#page-159-0)) und starten Sie den Computer anschließend von einer CD. Fahren Sie anschließend den Computer herunter, installieren Sie die Festplatte erneut, und starten Sie den Computer neu. Besteht das Problem weiterhin, installieren Sie ein anderes Laufwerk. Führen Sie die Festplattenlaufwerkstests in Dell Diagnostics aus (siehe "Dell Diagnostics" auf [Seite 109](#page-108-0)).

## HARD-DISK DRIVE READ FAILURE (FEHLER BEIM LESEN DES

FESTPLATTENLAUFWERKS) - Das Festplattenlaufwerk ist eventuell defekt. Fahren Sie den Computer herunter, bauen Sie das Festplattenlaufwerk aus (siehe ["Festplatte" auf Seite 160\)](#page-159-0) und starten Sie den Computer anschließend von einer CD. Fahren Sie anschließend den Computer herunter, installieren Sie die Festplatte erneut, und starten Sie den Computer neu. Besteht das Problem weiterhin, installieren Sie ein anderes Laufwerk. Führen Sie die Festplattenlaufwerkstests in Dell Diagnostics aus (siehe "Dell Diagnostics" [auf Seite 109](#page-108-0)).

INSERT BOOTABLE MEDIA (STARTFÄHIGEN DATENTRÄGER EINLEGEN) – Das Betriebssystem versucht, von einem nicht startfähigen Datenträger zu starten, wie z. B. von einer Diskette oder einer CD. Startfähiger Datenträger einlegen.

#### INVALID CONFIGURATION INFORMATION-PLEASE RUN SYSTEM SETUP PROGRAM (UNGÜLTIGE KONFIGURATIONSDATEN; SYSTEM-SETUP-PROGRAMM AUSFÜHREN) –

Die Systemkonfigurationsdaten stimmen nicht mit der Hardware-Konfiguration überein. Diese Meldung erscheint normalerweise nach der Installation eines Speichermoduls. Korrigieren Sie die entsprechenden Optionen im System-Setup-Programm (siehe ["System-Setup-Bildschirme" auf Seite 192\)](#page-191-0).

KEYBOARD CLOCK LINE FAILURE (FEHLER AUF DER TASTATURTAKTRATE) - Prüfen Sie bei einer externen Tastatur die Kabelverbindung. Führen Sie den Test "Keyboard Controller" (Tastatur-Controller) in Dell Diagnostics (siehe "Dell [Diagnostics" auf Seite 109](#page-108-0)) aus.

### KEYBOARD CONTROLLER FAILURE (FEHLER DES TASTATUR-CONTROLLERS) -

Prüfen Sie bei einer externen Tastatur die Kabelverbindung. Starten Sie den Computer neu und berühren Sie Tastatur oder Maus während der Startroutine nicht. Führen Sie den Test Keyboard Controller (Tastatur-Controller) in Dell Diagnostics aus (siehe ["Dell Diagnostics" auf Seite 109\)](#page-108-0).

#### KEYBOARD DATA LINE FAILURE (FEHLER AUF DER DATENLEITUNG DER

TASTATUR) – Prüfen Sie bei einer externen Tastatur die Kabelverbindung. Führen Sie den Test "Keyboard Controller" (Tastatur-Controller) in Dell Diagnostics (siehe ["Dell Diagnostics" auf Seite 109](#page-108-0)) aus.

KEYBOARD STUCK KEY FAILURE (TASTATURFEHLER: TASTE KLEMMT) – Prüfen Sie bei einer externen Tastatur oder einem externen Tastenblock die Kabelverbindung. Starten Sie den Computer neu und berühren Sie Tastatur oder Tasten während der Startroutine nicht. Führen Sie den Test "Stuck Key" (Test auf feststeckende Tasten) in Dell Diagnostics (siehe "Dell Diagnostics" auf [Seite 109](#page-108-0)) aus.

#### LICENSED CONTENT IS NOT ACCESSIBLE IN MEDIADIRECT (AUF DEN LIZENZIERTEN INHALT KANN IN MEDIADIRECT NICHT ZUGEGRIFFEN WERDEN) – Dell

MediaDirect™ kann die Beschränkungen "Digital Rights Management (DRM)" (Digitales Rechte-Management) in der Datei nicht überprüfen. Daher kann die Datei nicht abgespielt werden (siehe "Probleme mit Dell [MediaDirect" auf Seite 130\)](#page-129-0).

#### MEMORY ADDRESS LINE FAILURE AT ADDRESS, READ VALUE EXPECTING VALUE (SPEICHERADRESSLEITUNGSFEHLER BEI ADRESSE, IST-WERT SOLL-WERT) - Ein Speichermodul ist möglicherweise fehlerhaft oder falsch eingesetzt. Installieren Sie die Speichermodule neu, und ersetzen Sie sie, falls erforderlich (siehe ["Speicher" auf Seite 164](#page-163-0)).

MEMORY ALLOCATION ERROR (FEHLER BEI DER SPEICHERZUWEISUNG) -  $\text{Das}$ gerade gestartete Programm steht in Konflikt mit dem Betriebssystem, einem anderen Anwendungsprogramm oder einem Dienstprogramm. Fahren Sie den Computer herunter, warten Sie 30 Sekunden und starten Sie ihn dann neu. Laden Sie danach das Programm nochmals. Wird die Fehlermeldung wieder angezeigt, lesen Sie in der Dokumentation zur Software nach.

#### MEMORY DATA FAILURE AT ADDRESS, READ VALUE EXPECTING VALUE (SPEICHERDATENLEITUNGSFEHLER AN DER ADRESSE, IST-WERT, SOLL-WERT) -

Ein Speichermodul ist möglicherweise fehlerhaft oder falsch eingesetzt. Installieren Sie die Speichermodule neu, und ersetzen Sie sie, falls erforder-lich (siehe ["Speicher" auf Seite 164](#page-163-0)).

#### MEMORY DOUBLE WORD LOGIC FAILURE AT ADDRESS, READ VALUE EXPECTING VALUE (SPEICHERDOPPELWORTLOGIKFEHLER BEI ADRESSE, IST-WERT, SOLL-

WERT) – Ein Speichermodul ist möglicherweise fehlerhaft oder falsch eingesetzt. Installieren Sie die Speichermodule neu, und ersetzen Sie sie, falls er-forderlich (siehe ["Speicher" auf Seite 164](#page-163-0)).

MEMORY ODD/EVEN LOGIC FAILURE AT ADDRESS, READ VALUE EXPECTING VALUE (SPEICHERBINÄRLOGIKFEHLER BEI ADRESSE, IST-WERT, SOLL-WERT) - Ein Speichermodul ist möglicherweise fehlerhaft oder falsch eingesetzt. Installieren Sie die Speichermodule neu, und ersetzen Sie sie, falls erforderlich (siehe ["Speicher" auf Seite 164\)](#page-163-0).

MEMORY WRITE/READ FAILURE AT ADDRESS, READ VALUE EXPECTING VALUE (SPEICHER-SCHREIB-/LESEFEHLER BEI ADRESSE , IS T-WERT , SOLL -WERT ) – Ein Speichermodul ist möglicherweise fehlerhaft oder falsch eingesetzt. Installieren Sie die Speichermodule neu, und ersetzen Sie sie, falls erforderlich (siehe ["Speicher" auf Seite 164\)](#page-163-0).

NO BOOT DEVICE AVAILABLE (KEIN STARTGERÄT VERFÜGBAR) – Der Computer kann das Festplattenlaufwerk nicht finden. Ist das Festplattenlaufwerk als Startgerät festgelegt, stellen Sie sicher, dass das Laufwerk installiert, richtig eingesetzt und als Startlaufwerk partitioniert ist.

#### NO BOOT SECTOR ON HARD DRIVE (KEIN STARTSEKTOR AUF

FESTPLATTENLAUFWERK) - Das Betriebssystem ist möglicherweise beschädigt. Nehmen Sie Kontakt mit Dell auf (siehe "Kontaktaufnahme mit Dell" auf [Seite 181](#page-180-0)).

#### NO TIMER TICK INTERRUPT (KEIN INTERRUPT BEI TICKEN DES ZEITGEBERS) –

Möglicherweise arbeitet ein Chip auf der Systemplatine nicht einwandfrei. Führen Sie die Tests "System Set" (System-Chipsatz) in Dell Diagnostics (siehe ["Dell Diagnostics" auf Seite 109\)](#page-108-0) aus.

NOT ENOUGH MEMORY OR RESOURCES. (NICHT GENÜGEND ARBEITSSPEICHER ODER RESSOURCEN.) EXIT SOME PROGRAMS AND TRY AGAIN (ANDERE ANWENDUNGEN SCHLIESSEN UND ES NOCH EINMAL VERSUCHEN) -  $Es \, sind\, zu\, viele\, Programme$ geöffnet. Schließen Sie alle Fenster, und öffnen Sie das gewünschte Programm.

#### OPERATING SYSTEM NOT FOUND (BETRIEBSSYSTEM NICHT GEFUNDEN) –

Installieren Sie das Festplattenlaufwerk erneut (siehe "Festplatte" auf [Seite 160](#page-159-0)). Nehmen Sie Kontakt mit Dell auf, wenn das Problem weiterhin besteht (siehe ["Kontaktaufnahme mit Dell" auf Seite 181](#page-180-0)).

#### OPTIONAL ROM BAD CHECKSUM (PRÜFSUMME FÜR OPTIONALES ROM FALSCH) –

Das optionale ROM ist ausgefallen. Nehmen Sie Kontakt mit Dell auf (siehe ["Kontaktaufnahme mit Dell" auf Seite 181\)](#page-180-0).

A REQUIRED .DLL FILE WAS NOT FOUND (EINE ERFORDERLICHE .DLL-DATEI LIESS SICH NICHT FINDEN) – Für das Programm, das geöffnet werden soll, fehlt eine wichtige Datei. Entfernen Sie das Programm und installieren Sie es neu.

### Windows XP

- 1 Klicken Sie auf Start→ Systemsteuerung→ Software→ Programme ändern oder entfernen.
- 2 Wählen Sie das Programm aus, das deinstalliert werden soll.
- 3 Klicken Sie auf Entfernen.
- 4 Die Installationsanweisungen finden Sie in der Programmdokumentation.

# Windows Vista

- 1 Klicken Sie auf Start + Systemsteuerung→ Programme→ Programme deinstallieren.
- 2 Wählen Sie das Programm aus, das deinstalliert werden soll.
- 3 Klicken Sie auf Entfernen.

Die Installationsanweisungen finden Sie in der Programmdokumentation.

SECTOR NOT FOUND (SEKTOR NICHT GEFUNDEN) – Das Betriebssystem kann einen Sektor auf der Festplatte nicht finden. Entweder ist ein Sektor defekt, oder die Dateizuweisungstabelle auf der Festplatte ist beschädigt. Führen Sie das Fehlerprüfprogramm von Windows aus, um die Dateistruktur auf der Festplatte zu überprüfen. Weitere Hinweise finden Sie in unter Windows Hilfe und Support (klicken Sie dazu auf Start  $\leftrightarrow$  Help and Support Hilfe und Support]). Wenn eine große Anzahl an Sektoren defekt ist, müssen Sie die Daten sichern (falls möglich) und die Festplatte neu formatieren.

SEEK ERROR (POSITIONIERUNGSFEHLER) – The operating system cannot find a specific track on the hard drive (Das Betriebssystem kann eine bestimmte Spur auf der Festplatte nicht finden)

SHUTDOWN FAILURE (FEHLER BEIM HERUNTERFAHREN) - Möglicherweise arbeitet ein Chip auf der Systemplatine nicht einwandfrei. Führen Sie die Tests "System Set" (System-Chipsatz) in Dell Diagnostics (siehe "Dell [Diagnostics" auf Seite 109](#page-108-0)) aus.

TIME-OF-DAY CLOCK LOST POWER (STROMAUSFALL BEI DER TAGESUHR) – Die Systemkonfigurationseinstellungen sind fehlerhaft. Schließen Sie den Computer an eine Steckdose an, um den Akku aufzuladen. Wenn das Problem fortbesteht, versuchen Sie, die Daten durch Aufrufen des System-Setup-Programms wiederherzustellen. Schließen Sie im Anschluss daran dieses Pro-gramm (siehe ["System-Setup-Bildschirme" auf Seite 192\)](#page-191-0). Wenn die Meldung erneut auftritt, nehmen Sie Kontakt mit Dell auf (siehe ["Kontaktaufnahme mit Dell" auf Seite 181\)](#page-180-0).

TIME-OF-DAY CLOCK STOPPED (TAGESUHR ANGEHALTEN) – Die Reservebatterie, mit der die Systemkonfigurationseinstellungen unterstützt werden, muss unter Umständen wieder aufgeladen werden. Schließen Sie den Computer an eine Steckdose an, um den Akku aufzuladen. Nehmen Sie Kontakt mit Dell auf, wenn das Problem weiterhin besteht (siehe "Kontaktaufnahme mit Dell" [auf Seite 181](#page-180-0)).

TIME-OF-DAY NOT SET-PLEASE RUN THE SYSTEM SETUP PROGRAM (IIHRZEIT NICHT DEFINIERT; SYSTEM-SETUP-PROGRAMM AUFRUFEN) – Die Uhrzeit- bzw. Datumsangaben, die im System-Setup-Programm gespeichert sind, stimmen nicht mit der Systemuhr überein. Korrigieren Sie die Einstellungen für die Optionen Datum und Zeit (siehe "System-Setup-Bildschirme" auf [Seite 192](#page-191-0)).

#### TIMER CHIP COUNTER 2 FAILED (ZEITGEBER-CHIPZÄHLER 2 AUSGEFALLEN) –

Möglicherweise arbeitet ein Chip auf der Systemplatine nicht einwandfrei. Führen Sie die Tests "System Set" (System-Chipsatz) in Dell Diagnostics (siehe ["Dell Diagnostics" auf Seite 109\)](#page-108-0) aus.

UNEXPECTED INTERRUPT IN PROTECTED MODE (UNERWARTETER INTERRUPT IM GESCHÜTZTEN MODUS) – Der Tastatur-Controller ist möglicherweise defekt oder ein Speichermodul ist möglicherweise nicht richtig befestigt. Führen Sie die Tests "System Memory" (Systemspeicher) und "Keyboard Controller" (Tastatur-Controller) in Dell Diagnostics (siehe "Dell Diagnostics" auf [Seite 109](#page-108-0)) aus.

X:\ IS NOT ACCESSIBLE. (AUF X:\ KANN NICHT ZUGEGRIFFEN WERDEN.) THE DEVICE IS NOT READY. (DAS GERÄT IST NICHT BEREIT) - Legen Sie eine Disk in das Laufwerk ein, und versuchen Sie es erneut.

### WARNUNG: BATTERY IS CRITICALLY LOW (WARNUNG: AKKU IST FAST LEER) -

Der Akku ist fast leer. Tauschen Sie den Akku aus, oder trennen Sie den Computer von der Steckdose. Alternativ können Sie den Ruhemodus aktivieren oder den Computer herunterfahren.

# Probleme mit der ExpressCard

#### VORSICHT: Bevor Sie Arbeiten an den in diesem Abschnitt beschriebenen Komponenten ausführen, lesen Sie erst die Sicherheitshinweise im Produktinformationshandbuch.

DIE EXPRESSCARD ÜBERPRÜFEN – Sicherstellen, dass die ExpressCard ordnungsgemäß in den Steckplatz eingesetzt ist.

#### STELLEN SIE SICHER, DASS DIE KARTE VON WINDOWS ERKANNT WIRD -

Doppelklicken Sie auf das Symbol Safely Remove Hardware (Hardware sicher entfernen) in der Windows-Taskleiste. Diese Funktion wird von einigen Karten nicht unterstützt. Wenn die Karte diese Windows-Funktion unterstützt, wird die Karte aufgelistet.

BEI PROBLEMEN MIT EINER VON DELL GELIEFERTEN EXPRESSCARD – Nehmen Sie Kontakt mit Dell auf (siehe ["Kontaktaufnahme mit Dell" auf Seite 181](#page-180-0)). Informationen zu Mobile Broadband (WWAN)-ExpressCards finden Sie unter ["Mobile Broadband \(Wireless WAN \[WWAN\]\)" auf Seite 133.](#page-132-0)

### BEI PROBLEMEN MIT EINER NICHT VON DELL GELIEFERTEN EXPRESSCARD –

Wenden Sie sich an den Hersteller der ExpressCard.

# Probleme mit IEEE 1394-Komponenten

VORSICHT: Bevor Sie Arbeiten an den in diesem Abschnitt beschriebenen Komponenten ausführen, lesen Sie erst die Sicherheitshinweise im Produktinformationshandbuch.

SICHERSTELLEN, DASS DIE IEEE 1394-KOMPONENTE VON WINDOWS ERKANNT WIRD –

#### Windows XP

Klicken Sie auf Start und dann auf Systemsteuerung.

1 Klicken Sie unter Wählen Sie eine Kategorie auf Leistung und Wartung→ System→ Systemeigenschaften→ Hardware→ Geräte-Manager.

#### Windows Vista

- 1 Klicken Sie auf Start + Systemsteuerung→ Hardware und Sound.
- 2 Klicken Sie auf Geräte-Manager.

Wenn die IEEE 1394-Komponente aufgelistet ist, erkennt Windows die Komponente.

WENN SIE PROBLEME MIT EINER VON DELL GELIEFERTEN IEEE 1394-KOMPONENTE HABEN – Nehmen Sie Kontakt mit Dell auf, oder setzen Sie sich mit dem Hersteller der IEEE 1394-Komponente in Verbindung (siehe ["Kontaktaufnahme mit Dell" auf Seite 181\)](#page-180-0).

WENN SIE PROBLEME MIT EINER NICHT VON DELL GELIEFERTEN IEEE 1394-KOMPONENTE HABEN – Nehmen Sie Kontakt mit Dell auf, oder setzen Sie sich mit dem Hersteller der IEEE 1394-Komponente in Verbindung (siehe ["Kontaktaufnahme mit Dell" auf Seite 181\)](#page-180-0).

Stellen Sie sicher, dass die IEEE 1394-Komponente richtig mit dem Anschluss verbunden ist.

# Probleme mit der Tastatur

YN VORSICHT: Bevor Sie Arbeiten an den in diesem Abschnitt beschriebenen Komponenten ausführen, lesen Sie erst die Sicherheitshinweise im Produktinformationshandbuch.

Füllen Sie die ["Diagnose-Checkliste" auf Seite 180](#page-179-0) aus, während Sie die verschiedenen Prüfungen durchführen.

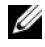

**ZANMERKUNG:** Verwenden Sie die integrierte Tastatur, wenn Sie Dell Diagnostics oder das System-Setup-Programm ausführen. Bei Anschluss einer externen Tastatur bleibt die integrierte Tastatur voll funktionsfähig.

# Probleme mit der externen Tastatur

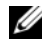

ANMERKUNG: Bei Anschluss einer externen Tastatur bleibt die integrierte Tastatur voll funktionsfähig.

TASTATURKABEL PRÜFEN – Fahren Sie den Computer herunter, ziehen Sie das Tastaturkabel ab, überprüfen Sie es auf Beschädigung und schließen Sie das Kabel ordnungsgemäß wieder an.

Wenn Sie ein Verlängerungskabel für die Tastatur verwenden, entfernen Sie das Kabel und schließen Sie die Tastatur direkt an den Computer an.

### DIE EXTERNE TASTATUR PRÜFEN -

- 1 Fahren Sie den Computer herunter, warten Sie eine Minute und schalten Sie den Computer anschließend wieder ein.
- 2 Überprüfen Sie, ob die Anzeigen "Num", "Umschalten" und "Rollen" auf der Tastatur während der Startroutine blinken.
- 3 Klicken Sie auf dem Windows-Desktop auf Start + All Programs (Alle Programme)→ Accessories (Zubehör)→ Notepad (Editor).
- 4 Drücken Sie einige Tasten auf der externen Tastatur, und prüfen Sie, ob die Zeichen auf dem Bildschirm angezeigt werden.

Wenn Sie diese Schritte nicht fehlerfrei durchführen können, ist die externe Tastatur möglicherweise defekt.

#### DIE INTEGRIERTE TASTATUR PRÜFEN, UM SICHERZUSTELLEN, DASS DAS PROBLEM DIE EXTERNE TASTATUR BETRIFFT –

- 1 Fahren Sie den Computer herunter.
- 2 Trennen Sie die externe Tastatur vom Computer.
- 3 Schalten Sie den Computer ein.
- 4 Klicken Sie auf dem Windows-Desktop auf Start  $\leftrightarrow$  All Programs (Alle Programme)→ Accessories (Zubehör)→ Notepad (Editor).
- 5 Drücken Sie einige Tasten auf der internen Tastatur, und prüfen Sie, ob die Zeichen auf dem Bildschirm angezeigt werden.

Wenn die Zeichen nun angezeigt werden, beim Testen der externen Tastatur aber Probleme aufgetreten sind, ist möglicherweise die externe Tastatur defekt. Nehmen Sie Kontakt mit Dell auf (siehe "Kontaktaufnahme [mit Dell" auf Seite 181](#page-180-0)).

DIE TASTATUR-DIAGNOSETESTS STARTEN. – Führen Sie die Tests "PC-AT Compatible Keyboards" (PC-AT-kompatible Tastaturen) in Dell Diagnostics aus (siehe ["Dell Diagnostics" auf Seite 109\)](#page-108-0). Wenn die Tests auf eine defekte externe Tastatur hinweisen, nehmen Sie Kontakt mit Dell auf (siehe ["Kontaktaufnahme mit Dell" auf Seite 181\)](#page-180-0).

## Unerwartete Zeichen

DEN NUMMERISCHEN TASTENBLOCK DEAKTIVIEREN – Drücken Sie die Taste <Num>, um den nummerischen Tastenblock zu deaktivieren, wenn Zahlen anstelle von Buchstaben angezeigt werden. Stellen Sie sicher, dass die Anzeige für die NUM-Sperre nicht leuchtet.

# <span id="page-127-0"></span>Probleme mit Absturz und Software

VORSICHT: Bevor Sie Arbeiten an den in diesem Abschnitt beschriebenen Komponenten ausführen, lesen Sie erst die Sicherheitshinweise im Produktinformationshandbuch.

## Der Computer startet nicht

NETZTEIL PRÜFEN – Vergewissern Sie sich, dass das Netzteil richtig am Computer und an der Steckdose angeschlossen ist.

# Der Computer reagiert nicht mehr

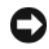

HINWEIS: Wenn Sie das Betriebssystem nicht ordnungsgemäß herunterfahren, können Daten verloren gehen.

DEN COMPUTER AUSSCHALTEN – Wenn das Drücken einer Taste auf der Tastatur oder das Bewegen der Maus keine Reaktion hervorruft, halten Sie den Netzschalter mindestens acht bis zehn Sekunden lang gedrückt, bis der Computer sich ausschaltet. Starten Sie den Computer dann neu.

# Ein Programm reagiert nicht mehr oder stürzt wiederholt ab

### PROGRAMM BEENDEN –

- 1 Drücken Sie gleichzeitig <Strg><Umschalten><Esc>.
- 2 Klicken Sie auf die Registerkarte Applications (Anwendungen) und wählen Sie dann das Programm aus, das nicht mehr reagiert.
- 3 Klicken Sie auf End Task (Task beenden).

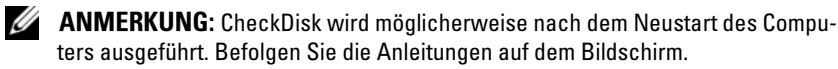

SOFTWARE-DOKUMENTATION LESEN – Deinstallieren Sie gegebenenfalls das Programm, und installieren Sie es neu. Installationsanweisungen für Software finden Sie im Allgemeinen in der jeweiligen Dokumentation oder auf einer mitgelieferten Diskette oder CD.

# Ein Programm wurde für ein früheres Microsoft® Windows®- Betriebssystem entwickelt

## FÜHREN SIE DEN PROGRAMMKOMPATIRILITÄTS-ASSISTENTEN AUS

## Windows XP

Der Programmkompatibilitäts-Assistent konfiguriert die Betriebsumgebung für bestimmte Programme so, dass sie der Betriebsumgebung von älteren Betriebssystemen entspricht.

- 1 Klicken Sie auf Start→ Alle Programme→ Zubehör→ Programmkompatibilitäts-Assistent→ Weiter.
- 2 Befolgen Sie die Anleitungen auf dem Bildschirm.

## Windows Vista

Der Programmkompatibilitäts-Assistent konfiguriert die Betriebsumgebung für bestimmte Programme so, dass sie der Betriebsumgebung von älteren Betriebssystemen entspricht.

- 1 Klicken Sie auf Start  $\bigoplus$   $\rightarrow$  Systemsteuerung $\rightarrow$  Programme $\rightarrow$  Ältere Programme mit dieser Windows-Version verwenden.
- 2 Klicken Sie im Begrüßungsbildschirm auf Weiter.

Befolgen Sie die Anleitungen auf dem Bildschirm.

# Ein blauer Bildschirm wird angezeigt

DEN COMPUTER AUSSCHALTEN – Wenn das Drücken einer Taste auf der Tastatur oder das Bewegen der Maus keine Reaktion hervorruft, halten Sie den Netzschalter mindestens acht bis zehn Sekunden lang gedrückt, bis der Computer sich ausschaltet. Starten Sie den Computer dann neu.

# <span id="page-129-0"></span>Probleme mit Dell MediaDirect

## WEITERE INFORMATIONEN FINDEN SIE IN DER DELL MEDIADIRECT-HILFE -

Verwenden Sie das Menü Help (Hilfe), um auf die Dell MediaDirect-Hilfe zuzugreifen.

ZUM ABSPIELEN VON SPIELFILMEN MIT DELL MEDIADIRECT MÜSSEN SIE ÜBER EIN DVD-LAUFWERK UND DEN DELL DVD-PLAYER VERFÜGEN – Wenn Ihr Computer beim Kauf mit einem DVD-Laufwerk ausgestattet war, sollte dies bereits installiert sein.

PROBLEME MIT DER VIDEOQUALITÄT – Deaktivieren Sie die Option Use Hardware Acceleration (Hardware-Beschleunigung verwenden). Diese Funktion nutzt die bei einigen Grafikkarten integrierte besondere Verarbeitungsart, um die Prozessoranforderungen bei der Wiedergabe von DVDs und bestimmten Videodateitypen zu reduzieren.

EINIGE MEDIENDATEIEN KÖNNEN NICHT ABGESPIELT WERDEN – Da Dell MediaDirect Zugriff auf Mediendateien ermöglicht, die sich außerhalb des Windows-Betriebssystems befinden, ist der Zugriff auf lizenzierte Inhalte beschränkt. Unter lizenzierten Inhalten versteht man digitale Inhalte, auf die das digitale Rechte-Management (DRM) angewendet wurde. Die Dell MediaDirect-Umgebung ist nicht in der Lage, die DRM-Beschränkungen zu überprüfen, sodass es nicht möglich ist, die lizenzierten Dateien abzuspielen. Lizenzierte Musik- und Videodateien sind mit einem Sperrsymbol gekennzeichnet. Sie können lizenzierte Dateien innerhalb des Windows-Betriebssystems aufrufen.

ANPASSEN DER FARBEINSTELLUNGEN FÜR FILME , DIE BESTIMMTE SZENEN ENTHALTEN, DIE ENTWEDER ZU HELL ODER ZU DUNKEL SIND - Klicken Sie auf EagleVision, um eine Videoaufbereitungstechnologie zu verwenden, die Videoinhalte erkennt und Farb-, Kontrast- und Sättigungsverhältnisse dynamisch anpasst.

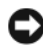

**C** HINWEIS: Sie können die Funktion "Dell MediaDirect" nicht neu installieren, wenn Sie sich dazu entscheiden, das Festplattenlaufwerk zu formatieren. Nehmen Sie Kontakt mit Dell auf, um Hilfe zu erhalten (siehe "Kontaktaufnahme mit Dell" auf [Seite 181\)](#page-180-0).

## Andere Probleme mit der Software

#### LESEN SIE DIE DOKUMENTATION ZU DEM JEWEILIGEN PROGRAMM ODER SETZEN SIE SICH MIT DEM HERSTELLER DER SOFTWARE IN VERBINDUNG -

- Stellen Sie sicher, dass das Programm mit dem auf Ihrem Computer installierten Betriebssystem kompatibel ist.
- Stellen Sie sicher, dass Ihr Computer die Mindest-Hardware-Anforderungen erfüllt, die für die Software erforderlich sind. Informationen dazu finden Sie in der Software-Dokumentation.
- Stellen Sie sicher, dass das Programm ordnungsgemäß installiert und konfiguriert wurde.
- Stellen Sie sicher, dass die Gerätetreiber nicht mit dem Programm in Konflikt stehen.
- Deinstallieren Sie gegebenenfalls das Programm und installieren Sie es anschließend erneut.

#### SICHERN SIE SOFORT DIE DATEIEN

#### VERWENDEN SIE EIN VIRENABTASTPROGRAMM, UM FESTPLATTEN, DISKETTEN ODER CDS AUF VIREN ZU ÜBERPRÜFEN

#### SPEICHERN UND SCHLIESSEN SIE ALLE GEÖFFNETEN DATEIEN ODER PROGRAMME UND FAHREN SIE IHREN COMPUTER ÜBER DAS STARTMENÜ HERUNTER

DEN COMPUTER AUF SPYWARE DURCHSUCHEN – Wenn die Leistung Ihres Computers gering ist, Ihr Computer regelmäßig Popup-Meldungen anzeigt oder Sie Probleme haben, sich mit dem Internet zu verbinden, könnte Ihr Computer von Spyware befallen sein. Benutzen Sie ein Anti-Virenprogramm mit integriertem Anti-Spyware-Programm (Ihr Programm muss möglicherweise aktualisiert werden), um den Computer zu durchsuchen und Spyware zu entfernen. Weitere Informationen erhalten Sie auf der Website support.dell.com. Suchen Sie dort nach dem Stichwort Spyware.

DELL DIAGNOSTICS AUSFÜHREN – Wenn alle Tests erfolgreich verlaufen, ist der Fehlerzustand auf ein Software-Problem zurückzuführen (siehe "Dell [Diagnostics" auf Seite 109](#page-108-0)).

# Probleme mit dem Speicher

Füllen Sie die ["Diagnose-Checkliste" auf Seite 180](#page-179-0) beim Ausführen dieser Tests aus.

#### VORSICHT: Bevor Sie Arbeiten an den in diesem Abschnitt beschriebenen Komponenten ausführen, lesen Sie erst die Sicherheitshinweise im Produktinformationshandbuch.

#### WENN SIE EINE MELDUNG ÜBER UNZUREICHENDEN ARBEITSSPEICHER ERHALTEN –

- Speichern und schließen Sie alle geöffneten Dateien und beenden Sie alle geöffneten Programme, die Sie nicht verwenden, um zu sehen, ob das Problem dadurch gelöst wird.
- Entnehmen Sie die Informationen zum Mindestspeicherbedarf der Programmdokumentation. Installieren Sie gegebenenfalls zusätzlichen Spei-cher (siehe ["Speicher" auf Seite 164\)](#page-163-0).
- Setzen Sie die Speichermodule wieder ein, um sicherzustellen, dass Ihr Computer erfolgreich mit dem Speicher kommuniziert (siehe "Speicher" [auf Seite 164](#page-163-0)).
- Führen Sie Dell Diagnostics aus (siehe ["Dell Diagnostics" auf Seite 109\)](#page-108-0).

### WENN ANDERE PROBLEME MIT DEM SPEICHER AUFTRETEN –

- Setzen Sie die Speichermodule wieder ein, um sicherzustellen, dass Ihr Computer erfolgreich mit dem Speicher kommuniziert (siehe "Speicher" [auf Seite 164\)](#page-163-0).
- Stellen Sie sicher, dass Sie die Anweisungen für die Installation des Spei-chers befolgen (siehe ["Speicher" auf Seite 164\)](#page-163-0).
- Führen Sie Dell Diagnostics aus (siehe ["Dell Diagnostics" auf Seite 109\)](#page-108-0).

# Probleme mit dem Netzwerk

Füllen Sie die ["Diagnose-Checkliste" auf Seite 180](#page-179-0) beim Ausführen dieser Tests aus.

 $\bigwedge$  VORSICHT: Bevor Sie Arbeiten an den in diesem Abschnitt beschriebenen Komponenten ausführen, lesen Sie erst die Sicherheitshinweise im Produktinformationshandbuch.

DEN NETZWERKKABELSTECKER ÜBERPRÜFEN – Überprüfen Sie, dass das Netzwerkkabel fest in den Netzwerkanschluss auf der Rückseite des Computers und die Netzwerkbuchse eingesteckt ist.

DIE NETZWERKANZEIGE AM NETZWERKANSCHLUSS ÜBERPRÜFEN - Wenn keine Kontrolleuchte leuchtet, ist dies ein Hinweis auf eine fehlende Netzwerkkommunikation. Schließen Sie das Netzwerkkabel wieder an.

STARTEN SIE DEN COMPUTER NEU, UND MELDEN SIE SICH ERNEUT AM NETZWERK AN

DIE NETZWERKEINSTELLUNGEN ÜBERPRÜFEN – Setzen Sie sich mit dem Netzwerkadministrator oder der Person in Verbindung, die das Netzwerk eingerichtet hat, um zu überprüfen, ob die Netzwerkeinstellungen richtig sind und das Netzwerk funktioniert.

# <span id="page-132-0"></span>Mobile Broadband (Wireless WAN [WWAN])

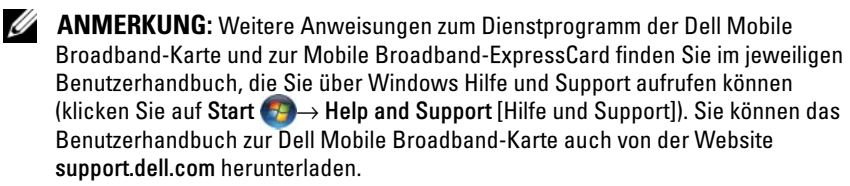

**ANMERKUNG:** Das  $\frac{1}{k}$  -Symbol wird im Infobereich angezeigt, wenn auf dem Computer ein Dell WWAN-Gerät installiert ist. Doppelklicken Sie auf das Symbol, um das Dienstprogramm zu starten.

AKTIVIEREN DER MOBILE BROADBAND-EXPRESSCARD – Sie müssen die Mobile Broadband-ExpressCard aktivieren, bevor Sie eine Netzwerkverbindung herstellen können. Zeigen Sie mit dem Maus-Cursor auf das Symbol  $\vec{r}$  im Infobereich, um den Verbindungsstatus zu überprüfen. Wenn die Karte nicht aktiviert wurde, führen Sie die Anweisungen zur Aktivierung der Karte aus, die im Dell Mobile Broadband-Kartendienstprogramm enthalten sind. Doppelklicken Sie zum Zugriff auf das Dienstprogramm auf das Symbol **L-H** in der Taskleiste in der rechten unteren Ecke Ihres Bildschirms. Wenn es sich bei der ExpressCard nicht um ein Produkt von Dell handelt, finden Sie weiterführende Informationen in den Herstellerinformationen der Karte.

ÜBERPRÜFEN DES NETZWERKVERBINDUNGSSTATUS ÜBER DAS DIENSTPROGRAMM DER DELL MOBILE BROADBAND-KARTE – Doppelklicken Sie auf das  $\mathbf{L}$ -n-Symbol, um das Dienstprogramm für die Dell Mobile Broadband-Karte aufzurufen. Überprüfen Sie den Status im Hauptfenster:

- No card detected (Keine Karte gefunden) Starten Sie den Computer neu, und rufen Sie das Dienstprogramm für die Dell Mobile Broadband-Karte erneut auf.
- Check your WWAN service (WWAN-Netzwerkservice überprüfen) Setzen Sie sich mit Ihrem Mobilfunkanbieter in Verbindung, um die Planabdeckung und die unterstützten Dienste zu überprüfen.

# Probleme mit der Stromversorgung

Füllen Sie die ["Diagnose-Checkliste" auf Seite 180](#page-179-0) beim Ausführen dieser Tests aus.

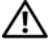

#### VORSICHT: Bevor Sie Arbeiten an den in diesem Abschnitt beschriebenen Komponenten ausführen, lesen Sie erst die Sicherheitshinweise im Produktinformationshandbuch.

STROMVERSORGUNGSLICHT PRÜFEN – Wenn das Stromversorgungslicht leuchtet oder blinkt, wird der Computer mit Strom versorgt. Wenn das Stromversorgungslicht blinkt, befindet sich der Computer im Energiesparmodus – drücken Sie den Netzschalter, um den Energiesparmodus zu beenden. Wenn die Anzeige nicht leuchtet, drücken Sie den Netzschalter, um den Computer einzuschalten.

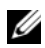

**ANMERKUNG:** Weitere Informationen über den Energiesparmodus finden Sie unter ["Standby- und Energiesparmodus" auf Seite 53.](#page-52-0)

AKKU AUFLADEN – Der Akku ist möglicherweise erschöpft.

- 1 Setzen Sie den Akku wieder in den Computer ein.
- 2 Schließen Sie den Computer mit dem Netzteil an eine Steckdose an.
- 3 Schalten Sie den Computer ein.

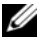

**ANMERKUNG:** Die Betriebsdauer eines Akkus (die Zeit, wie lange eine Akkuladung vorhält) nimmt mit der Zeit ab. Je nachdem, wie oft und unter welchen Bedingungen der Akku verwendet wird, müssen Sie möglicherweise noch vor Ende der Laufzeit Ihres Computers den Akku ersetzen.

AKKU-STATUSANZEIGE PRÜFEN – Wenn die Akkustatusanzeige gelb blinkt oder stetig gelb aufleuchtet, ist der Ladezustand des Akkus gering oder vollständig erschöpft. Schließen Sie den Computer an eine Steckdose an.

Wenn die Akkustatusanzeige blau und gelb blinkt, ist der Akku zu heiß, um geladen zu werden. Fahren Sie den Computer herunter, trennen Sie ihn von der Steckdose und lassen Sie den Akku und den Computer auf Zimmertemperatur abkühlen.

Wenn die Akkustatusanzeige schnell gelb blinkt, ist der Akku möglicherweise defekt. Nehmen Sie Kontakt mit Dell auf (siehe "Kontaktaufnahme mit Dell" [auf Seite 181](#page-180-0)).

**AKKUTEMPERATUR ÜBERPRÜFEN –** Wenn die Akkutemperatur unter  $0^{\circ}C$  liegt, startet der Computer nicht.

STECKDOSE PRÜFEN – Stellen Sie sicher, dass die Steckdose Strom liefert, indem Sie probeweise ein anderes Gerät, beispielsweise eine Lampe, anschließen.

NETZTEIL PRÜFEN – Überprüfen Sie die Kabelverbindungen des Netzteils. Wenn das Netzteil über eine Anzeige verfügt, stellen Sie sicher, dass diese leuchtet.

DEN COMPUTER DIREKT MIT EINER STECKDOSE VERBINDEN – Verzichten Sie auf Überspannungsschutz-Zwischenstecker, Steckerleisten und Verlängerungskabel, um festzustellen, ob sich der Computer einschalten lässt.

MÖGLICHE STÖRUNGEN BESEITIGEN – Schalten Sie Ventilatoren, Leuchtstoffröhren, Halogenlampen oder andere Geräte aus, die sich in der Nähe des Computers befinden.

DIE ENERGIEEIGENSCHAFTEN ANPASSEN - Siehe "Konfigurieren der [Energieverwaltungseinstellungen" auf Seite 55](#page-54-0).

SPEICHERMODULE NEU EINSETZEN – Wenn das Stromversorgungslicht des Computers leuchtet, aber keine Anzeige auf dem Bildschirm erscheint, setzen Sie die Speichermodule neu ein (siehe ["Speicher" auf Seite 164\)](#page-163-0).

# Probleme mit dem Drucker

Füllen Sie die ["Diagnose-Checkliste" auf Seite 180](#page-179-0) beim Ausführen dieser Tests aus.

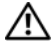

#### VORSICHT: Bevor Sie Arbeiten an den in diesem Abschnitt beschriebenen Komponenten ausführen, lesen Sie erst die Sicherheitshinweise im Produktinformationshandbuch.

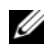

**ANMERKUNG:** Wenden Sie sich an den Hersteller des Druckers, wenn Sie Unterstützung zu Ihrem Drucker benötigen.

HANDBUCH ZU IHREM DRUCKER KONSULTIEREN - Informationen zur Einrichtung und zur Fehlerbehebung finden Sie in der Dokumentation zu Ihrem Drucker.

#### STELLEN SIE SICHER, DASS DER DRUCKER EINGESCHALTET IST

#### DIE VERRINDUNGEN DES DRUCKERKARELS PRÜFEN -

- Informationen zum Kabelanschluss finden Sie in der Dokumentation zu Ihrem Drucker.
- Stellen Sie sicher, dass die Druckerkabel fest an den Drucker und den Computer angeschlossen sind.

STECKDOSE PRÜFEN – Stellen Sie sicher, dass die Steckdose Strom liefert, indem Sie probeweise ein anderes Gerät, beispielsweise eine Lampe, anschließen.

#### PRÜFFN, OB DER DRUCKER VON WINDOWS FRKANNT WIRD -

### Windows XP

- 1 Klicken Sie auf Start→ Systemsteuerung→ Drucker und andere Hardware→ Installierte Drucker bzw. Faxdrucker anzeigen.
- 2 Wenn der Drucker aufgeführt ist, klicken Sie mit der rechten Maustaste auf das Druckersymbol.
- 3 Klicken Sie auf Eigenschaften→ Anschlüsse. Stellen Sie bei Paralleldruckern sicher, dass als Einstellung für Anschluss für die Druckausgabe LPT1 (Druckeranschluss) gewählt ist. Stellen Sie bei USB-Druckern sicher, dass Port für die Druckausgabe USB ist.

## Windows Vista

- 1 Klicken Sie auf Start + Systemsteuerung→ Hardware und Sound→ Drucker.
- 2 Wenn der Drucker aufgeführt ist, klicken Sie mit der rechten Maustaste auf das Druckersymbol.
- 3 Klicken Sie auf Eigenschaften→ Anschlüsse.
- 4 Passen Sie die Einstellungen ggf. Ihren Bedürfnissen an.

DRUCKERTREIBER NEU INSTALLIEREN – Anweisungen finden Sie in der Druckerdokumentation

# Probleme mit dem Scanner

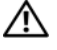

VORSICHT: Bevor Sie Arbeiten an den in diesem Abschnitt beschriebenen Komponenten ausführen, lesen Sie erst die Sicherheitshinweise im Produktinformationshandbuch.

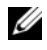

 $\mathscr A$  **ANMERKUNG:** Wenden Sie sich an den Hersteller des Scanners, wenn Sie technische Unterstützung zu Ihrem Scanner benötigen.

HANDBUCH ZU IHREM SCANNER KONSULTIEREN – Informationen zur Einrichtung und zur Fehlerbehebung finden Sie in der Dokumentation zu Ihrem Scanner.

SCANNER ENTRIEGELN – Stellen Sie sicher, dass der Scanner freigegeben ist.

#### STARTEN SIE DEN COMPUTER ERNEUT UND VERSUCHEN SIE ERNEUT MIT DEM SCANNER ZIL ARREITEN

#### ÜBERPRÜFEN SIE DIE KABELVERBINDUNGEN -

- Informationen zum Kabelanschluss finden Sie in der Dokumentation zu Ihrem Scanner.
- Stellen Sie sicher, dass die Scanner-Kabel fest an den Scanner und den Computer angeschlossen sind.

#### ÜBERPRÜFEN, OB DER SCANNER VON MICROSOFT WINDOWS ERKANNT WIRD -Windows XP

- 1 Klicken Sie auf Start→ Systemsteuerung→ Drucker und andere Hardware→ Scanner und Kameras.
- 2 Wenn der Scanner aufgeführt ist, hat Windows den Scanner erkannt.

### Windows Vista

1 Klicken Sie auf Start <sup>(+)</sup> → Control Panel (Systemsteuerung) → Hardware and Sound (Hardware und Sound)→ Scanners and Cameras (Scanner und Kameras).

Wenn der Scanner aufgeführt ist, hat Windows den Scanner erkannt.

SCANNER-TREIBER NEU INSTALLIEREN – Anweisungen finden Sie in der Dokumentation des Scanners.

# Probleme mit Ton und Lautsprecher

Füllen Sie die ["Diagnose-Checkliste" auf Seite 180](#page-179-0) beim Ausführen dieser Tests aus.

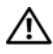

VORSICHT: Bevor Sie Arbeiten an den in diesem Abschnitt beschriebenen Komponenten ausführen, lesen Sie erst die Sicherheitshinweise im Produktinformationshandbuch.

# Integrierte Lautsprecher bleiben stumm

LAUTSTÄRKEREGLER UNTER WINDOWS EINSTELLEN - Doppelklicken Sie auf das gelbe Lautsprechersymbol in der rechten unteren Bildschirmecke. Stellen Sie sicher, dass eine passende Lautstärke eingestellt ist und die Klangwiedergabe nicht deaktiviert wurde. Stellen Sie Lautstärke-, Bass- oder Höhenregler ein, um Verzerrungen zu beseitigen.

LAUTSTÄRKE MITHILFE VON TASTENKOMBINATIONEN ANPASSEN – Drücken Sie die Tastenkombination <Fn><Ende>, um die integrierten Lautsprecher zu deaktivieren oder wieder zu aktivieren.

SOUND-TREIBER (AUDIO-TREIBER) NEU INSTALLIEREN - Siehe "Neu Installieren [von Treibern und Dienstprogrammen" auf Seite 144](#page-143-0).

# Externe Lautsprecher bleiben stumm

SICHERSTELLEN, DASS DER SUBWOOFER UND DIE LAUTSPRECHER EINGESCHALTET SIND – Beachten Sie die Setup-Übersicht, die im Lieferumfang der Lautsprecher enthalten ist. Wenn Ihre Lautsprecher Regler besitzen: Stellen Sie die Lautstärke-, Bass- oder Höhenregler so ein, dass Verzerrungen beseitigt werden.

WINDOWS-LAUTSTÄRKEREGLER EINSTELLEN - Klicken Sie oder doppelklicken Sie auf das Lautsprechersymbol rechts unten auf dem Bildschirm. Stellen Sie sicher, dass eine passende Lautstärke eingestellt ist und die Klangwiedergabe nicht deaktiviert wurde.

KOPFHÖRER AUS DEM KOPFHÖRERANSCHLUSS ZIEHEN – Die Klangwiedergabe der Lautsprecher wird automatisch deaktiviert, wenn Kopfhörer an die Kopfhörerbuchse angeschlossen werden.

STECKDOSE PRÜFEN – Stellen Sie sicher, dass die Steckdose Strom liefert, indem Sie probeweise ein anderes Gerät, beispielsweise eine Lampe, anschließen.

MÖGLICHE STÖRUNGEN BESEITIGEN – Schalten Sie Lüfter, Leuchtstoff- oder Halogenlampen in der näheren Umgebung aus, um festzustellen, ob diese Störungen verursachen.

DEN AUDIOTREIBER NEU INSTALLIEREN. - Siehe "Neu Installieren von Treibern [und Dienstprogrammen" auf Seite 144.](#page-143-0)

DELL DIAGNOSTICS AUSFÜHREN. - Siehe ["Dell Diagnostics" auf Seite 109.](#page-108-0)

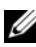

ANMERKUNG: Der Lautstärkeregler bei bestimmten MP3-Wiedergabeprogrammen setzt die unter Windows eingestellte Lautstärke außer Kraft. Stellen Sie beim Anhören von MP3-Titeln sicher, dass die Lautstärke im Abspielprogramm nicht verringert oder ganz ausgeschaltet wurde.

# Kein Ton über die Kopfhörer

ANSCHLUSS DES KOPFHÖRERKABELS ÜBERPRÜFEN – Kontrollieren Sie den sicheren Sitz des Kopfhörerkabels im Kopfhöreranschluss am Computer.

LAUTSTÄRKEREGLER UNTER WINDOWS EINSTELLEN - Klicken Sie oder doppelklicken Sie auf das Lautsprechersymbol rechts unten auf dem Bildschirm. Stellen Sie sicher, dass eine passende Lautstärke eingestellt ist und die Klangwiedergabe nicht deaktiviert wurde.

# Probleme mit Touchpad oder Maus

## TOUCHPAD-EINSTELLUNGEN ÜBERPRÜFEN –

Windows XP

- 1 Klicken Sie auf Start→ Systemsteuerung→ Drucker und andere Hardware→ Maus.
- 2 Verändern Sie die Einstellungen.

Windows Vista

- 1 Klicken Sie auf Start → Systemsteuerung→ Hardware and Sound→ Maus.
- 2 Passen Sie die Einstellungen ggf. Ihren Bedürfnissen an.

MAUSKABEL ÜBERPRÜFEN – Fahren Sie den Computer herunter, ziehen Sie das Mauskabel ab, überprüfen Sie es auf Beschädigung und schließen Sie das Kabel ordnungsgemäß wieder an.

Wenn Sie ein Verlängerungskabel für die Maus verwenden, entfernen Sie das Kabel und schließen Sie die Maus direkt an den Computer an.

#### DIE FUNKTION DES TOUCHPADS ÜBERPRÜFEN, UM SICHERZUSTELLEN, DASS DAS PROBLEM DIE MAUS BETRIFFT –

- 1 Fahren Sie den Computer herunter.
- 2 Trennen Sie die Maus vom Computer.
- 3 Schalten Sie den Computer ein.
- 4 Mithilfe des Touchpads auf dem Windows-Desktop können Sie den Cursor bewegen, Symbole auswählen und diese öffnen.

Funktioniert das Touchpad einwandfrei, ist möglicherweise die Maus defekt.

DIE SYSTEM-SETUP-PROGRAMM-EINSTELLUNGEN ÜBERPRÜFEN - Stellen Sie sicher, dass das System-Setup-Programm das korrekte Gerät für die Zeigegerätoption anzeigt (der Computer erkennt USB-Mäuse automatisch ohne weitere Einstellungsänderungen).

DEN MAUS-CONTROLLER TESTEN – Um den Maus-Controller zu überprüfen (dieser steuert die Mausbewegungen) und das Touchpad bzw. die Maustasten zu überprüfen, führen Sie den Maustest in der Testgruppe Pointing Devices (Zeigegeräte) unter ["Dell Diagnostics" auf Seite 109](#page-108-0) aus.

TOUCHPAD-TREIBER NEU INSTALLIEREN - Siehe "Neu Installieren von Treibern [und Dienstprogrammen" auf Seite 144](#page-143-0).

# Probleme mit Video und Anzeige

Füllen Sie die ["Diagnose-Checkliste" auf Seite 180](#page-179-0) beim Ausführen dieser Tests aus.

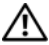

VORSICHT: Bevor Sie Arbeiten an den in diesem Abschnitt beschriebenen Komponenten ausführen, lesen Sie erst die Sicherheitshinweise im Produktinformationshandbuch.

# Wenn auf dem Bildschirm keine Anzeige erscheint

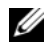

**ANMERKUNG:** Wenn Sie ein Programm verwenden, das eine höhere Auflösung erfordert, als von Ihrem Computer unterstützt wird, empfiehlt Dell, einen externen Monitor an den Computer anzuschließen.

AKKU PRÜFEN – Wenn der Computer im Akkubetrieb arbeitet, ist der Akku möglicherweise erschöpft. Schließen Sie den Computer über das Netzteil an eine Steckdose an, und schalten Sie den Computer ein.

STECKDOSE PRÜFEN – Stellen Sie sicher, dass die Steckdose Strom liefert, indem Sie probeweise ein anderes Gerät, beispielsweise eine Lampe, anschließen.

NETZTEIL PRÜFEN – Überprüfen Sie die Kabelverbindungen des Netzteils. Wenn das Netzteil über eine Anzeige verfügt, stellen Sie sicher, dass diese leuchtet.

DEN COMPUTER DIREKT MIT EINER STECKDOSE VERBINDEN – Verzichten Sie auf Überspannungsschutz-Zwischenstecker, Steckerleisten und Verlängerungskabel, um festzustellen, ob sich der Computer einschalten lässt.

DIE ENERGIEEIGENSCHAFTEN ANPASSEN - Suchen Sie unter Windows Help and Support (Hilfe und Support) nach dem Schlüsselwort sleep (Energiesparmodus).

BILDSCHIRMANZEIGE UMSCHALTEN – Wenn ein externer Monitor an den Computer angeschlossen ist, drücken Sie die Tastenkombination <Fn><F8>, um die Anzeige auf den integrierten Bildschirm umzuschalten.

## Wenn die Anzeige schlecht lesbar ist

HELLIGKEIT EINSTELLEN – Drücken Sie die Taste <Fn> und die Nach-obenoder Nach-unten-Taste.

MÖGLICHE STÖRUNGEN BESEITIGEN – Schalten Sie Ventilatoren, Leuchtstoffröhren, Halogenlampen oder andere Geräte aus, die sich in der Nähe des Computers befinden.

DEN COMPUTER IN EINE ANDERE RICHTUNG DREHEN – Stellen Sie den Monitor so auf, dass keine Reflexionen auf der Anzeige erscheinen, da dies zu einer Verschlechterung der Bildqualität führen kann.

#### EINSTELLUNGEN FÜR DIE WINDOWS ANZEIGEEINSTELLUNGEN ANPASSEN –

Windows XP

- 1 Klicken Sie auf Start→ Systemsteuerung→ Darstellung und Designs.
- 2 Klicken Sie auf den Bereich, den Sie ändern möchten oder auf das Symbol Anzeige.
- 3 Wählen Sie versuchsweise unterschiedliche Einstellungen für Farbqualität und Bildschirmauflösung.

## Windows Vista

- 1 Klicken Sie auf Start → Systemsteuerung→ Hardware und Sound→ Personalisierung→ Anzeigeeinstellungen.
- 2 Verändern Sie die Einstellungen für Auflösung und Farbe, um sie an Ihre Anforderungen anzupassen.

DIE VIDEO-DIAGNOSETESTS AUSFÜHREN. - Wenn keine Fehlermeldungen mehr angezeigt werden, aber weiterhin Anzeigeprobleme auftreten und der Bildschirm nicht vollständig schwarz ist, rufen Sie die Gerätegruppe Video unter ["Dell Diagnostics" auf Seite 109](#page-108-0) auf nehmen Sie danach Kontakt mit Dell auf (siehe ["Kontaktaufnahme mit Dell" auf Seite 181\)](#page-180-0).

SIEHE "FEHLERMELDUNGEN" - Wenn eine Fehlermeldung angezeigt wird, lesen Sie bitte die Beschreibungen auf ["Fehlermeldungen" auf Seite 118.](#page-117-0)

# Wenn die Anzeige nur teilweise lesbar ist

#### EXTERNEN MONITOR ANSCHLIESSEN –

- 1 Den Computer herunterfahren und einen externen Monitor an den Computer anschließen.
- 2 Den Computer und den Monitor einschalten sowie Helligkeit und Kontrast des Monitors einstellen.

Wenn der externe Monitor funktioniert, ist möglicherweise der Computerbildschirm oder der Video-Controller defekt. Nehmen Sie Kontakt mit Dell auf (siehe ["Kontaktaufnahme mit Dell" auf Seite 181](#page-180-0)).

# **Treiber**

# Was ist ein Treiber?

Ein Treiber ist ein Programm, das ein Gerät steuert, beispielsweise einen Drucker, eine Maus oder eine Tastatur. Alle Geräte benötigen ein Treiberprogramm.

Ein Treiber fungiert als Mittler zwischen dem Gerät und allen anderen Programmen, die das Gerät nutzen. Zu jedem Gerät gibt es einen eigenen Satz spezieller Befehle, die nur vom entsprechenden Treiber erkannt werden.

Dell liefert Ihnen Ihren Computer mit allen erforderlichen Treibern und installiert diese bereits. Weitere Installationen oder Konfigurationen sind nicht erforderlich.

**C** HINWEIS: Der *Drivers and Utilities*-Datenträger kann auch Treiber für Betriebssysteme enthalten, die nicht auf Ihrem Computer installiert sind. Stellen Sie sicher, dass Sie nur für Ihr Betriebssystem geeignete Software installieren.

Viele Treiber, wie etwa der Tastaturtreiber, sind im Microsoft® Windows®- Betriebssystem bereits enthalten. In folgenden Fällen muss eventuell ein Treiber installiert werden:

- Bei einer Aktualisierung des Betriebssystems.
- Bei einer Neuinstallation des Betriebssystems.
- Beim Anschließen oder Installieren eines neuen Geräts.

# Treiber identifizieren

Wenn Probleme mit einem Gerät auftreten, überprüfen Sie, ob das Problem vom Treiber verursacht wird, und aktualisieren Sie gegebenenfalls den Treiber.

#### Windows XP

- 1 Klicken Sie auf Start→ Control Panel (Systemsteuerung).
- 2 Klicken Sie unter Wählen Sie eine Kategorie auf Leistung und Wartung, und klicken Sie auf System.
- 3 Klicken Sie im Fenster Systemeigenschaften auf die Registerkarte Hardware und klicken Sie auf Geräte-Manager.

#### Windows Vista

- 1 Klicken Sie auf die Windows Vista-Startschaltfläche <sup>(+)</sup>, und klicken sie mit der rechten Maustaste auf Computer.
- 2 Klicken Sie auf Eigenschaften→ Geräte-Manager.

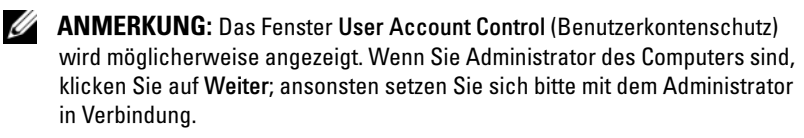

Führen Sie in der Liste der Geräte einen Bildlauf nach unten durch und überprüfen Sie, ob sich ein Ausrufezeichen (ein Kreis mit einem [!]) neben dem Namen eines Geräts befindet. Wenn sich ein Ausrufezeichen neben dem Gerätenamen befindet, müssen Sie möglicherweise den Treiber neu installieren oder einen neuen Treiber installieren (siehe "Neu Installieren von Treibern und [Dienstprogrammen" auf Seite 144\)](#page-143-0).

# <span id="page-143-0"></span>Neu Installieren von Treibern und Dienstprogrammen

HINWEIS: Auf der Dell Support-Website (support.dell.com) und auf Ihrem Datenträger *Drivers and Utilities* finden Sie zugelassene Treiber für Dell Computer. Wenn Treiber installiert werden, die von anderen Herstellern stammen, arbeitet der Computer möglicherweise nicht ordnungsgemäß.

### Verwenden der Windows-Rücksetzfunktion für Gerätetreiber

Wenn ein Problem mit dem Computer auftritt, nachdem Sie einen Treiber installiert oder aktualisiert haben, verwenden Sie die Rücksetzfunktion für Gerätetreiber von Windows, um den Treiber durch die zuvor installierte Version zu ersetzen.

## Windows XP

- 1 Klicken Sie auf Start→ Arbeitsplatz→ Eigenschaften→ Hardware→ Geräte-Manager.
- 2 Klicken Sie mit der rechten Maustaste auf die Geräte, für die ein neuer Treiber installiert wurde, und anschließend auf Eigenschaften.
- 3 Klicken Sie auf die Registerkarte Treiber→ Installierter Treiber.

## Windows Vista

- 1 Klicken Sie auf die Windows Vista-Startschaltfläche <sup>(+)</sup>, und klicken Sie mit der rechten Maustaste auf Computer.
- 2 Klicken Sie auf Eigenschaften→ Geräte-Manager.
	- ANMERKUNG: Das Fenster User Account Control (Benutzerkontenschutz) wird möglicherweise angezeigt. Wenn Sie Administrator des Computers sind, klicken Sie auf Weiter; ansonsten setzen Sie sich bitte mit dem Administrator in Verbindung, um den Geräte-Manager zu starten.
- 3 Klicken Sie mit der rechten Maustaste auf die Geräte, für die ein neuer Treiber installiert wurde, und anschließend auf Eigenschaften.
- 4 Klicken Sie auf die Registerkarte Treiber→ Rücksetzfunktion.

Wenn sich das Problem mit der Rücksetzfunktion für Gerätetreiber nicht lösen lässt, verwenden Sie die Systemwiederherstellung (siehe ["Wiederherstellen Ihres Betriebssystems" auf Seite 148](#page-147-0)), um den Computer in den Zustand vor der Installation des neuen Treibers zurückzuversetzen.
#### Verwenden des Drivers and Utilities-Datenträgers

Wenn Sie die Rücksetzfunktion für Gerätetreiber oder die Systemwieder-herstellung (siehe ["Wiederherstellen Ihres Betriebssystems" auf Seite 148](#page-147-0)) verwenden, das Problem aber nicht gelöst werden kann, müssen Sie den Treiber mithilfe des Drivers and Utilities-Datenträgers neu installieren.

1 Legen Sie bei angezeigtem Windows-Desktop den Drivers and Utilities-Datenträger ein.

Wenn Sie den Drivers and Utilities-Datenträger erstmals verwenden, fahren Sie fort mit [schritt 2.](#page-144-0) Anderenfalls fahren Sie fort mit [schritt 5](#page-144-1).

- <span id="page-144-0"></span>**2** Folgen Sie beim Start des Drivers and Utilities-Installationsprogramms den Anweisungen auf dem Bildschirm.
	- **ANMERKUNG:** In den meisten Fällen startet das Programm Drivers and Utilities automatisch. Rufen Sie andernfalls den Windows Explorer auf, klicken Sie auf das Verzeichnis des Datenträgerlaufwerks, um den Inhalt des Datenträgers anzuzeigen, und doppelklicken Sie anschließend auf die Datei autorcd.exe.
- 3 Wenn ein Dialogfeld mit der Meldung InstallShield-Assistent beendet angezeigt wird, entfernen Sie die Drivers and Utilities-Disc und klicken Sie auf Fertig stellen, um Computer neu zu starten.
- 4 Legen Sie die Drivers and Utilities-Disc wieder ein, wenn der Windows-Desktop angezeigt wird.
- <span id="page-144-1"></span>5 Klicken Sie im Bildschirm Welcome Dell System Owner (Herzlichen Glückwunsch zum Kauf Ihres Dell Systems!) auf Next (Weiter).
	- **ANMERKUNG:** Das *Drivers and Utilities*-Programm zeigt nur Treiber für die Hardware an, die bei der Lieferung auf Ihrem Computer installiert ist. Wenn Sie zusätzliche Hardware installiert haben, werden die Treiber für die neue Hardware unter Umständen nicht angezeigt. Wenn solche Treiber nicht angezeigt werden, beenden Sie das *Drivers and Utilities*-Programm. Informationen zu Treibern finden Sie in der Dokumentation, die mit dem jeweiligen Gerät mitgeliefert wurde.

Es wird eine Meldung angezeigt, dass das Programm Drivers and Utilities derzeit auf Ihrem Computer installierte Hardware ermittelt.

Die vom Computer verwendeten Treiber werden automatisch im Fenster My drivers–The ResourceDVD has identified these components in your system (Meine Treiber - Die ResourceDVD hat diese Systemkomponenten erkannt) aufgeführt.

6 Klicken Sie auf den neu zu installierenden Treiber und folgen Sie den Anweisungen im Bildschirm.

Wenn ein bestimmter Treiber nicht aufgeführt ist, wird er im Betriebssystem nicht benötigt.

#### Manuelles neu Installieren von Treibern

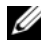

**ANMERKUNG:** Wenn Ihr Computer mit einem Consumer-IR-Port ausgerüstet ist und Sie einen Consumer-IR-Treiber neu installieren, müssen Sie den Consumer-IR-Port im System-Setup-Programm zunächst aktivieren (siehe ["System-Setup-](#page-191-0)[Bildschirme" auf Seite 192](#page-191-0)), bevor Sie die Treiberinstallation fortsetzen können (siehe ["Neu Installieren von Treibern und Dienstprogrammen" auf Seite 144\)](#page-143-0). Weitere Informationen über die auf Ihrem Computer installierten Komponenten finden Sie unter ["Vorderansicht" auf Seite 21](#page-20-0).

So gehen Sie vor, nachdem Sie die Treiberdateien wie im vorhergehenden Abschnitt beschrieben auf die Festplatte dekomprimiert haben:

#### Windows XP

- 1 Klicken Sie auf Start→ Arbeitsplatz→ Eigenschaften→ Hardware→ Geräte-Manager.
- 2 Doppelklicken Sie auf den Gerätetyp, für den Sie einen Treiber installieren möchten (z. B. Audio oder Video).
- 3 Doppelklicken Sie auf den Namen des Geräts, für das Sie den Treiber installieren möchten.
- 4 Klicken Sie auf die Registerkarte Treiber → Treiber aktualisieren.
- 5 Klicken Sie auf Software von einer Liste oder bestimmten Quelle installieren (für fortgeschrittene Benutzer)→ Weiter.
- 6 Klicken Sie auf Browse (Durchsuchen), um zu dem Verzeichnis zu wechseln, in dem zuvor die Treiberdateien abgelegt wurden.
- 7 Sobald der Name des gewünschten Treibers angezeigt wird, klicken Sie auf Weiter.
- 8 Klicken Sie auf Fertig stellen und starten Sie den Computer neu.

### Windows Vista

- 1 Klicken Sie auf die Windows Vista-Startschaltfläche <sup>(+)</sup>, und klicken Sie mit der rechten Maustaste auf Computer.
- 2 Klicken Sie auf Eigenschaften→ Geräte-Manager.
- **ZANMERKUNG:** Das Fenster User Account Control (Benutzerkontenschutz) wird möglicherweise angezeigt. Wenn Sie Administrator des Computers sind, klicken Sie auf Weiter; ansonsten setzen Sie sich bitte mit dem Administrator in Verbindung, um den Geräte-Manager zu starten.
- 3 Doppelklicken Sie auf den Gerätetyp, für den Sie einen Treiber installieren möchten (z. B. Audio oder Video).
- 4 Doppelklicken Sie auf den Namen des Geräts, für das Sie den Treiber installieren möchten.
- 5 Klicken Sie auf die Registerkarte Treiber→ Treiber aktualisieren→ Auf dem Computer nach Treiber-Software suchen.
- 6 Klicken Sie auf Browse (Durchsuchen), um zu dem Verzeichnis zu wechseln, in dem zuvor die Treiberdateien abgelegt wurden.
- 7 Wenn der Name des geeigneten Treibers angezeigt wird, klicken Sie auf den Namen des Treibers→ OK→ Weiter.
- 8 Klicken Sie auf Fertig stellen und starten Sie den Computer neu.

# Beheben von Software- und Hardware-Problemen in Microsoft® Windows® XP und Microsoft Windows Vista™

Wenn ein Gerät während des Betriebssystem-Setups nicht erkannt wird oder zwar erkannt, aber nicht korrekt konfiguriert wird, können Sie die Inkompatibilität über Windows Vista Hilfe und Support beheben:

Wenn ein Gerät während des Betriebssystem-Setups nicht erkannt wird oder zwar erkannt, aber nicht korrekt konfiguriert wird, können Sie die Inkompatibilität mit dem Ratgeber bei Hardware-Konflikten beheben:

So starten Sie den Ratgeber bei Hardware-Konflikten:

### Windows XP

- 1 Klicken Sie auf Start<sup>→</sup> Hilfe und Support.
- 2 Geben Sie im Suchfeld hardware troubleshooter (Ratgeber bei Hardware-Konflikten) ein und drücken Sie die <Eingabetaste>, um die Suche zu starten.
- 3 Klicken Sie im Abschnitt Ein Problem beheben auf Ratgeber bei Hardware-Konflikten.

4 Wählen Sie in der Liste Ratgeber bei Hardware-Konflikten die Option, die das Problem am besten beschreibt und klicken Sie auf Weiter, um die folgenden Schritte zur Fehlerbehebung durchzuführen.

#### Windows Vista

- 1 Klicken Sie auf die Windows Vista-Startschaltfläche (F), und klicken Sie auf Hilfe und Support.
- 2 Geben Sie im Suchfeld hardware troubleshooter (Ratgeber bei Hardware-Konflikten) ein und drücken Sie die <Eingabetaste>, um die Suche zu starten.
- 3 Suchen Sie in den Suchergebnissen die Option aus, die das Problem am besten beschreibt, und führen Sie die beschriebenen Schritte zur Behebung des Problems aus.

# <span id="page-147-1"></span><span id="page-147-0"></span>Wiederherstellen Ihres Betriebssystems

Sie können Ihr Betriebssystem auf folgende Weisen wiederherstellen:

- Die Microsoft Windows Vista Systemwiederherstellung führt Ihren Computer auf einen früheren Betriebszustand zurück, ohne Arbeitsdateien zu beeinträchtigen. Verwenden Sie die Systemwiederherstellung als erste Lösungsmöglichkeit zur Wiederherstellung Ihres Betriebssystems, bei der Datendateien erhalten bleiben. Anleitungen hierzu finden Sie unter ["Verwenden der Microsoft Windows Systemwiederherstellung" auf](#page-148-0)  [Seite 149.](#page-148-0)
- Dell PC Restore von Symantec (verfügbar in Windows XP) und Dell Factory Image Restore (verfügbar in Windows Vista) versetzt die Festplatte wieder in den Betriebszustand zurück, in dem sie sich beim Kauf des Computers befand. Beide löschen unwiederbringlich alle auf de Festplatte vorhandenen Daten und entfernen alle Programme, die Sie seit dem Kauf des Computers installiert haben. Verwenden Sie Dell PC Restore oder Dell Factory Image Restore nur, wenn Sie die Störung des Betriebssystems nicht mit der Systemwiederherstellung beseitigen konnten.

• Wenn Sie über einen Betriebssystem-Datenträger für Ihren Computer verfügen, können Sie diesen zum Wiederherstellen Ihres Betriebssystems verwenden. Beachten Sie jedoch, dass mit dem Verwenden des Betriebssystem-Datenträgers auch sämtliche Daten auf Ihrer Festplatte gelöscht werden. Verwenden Sie den Datenträger nur dann, wenn das Problem mit Ihrem Betriebssystem durch die Systemwiederherstellung nicht behoben werden konnte. Anleitungen hierzu finden Sie unter "Verwenden des [Betriebssystemdatenträgers" auf Seite 155.](#page-154-0)

### <span id="page-148-0"></span>Verwenden der Microsoft Windows Systemwiederherstellung

Das Windows-Betriebssystem bietet die Möglichkeit der Systemwiederherstellung, damit Sie Ihren Computer nach Änderungen an der Hardware und Software oder sonstiger Systemeinstellungen wieder in einen früheren Betriebszustand zurückversetzen können (ohne dabei die Arbeitsdateien zu beeinträchtigen), wenn die vorgenommenen Änderungen nicht den gewünschten Erfolg gezeigt oder zu Fehlfunktionen geführt haben. Änderungen, die die Systemwiederherstellung an Ihrem Computer vornimmt, können nicht rückgängig gemacht werden.

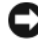

HINWEIS: Erstellen Sie von allen Arbeitsdateien regelmäßig Sicherungskopien. Ihre Arbeitsdateien können durch die Systemwiederherstellung nicht überwacht oder wiederhergestellt werden.

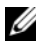

ANMERKUNG: Die in diesem Dokument beschriebenen Vorgänge gelten für die Windows-Standardansicht. Wenn Sie auf Ihrem Dell™-Computer die klassische Windows-Ansicht verwenden, treffen die Beschreibungen möglicherweise nicht zu.

- 1 Klicken Sie auf Start  $\rightarrow$  Hilfe und Support.
- 2 Geben Sie das Schlüsselwort System Restore (Systemwiederherstellung) in das Suchfeld ein, und drücken Sie anschließend die <Eingabetaste>.

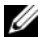

- **ANMERKUNG:** Das Fenster User Account Control (Benutzerkontenschutz) wird möglicherweise angezeigt. Wenn Sie Administrator des Computers sind, klicken Sie auf Weiter; ansonsten setzen Sie sich bitte mit dem Administrator in Verbindung, und führen Sie dann die gewünschte Aktivität aus.
- 3 Klicken Sie auf Weiter und folgen Sie den Anweisungen auf dem Bildschirm.

Wenn das Problem durch die Systemwiederherstellung nicht gelöst werden konnte, können Sie die letzte Systemwiederherstellung rückgängig machen.

### Starten der Systemwiederherstellung

Windows XP

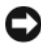

**HINWEIS:** Bevor Sie den Computer in einen früheren Betriebszustand zurückversetzen, speichern und schließen Sie alle offenen Dateien und beenden Sie alle laufenden Programme. Ändern, öffnen oder löschen Sie keine Dateien oder Programme, bis die Systemwiederherstellung vollständig abgeschlossen ist.

- 1 Klicken Sie auf Start→ Alle Programme→ Zubehör→ Systemprogramme→ Systemwiederherstellung.
- 2 Klicken Sie auf entweder auf Computer zu einem früheren Zeitpunkt wiederherstellen oder Einen Wiederherstellungspunkt erstellen.
- 3 Klicken Sie auf Weiter und folgen Sie den Anweisungen auf dem Bildschirm.

### Windows Vista

- 1 Klicken Sie auf Start
- 2 Geben Sie im Feld System Restore (Suche starten) den Begriff Systemwiederherstellung ein und drücken Sie die <Eingabetaste>.

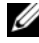

ANMERKUNG: Das Fenster User Account Control (Benutzerkontenschutz) wird möglicherweise angezeigt. Wenn Sie Administrator des Computers sind, klicken Sie auf Weiter; ansonsten setzen Sie sich bitte mit dem Administrator in Verbindung, und führen Sie dann die gewünschte Aktivität aus.

3 Klicken Sie auf Weiter und folgen Sie den Anweisungen auf dem Bildschirm.

Wenn das Problem durch die Systemwiederherstellung nicht gelöst werden konnte, können Sie die letzte Systemwiederherstellung rückgängig machen.

### Zurücksetzen der letzten Systemwiederherstellung

**C** HINWEIS: Speichern und schließen Sie alle geöffneten Dateien, und beenden Sie alle geöffneten Programme, bevor Sie die letzte Systemwiederherstellung rückgängig machen. Ändern, öffnen oder löschen Sie keine Dateien oder Programme, bis die Systemwiederherstellung vollständig abgeschlossen ist.

### Windows XP

- 1 Klicken Sie auf Start→ Alle Programme→ Zubehör→ Systemprogramme→ Systemwiederherstellung.
- 2 Klicken Sie auf Letzte Wiederherstellung rückgängig machen und klicken Sie auf Weiter.

#### Windows Vista

- 1 Klicken Sie auf Start
- 2 Geben Sie im Feld System Rest (Suche starten) den Begriff Systemwiederherstellung ein.

#### Aktivieren der Systemwiederherstellung

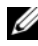

**ANMERKUNG:** Windows Vista deaktiviert die Systemwiederherstellung niemals, auch nicht bei geringem Speicherplatz. Daher beziehen sich die folgenden Schritte nur auf Windows XP.

Wenn bei der erneuten Installation von Windows XP weniger als 200 MB freier Speicherplatz auf Festplatte verfügbar sind, wird die Systemwiederherstellung automatisch deaktiviert.

So überprüfen Sie, ob die Systemwiederherstellung aktiviert ist:

- 1 Klicken Sie auf Start→ Systemsteuerung→ Leistung und Wartung→ System.
- 2 Klicken Sie auf die Registerkarte Systemwiederherstellung und stellen Sie sicher, dass die Option Systemwiederherstellung deaktivieren nicht markiert ist.

### Verwenden von Dell™ PC Restore und Dell Factory Image Restore

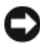

HINWEIS: Durch Verwenden von Dell PC Restore oder Dell Factory Image Restore werden alle Daten auf der Festplatte unwiederbringlich gelöscht und alle Programme und Treiber, die Sie nach dem Kauf auf dem Computer installiert haben, entfernt. Wenn möglich, sollten Sie daher die Daten sichern, bevor Sie diese Optionen verwenden. Verwenden Sie PC Restore oder Dell Factory Image Restore nur, wenn Sie die Störung des Betriebssystems nicht mit der Systemwiederherstellung beseitigen konnten.

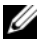

**ANMERKUNG:** Dell PC Restore von Symantec und Dell Factory Image Restore sind in bestimmten Ländern oder auf bestimmten Computern möglicherweise nicht verfügbar.

Verwenden Sie Dell PC Restore (Windows XP) oder Dell Factory Image Restore (Windows Vista) nur als letzte Möglichkeit zur Wiederherstellung des Betriebssystems. Diese Optionen versetzen Ihre Festplatte wieder in den Betriebszustand zurück, in dem sie sich beim Kauf des Computers befunden hat. Alle Programme oder Dateien, die Sie seit dem Kauf des Computers hinzugefügt haben (dies betrifft auch alle Daten) werden unwiederbringlich von der Festplatte gelöscht. Alle von Ihnen erstellten oder gespeicherten Dokumente, Tabellenkalkulationen, E-Mail-Nachrichten, Digitalfotos, Musikdateien usw. werden unwiederbringlich gelöscht. Speichern Sie, wenn irgend möglich, alle Daten, bevor Sie PC Restore oder Factory Image Restore verwenden.

#### Dell PC Restore

Verwenden von PC Restore:

1 Schalten Sie den Computer ein.

Während des Startvorgangs wird ein blauer Balken mit www.dell.com am oberen Bildschirmrand angezeigt.

2 Sobald der blaue Balken angezeigt wird, drücken Sie sofort  $<$ Strg> $<$ Fll>.

Wenn Sie <Strg><F11> nicht rechtzeitig gedrückt haben, warten Sie, bis der Computer den Startvorgang abgeschlossen hat und starten Sie den Computer anschließend neu.

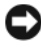

HINWEIS: Wenn Sie PC Restore nicht verwenden möchten, klicken Sie auf Reboot (Neustart).

3 Klicken Sie auf Restore (Wiederherstellen) und klicken Sie auf Confirm (Bestätigen).

Der Wiederherstellungsvorgang dauert ca. 6 bis 10 Minuten.

4 Klicken Sie auf Finish (Fertig stellen), um den Computer neu zu starten, sobald die entsprechende Meldung angezeigt wird.

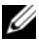

**ANMERKUNG:** Fahren Sie den Computer nicht manuell herunter. Klicken Sie auf Finish (Fertig stellen) und warten Sie, bis der Computer den Startvorgang vollständig abgeschlossen hat.

5 Klicken Sie auf Yes (Ja) wenn Sie dazu aufgefordert werden.

Der Computer führt einen Neustart durch. Da der Computer in seinen ursprünglichen Betriebszustand zurückversetzt wurde, werden dieselben Dialogfelder angezeigt, die auch beim ersten Einschalten des Computers angezeigt wurden (zum Beispiel der Endbenutzer-Lizenzvertrag).

6 Klicken Sie auf Weiter.

Der Dialog System Restore (Systemwiederherstellung) wird angezeigt und der Computer führt einen Neustart durch.

7 Klicken Sie nach dem Neustart des Computers auf OK.

#### Entfernen von PC Restore

HINWEIS: Durch das Entfernen von Dell PC Restore von der Festplatte wird das Dienstprogramm PC Restore von Ihrem Computer gelöscht. Nach dem Entfernen von Dell PC Restore können Sie dieses Dienstprogramm nicht mehr zum Wiederherstellen des Betriebssystems Ihres Computers verwenden.

Mit Dell PC Restore können Sie Ihre Festplatte in den Betriebszustand zurückversetzen, in dem sie sich beim Kauf des Computers befunden hat. Es wird empfohlen PC Restore nicht vom Computer zu entfernen, auch wenn dadurch zusätzlicher Speicherplatz frei werden würde. Das Löschen von PC Restore von der Festplatte ist unwiderruflich; Sie können danach niemals wieder PC Restore dazu verwenden, das Betriebssystem Ihres Computers in den Ausgangszustand zurückzuversetzen.

- 1 Melden Sie sich im Computer als Lokaler Administrator an.
- 2 Öffnen Sie im Microsoft Windows Explorer den Ordner c:\dell\utilities\DSR.
- 3 Doppelklicken Sie auf den Dateinamen DSRIRRemv2.exe.

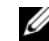

**ANMERKUNG:** Wenn Sie sich nicht als Lokaler Administrator angemeldet haben, wird die Meldung angezeigt, dass Sie sich als Administrator anmelden müssen. Klicken Sie auf Quit (Beenden) und melden Sie sich anschließend als Lokaler Administrator an.

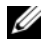

**ANMERKUNG:** Wenn auf der Festplatte Ihres Computers keine Partition mit PC Restore vorhanden ist, wird die Meldung angezeigt, dass die Partition nicht gefunden wurde. Klicken Sie auf Quit (Beenden); es ist keine Partition zum Löschen vorhanden.

- 4 Klicken Sie auf OK, um die Partition mit PC Restore von der Festplatte zu entfernen.
- 5 Klicken Sie auf Yes (Ja), wenn Sie in einem Dialogfeld dazu aufgefordert werden.

Die Partition mit PC Restore wurde gelöscht und der frei gewordene Speicherplatz steht jetzt auf der Festplatte zu Verfügung.

- 6 Klicken Sie mit der rechten Maustaste im Windows Explorer auf Lokale Festplatte (C), klicken Sie auf Eigenschaften und überprüfen Sie, ob tatsächlich soviel zusätzlicher Speicherplatz auf der Festplatte vorhanden ist, wie unter Free Space (freier Speicherplatz) angegeben wurde.
- 7 Klicken Sie auf Fertig stellen, um das Fenster PC Restore Removal (PC Restore entfernen) zu schließen und den Computer neu zu starten.

#### Windows Vista: Dell Factory Image Restore

- 1 Schalten Sie den Computer ein. Wenn das Dell Logo angezeigt wird, drücken Sie mehrmals <F8>, bis das Fenster Erweiterte Startoptionen von Vista angezeigt wird.
- 2 Wählen Sie Repair Your Computer (Computerreparaturoptionen). Es wird das Fenster mit den Wiederherstellungsoptionen angezeigt.
- 3 Wählen Sie ein Tastatur-Layout und klicken Sie auf Weiter.
- 4 Um Zugriff auf die Wiederherstellungsoptionen zu erhalten, müssen Sie sich als lokaler Benutzer anmelden. Um Zugriff auf die Eingabeaufforderung zu erhalten, geben Sie im Feld Benutzername den Namen administrator ein, und klicken Sie anschließend auf OK.
- 5 Klicken Sie auf Dell Factory Image Restore.

**ZANMERKUNG:** Ja nach der Art Ihrer Konfiguration, müssen Sie gegebenenfalls zunächst Dell Factory Tools und anschließend Dell Factory Image Restore wählen.

Der Begrüßungsbildschirm von Dell Factory Image Restore wird angezeigt.

6 Klicken Sie auf Weiter.

Der Bildschirm Confirm Data Deletion (Bestätigen Sie das Löschen der Daten) wird angezeigt.

HINWEIS: Wenn Sie Factory Image Restore nicht verwenden möchten, klicken Sie auf Cancel (Abbrechen).

7 Klicken Sie auf das Kontrollkästchen, um zu bestätigen, dass Sie die Festplatte neu formatieren und die System-Software auf den Auslieferungszustand zurücksetzen möchten, und klicken Sie anschließend auf Next (Weiter).

Der fünf oder mehr Minuten dauernde Wiederherstellungsvorgang beginnt. Wenn das Betriebssystem und die herstellerseitig vorinstallierten Anwendungen in den Auslieferungszustand zurückversetzt wurden, wird eine Meldung angezeigt.

8 Klicken Sie auf Finish (Fertig stellen), um das System neu zu starten.

### <span id="page-154-0"></span>Verwenden des Betriebssystemdatenträgers

#### Vorbereitung

Wenn Sie das Betriebssystem Windows XP neu installieren möchten, um ein Problem mit einem neu installierten Treiber zu beheben, probieren Sie zunächst die Rücksetzfunktion für Gerätetreiber von Windows XP aus (siehe "Verwenden der Windows-Rücksetzfunktion für Gerätetreiber" auf [Seite 144](#page-143-1)). Verwenden Sie die Systemwiederherstellung, wenn die Rücksetzfunktion für Gerätetreiber das Problem nicht löst (siehe "Verwenden der [Microsoft Windows Systemwiederherstellung" auf Seite 149](#page-148-0)), um das Betriebssystem wieder in den Zustand vor der Installation des neuen Treibers zurückzuversetzen.

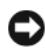

HINWEIS: Vor der Installation erstellen Sie erst eine Sicherungskopie der Daten auf dem ersten Festplattenlaufwerk. In herkömmlichen Festplattenlaufwerkkonfigurationen handelt es sich bei dem ersten Festplattenlaufwerk um das zuerst vom Computer erkannte Laufwerk.

Zum neu Installieren von Windows benötigen Sie Folgendes:

- Dell Betriebssystem-Datenträger
- Dell Drivers and Utilities-Datenträger

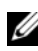

**ANMERKUNG:** Der Dell *Drivers and Utilities*-Datenträger enthält Treiber, die während der Montage des Computers installiert wurden. Verwenden Sie den *Drivers* and Utilities-Datenträger, um alle erforderlichen Treiber zu laden, darunter die Treiber, die erforderlich sind, wenn der Computer mit einem RAID-Controller (Redundant Array of Independent Disks [Redundante Anordnung unabhängiger Festplatten]) ausgestattet ist.

#### Neu Installieren von Windows XP oder Windows Vista

Der Neuinstallationsvorgang kann 1 bis 2 Stunden in Anspruch nehmen. Nach der Neuinstallation des Betriebssystems müssen Sie auch die Gerätetreiber, das Virenschutzprogramm und andere Software neu installieren.

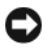

**CD** HINWEIS: Der Betriebssystem-Datenträger enthält Optionen zur Neuinstallation von Windows XP. Mit diesen Optionen können Dateien überschrieben und Programme beeinträchtigt werden, die auf der Festplatte installiert sind. Installieren Sie deshalb Windows XP nur dann neu, wenn Sie von einem Mitarbeiter des Technischen Supports von Dell dazu angewiesen wurden.

- 1 Speichern und schließen Sie alle geöffneten Dateien und beenden Sie alle geöffneten Programme.
- 2 Legen Sie den Betriebssystem-Datenträger ein.
- 3 Klicken Sie auf Beenden, wenn die Meldung Install Windows (Windows installieren) angezeigt wird.
- 4 Starten Sie den Computer neu.

Wenn das Dell Logo angezeigt wird, drücken Sie sofort <F12>.

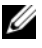

**ZANMERKUNG:** Wenn Sie zu lange warten und das Betriebssystem-Logo erscheint, warten Sie, bis der Microsoft® Windows®-Desktop angezeigt wird. Fahren Sie Ihren Computer herunter und versuchen Sie es erneut.

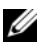

**ZANMERKUNG:** Durch die nächsten Schritte wird die Startreihenfolge einmalig geändert. Beim nächsten Systemstart startet der Computer entsprechend den im System-Setup-Programm angegebenen Geräten.

- 5 Wenn die Liste der Startgeräte angezeigt wird, markieren Sie CD/DVD/CD-RW Drive (CD-/DVD-/CD-RW-Laufwerk), und drücken Sie die <Eingabetaste>.
- 6 Drücken Sie eine beliebige Taste, um von der CD-ROM zu starten.
- 7 Folgen Sie den Bildschirmanweisungen, um die Installation zu beenden.

# Hinzufügen und Austauschen von Teilen

# <span id="page-156-0"></span>Vorbereitung

Dieses Kapitel enthält Anweisungen für das Entfernen und Installieren von Komponenten von bzw. auf Ihrem Computer. Wenn nicht anders angegeben, wird bei jedem Verfahren vorausgesetzt, dass folgende Bedingungen zutreffen:

- Sie haben die Schritte unter [Ausschalten des Computers](#page-157-0) (siehe ["Ausschalten des Computers" auf Seite 158](#page-157-0)) und "Vor der Arbeit an Komponenten im Innern des Computers" durchgeführt (siehe "Vor der Arbeit im [Innern des Computers" auf Seite 158\)](#page-157-1).
- Sie haben die Sicherheitsinformationen in Ihrem Dell™ Produktinformationshandbuch gelesen.
- Eine Komponente kann ersetzt oder wenn sie unabhängig vom System erworben wurde – installiert werden, indem der Entfernungsvorgang in umgekehrter Reihenfolge ausgeführt wird.

## Empfohlene Werkzeuge

Für die in diesem Dokument beschriebenen Verfahren sind ggf. die folgenden Werkzeuge erforderlich:

- Kleiner Schlitzschraubenzieher
- Kreuzschlitzschraubenzieher
- Kleiner spitzer Stift aus Kunststoff
- Flash-BIOS-Aktualisierungsprogramm (auf der Dell Support-Website unter support.dell.com verfügbar)

### <span id="page-157-0"></span>Ausschalten des Computers

HINWEIS: Um Datenverluste zu vermeiden, speichern und schließen Sie alle geöffneten Dateien, und beenden Sie alle aktiven Programme, bevor Sie den Computer herunterfahren.

1 Starten Sie das Betriebssystem.

 $Window^{\circ}$  XP.

Klicken Sie auf Start→ Computer ausschalten→ Herunterfahren.

Windows Vista<sup>™</sup>:

Klicken Sie auf die Windows Vista-Startschaltfläche (F), klicken Sie auf den Pfeil in der unteren rechten Ecke des Startmenüs (siehe folgende Abbildung), und klicken Sie anschließend auf Herunterfahren.

Nachdem das Betriebssystem heruntergefahren wurde, schaltet sich der Computer automatisch aus.

2 Stellen Sie sicher, dass der Computer und alle angeschlossenen Geräte ausgeschaltet sind. Wenn Ihr Computer und die angeschlossenen Geräte beim Herunterfahren des Computers nicht automatisch ausgeschaltet wurden, halten Sie den Netzschalter für mindestens 8 bis10 Sekunden gedrückt, bis sich der Computer ausschaltet.

# <span id="page-157-1"></span>Vor der Arbeit im Innern des Computers

Die folgenden Sicherheitshinweise schützen den Computer vor möglichen Schäden und dienen der persönlichen Sicherheit des Benutzers.

VORSICHT: Bevor Sie Arbeiten an den in diesem Abschnitt beschriebenen Komponenten ausführen, lesen Sie erst die Sicherheitshinweise im Produktinformationshandbuch.

VORSICHT: Gehen Sie mit Komponenten und Karten vorsichtig um. Komponenten und Kontakte auf einer Karte dürfen nicht angefasst werden. Berühren Sie eine Karte ausschließlich an den Rändern oder am Montageblech. Fassen Sie Komponenten wie Prozessoren grundsätzlich an den Kanten und niemals an den Stiften an.

HINWEIS: Schäden durch nicht von Dell genehmigte Wartungsversuche werden nicht durch die Garantie abgedeckt.

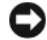

HINWEIS: Ziehen Sie beim Trennen des Geräts nur am Stecker, nicht am Kabel selbst. Einige Kabel haben Stecker mit Verriegelungsklammern. Drücken Sie beim Abziehen solcher Kabel vor dem Abnehmen die Verriegelungsklammern. Halten Sie beim Trennen von Steckverbindungen die Anschlüsse gerade, um keine Stifte zu verbiegen. Achten Sie vor dem Anschließen eines Kabels darauf, dass die Stecker korrekt ausgerichtet und nicht verkantet aufgesetzt werden.

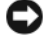

HINWEIS: Um elektrostatische Entladungen zu vermeiden, erden Sie sich mittels eines Erdungsarmbandes oder durch regelmäßiges Berühren einer nicht lackierten Metallfläche (beispielsweise eines Anschlusses auf der Rückseite des Computers).

**HINWEIS:** Um Schäden am Computer zu vermeiden, führen Sie folgende Schritte aus, bevor die Arbeiten im Innern des Computers begonnen werden.

- 1 Stellen Sie sicher, dass die Arbeitsoberfläche eben und sauber ist, damit die Computerabdeckung nicht zerkratzt wird.
- 2 Schalten Sie den Computer aus. Siehe "Ausschalten des Computers" auf [Seite 158.](#page-157-0)

HINWEIS: Wenn Sie ein Netzwerkkabel lösen, ziehen Sie es erst vom Computer und dann von der Wandbuchse ab.

- 3 Trennen Sie alle Netzwerkkabel vom Computer.
- 4 Trennen Sie Ihren Computer sowie alle daran angeschlossenen Geräte vom Stromnetz.

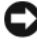

- HINWEIS: Um Schäden an der Systemplatine zu vermeiden, müssen Sie den Akku entfernen, bevor Sie Wartungsarbeiten am Computer durchführen.
	- 5 Entfernen Sie den Akku. SBetätigen Sie die Akkufreigabevorrichtung für das Akkufach an der Unterseite des Computers und halten Sie ihn zum Herausnehmen des Akkus in dieser Position.

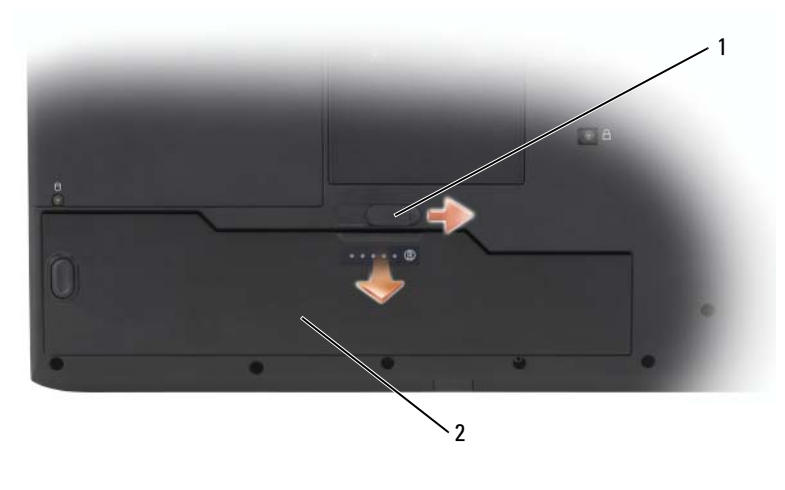

1 Akkufachfreigabevorrichtung 2 Akku

- 6 Drücken Sie den Netzschalter, um die Systemplatine zu erden.
- 7 Nehmen Sie alle installierten ExpressCards aus den ExpressCard-Steckplätzen heraus.

# **Festplatte**

 $\sqrt{\ }$  VORSICHT: Wenn Sie die Festplatte aus dem Computer entfernen und das Laufwerk noch heiß ist, *berühren Sie nicht* das Metallgehäuse des Laufwerks.

VORSICHT: Bevor Sie Arbeiten im Inneren des Computers ausführen, lesen Sie zunächst die Sicherheitshinweise im Produktinformationshandbuch.

HINWEIS: Schalten Sie zur Vermeidung von Datenverlusten Ihren Computer aus, bevor Sie die Festplatte entfernen. Entfernen Sie die Festplatte nicht, wenn der Computer eingeschaltet ist oder sich im Standby-Modus oder im Ruhemodus befindet.

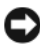

HINWEIS: Festplatten sind extrem empfindlich. Selbst geringe Stöße können zu einer Beschädigung des Laufwerks führen.

**ANMERKUNG:** Dell übernimmt keine Garantie für Festplatten anderer Hersteller und bietet keine Unterstützung bei Problemen mit Produkten anderer Hersteller.

Ihr Computer kann bis zu zwei Festplatten aufnehmen. Die Festplatten sind in Auflagefächern mit der Kennzeichnung 0 und 1 installiert und befinden sich im Festplattenlaufwerkträger, der wiederum im Festplattenschacht untergebracht ist. Wenn Sie eine Festplatte austauschen oder eine zweite Festplatte installieren möchten, müssen Sie zuerst den Festplattenlaufwerkträger aus dem Festplattenschacht entnehmen.

### Entfernen des Festplattenlaufwerkträgers

- 1 Befolgen Sie die Anweisungen unter ["Vorbereitung" auf Seite 157.](#page-156-0)
- 2 Drehen Sie den Computer um, lösen Sie die unverlierbaren Schrauben an der Festplattenabdeckung und nehmen Sie die Abdeckung ab.

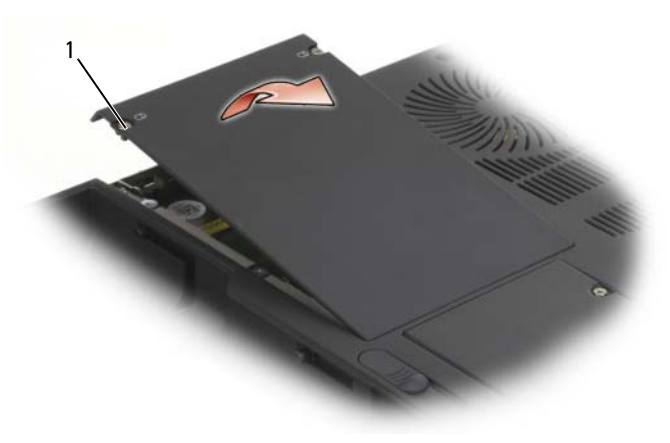

1 Unverlierbare Schrauben (2)

3 Lösen Sie die vier unverlierbaren Schrauben am Festplattenlaufwerkträger und heben Sie anschließend die Zuglasche an, um das Gehäuse zur Mitte des Computers hin zu drehen, sodass die SATA-Kabel und Anschlüsse zugänglich sind.

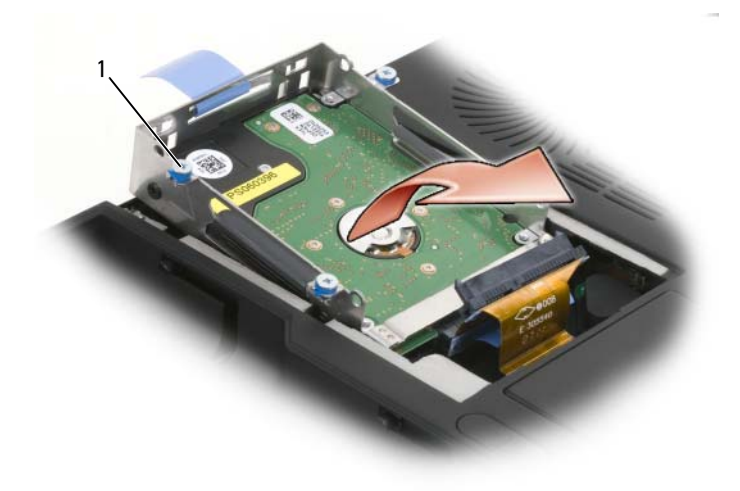

#### 1 unverlierbare Schrauben (4)

4 Entfernen Sie vorsichtig die SATA-Kabel von der/den im Gehäuse installierten Festplatte(n).

#### Austauschen einer Festplatte im Festplattenlaufwerkträger

- 1 Entfernen Sie zwei Schrauben an jeder Seite des Festplattenlaufwerkträgers, um die Festplatte zu lösen und nehmen Sie anschließend die Festplatte aus dem Auflagefach des Gehäuses heraus.
- **EX** HINWEIS: Wenn sich die Festplatte außerhalb des Computers befindet, sollte sie in einer antistatischen Schutzhülle aufbewahrt werden. Weitere Informationen finden Sie unter "Schutz vor elektrostatischer Entladung" im Produktinformationshandbuch.

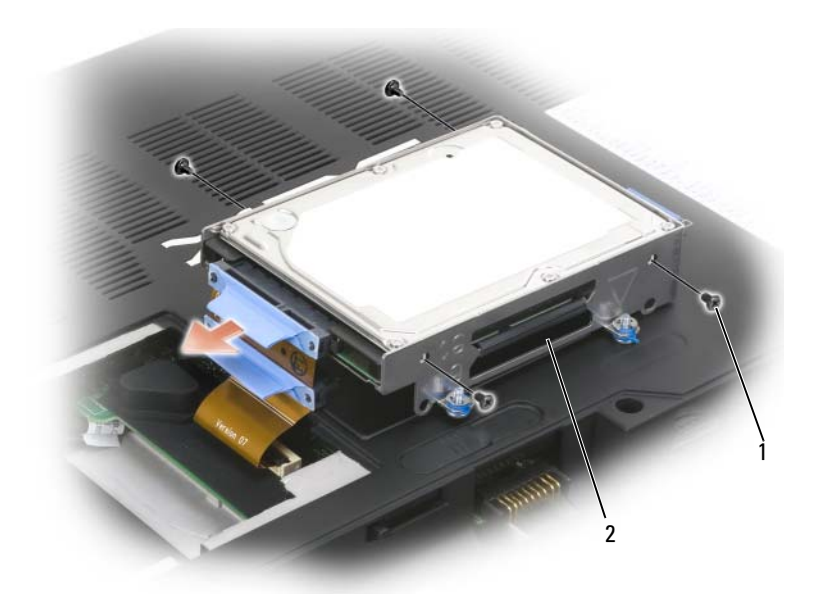

1 Schrauben 2 Festplattenlaufwerkträger

2 Nehmen Sie die neue Festplatte aus der Verpackung.

Heben Sie die Originalverpackung für den Fall auf, dass das Laufwerk gelagert oder eingeschickt werden muss.

- 3 Legen Sie die neue Festplatte in das Auflagefach des Festplattenlaufwerkträgers ein und befestigen Sie sie mit zwei Schrauben an jeder Seite.
	- a Installieren Sie die Festplatte so, dass die Herstellerkennzeichnung zur Unterseite des Festplattenlaufwerkträgers zeigt und sich die SATA-Anschlüsse am offenen Ende des Trägers befinden.
	- b Installieren Sie die primäre Festplatte in das Auflagefach mit der Kennzeichnung 0. Sie können eine sekundäre Festplatte in das Auflagefach mit der Kennzeichnung 1 installieren.

### Austauschen des Festplattenlaufwerkträgers

- 1 Platzieren Sie den Festplattenlaufwerkträger so, dass er an der Unterseite des Computers auf dem Kopf steht und die SATA-Anschlüsse und Kabel aneinander ausgerichtet sind. Drücken Sie anschließend die Kabel fest in die Festplattenanschlüsse hinein.
- 2 Drehen Sie den Festplattenlaufwerkträger herum und in den Festplattenschacht hinein.
- 3 Ziehen Sie die Schrauben am Laufwerkträger fest.
- 4 Setzen Sie die Abdeckung der Festplatte wieder auf, und ziehen Sie die Schrauben fest.
- 5 Wenn Sie die primäre Festplatte durch eine neue Festplatte ohne Festplattenimage ausgetauscht haben, müssen Sie das Betriebssystem und die Treiber für Ihren Computer installieren. Siehe "Wiederherstellen Ihres [Betriebssystems" auf Seite 148](#page-147-1) und "Neu Installieren von Treibern und [Dienstprogrammen" auf Seite 144.](#page-143-2)

# Speicher

Der Systemspeicher lässt sich durch die Installation von Speichermodulen auf der Systemplatine vergrößern. Informationen zu den von Ihrem Computer unterstützten Speichertypen finden Sie unter "Technische Daten" auf [Seite 183](#page-182-0). Installieren Sie nur Speichermodule, die für Ihren Computer geeignet sind.

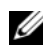

**ANMERKUNG:** Um Dual-Channel-Bandbreitenkapazität zu nutzen, müssen beide Speichersteckplätze mit Speichermodulen besetzt sein, die über die gleiche Speichergröße verfügen.

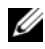

**ANMERKUNG:** Von Dell erworbene Speichermodule sind in der Garantie eingeschlossen.

VORSICHT: Bevor Sie Arbeiten an den in diesem Abschnitt beschriebenen Komponenten ausführen, lesen Sie erst die Sicherheitshinweise im Produktinformationshandbuch.

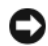

HINWEIS: Um elektrostatische Entladungen zu vermeiden, erden Sie sich mittels eines Erdungsarmbandes oder durch regelmäßiges Berühren einer nicht lackierten Metallfläche (beispielsweise eines Anschlusses auf der Rückseite des Computers).

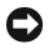

HINWEIS: Um Schäden an der Systemplatine zu vermeiden, müssen Sie den Akku entfernen, bevor Sie Arbeiten im Innern des Computers durchführen.

- 1 Befolgen Sie die Anweisungen unter ["Vorbereitung" auf Seite 157.](#page-156-0)
- 2 Berühren Sie einen Metallanschluss auf der Rückseite des Computers, um sich zu erden.

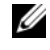

**ANMERKUNG:** Wenn Sie den Bereich verlassen, erden Sie sich erneut, sobald Sie zum Computer zurückkehren.

3 Drehen Sie den Computer um, lösen Sie die unverlierbaren Schrauben von der Speichermodulabdeckung und entfernen Sie dann die Abdeckung.

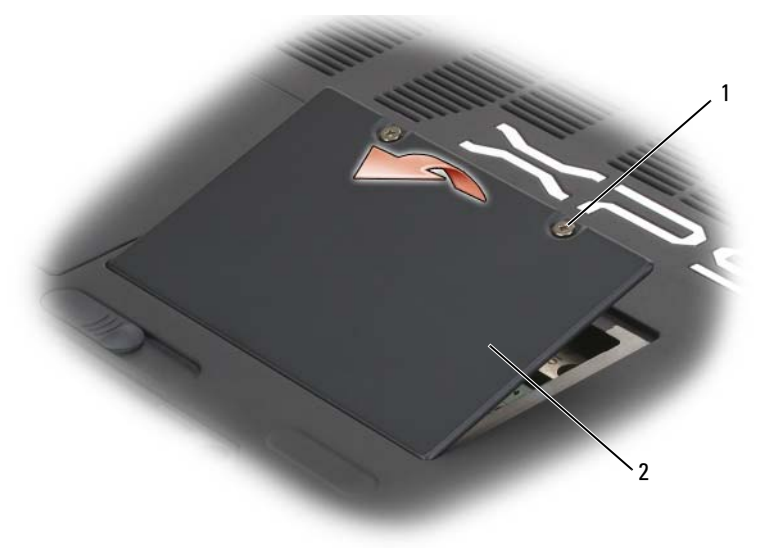

1 Unverlierbare Schrauben (2) 2 Speichermodulabdeckung

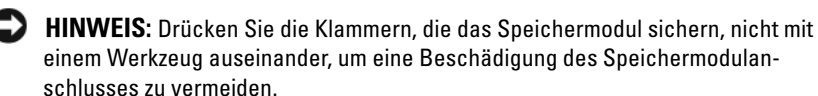

- 4 Wenn Sie ein Speichermodul entfernen, entfernen Sie zunächst die bereits vorhandenen Module:
	- a Drücken Sie die Sicherungsklammern auf beiden Seiten des Speichermodulanschlusses vorsichtig mit den Fingerspitzen auseinander, bis das Modul herausspringt.
	- b Entfernen Sie das Modul vom Anschluss.

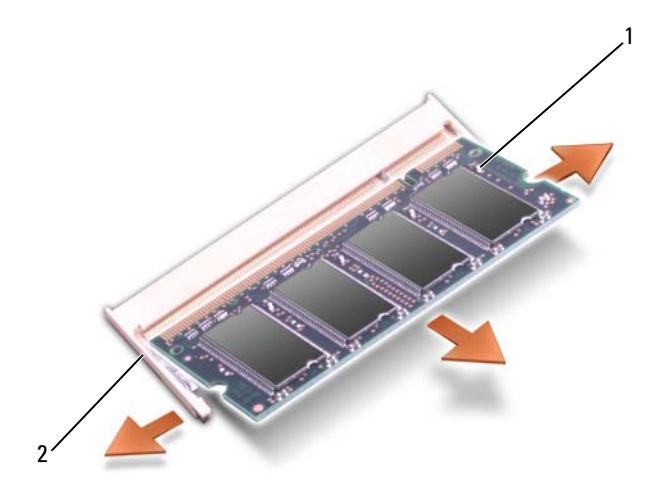

1 Speichermodul 2 Sicherungsklammer

 $\Box$  HINWEIS: Wenn Sie Speichermodule in zwei Steckplätze einsetzen müssen, setzen Sie zuerst ein Modul in den Anschluss mit der Bezeichnung "DIMMA" ein und dann das zweite Modul in den Anschluss mit der Bezeichnung "DIMMB." Setzen Sie Speichermodule in einem 45-Grad-Winkel ein, um eine Beschädigung des Anschlusses zu vermeiden.

5 Erden Sie sich und installieren Sie das neue Speichermodul:

ANMERKUNG: Falls das Speichermodul nicht ordnungsgemäß installiert wurde, startet der Computer unter Umständen nicht. Auf diesen Fehler wird nicht durch eine Fehlermeldung hingewiesen.

- a Richten Sie die Kerbe im Speichermodul mit der Aussparung in der Mitte des Steckplatzes aus.
- b Setzen Sie das Speichermodul unter einem Winkel von 45° fest in den Steckplatz ein, und drücken Sie es vorsichtig nach unten, bis es mit einem Klicken einrastet. Wenn kein Klicken zu vernehmen ist, entfernen Sie das Modul und setzen Sie es erneut ein.

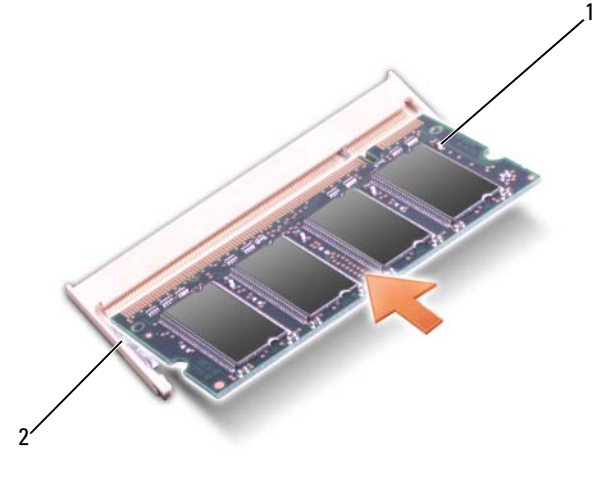

1 Speichermodul 2 Sicherungsklammer

6 Bringen Sie die Speichermodulabdeckung wieder an.

**HINWEIS:** Wenn die Abdeckung schwer zu schließen ist, entfernen Sie das Modul und installieren es neu. Durch gewaltsames Schließen der Abdeckung kann der Computer beschädigt werden.

- 7 Setzen Sie den Akku wieder in das Akkufach ein, oder schließen Sie das Netzteil an den Computer und an die Steckdose an.
- 8 Schalten Sie den Computer ein.

Beim Neustart des Computers wird der zusätzliche Speicher erkannt, und die Systemkonfigurationsdaten werden automatisch aktualisiert. Drücken Sie in der Eingabeaufforderung auf <F1>, um fortzufahren.

Überprüfen der Größe des im Computer installierten Speichers:

- Windows*®* XP
	- Klicken Sie mit der rechten Maustaste auf das Symbol Arbeitsplatz auf dem Desktop, und klicken Sie anschließend auf Eigenschaften→ Allgemein.
- Windows Vista™
	- Klicken Sie auf die Windows Vista-Startschaltfläche <sup>(+3</sup>), klicken Sie mit der rechten Maustaste auf Computer, und klicken Sie anschließend auf Eigenschaften.

# Subscriber Identity Module

Mithilfe von Subscriber Identity Modulen (SIM) können Benutzer eindeutig über eine International Mobile Subscriber Identity identifiziert werden.

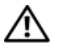

VORSICHT: Bevor Sie Arbeiten an den in diesem Abschnitt beschriebenen Komponenten ausführen, lesen Sie erst die Sicherheitshinweise im Produktinformationshandbuch.

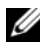

ANMERKUNG: Nur Karten vom GSM (HSDPA)-Typ benötigen ein SIM. EVDO-Karten benötigen kein SIM.

- 1 Befolgen Sie die Anweisungen unter ["Vorbereitung" auf Seite 157.](#page-156-0)
- 2 Machen Sie im Akkufach den Einschub für die SIM-Karte ausfindig.
- 3 Schieben Sie die SIM-Karte gemäß der Angabe im Akkufach in den Einschub hinein.

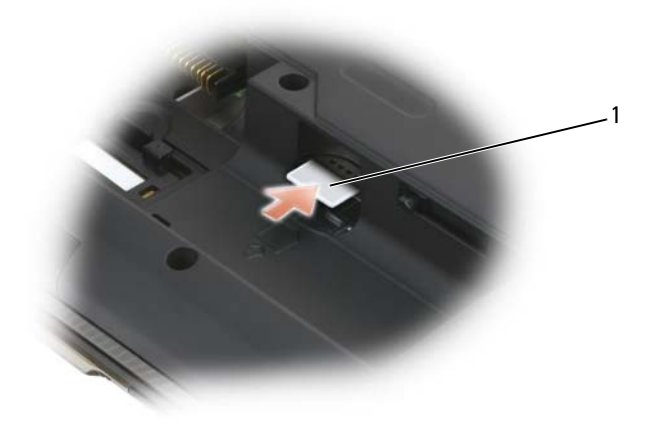

1 SIM (Teilnehmer-Identitätsmodul)

# Interne Karte mit Bluetooth™ Wireless- Technologie

#### VORSICHT: Bevor Sie Arbeiten an den in diesem Abschnitt beschriebenen Komponenten ausführen, lesen Sie erst die Sicherheitshinweise im Produktinformationshandbuch.

Falls Sie Ihren Computer mit einer Bluetooth Wireless-Technologie-Karte bestellt haben, ist diese schon installiert. Die Karte mit der Bluetooth Wireless-Technologie befindet sich im Akkugehäuse.

- 1 Befolgen Sie die Anweisungen unter ["Vorbereitung" auf Seite 157.](#page-156-0)
- 2 Berühren Sie einen Metallanschluss auf der Rückseite des Computers, um sich zu erden.

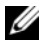

**ZANMERKUNG:** Wenn Sie den Bereich verlassen, erden Sie sich erneut, sobald Sie zum Computer zurückkehren.

3 Ziehen Sie die Karte aus dem Akkugehäuse, sodass Sie die Karte vom Kabel lösen und aus dem Computer herausnehmen können.

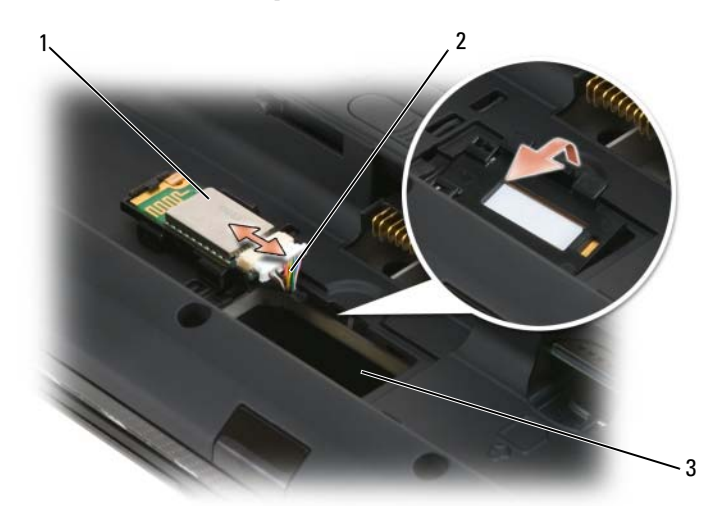

- 1 Interne Karte mit Bluetooth™ Wireless-Technologie 2 Kabel
- 3 Bluetooth-Gehäuse
- 4 Schließen Sie zum Auswechseln der Karte die Karte an das Kabel an und schieben Sie sie in das Gehäuse.
- 5 Setzen Sie den Akku wieder ein.

# Optisches Laufwerk

VORSICHT: Bevor Sie Arbeiten an den in diesem Abschnitt beschriebenen Komponenten ausführen, lesen Sie erst die Sicherheitshinweise im Produktinformationshandbuch.

- 1 Befolgen Sie die Anweisungen unter ["Vorbereitung" auf Seite 157.](#page-156-0)
- 2 Speichern und schließen Sie alle geöffneten Dateien, beenden Sie alle geöffneten Programme, und fahren Sie den Computer herunter.
- 3 Lösen Sie die Verschlussschraube am optischen Laufwerk.
- 4 Setzen Sie einen Stift an der Aussparung an und schieben seitlich, um das Laufwerk aus dem Schacht zu lösen.

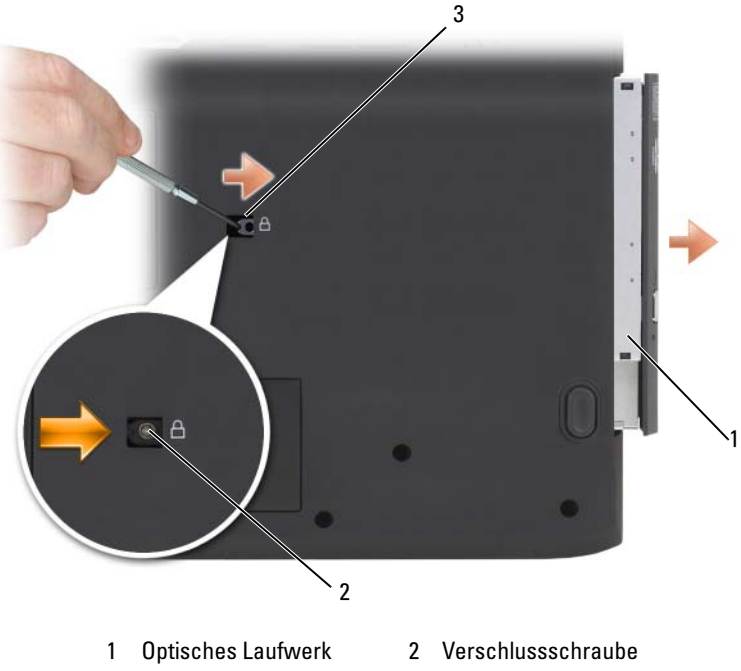

3 Kerbe

- 
- 5 Schieben Sie das Laufwerk aus dem Schacht heraus.

Um das optische Lauwerk wieder einzusetzen, schieben Sie das Laufwerk in den Laufwerkschacht hinein, bis es einrastet. Bringen Sie dann die Sicherheitsschraube des optischen Laufwerks wieder an.

# Reisen mit dem Computer

# Kennzeichnen des Computers

- Befestigen Sie ein Namensschild oder eine Visitenkarte am Computer.
- Notieren Sie sich die Service-Tag-Nummer, und bewahren Sie diese an einem sicheren Ort auf, und zwar getrennt vom Computer oder der Tragetasche. Falls der Computer verloren geht oder gestohlen wird, geben Sie die Service-Tag-Nummer an, wenn Sie den Verlust bei der Polizei und bei Dell melden.
- Erstellen Sie im Desktop von Microsoft<sup>®</sup> Windows<sup>®</sup> eine Datei mit dem Namen Bei\_Auffinden. Tragen Sie in diese Datei Ihre Angaben wie Name, Adresse und Rufnummer ein.
- Fragen Sie bei Ihrer Kreditkartengesellschaft an, ob sie kodierte Namensschilder anbietet.

# Verpacken des Computers

- Entfernen Sie alle extern am Computer angeschlossenen Geräte, und bewahren Sie diese an einem sicheren Ort auf. Entfernen Sie alle an installierte PC Cards angeschlossenen Kabel sowie alle PC Cards mit Überlänge.
- Um das Gewicht des Computers so weit wie möglich zu reduzieren, ersetzen Sie alle im Modulschacht installierten Geräte durch ein Dell™ TravelLite™-Modul.
- Laden Sie den Hauptakku sowie alle Reserveakkus, die Sie mitnehmen möchten, vollständig auf.
- Fahren Sie den Computer herunter.
- Entfernen Sie das Netzteil.

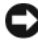

HINWEIS: Beim Schließen des Bildschirms können Gegenstände auf der Tastatur oder der Handballenstütze den Bildschirm beschädigen.

- Entfernen Sie Gegenstände wie Büroklammern, Kugelschreiber oder Papier von der Tastatur bzw. der Handballenstütze, und schließen Sie den Bildschirm.
- Verwenden Sie die optionale Dell™-Tragetasche, um den Computer und das Zubehör sicher zu verstauen.
- Verpacken Sie den Computer nicht zusammen mit Rasierschaum, Parfüm oder Lebensmitteln.

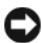

HINWEIS: Wenn der Computer extremen Temperaturen ausgesetzt war, sollten Sie etwa eine Stunde lang warten, bis der Computer Raumtemperatur erreicht hat, bevor Sie ihn einschalten.

- Schützen Sie Computer, Akku und Festplattenlaufwerk vor extremen Temperaturen, übermäßiger Sonneneinstrahlung, Schmutz, Staub oder Flüssigkeiten.
- Verpacken Sie den Computer so, dass er im Kofferraum oder im Ablagefach des Flugzeugs nicht hin- und her rutscht.

# Tipps für die Reise

HINWEIS: Bewegen Sie den Computer nicht während Sie das optische Laufwerk verwenden, um einen möglichen Datenverlust zu vermeiden.

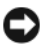

HINWEIS: Geben Sie den Computer nicht als Gepäckstück auf.

- Ändern Sie gegebenenfalls die Energieverwaltungsoptionen, um die Betriebsdauer der Batterie zu erhöhen.
- Wenn Sie Auslandsreisen unternehmen, tragen Sie immer einen Nachweis Ihres Eigentumsrechts–oder (wenn es sich um Firmeneigentum handelt) Ihres Nutzungsrechts am Computer bei sich–um Verzögerungen bei der Zollabfertigung zu vermeiden. Es ist ratsam, Informationen über die Zollbestimmungen der Zielländer einzuholen und eventuell einen internationalen Zollpassierschein Zollpassierschein (auch als Kaufzertifikat bekannt) bei der zuständigen Behörde zu beantragen.
- Informieren Sie sich darüber, welche Stecker in den von Ihnen bereisten Ländern verwendet werden, und nehmen Sie entsprechende Netzteile mit.
- Setzen Sie sich mit Ihrer Kreditkartengesellschaft in Verbindung, um festzustellen, welche Reiseunterstützung im Notfall für Besitzer von Notebooks angeboten wird.

### Reisen mit dem Flugzeug

- HINWEIS: Der Computer sollte auf keinen Fall Metalldetektoren ausgesetzt werden. Lassen Sie den Computer mit einem Röntgengerät oder per Hand prüfen.
	- Stellen Sie sicher, dass immer ein geladener Akku verfügbar ist, falls Sie aufgefordert werden, den Computer einzuschalten.
	- Bevor Sie das Flugzeug betreten, informieren Sie sich darüber, ob die Benutzung des Computers an Bord gestattet ist. Nicht alle Fluggesellschaften gestatten die Benutzung elektronischer Geräte während des Fluges. Während des Starts und der Landung ist die Benutzung elektronischer Geräte bei allen Fluggesellschaften verboten.

# Wie Sie Hilfe bekommen

# Anfordern von Unterstützung

#### VORSICHT: Falls das Computergehäuse entfernt werden muss, trennen Sie vorher die Netz- und Modemkabel von der Stromversorgung.

Wenn Probleme mit dem Computer auftreten, können Sie die folgenden Schritte zur Diagnose und zum Lösen des Problems ausführen:

- 1 Weitere Informationen und Anweisungen zum Lösen von Problemen mit dem Computer finden Sie unter ["Beheben von Störungen" auf Seite 109](#page-108-0).
- 2 Unter ["Dell Diagnostics" auf Seite 109](#page-108-1) finden Sie Anweisungen zum Verwenden von Dell Diagnostics.
- 3 Füllen Sie die ["Diagnose-Checkliste" auf Seite 180](#page-179-0) aus.
- 4 Ziehen Sie die umfangreichen Online-Dienste auf der Dell Support-Website (support.euro.dell.com) zu Rate, falls es Fragen zur Verfahrensweise bei der Installation und der Problembehandlung gibt. Unter ["Online-](#page-175-0)[Dienste" auf Seite 176](#page-175-0) finden Sie eine ausführlichere Liste zum online verfügbaren Dell Support.
- 5 Wenn das Problem mit den zuvor beschriebenen Schritten nicht gelöst werden konnte, finden Sie weitere Informationen unter ["Kontaktaufnahme mit Dell" auf Seite 181.](#page-180-0)

**ANMERKUNG:** Rufen Sie den Dell Support über ein Telefon neben oder in der Nähe des Computers an, damit ein Techniker Sie bei den erforderlichen Schritten unterstützen kann.

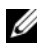

**ANMERKUNG:** Der Express-Servicecode von Dell steht eventuell nicht in allen Ländern zur Verfügung.

Geben Sie den Express-Servicecode ein, wenn Sie vom automatischen Telefonsystem von Dell dazu aufgefordert werden, damit Ihr Anruf direkt zum zuständigen Support-Personal weitergeleitet werden kann. Wenn Sie keinen Express-Servicecode haben, öffnen Sie das Verzeichnis Dell Zubehör, doppelklicken Sie auf das Symbol Express-Servicecode und folgen Sie den Anleitungen.

Weitere Anweisungen zur Verwendung des Dell Supports finden Sie unter ["Technischer Support und Kundendienst" auf Seite 176](#page-175-1).

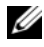

**ANMERKUNG:** Einige der im Folgenden genannten Dienste sind außerhalb der USA (Festland) möglicherweise nicht verfügbar. Informationen hierzu erhalten Sie bei Ihrem örtlichen Dell Vertreter.

## <span id="page-175-1"></span>Technischer Support und Kundendienst

Der Support-Service von Dell steht Ihnen für die Beantwortung von Fragen zur Dell™-Hardware zur Verfügung. Die Mitarbeiter des Technischen Supports verwenden computergestützte Diagnoseprogramme, um Fragen schnell und präzise zu beantworten.

Unter ["Vor Ihrem Anruf" auf Seite 179](#page-178-0) finden Sie Anweisungen zur Kontaktaufnahme mit dem Support-Service von Dell. Sehen Sie sich daraufhin die für Ihre Region zutreffenden Kontaktinformationen an. Alternativ können Sie die Website support.dell.com aufrufen.

### **DellConnect**

DellConnect ist ein einfaches Online-Zugangs-Hilfsprogramm, mit dem ein Mitarbeiter von Dell Service und Support eine Breitband-Verbindung mit Ihrem Computer aufbauen kann, um das gemeldete Problem zu diagnostizieren und es unter Ihrer Aufsicht zu beheben. Weitere Informationen finden Sie auf der Website support.dell.com unter "DellConnect".

### <span id="page-175-0"></span>Online-Dienste

Auf den folgenden Websites finden Sie aktuelle Informationen über die Produkte und Dienstleistungen von Dell:

www.dell.com

www.dell.com/ap (nur für Länder in Asien und im Pazifikraum)

www.dell.com/jp (nur für Japan)

www.euro.dell.com (nur für Länder in Europa)

www.dell.com/la (Länder in Lateinamerika und der Karibik)

www.dell.ca (Nur für Kanada)

Über die folgenden Websites und E-Mail-Adressen können Sie Kontakt mit dem Dell Support aufnehmen:

- Dell Support-Websites support.dell.com support.jp.dell.com (Nur für Japan) support.euro.dell.com (Nur für Europa)
- Dell Support-E-Mail-Adressen mobile\_support@us.dell.com support@us.dell.com

la-techsupport@dell.com (nur lateinamerikanische und karibische Länder) apsupport@dell.com (nur für Länder in Asien und im Pazifikraum)

- Dell Marketing- und Vertriebs-E-Mail-Adressen apmarketing@dell.com (nur für Länder in Asien und im Pazifikraum) sales\_canada@dell.com (nur für Kanada)
- Anonymes FTP (File Transfer Protocol)

### ftp.dell.com

Melden Sie sich als Benutzer: anonymous an und verwenden Sie Ihre E-Mail-Adresse als Kennwort.

## AutoTech-Service

Der automatische Support-Service von Dell–AutoTech–bietet aufgezeichnete Antworten auf die Fragen, die Dell Kunden am häufigsten zu Notebooks und Desktop-Computer stellen.

Wenn Sie AutoTech anrufen, können Sie mithilfe der Telefontasten das Thema auswählen, zu dem Sie Fragen haben. Die Telefonnummer für Ihre Region finden Sie unter ["Kontaktaufnahme mit Dell" auf Seite 181.](#page-180-0)

# Automatischer Auftragsauskunftsservice

Um den Status eines bestellten Dell Produktes zu überprüfen, können Sie die Website support.euro.dell.com besuchen, oder das Automatische Auftragsauskunftssystem anrufen. Über eine Bandansage werden Sie zur Angabe bestimmter Informationen aufgefordert, die erforderlich sind, um Ihre Bestellung zu finden und darüber Auskunft zu geben. Die Telefonnummer für Ihre Region finden Sie unter ["Kontaktaufnahme mit Dell" auf Seite 181](#page-180-0).

# Probleme mit der Bestellung

Sollten sich Probleme mit der Bestellung ergeben (fehlende oder falsche Teile, inkorrekte Abrechnung), nehmen Sie Kontakt mit dem Kundendienst von Dell auf. Halten Sie bei Ihrem Anruf die Rechnung oder den Lieferschein bereit. Die Telefonnummer für Ihre Region finden Sie unter "Kontaktaufnahme [mit Dell" auf Seite 181.](#page-180-0)

# Produktinformationen

Wenn Sie Informationen zu weiteren Produkten von Dell benötigen oder eine Bestellung aufgeben möchten, besuchen Sie die Website von Dell unter www.dell.com. Unter ["Kontaktaufnahme mit Dell" auf Seite 181](#page-180-0) erhalten Sie Informationen über die für Ihre Region gültige Telefonnummer, oder Sie können Kontakt mit einem Vertriebsmitarbeiter aufnehmen.

# Einsenden von Teilen zur Reparatur auf Garantie oder zur Gutschrift

Sämtliche Produkte, die zur Reparatur oder Gutschrift zurückgesendet werden, müssen wie folgt vorbereitet werden:

1 Wenden Sie sich telefonisch an Dell, um eine Rücksendenummer zu erhalten. Schreiben Sie diese Nummer deutlich lesbar außen auf den Versandkarton.

Die Telefonnummer für Ihre Region finden Sie unter "Kontaktaufnahme [mit Dell" auf Seite 181](#page-180-0).

2 Legen Sie eine Kopie der Rechnung und ein Begleitschreiben bei, in dem der Grund der Rücksendung erklärt wird.

- **3** Legen Sie eine Kopie der Diagnose-Checkliste bei (siehe ["Diagnose-](#page-179-0)[Checkliste" auf Seite 180\)](#page-179-0), aus der die durchgeführten Tests und die Fehlermeldungen des Programms "Dell Diagnostics" hervorgehen (siehe ["Dell Diagnostics" auf Seite 109](#page-108-1)).
- 4 Falls das Gerät zur Gutschrift zurückgesendet wird, legen Sie alle zugehörigen Zubehörteile (Netzkabel, Software-Disketten, Handbücher usw.) bei.
- 5 Senden Sie die Geräte in der Originalverpackung (oder einer gleichwertigen Verpackung) zurück.

Beachten Sie, dass Sie die Versandkosten tragen müssen. Außerdem sind Sie verantwortlich für die Transportversicherung aller zurückgeschickten Produkte und tragen das volle Risiko für den Versand an Dell. Nachnahmesendungen werden nicht angenommen.

Die Annahme von unvollständigen Rücksendungen wird von Dells Annahmestelle verweigert, und die Geräte werden an Sie zurückgeschickt.

# <span id="page-178-0"></span>Vor Ihrem Anruf

**ANMERKUNG:** Halten Sie beim Anruf den Express-Servicecode griffbereit. Der Code hilft Dells automatischem Support-Telefonsystem, Ihren Anruf effizienter weiterzuleiten. Sie werden u. U. auch nach Ihrer Service-Tag-Nummer gefragt (diese befindet sich im Akkufach des Computers).

Vergessen Sie nicht die Diagnose-Checkliste auszuführen (siehe ["Diagnose-](#page-179-0)[Checkliste" auf Seite 180\)](#page-179-0). Wenn möglich, sollten Sie Ihren Computer einschalten, bevor Sie die Unterstützung von Dell anrufen, sowie ein Telefon in der Nähe des Computers verwenden. Sie werden unter Umständen aufgefordert, einige Befehle einzugeben, detaillierte Informationen während der Ausführung von Operationen zu übermitteln oder sonstige Verfahren für die Problembehandlung anzuwenden, die nur am System selbst durchgeführt werden können. Stellen Sie sicher, dass Sie die Computerdokumentation zur Hand haben.

#### VORSICHT: Bevor Sie Arbeiten im Inneren des Computers ausführen, lesen Sie zunächst die Sicherheitshinweise im Produktinformationshandbuch.

#### <span id="page-179-0"></span>Diagnose-Checkliste

Name:

Datum:

Adresse:

Telefonnummer:

Service-Tag-Nummer (Strichcode im Akkufach des Computers):

Express-Servicecode:

Rücksendenummer (falls durch den Technischen Support von Dell vergeben):

Betriebssystem und Version:

Geräte:

Erweiterungskarten:

Ist Ihr Computer an ein Netzwerk angeschlossen? Ja / Nein

Netzwerk, Version und Netzwerkadapter:

Programme und deren Versionen:

Ermitteln Sie mithilfe der Dokumentation zum Betriebssystem den Inhalt der Startdateien Ihres Systems. Drucken Sie diese Dateien aus, wenn ein Drucker angeschlossen ist. Notieren Sie andernfalls den Inhalt aller Dateien, bevor Sie bei Dell anrufen.

Fehlermeldung, Signaltoncode oder Diagnosecode:

Beschreibung des Problems und der durchgeführten Fehlersuchmaßnahmen:
## Kontaktaufnahme mit Dell

**ANMERKUNG:** Wenn Sie nicht mit dem Internet verbunden sind, finden Sie weitere Informationen auf Ihrer Bestellung, auf dem Lieferschein, auf der Rechnung oder im Dell-Produktkatalog.

<span id="page-180-0"></span>Dell bietet verschiedene Möglichkeiten, nehmen Sie telefonisch oder online mit dem Support und dem Kundendienst Kontakt auf. Die Verfügbarkeit kann von Land zu Land variieren und hängt darüber hinaus von dem jeweiligen Produkt ab. Einige Serviceleistungen sind in Ihrer Region daher möglicherweise nicht verfügbar. Im Folgenden erhalten Sie Informationen, wie Sie mit dem Vertrieb, dem Technischen Support oder dem Kundendienst von Dell Kontakt aufnehmen können:

- 1 Besuchen Sie die Website unter www.support.dell.com.
- 2 Wählen Sie am Ende dieser Seite Ihr Land oder Ihre Region aus.
- 3 Klicken Sie anschließend im linken Bereich der Seite auf Kontaktaufnahme.
- 4 Klicken Sie auf den entsprechenden Service- oder Support-Link.
- 5 Wählen Sie die für Sie angenehmste Möglichkeit zur Kontaktaufnahme aus.

17

# Technische Daten

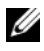

**ANMERKUNG:** Der Lieferumfang hängt von der jeweiligen Region ab. Für weitere Informationen über die Konfiguration Ihres Computers klicken Sie auf Start→ Help and Support (Hilfe und Support) und wählen dort die Option zum Anzeigen von Informationen über Ihren Computer aus.

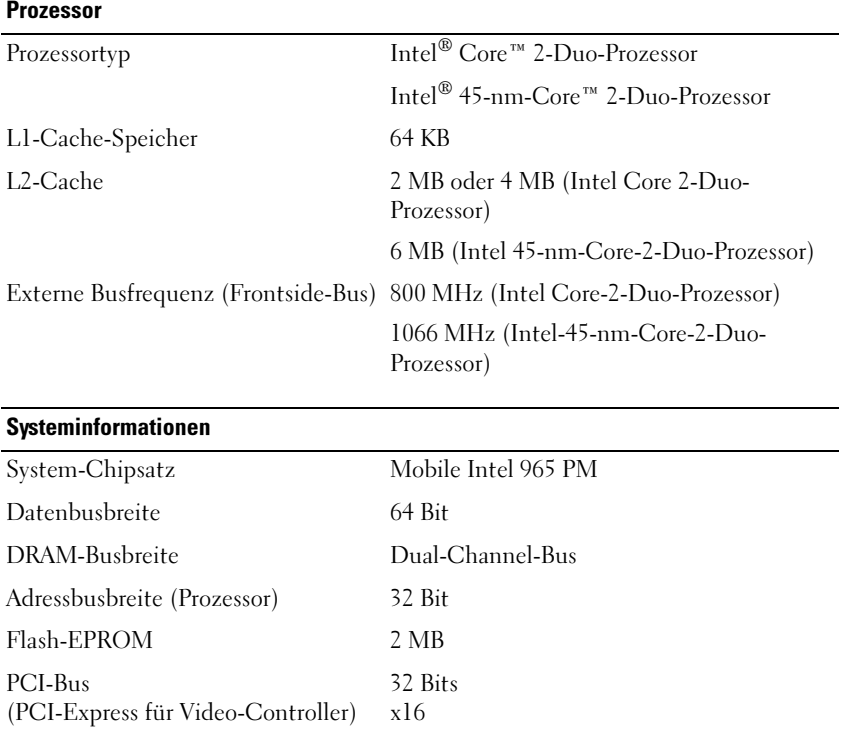

#### **ExpressCard**

ANMERKUNG: Der ExpressCard-Steckplatz ist nur für ExpressCards ausgelegt. Er unterstützt KEINE PC Karten.

<span id="page-183-0"></span>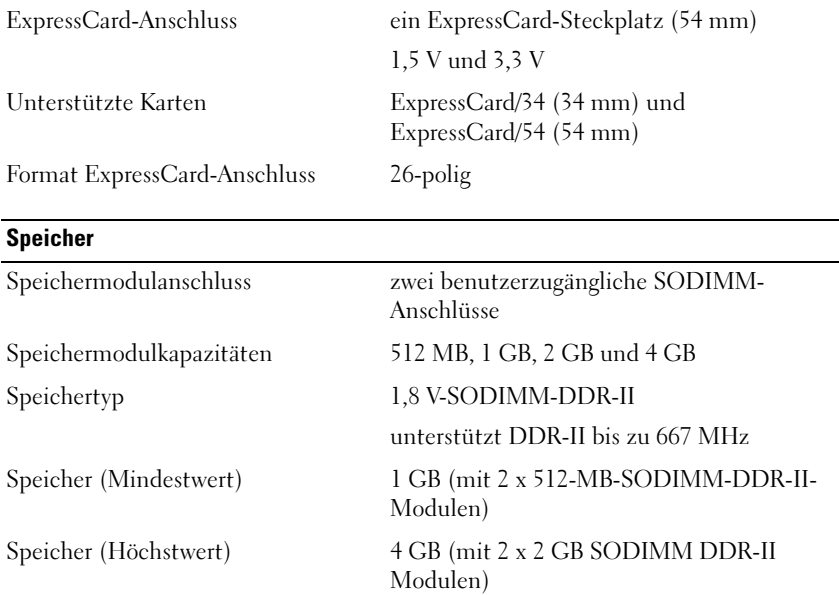

ANMERKUNG: Um Dual-Channel-Bandbreitenkapazität zu nutzen, müssen beide Speichersteckplätze mit Speichermodulen besetzt sein, die über die gleiche Speichergröße verfügen.

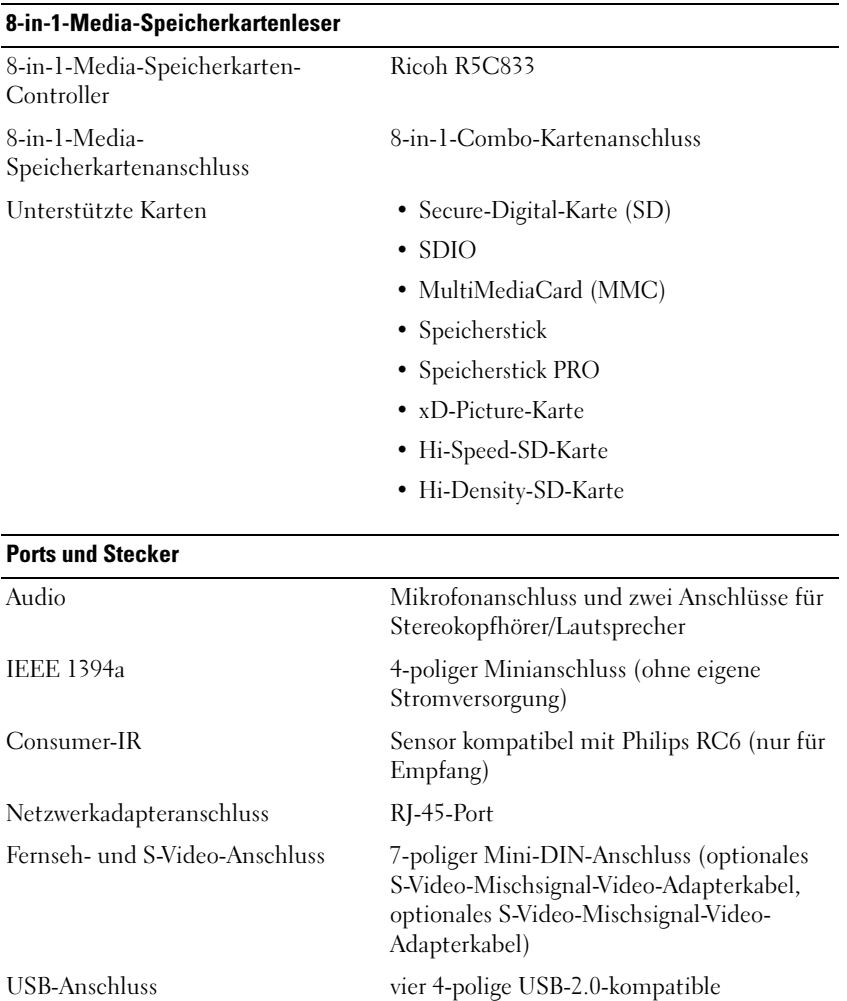

Anschlüsse

Dual Link DVI-I (DVI: Digital Video Interface, digitale Videoschnittstelle) 29-poliger Anschluss

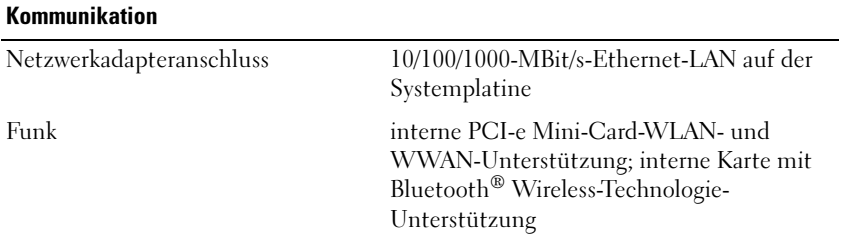

#### **Video**

#### ANMERKUNG: Ihr Computer kann unterschiedlich konfiguriert sein, mit verschiedenen Video-Controller-Karten.

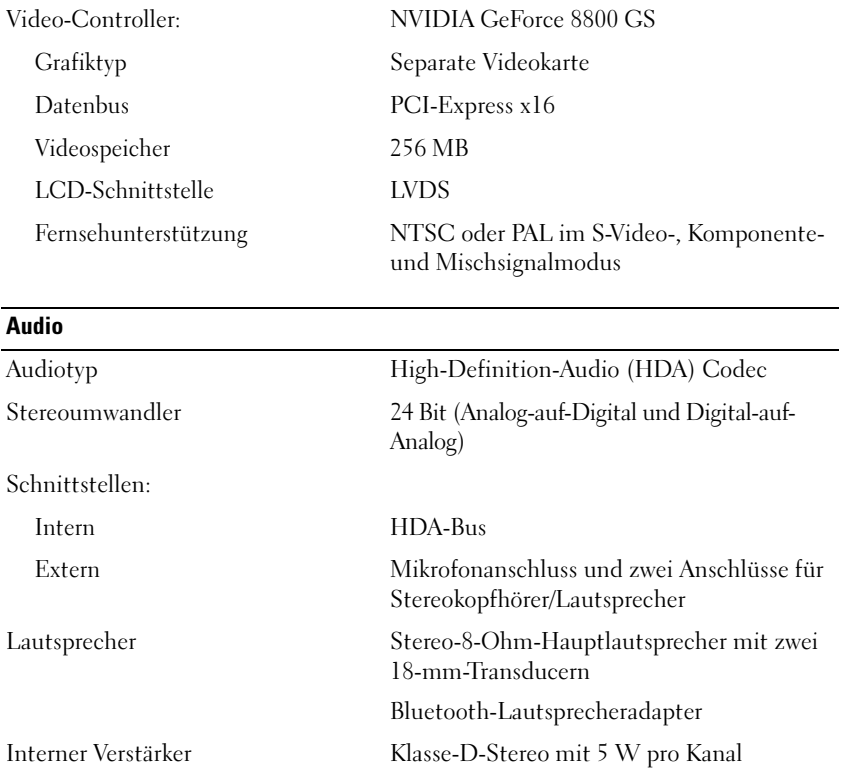

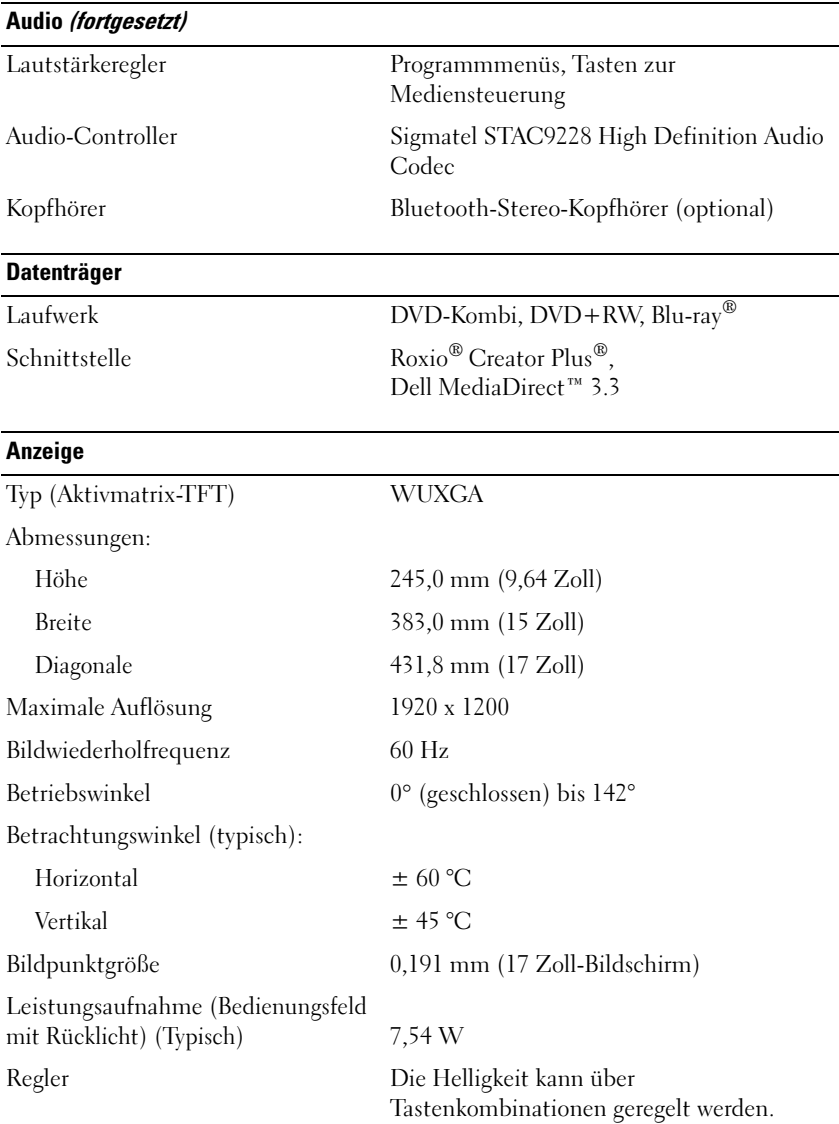

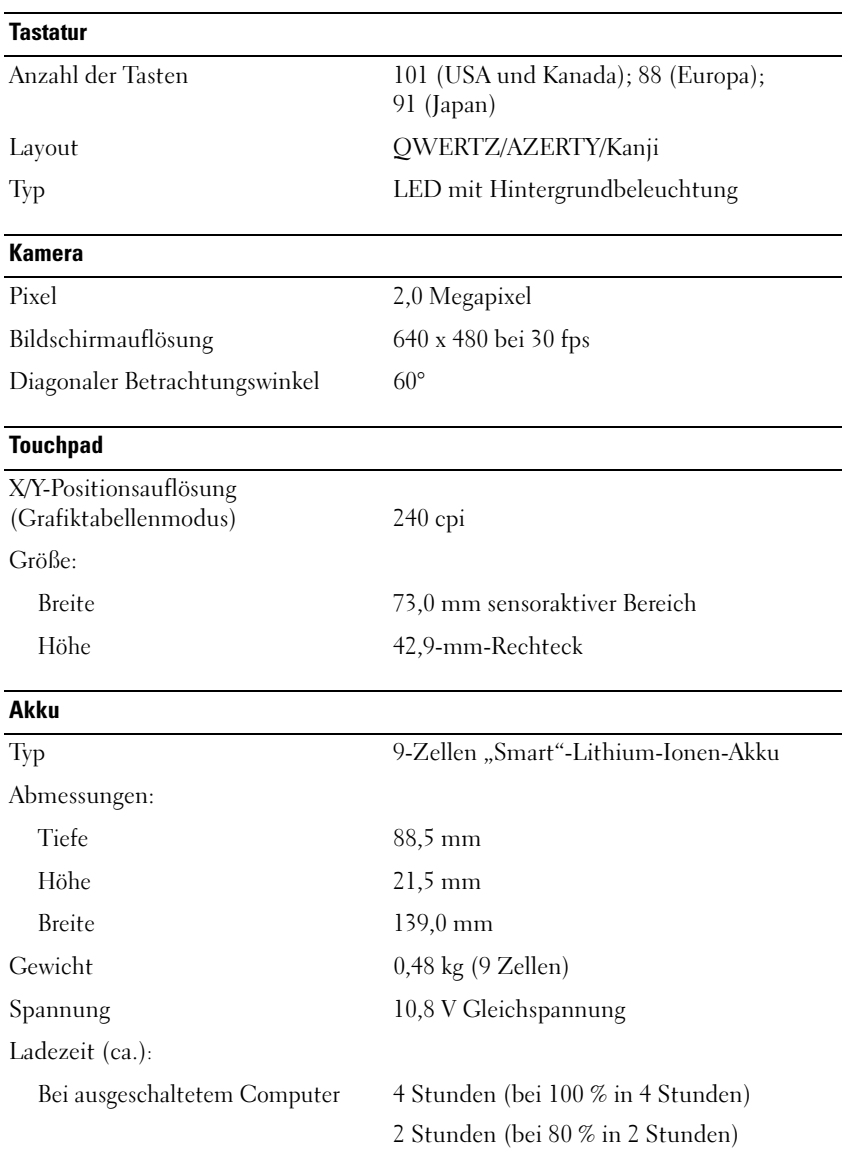

#### Akku (fortgesetzt)

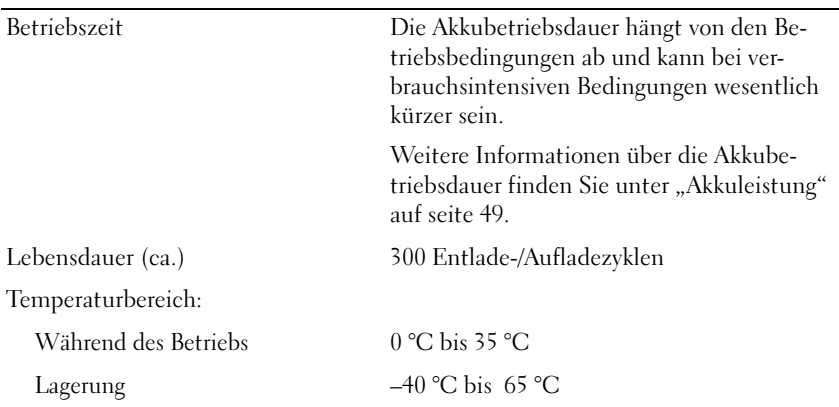

#### **Netzteil**

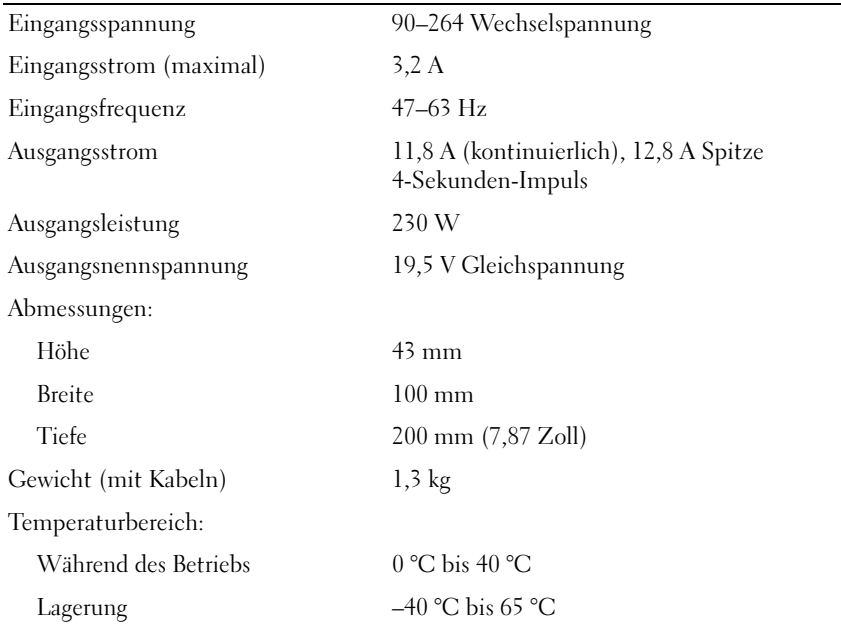

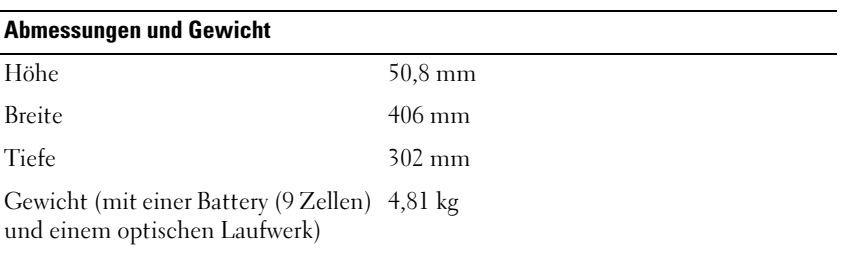

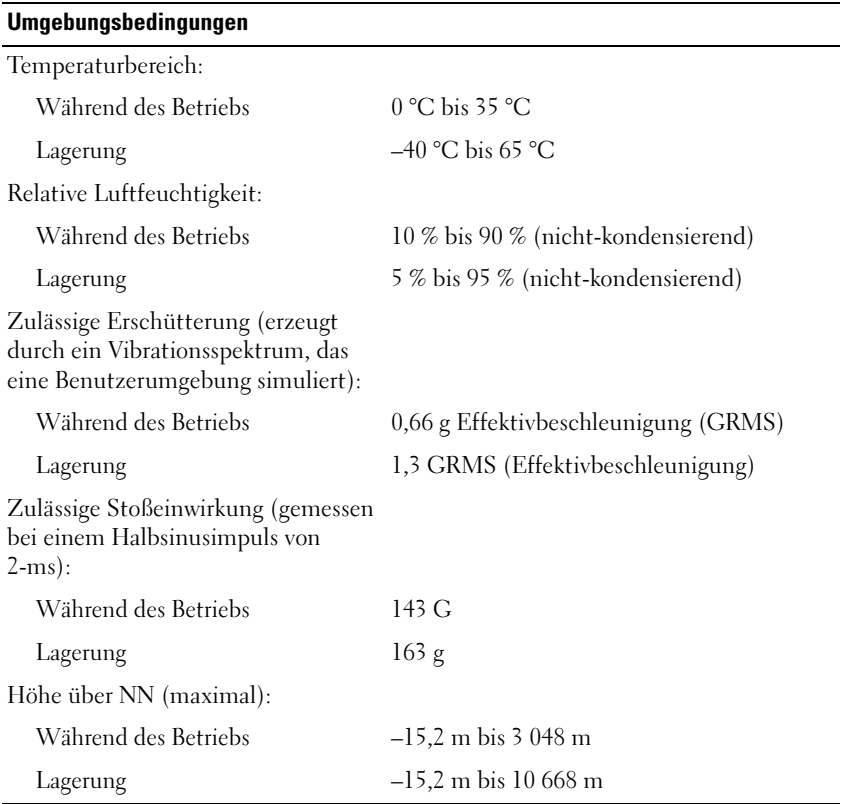

# Anhang

## Übersicht

**ZANMERKUNG:** Die meisten Setup-Optionen des System-Setup-Programms werden vom Betriebssystem automatisch konfiguriert und überschreiben die Optionen, die Sie über das System-Setup-Programm festgelegt haben. (Eine Ausnahme bildet die Option Fn-Schlüsselemulation, die nur über das System-Setup-Programm aktiviert oder deaktiviert werden kann.) Weitere Information über das Konfigurieren von Funktionen des Betriebssystems finden Sie im Hilfe- und Supportcenter (siehe "Microsoft Windows XP und Windows Vista Hilfe- und Supportcenter" auf [Seite 18\)](#page-17-0).

Das System-Setup-Programm kann wie folgt eingesetzt werden:

- Zum Festlegen oder Ändern der vom Benutzer wählbaren Funktionen zum Beispiel des Computer-Kennworts
- Zum Überprüfen der aktuellen Konfigurationsdaten des Computers, beispielsweise der Größe des Systemspeichers

Nachdem Sie den Computer eingerichtet haben, sollten Sie das System-Setup-Programm aufrufen, um sich mit der aktuellen Systemkonfiguration und den optionalen Einstellungen vertraut zu machen. Sie sollten diese Informationen notieren, um sie bei Bedarf zur Hand zu haben.

In den Fenstern des System-Setup-Programms werden die aktuellen Setup-Informationen und Einstellungen des Computers angezeigt, z. B.:

- **Systemkonfiguration**
- Startreihenfolge
- Startkonfiguration
- Grundeinstellungen der Gerätekonfiguration
- System-Sicherheitseinstellungen

ANMERKUNG: Wenn Sie nicht über die erforderlichen Computerkenntnisse verfügen oder keine entsprechenden Anweisungen vom Technischen Support von Dell erhalten, nehmen Sie bitte keine Änderungen in den Systemeinstellungen vor. Bestimmte Änderungen können dazu führen, dass der Computer nicht mehr ordnungsgemäß funktioniert.

## Anzeigen der System-Setup-Bildschirme

Überprüfen Sie das System-Setup-Eingabeverfahren (Schritte 1 und 2) mit dem Projektteam.

- 1 Den Computer einschalten oder einen Neustart durchführen.
- 2 Wenn das DELL™-Logo angezeigt wird, drücken Sie sofort <F2>. Falls Sie zu lange gewartet haben und das Microsoft® Windows®-Logo angezeigt wird, warten Sie noch, bis der Windows-Desktop angezeigt wird. Fahren Sie danach den Computer herunter und versuchen Sie es erneut.

## System-Setup-Bildschirme

**ANMERKUNG:** Um Informationen zu einer bestimmten Option im System-Setup-Bildschirm anzuzeigen, markieren Sie die Option, und lesen Sie die Anzeige im Bereich Hilfe.

In den einzelnen Fenstern werden die Optionen des System-Setup-Programms auf der linken Seite aufgelistet. Rechts neben jeder Option steht die Einstellung oder der Wert für diese Option. Einstellungen, die im Dialogfeld weiß dargestellt sind, können geändert werden. Optionen oder Werte, die Sie nicht ändern können (weil sie vom Computer festgelegt werden), sind dunkler dargestellt.

In der oberen rechten Ecke des Fensters werden Hilfeinformationen zur aktuell markierten Option angezeigt, in der unteren rechten Ecke Informationen über den Computer. Die Tastenfunktionen des System-Setups sind am unteren Rand des Dialogfelds aufgeführt.

#### Hauptsächlich verwendete Optionen

Bei bestimmten Optionen werden Einstellungsänderungen erst nach einem Neustart des Computers wirksam.

#### Ändern der Startreihenfolge

Die Startreihenfolge teilt dem Computer mit, wo nach der Software zum Starten des Betriebssystems gesucht werden soll. Auf der Seite Startreihenfolge des System-Setup-Programms können Sie die Startreihenfolge einstellen und Geräte aktivieren/deaktivieren.

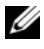

 $\mathscr A$  ANMERKUNG: Informationen zum einmaligen Ändern der Startreihenfolge finden Sie auf ["Ausführen eines einmaligen Starts" auf Seite 193](#page-192-0).

Auf der Seite Startreihenfolge erscheint eine allgemeine Liste der startfähigen Geräte, die im Computer installiert sind, u. a.:

- Diskettenlaufwerk
- Festplatte im Modulschacht
- Interne Festplatte
- Optisches Laufwerk

Im Rahmen des Systemstarts arbeitet der Computer die Liste von oben nach unten ab und prüft jedes aktivierte Gerät auf Startdateien für das Betriebssystem. Wurden die Dateien gefunden, wird die Suche abgebrochen und das Betriebssystem gestartet.

Zur Steuerung der Startgeräte markieren Sie ein Gerät durch Drücken der Nach-Unten-Taste bzw. der Nach-Oben-Taste und aktivieren bzw. deaktivieren Sie dieses Gerät oder ändern Sie die Reihenfolge in der Liste.

- Um ein Laufwerk zu aktivieren bzw. zu deaktivieren, markieren Sie es und drücken Sie die Leertaste. Aktivierte Geräte werden weiß dargestellt und sind auf der Seite mit einer Zahl gekennzeichnet. Deaktivierte Geräte werden blau oder ausgeblendet dargestellt und sind nicht mit einer Zahl gekennzeichnet.
- Um ein Gerät in der Liste zu verschieben, markieren Sie das Gerät, und drücken Sie <U> oder <D> (Groß- oder Kleinschreibung spielt keine Rolle), um das Gerät nach oben oder nach unten zu verschieben.

Änderungen an der Startreihenfolge werden nach dem Speichern und Verlassen des System-Setup-Programms wirksam.

<span id="page-192-0"></span>Ausführen eines einmaligen Starts Die Startreihenfolge kann für einen einzelnen Neustart auch ohne Aufrufen des System-Setup-Programms geändert werden. (Mit dieser Vorgehensweise können Sie auch Dell Diagnostics auf der Diagnoseprogrammpartition der Festplatte starten.)

- 1 Fahren Sie den Computer über das Menü Start herunter.
- 2 Schließen Sie den Computer an eine Steckdose an.
- 3 Schalten Sie den Computer ein. Wenn das Dell Logo angezeigt wird, drücken Sie sofort <F12>.

Falls so lange gewartet wurde, bis das Windows-Logo erscheint, noch warten, bis der Windows-Desktop angezeigt wird. Fahren Sie danach den Computer herunter und starten Sie ihn erneut.

4 Wählen Sie in der Liste der Startgeräte das Gerät aus, von dem aus gestartet werden soll, und drücken Sie die <Eingabetaste>.

Der Computer startet vom ausgewählten Gerät.

Beim nächsten Neustart des Computers wird die vorherige Startreihenfolge wiederhergestellt.

## FCC-Hinweise (nur für die USA)

#### FCC-Klasse B

Dieses Gerät erzeugt und benutzt Hochfrequenzenergie und kann diese möglicherweise auch ausstrahlen; es kann möglicherweise Störungen beim Radiound Fernsehempfang verursachen, wenn es nicht den Anweisungen im Handbuch des Herstellers entsprechend installiert wurde. Dieses Gerät wurde getestet und entspricht den in Abschnitt 15 der FCC-Bestimmungen für digitale Geräte der Klasse B festgelegten Grenzwerten.

Dieses Gerät entspricht Teil 15 der FCC-Bestimmungen. Der Betrieb unterliegt den beiden folgenden Bedingungen:

- 1 Dieses Gerät darf keine gefährdenden Störungen verursachen.
- 2 Dieses Gerät muss Interferenz jeder Art aufnehmen, darunter auch Interferenz, die unerwünschte Betriebsstörungen zur Folge haben kann.

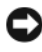

#### HINWEIS: Beachten Sie, dass Ihnen nach den FCC-Bestimmungen bei nicht ausdrücklich von Dell Inc. zugelassenen Änderungen oder Modifikationen die Betriebserlaubnis für das Gerät entzogen werden kann.

Die in diesen Bestimmungen festgelegten Grenzwerte sollen in Wohngebieten einen weitgehend störungsfreien Betrieb gewährleisten. Es kann jedoch nicht garantiert werden, dass bei einer bestimmten Installation nicht doch Störungen auftreten. Wenn das Gerät den Radio- oder Fernsehempfang stört, was sich durch Aus- und wieder Einschalten des Gerätes feststellen lässt, sollten Sie versuchen, die Störungen mithilfe einer oder mehrerer der folgenden Maßnahmen zu beheben:

- Die Empfangsantenne neu ausrichten.
- Die Position des Systems gegenüber dem Empfänger ändern.
- Den Abstand zwischen System und Empfänger vergrößern.
- Das System an eine andere Steckdose anschließen, sodass System und Empfänger über verschiedene Stromkreise versorgt werden.

Wenden Sie sich gegebenenfalls an einen Mitarbeiter von Dell Inc. oder an einen erfahrenen Radio- und Fernsehtechniker.

Es gelten die folgenden Informationen, in Übereinstimmung mit den FCC-Bestimmungen, für das/die in diesem Dokument beschriebene(n) Gerät(e):

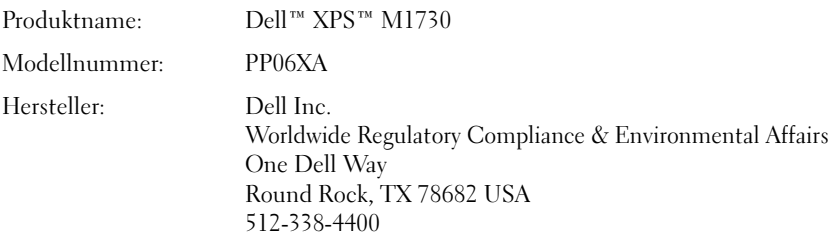

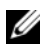

**ANMERKUNG:** Weitere Zulassungsinformationen finden Sie in Ihrem Produktinformationshandbuch.

#### Hinweis für Macrovision-Produkte

In diesem Produkt ist eine Technik zum Schutz des Urheberrechts eingegliedert, die unter den US-Patentrechten und anderen Rechten an geistigem Eigentum geschützt ist. Die Verwendung dieser Schutztechnologie muss von Macrovision genehmigt werden und ist ausschließlich für den Heimeinsatz und andere eingeschränkte Nutzungsbereiche vorgesehen, falls nicht anders von Macrovision genehmigt. Zurückentwicklung oder Deassemblierung ist nicht gestattet.

# Glossar

Die Begriffe in diesem Glossar dienen lediglich der Information. Die hier beschriebenen Funktionen sind nicht zwangsläufig Bestandteil Ihres Computers.

#### A

AC – Wechselstrom – Form der Elektrizität, mit der Ihr Computer betrieben wird, wenn Sie das Netzkabel des Netzteils an eine Steckdose anschließen.

ACPI – Erweiterte Konfigurations- und Energieverwaltungsschnittstelle (Advanced Configuration and Power Interface) – Energieverwaltung, mit deren Hilfe das Betriebssystem Microsoft® Windows® einen Computer in Standby-Modus oder Ruhemodus schalten kann, um an der Strommenge zu sparen, die jedem an den Computer angeschlossenen Gerät zugewiesen ist.

AGP – Beschleunigter Grafikport (Accelerated Graphics Port) – Ein zugeordneter Grafikport, mit dessen Hilfe der Systemspeicher für Video-Tasks verwendet werden kann. Dank der verbesserten Schnittstelle zwischen der Grafik-Hardware und dem Computerspeicher liefert AGP ein hochwertiges True Color-Videobild.

AHCI – Erweiterte Hostcontroller-Schnittstelle (Advanced Host Controller Interface) – Eine Schnittstelle für einen SATA-Festplatten-Hostcontroller, der Speichertreiberfunktionen wie zum Beispiel NCQ (Native Command Queing) und Hot-Plug ermöglicht.

Akkubetriebsdauer – Der Zeitraum (in Jahren), in dem ein Akku in einem Notebook entladen und wieder aufgeladen werden kann.

Akkubetriebszeit – Der Zeitraum (in Minuten oder Stunden), in dem ein Akku in einem Notebook den Computer mit Strom versorgt, bevor er entladen ist.

ALS – Umgebungslichtsensor – Eine Funktion zur Steuerung der Anzeigehelligkeit.

ASF – Warnformat-Norm (Alert Standards Format) – Norm, durch die ein Berichtsverfahren für Hard- und Software-Warnungen an eine Verwaltungskonsole definiert wird. ASF ist plattform- und betriebssystemunabhängig ausgelegt.

Auflösung – Bildschärfe und -klarheit, die von einem Drucker oder einem Monitor erzielt wird. Je höher die Auflösung, desto schärfer ist das Bild.

#### B

Bildschirmauflösung – Siehe Auflösung.

Bildwiederholfrequenz – Frequenz in Hz, in der die Bildschirmzeilen wieder geladen werden (manchmal auch als vertikale Frequenz bezeichnet). Je höher die Bildwiederholfrequenz ist, desto weniger Bildschirmflimmern wird vom menschlichen Auge wahrgenommen.

BIOS – Grundlegendes Eingabe-/Ausgabesystem (Basic Input/Output System) – Programm (oder Dienstprogramm), das als Schnittstelle zwischen der Computer-Hardware und dem Betriebssystem fungiert. Änderungen der Einstellungen für dieses Programm sollten nur erfahrene Computer-Anwender vornehmen. Das BIOS wird auch als System-Setup bezeichnet.

Bit – Kleinste Dateneinheit, die von einem Computer interpretiert werden kann.

Bit/s – Bits pro Sekunde – Standardeinheit zur Messung der Datenübertragungsgeschwindigkeit.

Bluetooth® Wireless-Technologie – Wireless-Technologiestandard für Netzwerkgeräte mit kurzer Reichweite (9 m). Mithilfe dieser Technologie können aktivierte Geräte einander automatisch erkennen.

Blu-ray Disc™ (BD) – Optische Speichertechnologie mit einer Speicherkapazität von bis zu 50 GB, voller 1080-p-Videoauflösung (HDTV erforderlich) und ganzen 7,1 Kanälen für einen ursprünglichen, dekomprimierten Surround-Sound.

BTU – British Thermal Unit – Maßeinheit für Wärmeleistung.

Bus – Datenübertragungsweg zwischen den Komponenten Ihres Computers.

Bus-Geschwindigkeit – Geschwindigkeit in MHz, mit der ein Bus Daten überträgt.

Byte – Grundlegende von Ihrem Computer verwendete Dateneinheit. Ein Byte entspricht acht Bit.

## C

C – Celsius – Temperaturmessskala, bei der 0° der Gefrierpunkt und 100° der Siedepunkt von Wasser ist.

Cache – Ein spezieller schneller Speichermechanismus, bei dem es sich entweder um einen reservierten Bereich des Arbeitsspeichers oder um ein unabhängiges schnelles Speichergerät handeln kann. Der Cache-Speicher erhöht die Geschwindigkeit vieler Prozessoroperationen.

L1-Cache – Primärer im Prozessor integrierter Speicher.

L2-Cache – Sekundärer Cache, der sich entweder außerhalb des Prozessors befinden oder in die Prozessorarchitektur integriert sein kann.

CD-R – CD-Recordable – Bespielbare Version der CD. Daten können nur einmal auf eine CD-R beschrieben werden. Sobald Daten aufgezeichnet sind, können sie nicht gelöscht oder überschrieben werden.

CD-RW – CD-RW (CD-Rewritable) – Eine überschreibbare Version der CD. CD-RWs können beschrieben werden. Die Daten können anschließend wieder gelöscht oder überschrieben werden.

CD-RW/DVD-Laufwerk – Ein Laufwerk, das manchmal auch als Kombilaufwerk bezeichnet wird, und das CDs und DVDs lesen sowie auf CD-RWs (wiederbeschreibbaren CDs) und CD-Rs (beschreibbaren CDs) schreiben kann. Im Gegensatz zu CD-RWs können CD-Rs nur einmal beschrieben werden.

CD-RW-Laufwerk – Laufwerk, das CDs lesen und auf CD-RWs (wiederbeschreibbaren CDs) sowie CD-Rs (beschreibbaren CDs) schreiben kann. Im Gegensatz zu CD-RWs können CD-Rs nur einmal beschrieben werden.

CMOS – Eine Art elektronischer Schaltkreis. Computer nutzen einen geringen Anteil des akkubetriebenen CMOS-Speichers, um Datum, Uhrzeit und System-Setup-Optionen zu speichern.

COA – Echtheitsbestätigung (Certificate of Authenticity) – Alphanumerischer Code von Windows, der sich auf einem Aufkleber auf Ihrem Computer befindet. Auch als Product Key oder ProductID bezeichnet.

Controller – Chip, der die Datenübertragung zwischen Prozessor und Speicher oder zwischen Prozessor und Geräten steuert.

CRIMM – Rambus-Brückenmodul mit einer Kontaktanschlussreihe (Continuity Rambus In-line Memory Module) – Spezialmodul ohne Speicherchip, das zum Überbrücken nicht verwendeter RIMM-Steckplätze verwendet wird.

Cursor – Markierung auf dem Bildschirm, die anzeigt, an welcher Stelle der nächste Tastaturanschlag bzw. Touchpad- oder Mauszugriff erfolgt. Dabei handelt es sich in der Regel um eine blinkende Linie, einen Unterstrich oder einen kleinen Pfeil.

## D

DDR SDRAM – SDRAM mit doppelter Datenübertragungsrate (Double-Data-Rate SDRAM) – SDRAM mit verdoppeltem Stoßimpulszyklus zur Steigerung der Systemleistung.

DDR2 SDRAM – 2 SDRAM mit doppelter Datenübertragungsrate (Double-Data-Rate 2 SDRAM) – Ein DDR SDRAM, der 4-Bit-Prefetch und weitere Architekturanpassungen verwendet, um die Speichergeschwindigkeit auf über 400 MHz zu steigern.

DIMM – DIMM-Speichermodul (Dual In-line Memory Module) – Eine Platine mit Speicherchips, die an ein Speichermodul der Systemplatine angeschlossen wird.

DIN-Anschluss – Ein runder, 6-poliger Anschluss nach DIN (Deutsches Institut für Normung). DIN-Anschlüsse werden in der Regel verwendet, um PS/2-Tastaturen oder Mäuse anzuschließen.

Disk-Striping – Verfahren zur Verteilung von Daten auf mehrere Festplatten. Striping kann Vorgänge beschleunigen, bei denen Daten aus dem Festplattenspeicher gelesen werden. Computer, die diese Technik einsetzen, ermöglichen es dem Anwender in der Regel, die Größe einer Dateneinheit oder die Stripe-Größe auszuwählen.

DMA – direkter Speicherzugriff (Direct Memory Access) – Kanal, der es bei bestimmten Datenübertragungstypen zwischen RAM und einem Gerät ermöglicht, den Prozessor zu umgehen.

DMTF – Abkürzung für "Distributed Management Task Force" – Eine Gruppe von Hardware- und Software-Herstellern, die Verwaltungsstandards für verteilte Desktop-, Netzwerk-, Unternehmens- und Internet-Umgebungen entwickeln.

Docking-Gerät – bietet Port-Replikations-, Kabelverwaltungs- und Sicherheitsfunktionen, um Ihr Notebook an einen Desktop-Arbeitsplatz anzupassen.

Domäne – Eine Gruppe von Computern, Programmen und Geräten in einem Netzwerk, die als eine Einheit unter Anwendung einheitlicher Richtlinien und Verfahren verwaltet und von einer bestimmten Benutzergruppe genutzt wird. Ein Benutzer meldet sich bei einer Domäne an, um Zugriff auf Ressourcen zu erhalten.

DRAM – Dynamischer Speicher mit wahlfreiem Zugriff (Dynamic Random-Access Memory) – Speicher, bei dem Daten in integrierten mit Kondensatoren ausgestatteten Schaltkreisen gespeichert werden.

DSL – Digital Subscriber Line (DSL) – Verfahren zur Bereitstellung eines konstanten Hochgeschwindigkeits-Internetanschlusses über einen analogen Festnetz-Telefonanschluss.

Dual-Core (Dual-Kern) – Eine Technologie, in der zwei physikalische Rechnereinheiten in einem Prozessorpaket existieren, wodurch Recheneffizienz und Multitasking-Fähigkeit erhöht werden.

Dual-Display-Modus – Anzeigeeinstellung, mit der Sie einen zweiten Bildschirm als zusätzliche Anzeige verwenden können. Wird auch als erweiterter Anzeigemodus bezeichnet.

DVD-R – DVD-Recordable – Bespielbare Version der DVD. Daten können nur einmal auf eine DVD-R beschrieben werden. Sobald Daten aufgezeichnet sind, können sie nicht gelöscht oder überschrieben werden.

DVD+RW – DVD-Rewritable – Eine überschreibbare Version der DVD. DVD+RWs können beschrieben, und die Daten können anschließend wieder gelöscht oder überschrieben werden. (Die DVD+RW-Technologie unterscheidet sich von der DVD-RW-Technologie.)

DVD+RW- Laufwerk – Laufwerk, das DVDs und die meisten CD-Datenträger lesen und auf DVD+RW (wiederbeschreibbaren DVDs) schreiben kann.

DVI – digitale Video-Schnittstelle (Digital Video Interface) – Standard der digitalen Übertragung zwischen einem Computer und einer digitalen Video-Anzeige.

#### E

E/A – (Eingabe/Ausgabe) – Ein Arbeitsgang oder ein Gerät, das Daten in Ihren Computer eingibt und aus diesem herausholt. Tastaturen und Drucker sind E/A-Geräte.

E/A-Adresse – Eine Adresse im RAM, die einem bestimmten Gerät zugewiesen ist (beispielsweise einem seriellen Anschluss, parallelen Anschluss oder einem Erweiterungssteckplatz) und dem Prozessor ermöglicht, mit dem Gerät zu kommunizieren.

ECC – Fehlerprüfung und -korrektur (Error Checking and Correction) – Speichertyp mit Spezial-Schaltschema, bei dem Daten beim Ein- und Austreten aus dem Speicher geprüft werden.

ECP – Erweiterter Port (Extended Capabilities Port) – Bauweise eines parallelen Anschlusses, die eine bessere Datenübertragung in beide Richtungen ermöglicht. Wie EPP verwendet ECP das DMA-Verfahren für die Datenübertragung und verbessert in vielen Fällen die Übertragungsleistung.

EIDE – Erweiterte integrierte Laufwerkelektronik (Enhanced Integrated Device Electronics) – Eine verbesserte Version der IDE-Schnittstelle für Festplatten- und CD-Laufwerke.

EMI – Elektromagnetische Störung (Electromagnetic Interference) – Durch elektromagnetische Strahlung verursachte elektrische Störung.

ENERGY STAR® – Ein Standard der U.S. Environmental Protection Agency (amerikanische Umweltschutzbehörde), mit dem der allgemeine Stromverbrauch verringert wird.

EPP – verbesserter paralleler Port (Enhanced Parallel Port) – Bauweise eines parallelen Anschlusses, die eine Datenübertragung in beide Richtungen ermöglicht.

Erweiterungskarte – Eine Platine, die in den Erweiterungssteckplatz auf der Systemplatine des Computers eingesteckt wird und mit der die Fähigkeiten des Computers erweitert werden. Dazu gehören beispielsweise Grafik- und Soundkarten.

Erweiterungssteckplatz – Ein Steckplatz auf der Systemplatine mancher Computer, in den Erweiterungskarten installiert und mit dem Systembus verbunden werden.

ESD – Elektrostatische Entladung (Electrostatic Discharge) – Eine rasche Entladung statischer Elektrizität. ESD kann integrierte Schaltungen in Computern und Datenkommunikationsgeräten beschädigen.

ExpressCard – Eine dem PCMCIA-Standard entsprechende herausnehmbare E/A-Karte. Modems und Netzwerkadapter sind im Allgemeinen als ExpressCards erhältlich. ExpressCards unterstützen die Standards PCI Express und USB 2.0.

Express-Servicecode – Nummerischer Code, der sich auf einem Aufkleber auf Ihrem Dell™-Computer befindet. Verwenden Sie den Express-Servicecode, wenn Sie sich wegen Supportfragen an Dell wenden. Der Expressdienst von Dell steht unter Umständen nicht in allen Ländern zur Verfügung.

Extended-Display-Modus – Anzeigeeinstellung, mit der Sie einen zweiten Bildschirm als zusätzliche Anzeige verwenden können. Wird auch als Dual-Display-Modus bezeichnet.

## F

Fahrenheit – Temperaturmessskala, bei der 32° der Gefrierpunkt und 212° der Siedepunkt von Wasser ist.

FBD – Vollständig gepufferter DIMM (Fully-Buffered DIMM) – Ein DIMM mit DDR2-DRAM-Chips und einem AMB-Puffer, durch den die Datenübertragungsgeschwindigkeit zwischen den DDR2-SDRAM-Chips und dem System gesteigert wird.

FCC – Federal Communications Commission – Eine US-Behörde, die kommunikationsbezogene Richtlinien festlegt, beispielsweise die zulässigen Emissionswerte für Computer und elektronische Geräte.

Festplatte – Laufwerk, mit dem Daten von einer Festplatte gelesen und auf diese geschrieben werden. Die Begriffe "Festplattenlaufwerk" und "Festplatte" werden oft synonym verwendet.

Fingerabdruck-Lesegerät – Ein Streifensensor, der mithilfe Ihres eindeutigen Fingerabdrucks Ihre Benutzeridentität feststellt, um die Sicherheit bei der Verwendung Ihres Computers zu gewährleisten.

Formatieren – Verfahren, mit dem Laufwerke oder Disketten auf die Speicherung von Dateien vorbereitet werden. Wenn ein Laufwerk oder eine Diskette formatiert wird, gehen die zuvor darauf gespeicherten Daten verloren.

FSB – Frontside-Bus – Datenpfad und Schnittstelle zwischen Prozessor und RAM.

FTP – Dateiübertragungsprotokoll (File Transfer Protocol) – Standard-Internetprotokoll, das zum Austauschen von Dateien zwischen Computern, die an das Internet angeschlossen sind, verwendet wird.

#### G

G – Gravitation – Maß für Gewicht und Kraft.

GB – Gigabyte – Maßeinheit für Datenspeicherung - entspricht 1024 MB

(1 073 741 824 Byte). Im Zusammenhang mit Festplattenkapazitäten wird der Begriff oft in der (abgerundeten) Bedeutung von 1 000 000 000 Bytes verwendet.

Gerät – An Ihren Computer angeschlossene Hardware, z. B. Festplatte, Drucker oder Tastatur.

Gerätetreiber – Siehe Treiber.

GHz – Gigahertz – Maßeinheit der Frequenz - entspricht eintausend Millionen Hz oder eintausend MHz. Die Arbeitsgeschwindigkeit von Prozessoren, Bussen und Schnittstellen wird häufig in GHz gemessen.

Grafikmodus – Anzeigemodus, der als x horizontale Bildpunkte mal y vertikale Bildpunkte mal z Farben definiert werden kann. Der Grafikmodus kann eine unbegrenzte Anzahl an Formen und Schriftarten darstellen.

GUI – Grafische Benutzeroberfläche (Graphical User Interface) – Software, die über Menüs, Fenster und Symbole vom Benutzer bedient wird. Die meisten Programme unter dem Betriebssystem Windows verfügen über GUIs.

## H

HDMI – Die High-Definition Multimedia Interface (HDMI) ist eine vollständig digitale Audio-/Video-Schnittstelle, über die dekomprimierte Streams übertragen werden können.

HTTP – Hypertext Transfer Protocol – Protokoll zum Austauschen von Dateien zwischen Computern, die an das Internet angeschlossen sind.

Hyper-Threading – Eine Technologie von Intel, mit der die Gesamtleistung des Computers erweitert werden kann, indem ermöglicht wird, dass ein physischer Prozessor wie zwei logische Prozessoren funktioniert und bestimmte Aufgaben gleichzeitig ausführen kann.

Hz – Hertz – Einheit zur Frequenzmessung entspricht 1 Zyklus pro Sekunde. Frequenzen bei Computern und elektronischen Geräten werden in der Regel in Kilohertz (kHz), Megahertz (MHz), Gigahertz (GHz) oder Terahertz (THz) gemessen.

#### I

IC – Abkürzung für "Integrated Circuit" (Integrierte Schaltung) – Eine Halbleiterscheibe, auch Chip, die mit Tausenden oder Millionen winziger elektronischer Komponenten bestückt ist und in Computern, Audio- und Videogeräten zum Einsatz kommt.

IDE – Integrierte Geräteelektronik (Integrated Device Electronics) – Schnittstelle für Massenspeichergeräte, bei denen der Controller in das Festplatten- oder CD-Laufwerk integriert ist.

IEEE 1394 – Abkürzung für "Institute of Electrical and Electronics Engineers, Inc." – Serieller Hochleistungsbus zum Anschließen von IEEE 1394-kompatiblen Geräten, wie z. B. Digitalkameras und DVD-Playern, an den Computer.

Infobereich – Der Bereich in der Windows-Taskleiste, der Symbole enthält, über die Sie direkt auf Programme und Computerfunktionen, z. B. die Uhr, die Lautstärkeregelung und den Druckstatus, zugreifen können. Wird auch Systembereich genannt.

Infodatei – Textdatei, die einem Software-Paket oder einem Hardware-Produkt beigefügt ist. Info-Dateien enthalten in der Regel Informationen zur Installation sowie Beschreibungen von neuen Produktmerkmalen oder von noch nicht dokumentierten Korrekturen.

Infrarotsensor – Infrarotsensor für den Benutzer zur Bedienung der Fernsteuerung.

Integriert – Dieser Begriff bezieht sich in der Regel auf Komponenten, die in die Systemplatine des Computers eingebaut sind. Eine andere Bezeichnung hierfür ist eingebaut.

IrDA – Infrared Data Association – Ein Verband, der internationale Standards für die Infrarot-Kommunikation festlegt.

IRQ – Unterbrechungsanforderung (Interrupt Request) – Elektronischer Pfad, der einem bestimmten Gerät zugeordnet ist, sodass dieses Gerät mit dem Prozessor kommunizieren kann. Jedes angeschlossene Peripheriegerät muss über einen eigenen IRQ verfügen. Zwei Geräte können zwar dieselbe IRQ-Zuweisung besitzen, aber in diesem Fall ist es nicht möglich, sie gleichzeitig zu betreiben.

ISP – Internetdienstanbieter (Internet Service Provider) – Ein Unternehmen, das Zugriff auf seinen Host-Server ermöglicht. Damit können Sie eine direkte Verbindung zum Internet herstellen, E-Mails senden und empfangen und Websites aufrufen. Der Internetdienstanbieter stellt üblicherweise gegen eine Gebühr ein Software-Paket, einen Benutzernamen und Einwahlnummern bereit.

## K

Kb – Kilobit (kBit) – Dateneinheit - entspricht 1024 Bit. Maßeinheit für die Kapazität von Speicherbausteinen.

KB – Kilobyte – Dateneinheit - entspricht 1024 Byte, wird aber oft mit 1000 Byte angegeben.

kHz – Kilohertz – Maßeinheit für Frequenz - entspricht 1000 Hz.

Kühlkörper – Metallplatte, die sich auf manchen Prozessoren befindet und zur Wärmeableitung dient.

# L

LAN – Local Area Network – Computernetzwerk innerhalb eines eng umgrenzten Bereichs. Ein LAN ist im Allgemeinen auf ein Gebäude oder wenige, benachbarte Gebäude beschränkt. Ein LAN kann mit einem anderen (auch weit entfernten) LAN über Telefonleitungen oder Funk verbunden werden. Das resultierende Netzwerk wird als WAN (Wide Area Network, Weitbereichsnetzwerk) bezeichnet.

LCD – Abkürzung für "Liquid Crystal Display" (Flüssigkristallanzeige) – Die bei Bildschirmen von Notebooks und Flachbildschirmen verwendete Technologie.

LED – Leuchtdiode (Light-Emitting Diode) – Elektronische Komponente, die durch Leuchten den Status des Computers anzeigt.

Local Bus – Datenbus mit schnellem Datendurchsatz von Geräten zum Prozessor.

LPT – Line Print Terminal – Bezeichnung des parallelen Anschlusses an einen Drucker oder ein anderes paralleles Gerät.

#### M

Mb – Megabit (Mbit) – Maßeinheit der Speicherchipkapazität - entspricht 1024 Kbit.

Mbit/s – Megabit pro Sekunde – Eine Million Bit pro Sekunde. Diese Maßeinheit wird in der Regel für die Übertragungsgeschwindigkeit von Netzwerken und Modems verwendet.

MB – Megabyte – Maßeinheit für Datenspeicherung - entspricht 1 048 576 Byte. 1 MB entspricht 1024 KB. Im Zusammenhang mit Festplattenkapazitäten wird der Begriff oft in der (abgerundeten) Bedeutung von 1 000 000 Byte verwendet.

MB/sec – Megabyte pro Sekunde – Eine Million Bytes pro Sekunde. Diese Maßeinheit wird in der Regel für Datenübertragungsraten verwendet.

MHz – Megahertz – Einheit zur Frequenzmessung - entspricht 1 Million Zyklen pro Sekunde. Die Arbeitsgeschwindigkeit von Prozessoren, Bussen und Schnittstellen wird häufig in MHz gemessen.

Mini PCI – Ein Standard für integrierte Peripheriegeräte mit primärer Verwendung für Kommunikation, wie z. B. Modems und NICs. Die Mini PCI ist eine kleine externe Karte, die in ihrer Funktion der gängigen PCI-Erweiterungskarte entspricht.

Mini-Card – Eine kleine Karte für integrierte Peripheriegeräte wie z. B. Kommunikations-NICs. Die Mini-Card PCI entspricht in ihrer Funktion der gängigen PCI-Erweiterungskarte.

Modulschacht – Siehe Medienschacht.

Modulschacht – Ein Schacht, der Geräte wie optische Laufwerke, Zweitakkus oder das Dell TravelLite™-Modul unterstützt.

MP – Megapixel – Ein Maß der bei Digitalkameras verwendeten Bildauflösung.

ms – Millisekunde – Zeiteinheit - entspricht einer tausendstel Sekunde. Zugriffszeiten von Speichergeräten werden häufig in Millisekunden gemessen.

## N

Netzwerkadapter – Chip, mit dem Ihr Computer in einem Netzwerk arbeiten kann. Ein Netzwerkadapter kann auf der Systemplatine eines Computers installiert sein oder in Form einer PC Card vorliegen. Ein Netzwerkadapter wird auch als Netzwerkschnittstellen-Controller (NIC, Network Interface Controller) bezeichnet.

NIC – Siehe Netzwerkadapter.

ns – Nanosekunde – Zeiteinheit entspricht einer milliardstel Sekunde.

NVRAM – Nicht flüchtiger Speicher mit wahlfreiem Zugriff (Nonvolatile Random Access Memory) – Ein Speichertyp, der Daten speichert, wenn der Computer ausgeschaltet oder von der externen Stromquelle getrennt wird. NVRAM wird zur Verwaltung der Konfigurationsdaten des Computers wie Datum, Uhrzeit und weiterer System-Setup-Optionen eingesetzt, die Sie einstellen können.

## O

Optisches Laufwerk – Ein Laufwerk, das Daten im optischen Verfahren von CDs, DVDs oder DVD+RWs liest oder auf diese schreibt. Zu den optischen Laufwerken gehören beispielsweise CD-Laufwerke, DVD-Laufwerke, CD-RW-Laufwerke und CD-RW-/DVD-Kombilaufwerke.

Ordner – Dieser Begriff bezeichnet einen Abschnitt auf einem Laufwerk oder einer Diskette, in dem Dateien organisiert und sortiert werden. Die Dateien eines Ordners können unterschiedlich angezeigt und sortiert werden, beispielsweise alphabetisch, nach Datum oder nach Größe.

## P

Paralleler Anschluss – Ein E/A-Port, der oft zum Anschluss eines Paralleldruckers an den Computer verwendet wird. Wird auch als LPT-Port bezeichnet.

Partition – Ein physischer Speicherbereich auf einer Festplatte, der mindestens einem als logisches Laufwerk bezeichneten logischen Speicherbereich zugeordnet ist. Eine Partition kann mehrere logische Laufwerke enthalten.

PC Card – Eine dem PCMCIA-Standard entsprechende herausnehmbare E/A-Karte. Modems und Netzwerkadapter sind im Allgemeinen als PC Cards erhältlich.

PC Card mit Überlänge – Eine PC Card, die über die Kante des PC Card-Steckplatzes

hinausragt.

PCI – Verbindung von Peripheriekomponenten (Peripheral Component Interconnect) – PCI ist ein lokaler Bus, der 32 und 64 Bit breite Datenpfade unterstützt und einen Hochgeschwindigkeits-Datenpfad zwischen dem Prozessor und den Geräten ermöglicht (beispielsweise Monitor, Laufwerke oder Netzwerk).

PCI Express – Abwandlung der PCI-Schnittstelle, welche die Datentransferrate zwischen Prozessor und angeschlossenen Geräten erheblich steigert. Durch PCI-Express können Daten mit einer Geschwindigkeit von 250 MB/s. bis 4 GB/s übertragen werden. Wenn der PCI-Express-Chipsatz und das Gerät unterschiedliche Geschwindigkeiten haben, arbeiten sie in der niedrigeren Geschwindigkeit.

PCMCIA – Personal Computer Memory Card International Association – Verband, der Standards für PC Cards festlegt.

PIO – programmierte Ein-/Ausgabe (Programmed Input/Output) – Verfahren zur Datenübertragung zwischen zwei Geräten über den Prozessor als Bestandteil des Datenpfads.

Pixel – Bildpunkt auf einem Bildschirm. Die Pixel sind in Spalten und Zeilen als Raster angeordnet. Bildschirmauflösungen (beispielsweise 800 × 600) werden durch die Anzahl der horizontal und vertikal angeordneten Bildpunkte angegeben.

Plug-and-Play – Fähigkeit des Computers, Geräte automatisch zu konfigurieren. Plug-and-Play ermöglicht eine automatische Installation bzw. Konfiguration und gewährleistet die Kompatibilität mit vorhandener Hardware, sofern BIOS, Betriebssystem und alle Geräte Plug-and-Play-kompatibel sind.

POST – Einschalt-Selbsttest (Power-On Self-Test) – Diagnoseprogramme, die automatisch vom BIOS geladen werden und Basistests an den wichtigsten Computerkomponenten ausführen (z. B. Speicher, Festplatten und Video). Wenn während der POST-Routine keine Probleme ermittelt werden, wird der Startvorgang fortgesetzt.

Prozessor – Computerchip, der Programmanweisungen interpretiert und ausführt. Manchmal wird der Prozessor auch als CPU (Central Processing Unit, Zentrale Verarbeitungseinheit) bezeichnet.

PS/2 – Personal System/2 – Anschluss für PS/2-kompatible Tastatur, Maus oder nummerischen Tastenblock.

PXE – Vorstartausführungsumgebung (Pre-boot Execution Environment) – Ein WfM-(Wired for Management-)Standard, der das Fernkonfigurieren und Fernstarten von Computern in einem Netzwerk ermöglicht, die über kein eigenes Betriebssystem verfügen.

#### R

RAID – Redundantes Festplattenarray (Redundant Array of Independent Disks) –

Ein Verfahren zur Bereitstellung von Datenredundanz. Zu den gebräuchlichen RAID-Implementierungen zählen RAID 0, RAID 1, RAID 5, RAID 10 und RAID 50.

RAM – Speicher mit wahlfreiem Zugriff (Random-Access Memory) – Primärer temporärer Speicherbereich für Programmanweisungen und Daten. Alle im RAM abgelegten Daten gehen beim Herunterfahren des Computers verloren.

Reisemodul – Eine Vorrichtung aus Kunststoff, die in den Modulschacht eines Notebooks eingesetzt wird, um das Gewicht des Computers zu verringern.

RFI – Hochfrequenzinterferenz (Radio Frequency Interference) – Störung, die bei typischen Funkfrequenzen im Bereich 10 kHz bis 100 000 MHz entsteht. Funkfrequenzen liegen am unteren Ende des elektromagnetischen Frequenzspektrums und sind für Störungen anfälliger als Strahlungen mit einer höheren Frequenz, z. B. Infrarot und Licht.

ROM – Read-Only Memory – Speicher, der Daten und Programme enthält, die vom Computer nicht gelöscht oder überschrieben werden können. Im Gegensatz zum RAM geht der Inhalt des ROM beim Herunterfahren des Computers nicht verloren. Im ROM sind einige für den Betrieb des Computers erforderliche Programme abgelegt.

RTC – Echtzeituhr (Real Time Clock) – Akkubetriebene Uhr auf der Systemplatine, die Datum und Uhrzeit nach dem Herunterfahren des Computers weiterhin misst.

RTCRST – Zurücksetzen der Echtzeituhr (Real-Time Clock Reset) – Jumper auf der Systemplatine mancher Computer, der oftmals für die Behebung von Störungen verwendet werden kann.

Ruhemodus – Ein Energieverwaltungsmodus, der alle Daten in einem reservierten Speicherbereich auf der Festplatte speichert und den Computer dann ausschaltet. Nach einem Neustart des Computers werden die gesicherten Daten automatisch wiederhergestellt.

## S

SAS – Serielles SCSI (Serial Attached SCSI) – Eine schnellere, serielle Variante der SCSI-Schnittstelle (im Gegensatz zur herkömmlichen parallelen SCSI-Architektur).

SATA – Serielles ATA (Serial ATA) – Eine schnellere, serielle Variante der ATA (IDE)- Schnittstelle.

ScanDisk – Ein Microsoft-Dienstprogramm, das Dateien, Ordner und die Festplattenoberfläche auf Fehler prüft. ScanDisk wird häufig ausgeführt, wenn Sie den Computer nach einem Systemabsturz neu starten.

Schreibgeschützt – Daten und/oder Dateien, die Sie betrachten, nicht jedoch bearbeiten oder löschen können. Eine Datei kann diesen Status haben, wenn sie:

- auf einer physisch schreibgeschützten Diskette, CD oder DVD gespeichert ist,
- in einem Netzwerk in einem Verzeichnis gespeichert ist, für das der Netzwerkadministrator nur bestimmten Personen Rechte eingeräumt hat.

Schreibgeschützt – Dateien oder Datenträger, die nicht geändert werden können. Mit dem Schreibschutz können Sie Ihre Daten vor Veränderungen oder Beschädigungen schützen. Eine 3,5-Zoll-Diskette kann durch Verschieben des Schreibschutzschalters in die geöffnete Position mit einem Schreibschutz versehen werden.

SCSI – SCSI (Small Computer System Interface) – Eine

Hochgeschwindigkeitsschnittstelle zum Anschluss von Komponenten wie zum Beispiel Festplatten, CD-Laufwerke, Drucker und Scanner an einen Computer. SCSI kann mehere Geräte mithilfe eines einzigen Controllers verbinden. Zugang auf jedes Gerät erfolgt durch eine individuelle Identifizierungsnummer am SCSI-Controller-Bus.

SDRAM – Synchroner dynamischer Speicher mit wahlfreiem Zugriff (Synchronous Dynamic Random-Access Memory) – DRAM-Typ, der mit der optimalen Taktrate des Prozessors synchronisiert ist.

Serieller Anschluss – Ein E/A-Port, über den ein Gerät, z. B. ein Handheld-Digitalgerät oder eine digitale Kamera, an den Computer angeschlossen werden kann.

Service-Tag-Nummer – Strichcodeaufkleber auf Ihrem Computer, mit dem dieser identifiziert wird, wenn Sie auf den Dell Support unter support.dell.com zugreifen oder beim Kundendienst bzw. Technischen Support von Dell anrufen.

Setup-Programm – Programm, das zum Installieren und Konfigurieren von Hard- und Software verwendet wird. Zum Lieferumfang der meisten Windows-Software-Pakete gehört das Programm setup.exe oder install.exe. Das Setup-Programm ist nicht identisch mit dem System-Setup-Programm.

SIM – Subscriber Identity Module (personalisierte Chipkarte) – Eine SIM-Karte enthält einen Mikrochip, der Voice- und Datenübertragungen verschlüsselt. SIM-Karten können in Handys oder Notebooks verwendet werden.

Smart Card – In einem Prozessor oder einem Speicherchip integrierte Karte. Mithilfe von Smart Cards kann sich ein Benutzer bei einem Computer authentifizieren, der für den Einsatz von Smart Cards eingerichtet ist.

S/PDIF – Digitales Schnittstellenformat von Sony/Philips (Sony/Philips Digital Interface) – Ein Audioübertragungsformat, das die Audioübertragung von einer Datei in eine andere ohne Analogkonvertierung ermöglicht, wodurch die Qualität der Datei vermindert werden könnte.

Speicher – Temporärer Datenspeicherbereich in Ihrem Computer. Da die Daten im Arbeitsspeicher nicht permanent gespeichert werden, empfiehlt es sich, die Dateien beim Arbeiten am Computer oder vor dem Herunterfahren des Computers regelmäßig zu speichern. In einem Computer gibt es mehrere Speicherarten, beispielsweise RAM, ROM und Grafikspeicher. Die Bezeichnung Speicher wird häufig als Synonym für RAM verwendet.

Speicheradresse – Bestimmter Speicherort, an dem Daten im RAM temporär gespeichert werden.

Speichermodul – Kleine Schaltkreisplatine, die Speicherchips enthält und an die Systemplatine angeschlossen ist.

Speicherzuweisung – Verfahren, mit dem der Computer beim Hochfahren Speicheradressen einem bestimmten Speicherort zuweist. Die Geräte und die Software können anschließend Informationen so adressieren, dass der Prozessor darauf zugreifen kann.

Standby-Modus – Energieverwaltungsmodus, in dem alle unnötigen Arbeitsgänge des Computers ausgeschaltet werden, um Strom zu sparen.

Startfähiger Datenträger – CD, DVD oder Diskette, die zum Starten des Computers verwendet werden kann. Sie sollten für den Fall, dass die Festplatte beschädigt oder der Computer mit Viren infiziert wird, stets über eine startfähige CD, DVD oder Diskette verfügen. Ihr Datenträger Treiber und Dienstprogramme ist z. B. ein solcher startfähiger Datenträger.

Startreihenfolge – Reihenfolge der Geräte, von denen aus der Computer zu starten versucht.

Strike Zone™ – Verstärkter Bereich am Boden der Plattform, der das Festplattenlaufwerk schützt, indem er als Dämpfung wirkt, wenn der Computer einer Resonanzerschütterung ausgesetzt oder fallen gelassen wird (unabhängig davon, ob der Computer ein- oder ausgeschaltet ist).

SVGA – Super-Video Graphics Array – Grafik-Standard für Grafikkarten und Controller. SVGA arbeitet mit einer Auflösung von 800 × 600 oder 1024 × 768.

Die Auflösung und die Anzahl der von einem Programm wiedergegebenen Farben hängen von der Leistung des Monitors, des Grafik-Controllers und der dazugehörigen Treiber sowie von der Größe des installierten Grafikspeichers ab.

S-Video TV-out – Anschluss für die Verbindung des Computers mit einem Fernsehoder Digital-Audio-Gerät.

SXGA – Super-Extended Graphics Array – Grafik-Standard für Grafikkarten und Controller, der eine Bildauflösung bis zu 1280 × 1024 unterstützt.

SXGA+ – Super-Extended Graphics Array Plus – Grafik-Standard für Grafikkarten und Controller, der eine Bildauflösung bis zu  $1400 \times 1050$  unterstützt.

Systemplatine – Haupt-Schaltkreisplatine Ihres Computers. Sie wird auch als Hauptplatine bezeichnet.

System-Setup-Programm – Dienstprogramm, das als Schnittstelle zwischen der Computer-Hardware und dem Betriebssystem fungiert. Mithilfe des System-Setup-Programms können Sie benutzerdefinierte Optionen im BIOS konfigurieren, z. B. Datum und Uhrzeit oder das Systemkennwort. Änderungen der Einstellungen für dieses Programm sollten nur erfahrene Computer-Anwender vornehmen.

Systemsteuerung – Windows-Dienstprogramm, mit dem Sie Einstellungen des Betriebssystems oder der Hardware (z. B. Anzeigeeinstellungen) ändern können.

## T

Taktrate – Geschwindigkeit in MHz, mit der Computerkomponenten arbeiten, die an den Systembus angeschlossen sind.

Tapete – Hintergrundmuster oder -bild auf dem Windows-Desktop. Das Hintergrundbild kann über die Windows-Systemsteuerung geändert werden. Sie können auch Ihr Lieblingsbild einscannen und als Hintergrundbild verwenden.

TAPI – Programmierschnittstelle für Telefonanwendungen (Telephony Application Programming Interface) – Diese Schnittstelle ermöglicht Windows-Programmen die Kommunikation mit einer großen Bandbreite von Telefoniegeräten, einschließlich Sprach-, Daten-, Fax- und Videogeräten.

Tastenkombination – Befehl, bei dem mehrere Tasten gleichzeitig gedrückt werden.

Texteditor – Programm zum Erstellen und Bearbeiten von Dateien, die nur Text enthalten, z. B. Windows Editor. In Texteditoren wird in der Regel kein Zeilenumbruch durchgeführt. Außerdem stehen keine Formatierungsfunktionen (z. B. Unterstreichen, Ändern der Schriftart usw.) zur Verfügung.

TPM – TPM (Trusted Platform Module) – Eine hardware-basierte Sicherheitstechnik, die zusammen mit Sicherheits-Software die Netzwerk- und Computersicherheit durch Funktionen wie zum Beispiel Datei- und E-Mail-Schutz erhöht.

Treiber – Software, mit deren Hilfe das Betriebssystem ein Gerät wie einen Drucker steuert. Viele Geräte arbeiten nicht einwandfrei, wenn der falsche Treiber auf dem Computer installiert ist.

#### U

UAC – Benutzerkontenschutz – Sicherheitsmerkmal unter Microsoft Windows Vista™, das, wenn aktiviert, einen zusätzlichen Schutz zwischen Benutzerkonten und dem Zugriff auf Betriebssystemeinstellungen bietet.

Überspannungsschutz – Schützt den Computer vor Spannungsspitzen im Stromnetz, die z. B. bei einem Gewitter auftreten können. Überspannungsschalter bieten keinen Schutz vor Blitzschlägen oder Spannungsabfällen, die auftreten, wenn die Spannung mehr als 20 Prozent unter die normale Stromspannung abfällt.

Netzwerkverbindungen werden von Überspannungsschutzschaltern nicht geschützt. Trennen Sie daher bei einem Gewitter stets das Netzwerkkabel vom Netzwerkanschluss.

UMA – Dynamischer Grafikspeicher (Unified Memory Allocation) – Systemspeicher mit dynamischer Video-Zuweisung.

U/min – Umdrehungen pro Minute (Revolutions per Minute, rpm) – Anzahl der Umdrehungen pro Minute. Die Festplattengeschwindigkeit wird in der Regel in U/min gemessen.

USB – Universal Serial Bus – Hardware-Schnittstelle für langsame, USB-kompatible Peripheriegeräte, z. B. Tastatur, Maus, Joystick, Scanner, Lautsprecher, Drucker, Breitbandgeräte sowie Bildaufnahme- und Speichergeräte. Die Geräte werden ent- weder direkt in einen 4-poligen Sockel in den Computer oder in einen Multiport-Hub eingesteckt, der direkt an den Computer angeschlossen ist. USB-Geräte können bei laufendem Betrieb angeschlossen und vom Computer getrennt werden. Es können auch mehrere USB-Geräte hintereinander geschaltet werden.

USV – unterbrechungsfreie Stromversorgung – Notstromversorgung, die einsetzt, wenn die Stromversorgung aussetzt oder unter einen bestimmten Spannungswert fällt. Die unterbrechungsfreie Stromversorgung gewährleistet für einen begrenzten Zeitraum den Computerbetrieb, wenn die normale Stromversorgung ausfällt. USV-Systeme bieten einen Überspannungsschutz und dienen auch zur Spannungsregulierung. Kleine USV-Systeme liefern einige Minuten lang Akkustrom, damit Sie genügend Zeit haben, den Computer herunterzufahren.

UTP – nicht abgeschirmte Torsionskabel (Unshielded Twisted Pair) – Kabeltyp, der in den meisten Telefonnetzen und in manchen Computernetzen verwendet wird. Nicht abgeschirmte Drahtpaare werden verdrillt, um vor elektromagnetischen Störungen zu schützen. Auf diese Weise wird auch ohne eine Metallabschirmung rund um das Drahtpaar Schutz vor Störungen ermöglicht.

UXGA – Ultra Extended Graphics Array – Grafik-Standard für Grafikkarten und Controller, der eine Bildauflösung bis zu 1600 × 1200 unterstützt.

## V

V – Volt – Maßeinheit von elektrischem Potential oder elektromotorischer Kraft. Eine Spannung von einem Volt liegt vor, wenn ein elektrischer Strom von einem Ampere durch einen Widerstand von einem Ohm fließt.

Verknüpfung – Ein Symbol, das schnellen Zugriff auf häufig benutzte Programme, Dateien, Ordner und Laufwerke ermöglicht. Wenn Sie eine Verknüpfung auf dem Windows-Desktop erstellen und auf das Symbol doppelklicken, können Sie die entsprechenden Ordner bzw. Dateien direkt öffnen, ohne sie erst suchen zu müssen. Durch Verknüpfungen wird der Speicherort der Dateien nicht verändert. Wenn eine Verknüpfung gelöscht wird, bleibt die Originaldatei erhalten. Sie können ein Verknüpfungssymbol beliebig umbenennen.

Video-Controller – Schaltschema einer Grafikkarte oder der Systemplatine (bei Computern mit integriertem Video-Controller), das Ihren Computer–in Kombination mit dem Monitor–Grafik-fähig macht.

Videomodus – Dieser Modus beschreibt, wie Text und Grafiken auf dem Monitor angezeigt werden. Grafikgestützte Software (z. B. das Betriebssystem Windows) wird im Videomodus dargestellt, der durch x horizontale mal y vertikale Bildpunkte und z Farben definiert ist. Zeichengestützte Software (z. B. ein Texteditor) wird dagegen in einem Videomodus dargestellt, der durch x Spalten mal y Zeilen von Zeichen definiert ist.

Videospeicher – Speicher mit Speicherchips für Grafik-Funktionen. Grafikspeicher ist in der Regel schneller als Systemspeicher. Die Größe des installierten Grafikspeichers beeinflusst maßgeblich, wie viele Farben ein Programm darstellen kann.

Virenschutzprogramm – Ein Programm, das Viren auf Ihrem Computer erkennt, isoliert und/oder vom Computer löscht.

Virus – Bösartiges Programm, das die Arbeit auf dem Computer stören oder verlangsamen oder Daten auf Ihrem Computer vernichten soll. Virusprogramme werden über infizierte Disketten, aus dem Internet heruntergeladene Software oder durch E-Mail-Anhänge von einem Computer auf andere übertragen. Beim Starten eines infizierten Programms wird auch der darin enthaltene Virus aktiv.

Ein häufig auftretender Virustyp ist der Startvirus, der sich in den Startsektoren einer Diskette befindet. Wenn die Diskette beim Herunterfahren des Computers im Laufwerk bleibt und dieser anschließend wieder hochgefahren wird, wird der Computer beim Lesen der Startsektoren der Diskette infiziert. Wenn der Computer infiziert ist, kann der Startvirus so lange auf alle Disketten übertragen werden, die in diesem Computer gelesen oder beschrieben werden, bis er entfernt wird.

#### W

W – Watt – Maßeinheit von elektrischer Leistung. Ein Watt entspricht einer Stromstärke von einem Ampere bei einer Spannung von einem Volt.

WHr – Wattstunde – Maßeinheit, die zur Anzeige der ungefähren Kapazität eines Akkus verwendet wird. Ein Akku mit 66 Wattstunden kann beispielsweise eine Stunde lang 66 Watt bzw. zwei Stunden lang 33 Watt liefern.

WLAN – Wireless Local Area Network (WLAN). Eine Reihe von miteinander verbundenen Computern, die über Funkwellen miteinander kommunizieren, wobei Access-Points oder Wireless-Router verwendet werden, um einen Internetzugang bereitzustellen.

WWAN – Wireless Wide Area Network. Wireless-Hochgeschwindigkeits-Datennetzwerk, das sich der Mobiltelefontechnologie bedient und einen viel größeren geografischen Bereich abdeckt als WLAN.

WXGA – Wide-Aspect Extended Graphics Array – Grafik-Standard für Grafikkarten und Controller, der eine Bildauflösung bis zu 1280 × 800 unterstützt.

## X

XGA – Extended Graphics Array – Grafik-Standard für Grafikkarten und Controller, der eine Bildauflösung bis zu 1024 × 768 unterstützt.

#### Z

ZIF – Einbau ohne Kraftaufwand (Zero Insertion Force) – Sockel oder Anschluss, bei dem ein Computerchip ein- oder ausgebaut werden kann, ohne dass der Chip oder Sockel einer Belastung ausgesetzt werden müssen.

Zip – Beliebtes Datenkomprimierungsformat. Dateien im Zip-Format werden als Zip-Dateien bezeichnet und weisen die Dateinamenerweiterung .zip auf. Eine besondere Art der Zip-Datei ist eine selbstextrahierende Datei, die die Dateinamenerweiterung exe aufweist. Sie können diese Datei dekomprimieren, indem Sie darauf doppelklicken.

Zip-Laufwerk – Ein von der Iomega Corporation entwickeltes Hochleistungslaufwerk, das austauschbare 3,5-Zoll-Datenträger, so genannte Zip-Disketten, verwendet. Zip-Disketten sind unwesentlich größer als normale Disketten. Sie sind ungefähr doppelt so dick und können bis zu 100 MB Daten speichern.

Zollpassierschein – Internationales Zolldokument, mit dem zeitliche begrenzte Importe ins Ausland vereinfacht werden. Dieses Dokument wird auch als Kaufzertifikat bezeichnet.

# **Stichwortverzeichnis**

#### **Numerics**

[8-in-1-Speicherkartenleser, 90](#page-89-0)

#### A

Akku [Aufladen, 55](#page-54-0) [Austauschen, 56](#page-55-0) [Energieanzeige, 51](#page-50-0) [Ladestandanzeige, 51](#page-50-1) [lagern, 56](#page-55-1) [Leistung, 49](#page-48-1) [Prüfen des Ladezustands, 50](#page-49-0) anschließen [Audiogerät, 70](#page-69-0) [Fernsehgerät, 70](#page-69-0) Anzeige [Einstellen der Helligkeit, 41](#page-40-0) Assistenten [Programmkompatibilitäts-](#page-128-0)Assistent, 129 [Audio. Siehe](#page-137-0) Ton Audiogerät [aktivieren, 84](#page-83-0) [anschließen, 70](#page-69-0) Aufkleber [Microsoft Windows, 14](#page-13-0) [Service-Tag-Nummer, 14](#page-13-0)

Auflösung [einstellen, 43](#page-42-0) [Ausschalten des Computers, 158](#page-157-0)

#### B

Beheben von Störungen [Computer auf früheren](#page-148-0)  Betriebszustand wiederherstellen, 149 [Computer auf früheren](#page-147-0)  Systemzustand wiederherstellen, 148 [Dell Diagnostics, 109](#page-108-0) Betriebssystem [Windows Vista neu](#page-148-1)  installieren, 149 Bildschirm [Auflösung, 43](#page-42-0) [Beschreibung, 22](#page-21-0) Wechseln der [Bildschirmausgabe, 41](#page-40-1) [Bildschirm. Siehe](#page-139-0) Anzeige [Blu-ray Disc, 67,](#page-66-0) [116](#page-115-0)

#### C

CD [CD-RW-Laufwerk Probleme, 116](#page-115-1) [leer, 65](#page-64-0) [Probleme mit dem Laufwerk, 116](#page-115-2) Computer [auf früheren Betriebszustand](#page-148-0)  wiederhers, 149 [stark verlangsamte](#page-117-0)  [Comp](#page-117-0)[uterverarbeitungsleistung,](#page-130-0) [118, 1](#page-117-0)31 [stürzt ab, 129-](#page-128-1)[130](#page-129-0) [Technische Daten, 184](#page-183-0) [Computer reagiert nicht](#page-128-1)  mehr, 129

#### D

Datenträger [abspielen, 61](#page-60-0) Dell [Kontaktaufnahme, 181](#page-180-0) [Support-Website, 16](#page-15-0) Dell Diagnostics [Info, 109](#page-108-0) Starten vom Drivers and [Utilities-Datenträger, 111](#page-110-0) [Starten von Ihrer Festplatte, 110](#page-109-0) Dell MediaDirect [Info, 25](#page-24-0) [Probleme, 130](#page-129-1) [DellConnect, 176](#page-175-0) Diagnose [Dell, 109](#page-108-0) Dokumentation [Endbenutzerlizenzvereinbarung,](#page-13-1) 14 [Ergonomie, 14](#page-13-1)

[Garantie, 14](#page-13-1) [Online, 16](#page-15-0) [Produktinformationshandbuch,](#page-13-1) 14 [Sicherheit, 14](#page-13-1) [Zulassung, 14](#page-13-1) Drivers and Utilities-Datenträger [Dell Diagnostics, 109](#page-108-0) [Info, 145](#page-144-0) Drucker [Anschließen, 37](#page-36-0) [anschließen, 35](#page-34-0) [Einrichten, 37](#page-36-0) [einrichten, 35](#page-34-0) [Kabel, 37](#page-36-1) [Probleme, 136](#page-135-0) [USB, 37](#page-36-2) DVD [leer, 65](#page-64-0) [Probleme mit dem Laufwerk, 116](#page-115-2)

#### E

[Endbenutzerlizenzvereinbarung,](#page-13-1) 14 [ExpressCards, 87](#page-86-0) [entfernen, 89](#page-88-0) [Installieren, 88](#page-87-0) [Platzhalterkarten, 88-](#page-87-1)[89](#page-88-0) ExpressCard-Steckplatz [Beschreibung, 29](#page-28-0)
## F

[Factory Image Restore, 152,](#page-151-0) [154](#page-153-0) Fehlerbehebung [Konflikte, 147](#page-146-0) Ratgeber bei [Hardware-Konflikten, 147](#page-146-0) [Fehlermeldungen, 118](#page-117-0) Fernsehgerät [anschließen, 70](#page-69-0) Festplatte [Austauschen, 160](#page-159-0) [Beschreibung, 33](#page-32-0) [Probleme, 117](#page-116-0) [Festplatte überprüfen, 117](#page-116-0)

#### G

[Garantieinformationen, 14](#page-13-0) Gerätestatusanzeigen [Beschreibung, 23](#page-22-0)

#### H

Hardware [Dell Diagnostics, 109](#page-108-0) [Konflikte, 147](#page-146-0) [Hardware sicher entfernen](#page-125-0)  (Symbol), 126 Helligkeit [einstellen, 41](#page-40-0)

### I

IEEE 1394-Anschluss [Beschreibung, 27](#page-26-0) [Probleme, 126](#page-125-1) [Informationen zur](#page-13-0)  Ergonomie, 14 Infrarotsensor [Beschreibung, 29](#page-28-0) Internetverbindung [einrichten, 35](#page-34-0) [Info, 35](#page-34-1) [Optionen, 35](#page-34-1) [IRQ-Konflikte, 147](#page-146-0)

### K

[Kamera, 22,](#page-21-0) [26](#page-25-0) Komponentenfreigabevorrichtung [Beschreibung, 33](#page-32-1) Konflikte Software- und [Hardware-Inkompatibilitäten,](#page-146-0) 147 [Kontaktaufnahme mit Dell, 181](#page-180-0) Kopieren von CDs [Anleitung, 65](#page-64-0) [Nützliche Tipps, 67](#page-66-0) Kopieren von DVDs [Anleitung, 65](#page-64-0) [Nützliche Tipps, 67](#page-66-0)

## L

Laufwerke [Probleme, 115](#page-114-0) [Siehe](#page-159-0) Festplatte Lautsprecher [Beschreibung, 24](#page-23-0) [Lautstärke, 138](#page-137-0) [Probleme, 138](#page-137-0) Lautstärke [Einstellen, 138](#page-137-1) Lüftungsschlitze [Beschreibung, 27,](#page-26-1) [30,](#page-29-0) [33](#page-32-2)

#### M

Media-Speicherkarte [installieren, 91](#page-90-0) [Media-Speicherkarten, 90](#page-89-0) [Arten, 90](#page-89-0) Meldungen [Fehler, 118](#page-117-0) Mikrofon [gerichtet, 57](#page-56-0) Mobile Broadband [Netzwerkverbindungen, 101](#page-100-0) [Probleme, 133](#page-132-0) [Siehe auch](#page-100-0) Wireless-Schalter [Monitor. Siehe](#page-139-0) Anzeige

#### N

Netzschalter [Beschreibung, 22](#page-21-1) Netzwerk [Mobile Broadband](#page-132-0)  (WWAN), 133 [Probleme, 133](#page-132-0) Netzwerkanschluss [Beschreibung, 32](#page-31-0) neu installieren [Windows Vista, 149](#page-148-0)

### P

[PC Restore, 152](#page-151-1) Platzhalterkarten [entfernen, 89,](#page-88-0) [92](#page-91-0) [ExpressCards, 88](#page-87-0) [Speicherkarte, 91](#page-90-1) Probleme [Absturz, 128](#page-127-0) [Betriebssystem auf früheren](#page-147-0)  Zustand wiederherstellen, 148 [blauer Bildschirm, 130](#page-129-0) [CD-Laufwerk, 116](#page-115-0) [CD-RW-Laufwerk, 116](#page-115-1) [Computer auf früheren](#page-148-1)  Betriebszustand wiederherstellen, 149 [Computer reagiert nicht](#page-128-0)  mehr, 129 [Computer startet nicht, 128](#page-127-1) [Computer stürzt ab, 129-](#page-128-0)[130](#page-129-0) [Dell Diagnostics, 109](#page-108-0) [Dell MediaDirect, 130](#page-129-1) [Drucker, 136](#page-135-0)

[DVD-Laufwerk, 116](#page-115-0) [Fehlermeldungen, 118](#page-117-0) [Festplatte, 117](#page-116-0) [IEEE 1394-Anschluss, 126](#page-125-1) [Laufwerke, 115](#page-114-0) [Lautsprecher, 138](#page-137-0) [Netzwerk, 133](#page-132-0) [Programm reagiert nicht](#page-128-1)  mehr, 129 [Programm stürzt wiederholt](#page-128-1)  ab, 129 Programme und [Windows-Kompatibilität, 12](#page-128-2) 9 [Scanner, 137](#page-136-0) [Software, 128-](#page-127-0)[129,](#page-128-1) [131](#page-130-0) [Spyware, 118,](#page-117-1) [131](#page-130-1) [stark verlangsamte](#page-117-1)  [Comp](#page-117-1)[uterverarbeitungsleistung,](#page-130-1) [118, 1](#page-117-1)31 [Strom, 134](#page-133-0) [Tastatur, 127](#page-126-0) [Ton und Lautsprecher, 138](#page-137-0) Zustand des [Stromversorgungslichts, 134](#page-133-0) [Produktinformationshandbuch,](#page-13-0) 14

## $\mathbf 0$

[QuickSet Hilfe, 18](#page-17-0)

### R

[RAM. Siehe](#page-163-0) Speicher

Ratgeber bei [Hardware-Konflikten, 147](#page-146-0)

### S

S/PDIF-Digital-Audio [aktivieren, 84](#page-83-0) Scanner [Probleme, 137](#page-136-0) [Service-Tag-Nummer, 14](#page-13-1) [Sicherheitshinweise, 14](#page-13-0) Sicherheitskabeleinschub [Beschreibung, 30](#page-29-1) [SIM. Siehe](#page-167-0) Subscriber Identity Module Software [Konf, 147](#page-146-0) [Probleme, 129,](#page-128-2) [131](#page-130-0) Software- und [Hardware-Inkompatibilitäte](#page-146-0) n, 147 Speicher [Entfernen, 165](#page-164-0) [hinzufügen, 164](#page-163-0) Speicherkarte [Platzhalterkarten, 91](#page-90-1) Speicherkarten [Entfernen, 92](#page-91-0) [Platzhalterkarten, 92](#page-91-0) [Speicherkartenleser, 90](#page-89-0) Speichermodulabdeckung [Beschreibung, 33](#page-32-3)

[Spyware, 118,](#page-117-1) [131](#page-130-1) [Startreihenfolge, 192](#page-191-0) Strom [Leitungsfilter](#page-38-0) [Probleme, 134](#page-133-0) [Schutzgeräte](#page-38-0) [Überspannungsschutzgeräte](#page-38-0) [USV](#page-38-0) Stromversorgungslicht [Zustand, 134](#page-133-0) [Subscriber Identity Module, 168](#page-167-0) Support [Kontaktaufnahme mit Dell, 181](#page-180-0) [Support-Website, 16](#page-15-0) System-Setup-Programm [anzeigen, 192](#page-191-1) [Bildschirme, 192](#page-191-2) [hauptsächlich verwendete](#page-191-3)  Optionen, 192 [Zweck, 191](#page-190-0) [Systemwiederherstellung,](#page-147-0) [148-](#page-147-0)[149](#page-148-1)

# T

Taskleiste Dell Mobile Broadband-[Kartendienstprogramm, 133](#page-132-1) [Hardware sicher entfernen, 126](#page-125-2) [Wireless-Aktivitätsanzeige, 101](#page-100-1) Tastatur [Kombinationen, 45](#page-44-0) [nummerischer Tastenblock, 45](#page-44-1) [Probleme, 127](#page-126-0)

Tastaturstatusanzeigen [Beschreibung, 26](#page-25-1) Tasten zur Mediensteuerung [Dell MediaDirect-Taste, 69](#page-68-0) Tastenblock [nummerisch, 45](#page-44-1) [Technische Daten, 184](#page-183-0) [Telefonnummern, 181](#page-180-0) Ton [Lautstärke, 138](#page-137-0) [Probleme, 138](#page-137-0) [Touchpad, 47](#page-46-0) Trackstick-/Touchpad-Tasten [Beschreibung, 24](#page-23-1) Treiber [Identifizieren, 143](#page-142-0) [Informationen, 142](#page-141-0) [neu installieren, 144](#page-143-0)

#### U

unterbrechungsfreie [Stromversorgung \(USV\).](#page-38-0)  [Siehe](#page-38-0) USV

Unterwegs mit Ihrem Computer [Identifizierungskennzeichnung,](#page-170-0) 171 [per Flugzeug, 173](#page-172-0) [Tipps, 172](#page-171-0) [Verpacken, 171](#page-170-1) USB-Anschluss [Beschreibung, 31](#page-30-0)

### V

verbinden [Mobile Broadband-Netzwerk, 101](#page-100-0) Video [Probleme, 140](#page-139-0) Video-Controller [Bestimmen der Konfiguration, 21](#page-20-0)

#### W

Windows Vista [Factory Image Restore, 152](#page-151-0) [neu installieren, 149](#page-148-0) [Programmkompatibilitäts-](#page-128-2)Assistent, 129 [Rücksetzfunktion für](#page-143-1)  Gerätetreiber, 144 [Systemwiederherstellung,](#page-147-0) [148-](#page-147-0)[149](#page-148-1) Windows XP [neu installieren, 156](#page-155-0) [PC Restore, 152](#page-151-1) [Programmkompatibilitäts-](#page-128-3)Assistent, 129 Ratgeber bei [Hardware-Konflikten, 147](#page-146-0) [Rücksetzfunktion für](#page-143-2)  Gerätetreiber, 144 [Systemwiederherstellung, 150](#page-149-0) WWAN [Siehe auch](#page-100-0) Mobile Broadband

## Z

[Zollpassierschein, 172](#page-171-1) [Zulassungsinformationen, 14](#page-13-0)